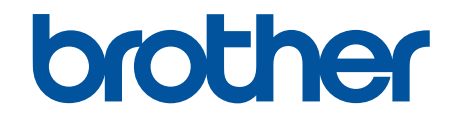

# **Online Használati Útmutató**

## **HL-B2180DW**

© 2023 Brother Industries, Ltd. Minden jog fenntartva.

### <span id="page-1-0"></span>▲ Kezdőlap > Tartalomjegyzék

## Tartalomjegyzék

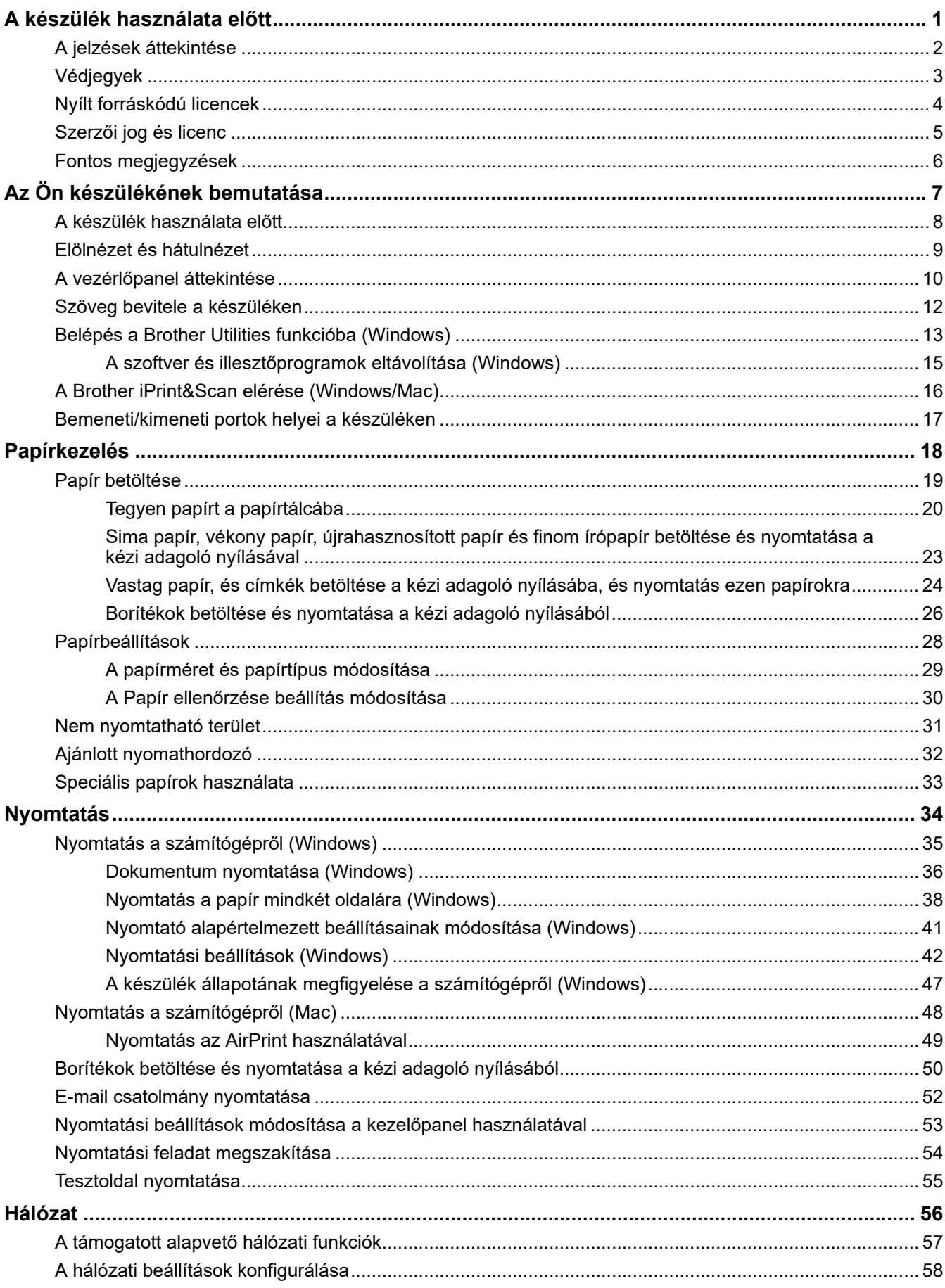

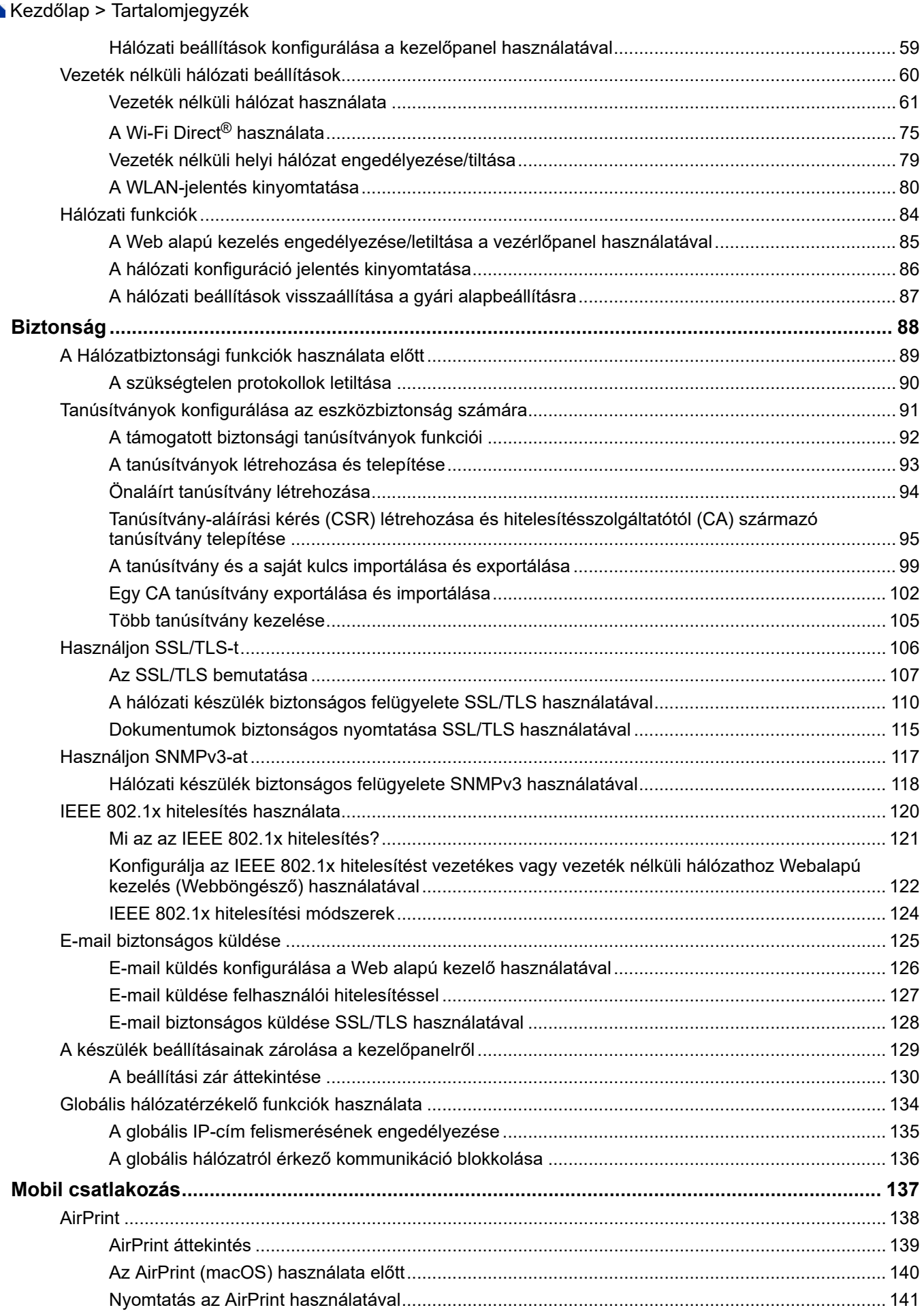

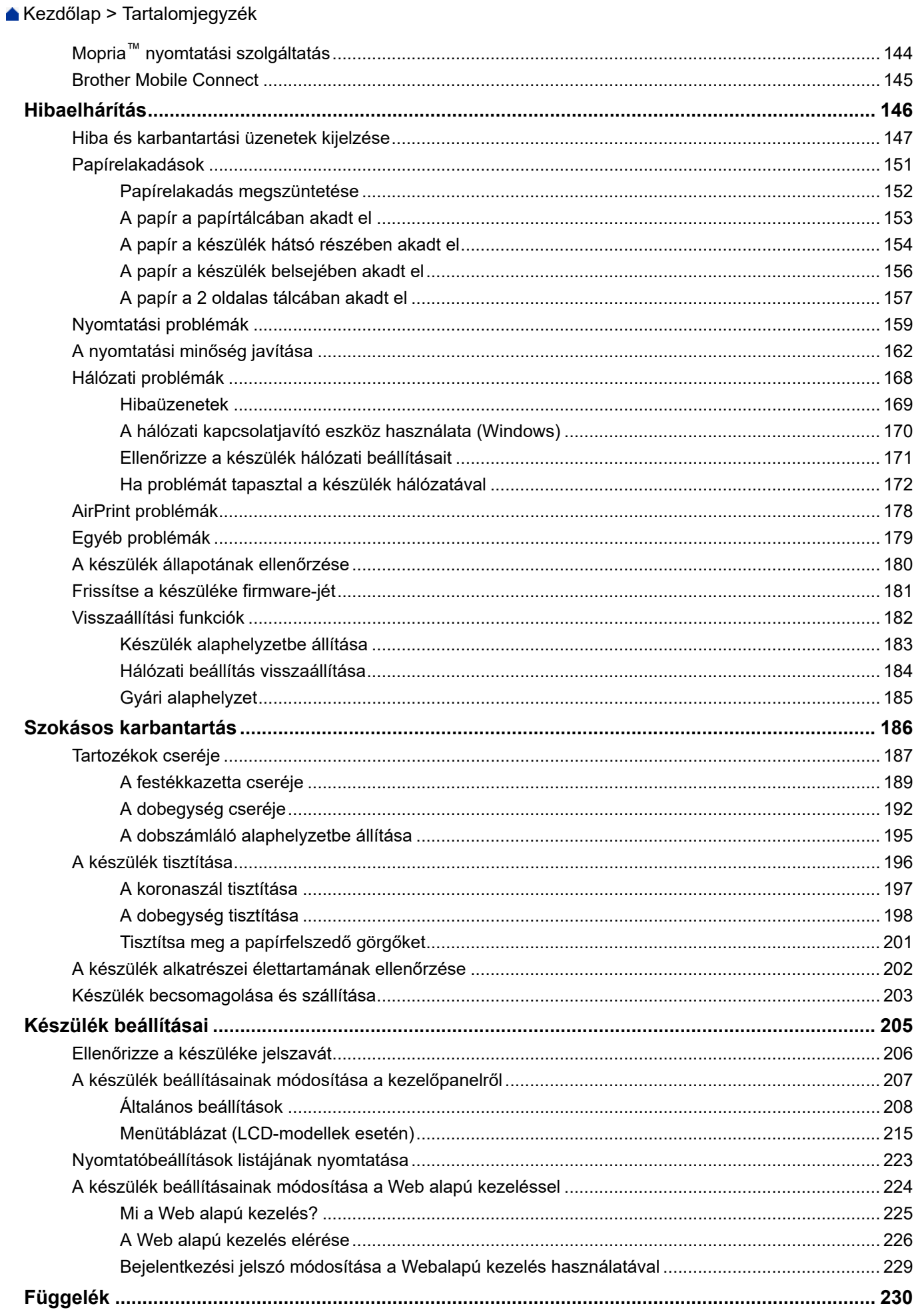

▲ Kezdőlap > Tartalomjegyzék

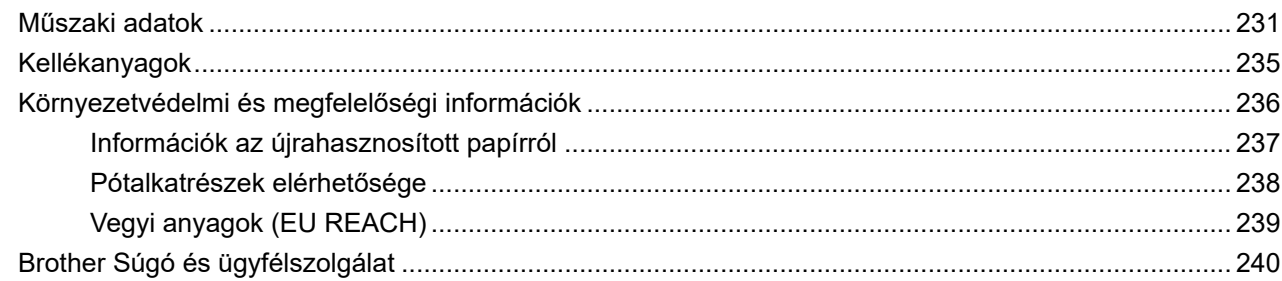

<span id="page-5-0"></span> [Kezdőlap](#page-1-0) > A készülék használata előtt

- [A jelzések áttekintése](#page-6-0)
- [Védjegyek](#page-7-0)
- [Nyílt forráskódú licencek](#page-8-0)
- [Szerzői jog és licenc](#page-9-0)
- [Fontos megjegyzések](#page-10-0)

<span id="page-6-0"></span> [Kezdőlap](#page-1-0) > [A készülék használata előtt](#page-5-0) > A jelzések áttekintése

## **A jelzések áttekintése**

Ez a használati útmutató a következő szimbólumokat és egyezményes jeleket használja:

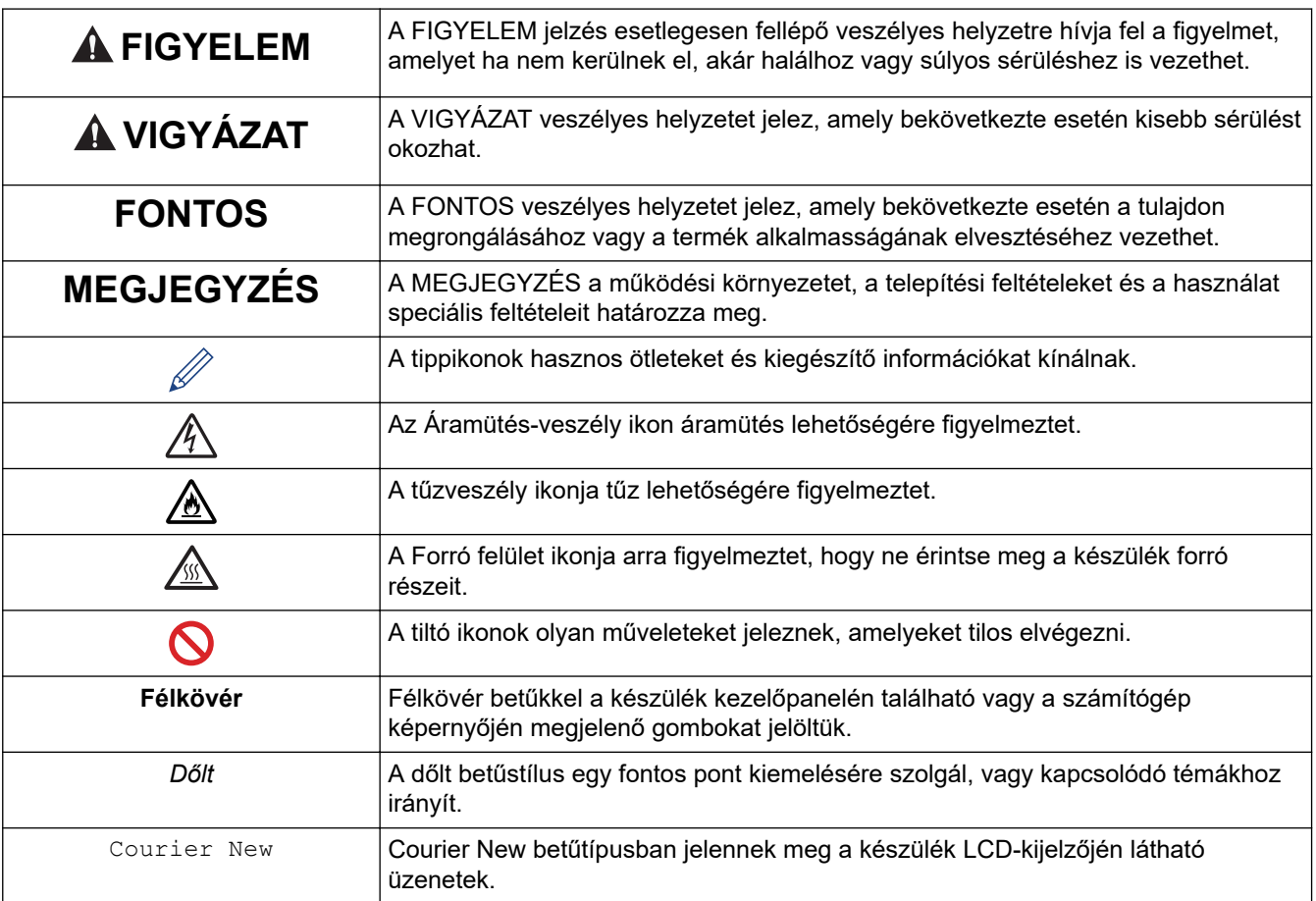

## **Kapcsolódó tájékoztatás**

<span id="page-7-0"></span> [Kezdőlap](#page-1-0) > [A készülék használata előtt](#page-5-0) > Védjegyek

## **Védjegyek**

Az Apple, az App Store, az AirPrint, az AirPrint logó, a Mac, a macOS, az iPadOS, az iPad, az iPhone, az iPod touch és a Safari az Apple Inc. az Egyesült Államokban és más országokban bejegyzett védjegyei.

Az Adobe<sup>®</sup> és a Reader<sup>®</sup> az Adobe Systems Incorporated bejegyzett védjegyei vagy védjegyei az Egyesült Államokban és/vagy más országokban.

A Wi-Fi®, a Wi-Fi Alliance®, és a Wi-Fi Direct® a Wi-Fi Alliance® bejegyzett védjegye.

A WPA™, a WPA2™, a WPA3™, a Wi-Fi CERTIFIED és a Wi-Fi Protected Setup a Wi-Fi Alliance® védjegye.

Az Android, a Google Drive és a Google Play a Google LLC védjegyei. Ezen védjegyek használata a Google engedélyek hatálya alá tartozik.

A Mopria™ és a Mopria™ logó a Mopria Alliance, Inc. bejegyzett védjegye és/vagy védjegye, illetve szolgáltatásneve az Egyesült Államokban és más országokban. Engedély nélküli felhasználásuk szigorúan tilos.

A Bluetooth<sup>®</sup> szóvédjegy a Bluetooth SIG Inc. bejegyzett védjegye, és az ilyen védjegyek használatára a Brother Industries, Ltd. licencszerződéssel rendelkezik. Az itt használt többi védjegy és terméknév a vonatkozó tulajdonosoké.

Mindazon cégek, amelyek szoftvereinek nevei szerepelnek a kézikönyvben, rendelkeznek a tulajdonukban levő programhoz tartozó Szoftverlicenc-szerződéssel.

#### **Szoftvervédjegyek**

FlashFX® a Datalight, Inc. bejegyzett védjegye.

FlashFX® Pro™ a Datalight, Inc. védjegye.

FlashFX® Tera™ a Datalight, Inc. védjegye.

Reliance™ a Datalight, Inc. védjegye.

Reliance Nitro™ a Datalight, Inc. védjegye.

Datalight® a Datalight, Inc. bejegyzett védjegye.

**A Brother-termékeken, kapcsolódó dokumentumokon és egyéb anyagokon feltüntetett minden vállalati márkanév és terméknév a megfelelő vállalat védjegye vagy bejegyzett védjegye.** 

#### **Kapcsolódó tájékoztatás**

<span id="page-8-0"></span> [Kezdőlap](#page-1-0) > [A készülék használata előtt](#page-5-0) > Nyílt forráskódú licencek

## **Nyílt forráskódú licencek**

A termék nyílt forráskódú szoftvert tartalmaz.

Az adott modellre vonatkozó nyílt forráskódú licencekkel kapcsolatos megjegyzések és a szerzői jogokra vonatkozó információk a modell **Kézikönyvek** oldalán tekinthetők meg, itt: [support.brother.com/manuals.](https://support.brother.com/g/b/midlink.aspx?content=ml)

### **Kapcsolódó tájékoztatás**

<span id="page-9-0"></span> [Kezdőlap](#page-1-0) > [A készülék használata előtt](#page-5-0) > Szerzői jog és licenc

## **Szerzői jog és licenc**

©2023 Brother Industries, Ltd. Minden jog fenntartva.

Ez a termék a következő eladók által kifejlesztett szoftvereket tartalmazza:

Ez a termék a ZUKEN ELMIC, Inc. által kifejlesztett "KASAGO TCP/IP" szoftvert tartalmazza.

Copyright 1989-2020 Datalight, Inc. Minden jog fenntartva.

FlashFX® Copyright 1998-2020 Datalight, Inc.

## **Kapcsolódó tájékoztatás**

<span id="page-10-0"></span> [Kezdőlap](#page-1-0) > [A készülék használata előtt](#page-5-0) > Fontos megjegyzések

## **Fontos megjegyzések**

- Brother meghajtó- és szoftverfrissítések keresés[esupport.brother.com/downloads.](https://support.brother.com/g/b/midlink.aspx?content=dl)
- A készülék teljesítményének naprakészen tartásához ellenőrizze az esetleges firmware-frissítéseket itt: [support.brother.com/downloads](https://support.brother.com/g/b/midlink.aspx?content=dl). Ellenkező esetben előfordulhat, hogy a készülék néhány funkciója nem lesz elérhető.
- Ne használja a terméket a vásárlás országától eltérő országban, mert megsértheti az adott ország vezeték nélküli távközlési és rádiófrekvenciákra vonatkozó előírásait.
- Mielőtt a gépét másnak adná, kicserélné vagy megsemmisítené, erősen javasoljuk, hogy állítsa vissza a beállításokat gyári alap beállításra, hogy eltávolítson minden személyes adatot.
- A Windows 10 ebben a dokumentumban a Windows 10 Home, Windows 10 Pro, Windows 10 Education és a Windows 10 Enterprise verziókat jelenti.
- A Windows 11 ebben a dokumentumban a Windows 11 Home, Windows 11 Pro, Windows 11 Education és a Windows 11 Enterprise verziókat jelenti.
- A Használati útmutató képernyőképei és képei csak illusztrációk, és eltérhetnek az aktuális használat során tapasztalható valós képernyőképektől.
- Ha nincs erre vonatkozó külön jelzés, a jelen kézikönyvben szereplő képernyők a Windows 10 rendszerből származnak. A számítógépén megjelenő képernyők a használt operációs rendszertől függően ezektől eltérhetnek.
- Jelen dokumentum tartalma és a termékek specifikációi előzetes bejelentés nélkül is változhatnak.
- Nem minden funkció érhető el az exportkorlátozás alá eső országokban.

#### **Kapcsolódó tájékoztatás**

<span id="page-11-0"></span> [Kezdőlap](#page-1-0) > Az Ön készülékének bemutatása

## **Az Ön készülékének bemutatása**

- [A készülék használata előtt](#page-12-0)
- [Elölnézet és hátulnézet](#page-13-0)
- [A vezérlőpanel áttekintése](#page-14-0)
- [Szöveg bevitele a készüléken](#page-16-0)
- [Belépés a Brother Utilities funkcióba \(Windows\)](#page-17-0)
- [A Brother iPrint&Scan elérése \(Windows/Mac\)](#page-20-0)
- [Bemeneti/kimeneti portok helyei a készüléken](#page-21-0)

<span id="page-12-0"></span> [Kezdőlap](#page-1-0) > [Az Ön készülékének bemutatása](#page-11-0) > A készülék használata előtt

## **A készülék használata előtt**

Mielőtt bármilyen nyomtatási műveletet végrehajtana, ellenőrizze a következőket:

- Bizonyosodjon meg arról, hogy telepítette a készülékhez szükséges megfelelő szoftvert és illesztőprogramokat.
- USB- vagy hálózati kábel használata esetén: ellenőrizze, hogy az interfész kábel biztosan csatlakozik-e.

### **Tűzfal (Windows)**

Ha a számítógépet tűzfal védi, és nem tud a hálózaton keresztül nyomtatni, előfordulhat, hogy konfigurálnia kell a tűzfal beállításait. Ha Windows tűzfalat használ, és a Brother szoftvert és az illesztőprogramot a CD-ről telepítette, akkor a szükséges tűzfalbeállítások már megtörténtek. Ha más személyes tűzfalprogramot használ, olvassa el annak Használati útmutatóját, vagy forduljon a szoftver gyártójához.

#### **Kapcsolódó tájékoztatás**

• [Az Ön készülékének bemutatása](#page-11-0)

<span id="page-13-0"></span> [Kezdőlap](#page-1-0) > [Az Ön készülékének bemutatása](#page-11-0) > Elölnézet és hátulnézet

## **Elölnézet és hátulnézet**

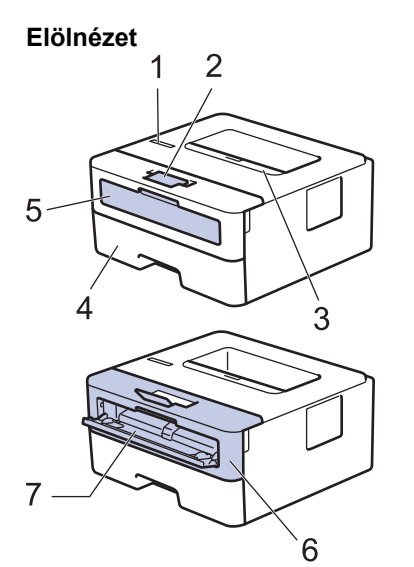

**Hátulnézet**

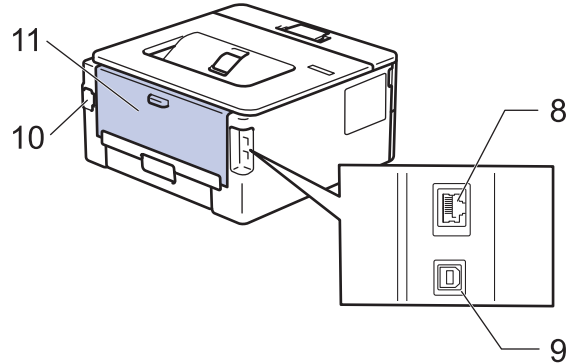

- 1. Vezérlőpanel
- 2. Nyomtatott oldallal lefelé fordított nyomatok kimeneti tálcájának füle
- 3. Lefelé néző nyomatok kimeneti tálcája
- 4. Papírtálca
- 5. Kézi adagoló nyílás fedele
- 6. Előlap

B

- 7. Kézi adagoló nyílás
- 8. (Csak vezetékes hálózati modellek esetén) 10BASE-T / 100BASE-TX port
- 9. USB-csatlakozó
- 10. Tápkábel csatlakozója
- 11. Hátsó fedél (Felfelé néző nyomatok kimeneti tálcája)

A készülék az adott modelltől függően nem leválasztható tápkábellel rendelkezik.

### **Kapcsolódó tájékoztatás**

• [Az Ön készülékének bemutatása](#page-11-0)

<span id="page-14-0"></span> [Kezdőlap](#page-1-0) > [Az Ön készülékének bemutatása](#page-11-0) > A vezérlőpanel áttekintése

## **A vezérlőpanel áttekintése**

A vezérlőpanel az adott modelltől függően eltérő lehet.

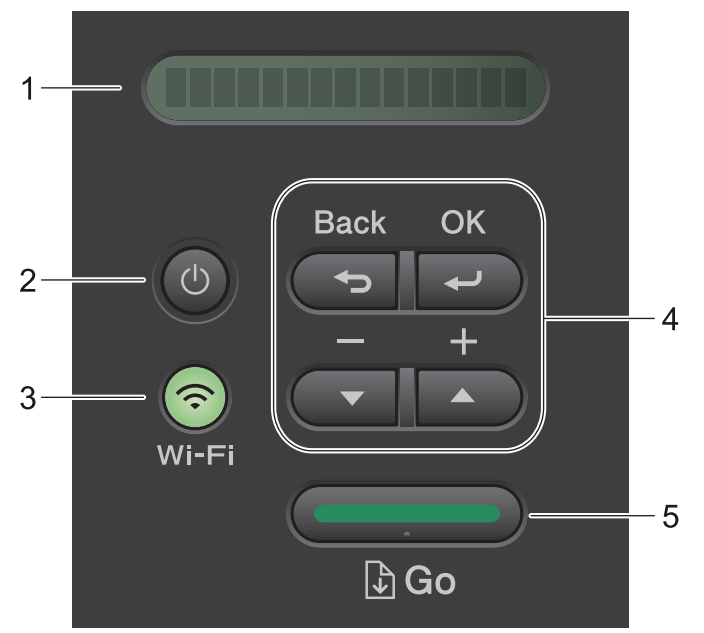

#### **1. Folyadékkristályos kijelző (LCD)**

A készülék beállítását és használatát elősegítő üzeneteket jeleníti meg.

Vezeték nélküli modellek:

Egy négyfokozatú skála jelzi a vezeték nélküli jel erősségét, amennyiben vezeték nélküli hálózathoz kapcsolódik.

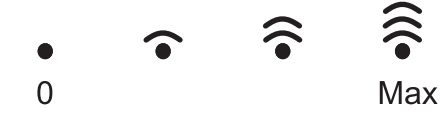

### 2.  $(\circlearrowleft)$  Be-/kikapcsoló

- Kapcsolja be a készüléket a  $(\circlearrowright)$  gombbal.
- Kapcsolja ki a készüléket a  $(\circlearrowright)$  gomb lenyomva tartásával. Az LCD néhány másodpercre megjeleníti a(z) [Leállítás] üzenetet, mielőtt kikapcsol.

#### **3. Hálózat gombok**

• Vezeték nélküli hálózattal rendelkező modellek:

#### **Wi-Fi**

Tartsa lenyomva a **Wi-Fi** gombot, és indítsa el a vezeték nélküli kapcsolat telepítését a számítógépen. A készülék és a hálózat közötti vezeték nélküli kapcsolat beállításához kövesse a képernyőn megjelenő utasításokat.

Amikor a **Wi-Fi** jelzőfény világít, akkor a Brother készülék vezeték nélküli hozzáférési ponthoz csatlakozik. Amikor a **Wi-Fi** jelzőfény villog, akkor nincs vezeték nélküli kapcsolat, vagy a készülék vezeték nélküli hozzáférési ponthoz próbál csatlakozni.

• Csak vezetékes hálózati funkcióval rendelkező modell:

#### **Network (Hálózat)**

Nyomja meg a **Network (Hálózat)** gombot a vezetékes hálózat beállításainak megadásához.

• Csak hálózati funkcióval rendelkező modellek:

#### **Report (Jelentés)**

Nyomja meg a(z) **Report (Jelentés)** lehetőséget a Nyomtatóbeállítások kinyomtatásához.

#### **4. Menügombok**

#### **OK**

A gombbal tárolhatja beállításait a készülékben. Egy beállítás módosítása után a készülék visszatér az előző menüszintre.

#### **Back (Vissza)**

- A gombbal egy szinttel visszaléphet a menüben.
- Megnyomásával a számok beállításakor kiválaszthatja az előző számjegyet.

#### **a vagy b ( + vagy -)**

- Nyomja meg a menük és lehetőségek közötti böngészéshez.
- Megnyomásával egy számot adhat meg, illetve növelheti vagy csökkentheti a számot. Nyomja le és tartsa lenyomva a ▲ vagy ▼ gombot a gyorsabb görgetéshez. Amikor megjelenik a kívánt szám, nyomja meg az **OK** gombot.

#### **5. Go (Indítás) gomb**

- Nyomja meg hibák törléséhez. Az összes többi hiba törléséhez kövesse a vezérlőpanel utasításait.
- A gomb megnyomásával kinyomtathatja a készülék memóriájában maradt adatokat.
- Nyomja meg a megjelenített opció kiválasztásához. Egy beállítás módosítása után a készülék visszatér az Üzemkész módba.
- A nyomtatási feladat törléséhez nyomja le és tartsa lenyomva a **Go (Indítás)** gombot körülbelül két másodpercig.

#### **Kapcsolódó tájékoztatás**

• [Az Ön készülékének bemutatása](#page-11-0)

#### <span id="page-16-0"></span> [Kezdőlap](#page-1-0) > [Az Ön készülékének bemutatása](#page-11-0) > Szöveg bevitele a készüléken

## **Szöveg bevitele a készüléken**

Amikor szöveget kell beírni, gépeljen be karaktereket a készülékén. A billentyűzet kiosztása a végrehajtott funkciótól függően eltérhet.

- Tartsa lenyomva vagy nyomja meg többször a(z) ▲ vagy ▼ gombot egy karakter kijelöléséhez ebből a listából: 0123456789abcdefghijklmnopqrstuvwxyzABCDEFGHIJKLMNOPQRSTUVWXYZ(space)!"#\$%&'()\*+,-./:;<=>? @[\]^\_'{|}~
- Nyomja meg az **OK** gombot, amikor a kívánt karakter vagy szimbólum megjelent, majd adja meg a következő karaktert.
- Nyomja meg a(z) **Back (Vissza)** gombot a helytelenül megadott karakterek törléséhez.

#### **Kapcsolódó tájékoztatás**

• [Az Ön készülékének bemutatása](#page-11-0)

#### **Kapcsolódó témák:**

- [A készülék konfigurálása vezeték nélküli hálózathoz a készülék vezérlőpanelnek beállítási varázslója](#page-68-0) [használatával](#page-68-0)
- [A készülék konfigurálása vezeték nélküli hálózathoz, ha az SSID azonosító szórása le van tiltva](#page-74-0)
- [A Beállítási zár jelszavának beállítása](#page-135-0)

<span id="page-17-0"></span> [Kezdőlap](#page-1-0) > [Az Ön készülékének bemutatása](#page-11-0) > Belépés a Brother Utilities funkcióba (Windows)

## **Belépés a Brother Utilities funkcióba (Windows)**

**Brother Utilities** egy alkalmazásindító, amely kényelmes hozzáférést biztosít a számítógépre telepített összes Brother alkalmazáshoz.

- 1. Tegye az alábbiak valamelyikét:
	- (Windows 11)

Kattintson a > **Minden alkalmazás** > **Brother** > **Brother Utilities** elemre.

• (Windows 10, Windows Server 2016, Windows Server 2019 és Windows Server 2022)

Kattintson  $a(z)$   $+$  > **Brother** > **Brother Utilities** elemre.

• (Windows Server 2012 R2)

Vigye a mutatót a **Start** képernyő bal alsó sarkába, és kattintson a  $\Theta$  elemre (ha érintőképernyős eszközt használ, pöccintsen felfelé a **Start** képernyő aljától kiindulva az **Alkalmazások** képernyő megjelenítéséhez).

Amikor megjelenik az **Alkalmazások** képernyő, kattintson vagy koppintson a (**Brother Utilities**) elemre.

• (Windows Server 2012)

Érintse meg vagy kattintson a (**Brother Utilities**) ikonra a **Start** képernyőn vagy az asztalon.

2. Válassza ki a készüléket.

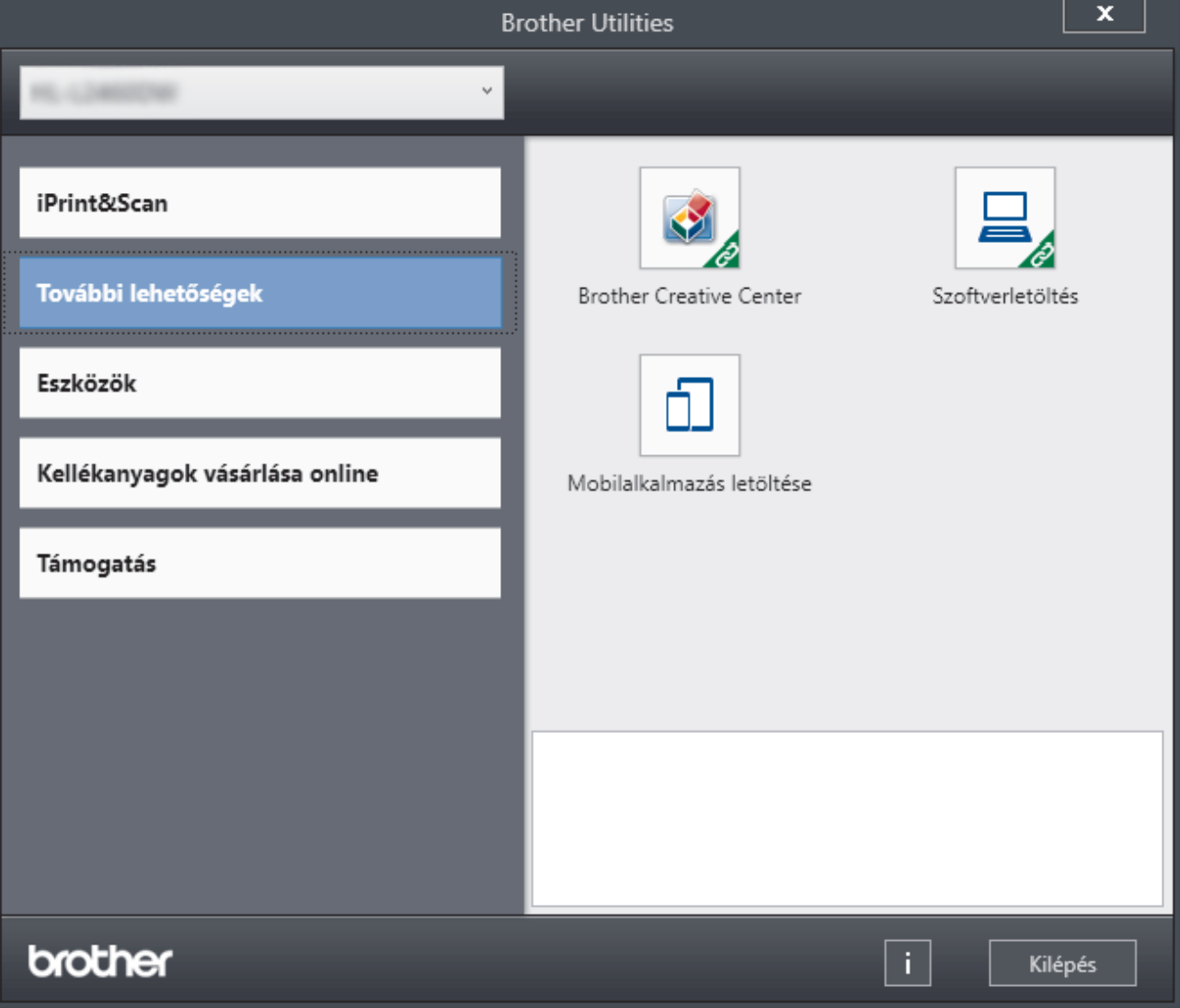

3. Válassza ki a kívánt opciót.

## **Kapcsolódó tájékoztatás**

- [Az Ön készülékének bemutatása](#page-11-0)
	- [A szoftver és illesztőprogramok eltávolítása \(Windows\)](#page-19-0)

<span id="page-19-0"></span> [Kezdőlap](#page-1-0) > [Az Ön készülékének bemutatása](#page-11-0) > [Belépés a Brother Utilities funkcióba \(Windows\)](#page-17-0) > A szoftver és illesztőprogramok eltávolítása (Windows)

## **A szoftver és illesztőprogramok eltávolítása (Windows)**

- 1. Tegye az alábbiak valamelyikét:
	- Windows 11
		- Kattintson a > **Minden alkalmazás** > **Brother** > **Brother Utilities** elemre.
	- Windows 10, Windows Server 2016, Windows Server 2019 és Windows Server 2022

Kattintson a(z) > **Brother** > **Brother Utilities** elemre.

• Windows Server 2012 R2

Vigye a mutatót a **Start** képernyő bal alsó sarkába, és kattintson a  $\left(\frac{1}{\epsilon}\right)$  elemre (ha érintőképernyős eszközt használ, pöccintsen felfelé a **Start** képernyő aljától kiindulva az **Alkalmazások** képernyő megjelenítéséhez).

Amikor megjelenik az **Alkalmazások** képernyő, kattintson vagy koppintson a (**Brother Utilities**) elemre.

• Windows Server 2012

Érintse meg vagy kattintson a (**Brother Utilities**) ikonra a **Start** képernyőn vagy az asztalon.

- 2. Válassza ki a modellt a legördülő listából (ha még nincs kiválasztva).
- 3. Kattintson a bal oldali navigációs sáv **Eszközök** gombjára.
	- Ha a **Szoftverfrissítési értesítés** ikon látható, válassza ki, majd kattintson a **Ellenőrzés most** > **Ellenőrizze a szoftver frissítéseit** > **Frissítés** lehetőségre. Kövesse a képernyőn megjelenő utasításokat.
	- Ha a **Szoftverfrissítési értesítés** ikon nem látható, lépjen a következő lépésre.
- 4. Kattintson az **Eltávolítás** lehetőségre a **Eszközök Brother Utilities** szakaszában.

A szoftver és az illesztőprogramok eltávolításához kövesse a párbeszédpanelen megjelenő utasításokat.

#### **Kapcsolódó tájékoztatás**

• [Belépés a Brother Utilities funkcióba \(Windows\)](#page-17-0)

<span id="page-20-0"></span> [Kezdőlap](#page-1-0) > [Az Ön készülékének bemutatása](#page-11-0) > A Brother iPrint&Scan elérése (Windows/Mac)

## **A Brother iPrint&Scan elérése (Windows/Mac)**

Ha szeretne a számítógépéről nyomtatni, használja a Windows és Mac operációs rendszerekhez optimalizált Brother iPrint&Scan alkalmazást.

- Ez a funkció nem érhető el olyan országokban, amelyek vonatkozó exportszabályok hatálya alá esnek.
- **A legújabb verzió letöltéséhez:**
	- Windows esetén:

Lépjen a modellje **Letöltések** oldalára itt: [support.brother.com/downloads,](https://support.brother.com/g/b/midlink.aspx?content=dl) majd töltse le és telepítse a Brother iPrint&Scan alkalmazást.

Mac esetén:

Töltse le és telepítse a Brother iPrint&Scan alkalmazást az Apple App Store-ból.

Ha megjelenítésre kerül, akkor telepítse a készülék használatához szükséges illesztőprogramot és szoftvert. Töltse le a készüléke legfrissebb illesztőprogramját és szoftverét a modellje **Letöltések** oldaláról, itt: [support.brother.com/downloads.](https://support.brother.com/g/b/midlink.aspx?content=dl)

- 1. Tegye az alábbiak valamelyikét:
	- Windows 11

Kattintson a > **Minden alkalmazás** > **Brother** > **Brother iPrint&Scan** lehetőségre.

Windows 10

Kattintson a(z) > **Brother** > **Brother iPrint&Scan** elemre.

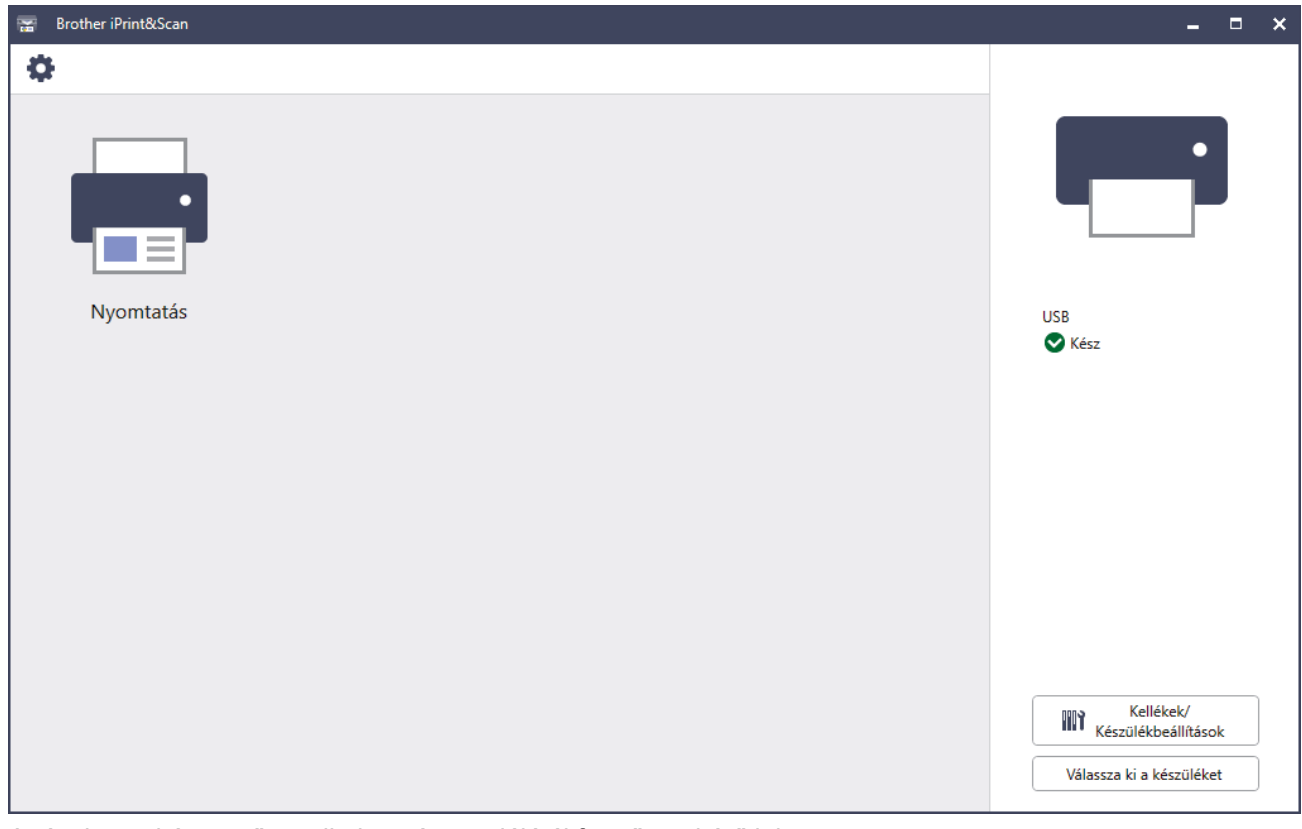

A tényleges képernyő az alkalmazás verziójától függően eltérő lehet.

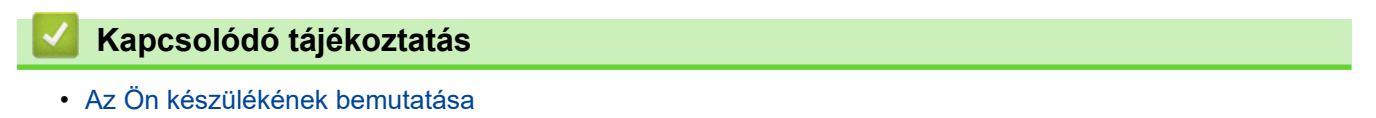

<span id="page-21-0"></span> [Kezdőlap](#page-1-0) > [Az Ön készülékének bemutatása](#page-11-0) > Bemeneti/kimeneti portok helyei a készüléken

## **Bemeneti/kimeneti portok helyei a készüléken**

A Bemeneti/Kimeneti portok a készülék elején és hátulján találhatók.

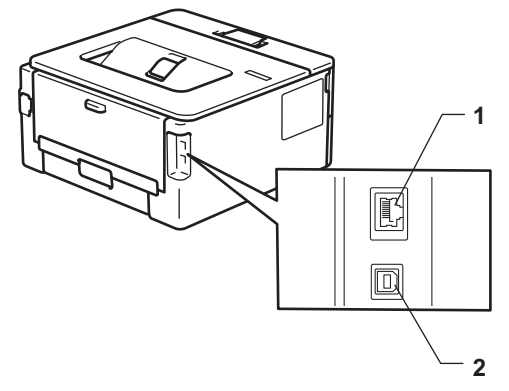

- 1. 10BASE-T / 100BASE-TX port (Hálózati modellek esetén)
- 2. USB-csatlakozó

Az USB vagy hálózat kábel csatlakoztatása esetén kövesse a szoftver/meghajtó telepítőjének utasításait.

A készülék működtetéséhez szükséges illesztőprogram és szoftver telepítéséhez lépjen a modellje **Letöltések** oldalára a [support.brother.com/downloads](https://support.brother.com/g/b/midlink.aspx?content=dl) weboldalon.

### **Kapcsolódó tájékoztatás**

• [Az Ön készülékének bemutatása](#page-11-0)

#### <span id="page-22-0"></span> [Kezdőlap](#page-1-0) > Papírkezelés

## **Papírkezelés**

- [Papír betöltése](#page-23-0)
- [Papírbeállítások](#page-32-0)
- [Nem nyomtatható terület](#page-35-0)
- [Ajánlott nyomathordozó](#page-36-0)
- [Speciális papírok használata](#page-37-0)

<span id="page-23-0"></span> [Kezdőlap](#page-1-0) > [Papírkezelés](#page-22-0) > Papír betöltése

## **Papír betöltése**

- [Tegyen papírt a papírtálcába](#page-24-0)
- [Sima papír, vékony papír, újrahasznosított papír és finom írópapír betöltése és](#page-27-0) [nyomtatása a kézi adagoló nyílásával](#page-27-0)
- [Vastag papír, és címkék betöltése a kézi adagoló nyílásába, és nyomtatás ezen](#page-28-0) [papírokra](#page-28-0)
- [Borítékok betöltése és nyomtatása a kézi adagoló nyílásából](#page-30-0)

## <span id="page-24-0"></span>**Tegyen papírt a papírtálcába**

- Ha a Papír ellenőrzése beállítás be van kapcsolva, és a papírtálcát kihúzza a készülékből, az LCD-kijelzőn megjelenik egy üzenet, amely megkérdezi, hogy kívánja-e módosítani a papírtípust és a papírméretet.
- Amikor eltérő méretű és típusú papírt tölt a tálcába, akkor módosítania kell a Papírméret és Papírtípus beállítást is a készüléken vagy a számítógépen.
- 1. A papírtálcát húzza ki teljesen a készülékből.

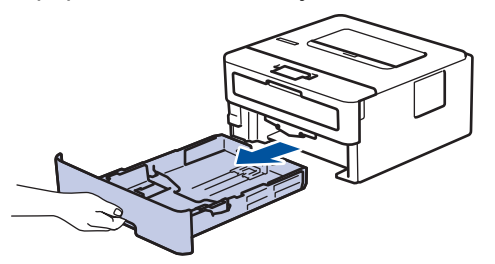

2. Nyomja meg és csúsztassa a papírvezetőket a papír széleihez. A papírvezetők csúsztatásához nyomja le a zöld kioldókarokat.

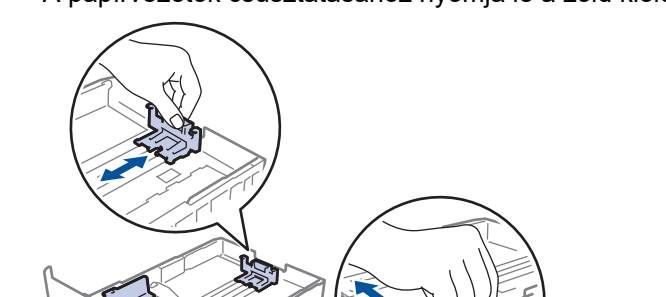

- 3. Legyezze át alaposan a papírköteget.
- 4. Töltsön papírt a papírtálcába, *nyomtatandó oldalukkal lefelé*.
- 5. Ügyeljen rá, hogy a papír mennyisége a maximum jel alatt legyen ( $\triangledown \triangledown \triangledown$ ). A papírtálca túltöltése papírelakadást okozhat.

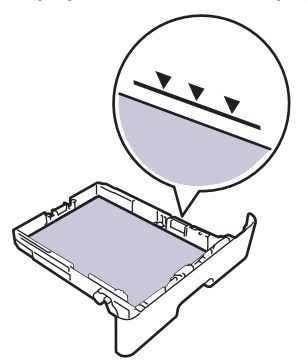

- 6. Lassú mozdulattal tolja ütközésig a papírtálcát a készülékbe.
- 7. Emelje fel a papírtartó fülét, hogy a papír ne tudjon kicsúszni a kimeneti papírtálcából.

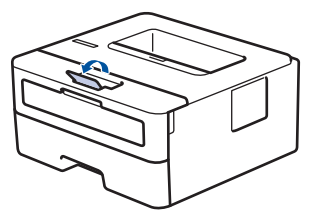

## **Kapcsolódó tájékoztatás**

- [Papír betöltése](#page-23-0)
	- [Készülékbeállítások módosítása, hogy a nyomtatás előre nyomtatott papírra történjen a papírtálcáról](#page-26-0)

<span id="page-26-0"></span> [Kezdőlap](#page-1-0) > [Papírkezelés](#page-22-0) > [Papír betöltése](#page-23-0) > [Tegyen papírt a papírtálcába](#page-24-0) > Készülékbeállítások módosítása, hogy a nyomtatás előre nyomtatott papírra történjen a papírtálcáról

## **Készülékbeállítások módosítása, hogy a nyomtatás előre nyomtatott papírra történjen a papírtálcáról**

Amikor előnyomtatott papírt használ a 2 oldalas nyomtatáshoz, akkor módosítsa a készülék beállításait.

- NE tegyen különböző típusú papírokat egyszerre a tálcába. A különböző típusú papírok papírelakadást vagy hibás adagolást okozhatnak.
- Ha a nyomtatási pozíció nem illeszkedik az előre nyomtatott elemekhez, a nyomtatási pozíció a papírtálca nyomtatási pozíciójának beállításával módosítható.
- Bizonyos előnyomtatott papírokon a nyomtatás módjától és a tintától függően foltnyomatok jelenhetnek meg.

### **Tájolás**

Ø

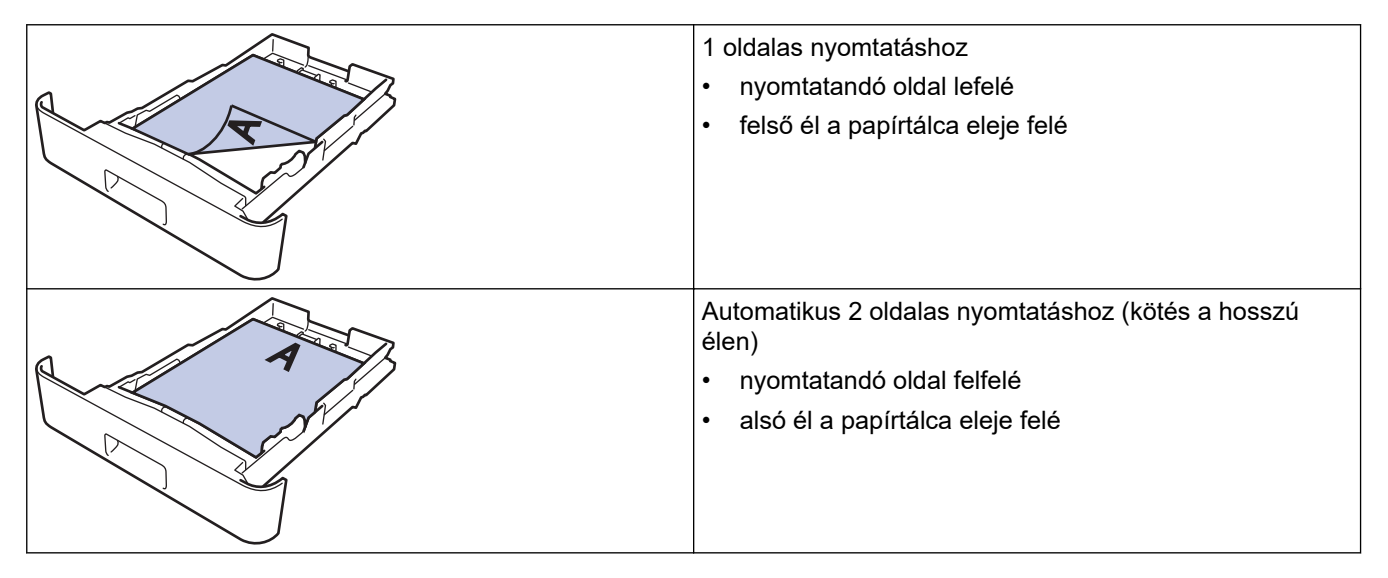

- 1. Nyomja meg a ▲ vagy ▼ gombot a következők kiválasztásához:
	- a. Válassza ki a(z) [Nyomtató] lehetőséget. Nyomja meg az **OK** gombot.
	- b. Válassza ki a(z) [Kétoldalas] lehetőséget. Nyomja meg az **OK** gombot.
	- c. Válassza ki a(z) [Egy kép] lehetőséget. Nyomja meg az **OK** gombot.
- 2. Nyomja meg a(z) ▲ vagy ▼ gombot a(z) [2 old. adagolás] kiválasztásához, majd nyomja meg az Go **(Indítás)** gombot.

#### **Kapcsolódó tájékoztatás**

• [Tegyen papírt a papírtálcába](#page-24-0)

<span id="page-27-0"></span> [Kezdőlap](#page-1-0) > [Papírkezelés](#page-22-0) > [Papír betöltése](#page-23-0) > Sima papír, vékony papír, újrahasznosított papír és finom írópapír betöltése és nyomtatása a kézi adagoló nyílásával

## **Sima papír, vékony papír, újrahasznosított papír és finom írópapír betöltése és nyomtatása a kézi adagoló nyílásával**

Amikor eltérő méretű papírt tölt a tálcába, ugyanakkor módosítania kell a papírméret beállítást a készüléken vagy a számítógépen is.

1. Emelje fel a papírtartó fülét, hogy a papír ne tudjon kicsúszni a lefelé fordított kimeneti papírtálcából.

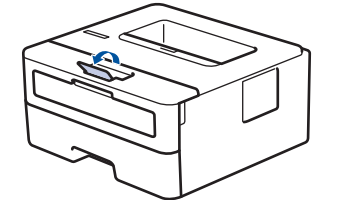

2. Nyissa ki a kézi adagoló fedőlapját.

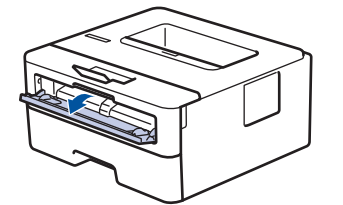

3. Mindkét kezét használva csúsztassa a kézi adagoló nyílás papírvezetőit a használni kívánt papír szélességéhez.

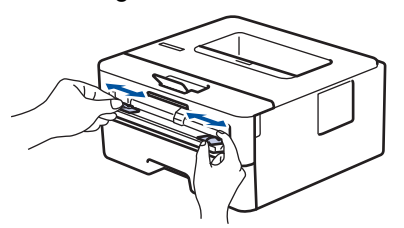

4. Mind a két kezét használva helyezzen egy papírlapot a kézi adagolónyílásba, amíg az elülső éle el nem éri a papíradagoló görgőt. Amikor érzi, hogy a készülék behúzza a lapot, engedje el.

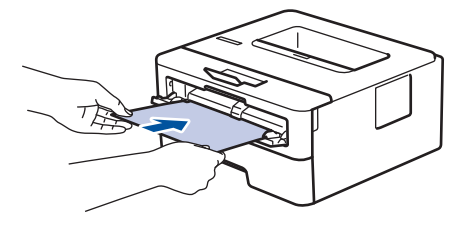

- A kézi adagolónyílásba a nyomtatási oldallal *felfelé* töltse be a papírt.
- Győződjön meg arról, hogy a papír egyenes, és megfelelő pozícióban van a kézi adagoló nyíláson. Ha nincs, akkor lehetséges, hogy a papír adagolása nem lesz megfelelő, és a nyomtatás ferde lesz, vagy papírelakadást okoz.
- 5. Küldje a nyomtatási feladatot a készülékre.

Módosítsa a nyomtatási beállításokat a Nyomtatás képernyőn.

6. Miután a nyomtatott oldal kijön a készülékből, töltse be a következő lapot a kézi adagolónyílásba. Ezt ismételje meg minden nyomtatandó oldal esetében.

#### **Kapcsolódó tájékoztatás**

• [Papír betöltése](#page-23-0)

<span id="page-28-0"></span> [Kezdőlap](#page-1-0) > [Papírkezelés](#page-22-0) > [Papír betöltése](#page-23-0) > Vastag papír, és címkék betöltése a kézi adagoló nyílásába, és nyomtatás ezen papírokra

## **Vastag papír, és címkék betöltése a kézi adagoló nyílásába, és nyomtatás ezen papírokra**

Amikor eltérő méretű papírt tölt a tálcába, ugyanakkor módosítania kell a papírméret beállítást a készüléken vagy a számítógépen is.

1. Nyissa fel a készülék hátsó fedelét (a felfelé néző nyomatok kimeneti tálcáját).

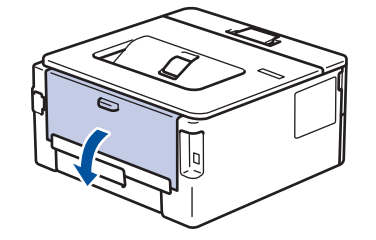

A készülék automatikusan bekapcsolja a Kézi adagolás üzemmódot, ha papírt tölt a kézi adagoló nyílásba.

2. A készülék elején nyissa ki a kézi adagoló fedelét.

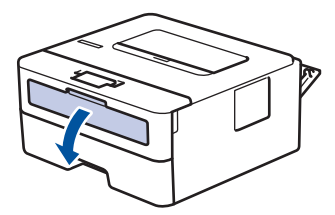

3. Mindkét kezét használva csúsztassa a kézi adagoló nyílás papírvezetőit a használni kívánt papír szélességéhez.

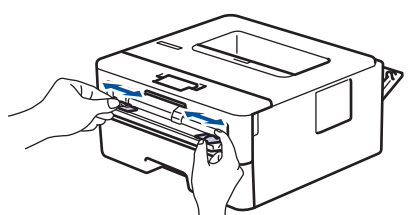

4. Mind a két kezét használva helyezzen egy papírlapot a kézi adagolónyílásba, amíg az elülső éle el nem éri a papíradagoló görgőt. Amikor érzi, hogy a készülék behúzza a lapot, engedje el.

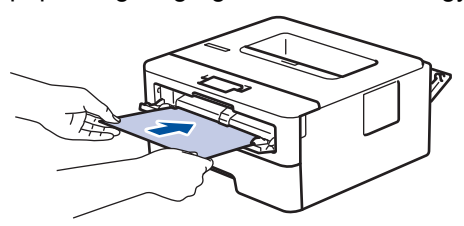

- A kézi adagolónyílásba a nyomtatási oldallal *felfelé* töltse be a papírt.
	- Húzza ki teljesen a papírt, ha a kézi adagolónyílásba újra be kívánja tölteni.
	- Ne tegyen egyszerre egynél több papírt a kézi lapadagoló nyílásba, mert ez papírelakadást okozhat.
	- Győződjön meg arról, hogy a papír egyenes, és megfelelő pozícióban van a kézi adagoló nyíláson. Ha nincs, akkor lehetséges, hogy a papír adagolása nem lesz megfelelő, és a nyomtatás ferde lesz, vagy papírelakadást okoz.
- 5. Küldje a nyomtatási feladatot a készülékre.

Módosítsa a nyomtatási beállításokat a Nyomtatás képernyőn.

6. Miután a nyomtatott oldal kijön a készülék hátuljából, töltse be a következő lapot a kézi adagolónyílásba. Ezt ismételje meg minden nyomtatandó oldal esetében.

7. Ha végzett, csukja be a hátsó fedelet (felfelé néző kimeneti tálcát), amíg az a zárt helyzetben nem rögzül.

## **Kapcsolódó tájékoztatás**

• [Papír betöltése](#page-23-0)

<span id="page-30-0"></span> [Kezdőlap](#page-1-0) > [Papírkezelés](#page-22-0) > [Papír betöltése](#page-23-0) > Borítékok betöltése és nyomtatása a kézi adagoló nyílásából

## **Borítékok betöltése és nyomtatása a kézi adagoló nyílásából**

Adagolás előtt nyomja le a borítékok éleit és sarkait, hogy azok a lehető legjobban kisimuljanak. Amikor eltérő méretű papírt tölt a tálcába, ugyanakkor módosítania kell a papírméret beállítást a készüléken vagy a számítógépen is.

1. Nyissa fel a készülék hátsó fedelét (a felfelé néző nyomatok kimeneti tálcáját).

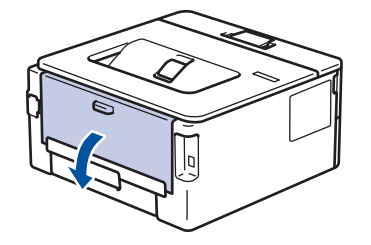

A készülék automatikusan bekapcsolja a Kézi adagolás üzemmódot, ha papírt tölt a kézi adagoló nyílásba.

2. Az ábra szerint nyomja le a két zöld kart a bal és a jobb oldalon.

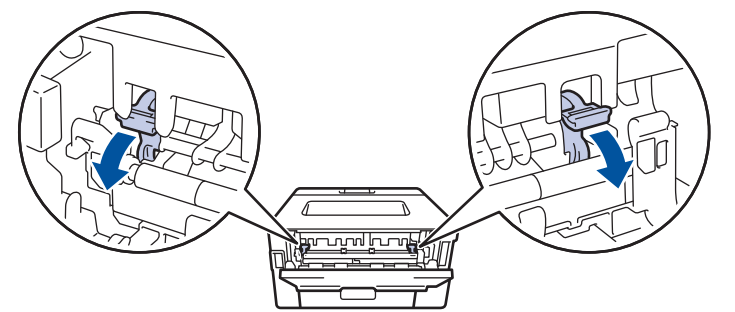

3. A készülék elején nyissa ki a kézi adagoló fedelét.

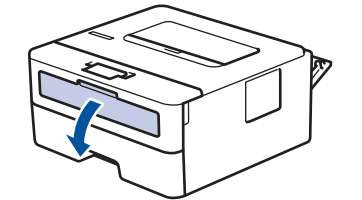

4. Mindkét kezét használva csúsztassa a kézi adagoló nyílás papírvezetőit a használni kívánt papír szélességéhez.

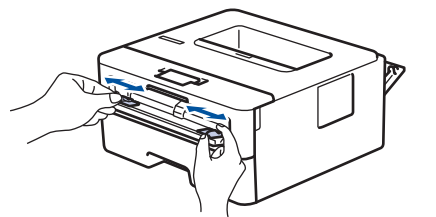

5. Mindkét kezével toljon egy borítékot a kézi adagolónyílásába addig, amíg a felső szél a papíradagoló hengerekhez nem ér. Amikor érzi, hogy a készülék behúzza a lapot, engedje el.

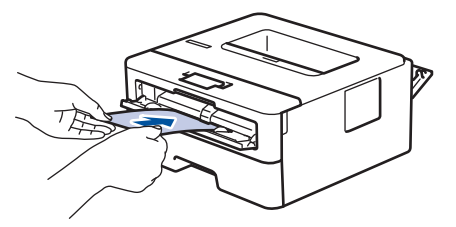

- Töltse be a borítékot a nyomtatási oldallal *felfelé* a kézi adagolónyílásba.
- Húzza ki teljesen a borítékot, ha a kézi adagolónyílásba újra be kívánja tölteni.
- Ne tegyen egyszerre egynél több borítékot a kézi adagolónyílásba, mert ez papírelakadást okozhat.
- Győződjön meg arról, hogy a boríték egyenes, és megfelelő pozícióban van a kézi adagolónyíláson. Ha nincs, akkor lehetséges, hogy a boríték adagolása nem lesz megfelelő, és a nyomtatás ferde lesz, vagy papírelakadást okoz.
- 6. Küldje a nyomtatási feladatot a készülékre.

Módosítsa a nyomtatási beállításokat a Nyomtatás párbeszédablakban.

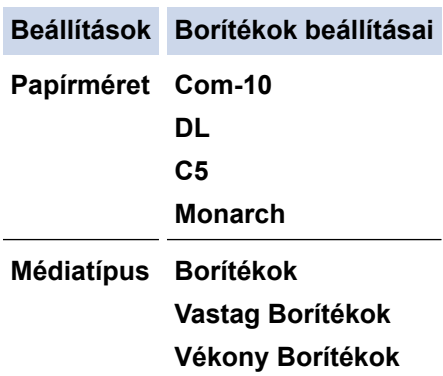

- 7. Miután a nyomtatott boríték kijön a készülékből, helyezze be a következő borítékot. Ezt ismételje meg minden nyomtatni kívánt boríték esetén.
- 8. Amikor befejezte a nyomtatást, állítsa vissza eredeti pozíciójába a korábbi lépésben beállított két zöld kart.
- 9. Ha végzett, csukja be a hátsó fedelet (felfelé néző kimeneti tálcát), amíg az a zárt helyzetben nem rögzül.

#### **Kapcsolódó tájékoztatás**

- [Papír betöltése](#page-23-0)
- [Nyomtatás](#page-38-0)

<span id="page-32-0"></span> [Kezdőlap](#page-1-0) > [Papírkezelés](#page-22-0) > Papírbeállítások

## **Papírbeállítások**

- [A papírméret és papírtípus módosítása](#page-33-0)
- [A Papír ellenőrzése beállítás módosítása](#page-34-0)
- [Dokumentum nyomtatása \(Windows\)](#page-40-0)

<span id="page-33-0"></span> [Kezdőlap](#page-1-0) > [Papírkezelés](#page-22-0) > [Papírbeállítások](#page-32-0) > A papírméret és papírtípus módosítása

## **A papírméret és papírtípus módosítása**

Amikor eltérő méretű papírt tölt a tálcába, akkor módosítani kell a papírméret- és papírtípus-beállításokat az LCD-n is.

- 1. Nyomja meg a ▲ vagy ▼ gombot a következők kiválasztásához:
	- a. Válassza ki a [Ált. beáll.] lehetőséget. Nyomja meg az **OK** gombot.
	- b. Válassza ki a [Tálcabeállítás] lehetőséget. Nyomja meg az **OK** gombot.
	- c. Válassza ki a [Papír típus] lehetőséget. Nyomja meg az **OK** gombot.
- 2. Nyomja meg a(z) ▲ vagy a(z) V gombot a használni kívánt papírtípus megjelenítéséhez, majd nyomja meg a(z) **OK** gombot.
- 3. A(z) ▲ vagy **V** gombbal jelenítse meg a(z) [Papírméret] lehetőséget, majd nyomja meg a(z) OK gombot.
- 4. Nyomja meg a(z) a vagy a(z) b gombot a kívánt papírméret megjelenítéséhez, majd nyomja meg a(z) **Go (Indítás)** gombot.

#### **Kapcsolódó tájékoztatás**

• [Papírbeállítások](#page-32-0)

<span id="page-34-0"></span> [Kezdőlap](#page-1-0) > [Papírkezelés](#page-22-0) > [Papírbeállítások](#page-32-0) > A Papír ellenőrzése beállítás módosítása

## **A Papír ellenőrzése beállítás módosítása**

Amikor megjelenik a Papír ellenőrzése beállítás be van kapcsolva, és a papírtálcát kihúzza a készülékből, az LCD-kijelzőn megjelenik egy üzenet, amely megkérdezi, hogy kívánja-e módosítani a papírtípust és a papírméretet.

Az alapértelmezett beállítás a bekapcsolt állapot.

- 1. Nyomja meg a ▲ vagy ▼ gombot a következők kiválasztásához:
	- a. Válassza ki a [Ált. beáll.] lehetőséget. Nyomja meg az **OK** gombot.
	- b. Válassza ki a [Tálcabeállítás] lehetőséget. Nyomja meg az **OK** gombot.
	- c. Válassza ki a [Ell. a papírt] lehetőséget. Nyomja meg az **OK** gombot.
- 2. Nyomja meg a(z) ▲ vagy ▼ gombot a(z) [Be] vagy a(z) [Ki] lehetőség kiválasztásához, majd nyomja meg az **Go (Indítás)** gombot.

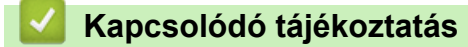

• [Papírbeállítások](#page-32-0)

<span id="page-35-0"></span> [Kezdőlap](#page-1-0) > [Papírkezelés](#page-22-0) > Nem nyomtatható terület

## **Nem nyomtatható terület**

Az alábbi táblázat ábrái a leggyakoribb papírméretek szélektől számított maximális nem nyomtatható területeit mutatják be. A méretek a papírmérettől és a használt alkalmazás beállításaitól függően változóak lehetnek.

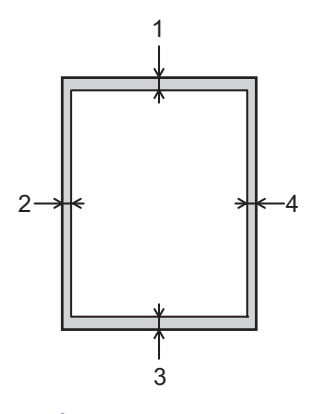

Ne próbáljon meg nyomtatni ezekre a területekre; a nyomatok ezen részein semmi nem lesz látható.

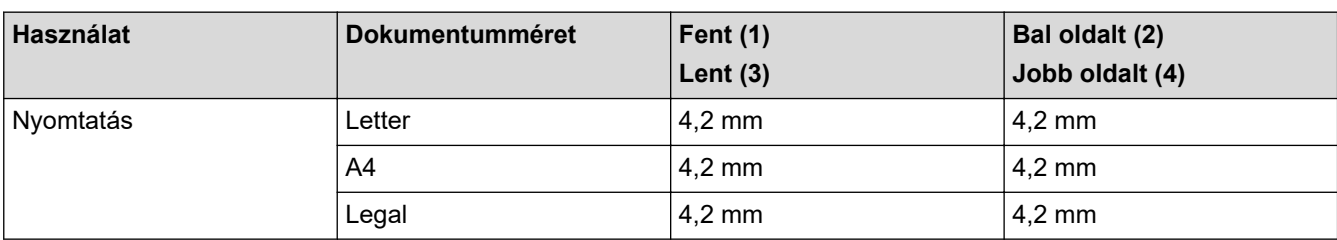

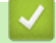

k

## **Kapcsolódó tájékoztatás**

• [Papírkezelés](#page-22-0)
[Kezdőlap](#page-1-0) > [Papírkezelés](#page-22-0) > Ajánlott nyomathordozó

# **Ajánlott nyomathordozó**

A legjobb minőség érdekében a táblázatban meghatározott papír használatát javasoljuk.

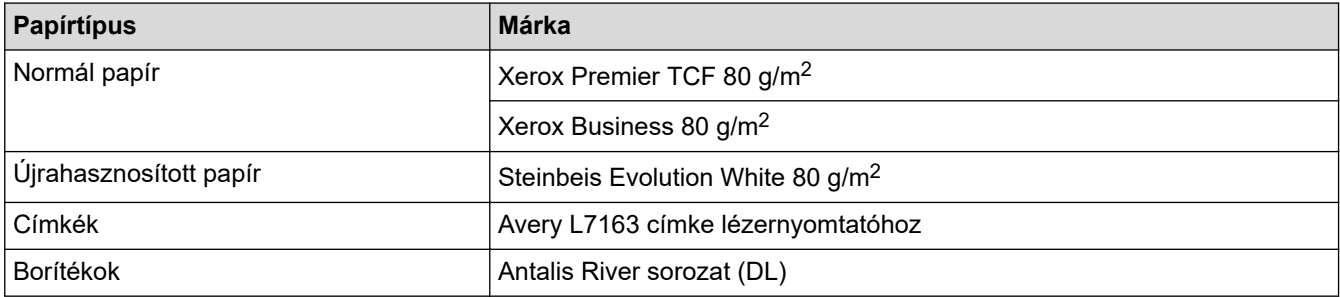

### **Kapcsolódó tájékoztatás**

• [Papírkezelés](#page-22-0)

 [Kezdőlap](#page-1-0) > [Papírkezelés](#page-22-0) > Speciális papírok használata

# **Speciális papírok használata**

Vásárlás előtt mindig tesztelje a papírmintákat, hogy megbizonyosodjon a megfelelő teljesítményről.

- NE használjon tintasugaras papírt, mert papírelakadást okozhat, vagy károsíthatja a készüléket.
- Ha bankpostapapírt, durva felületű papírt vagy gyűrődött vagy ráncos papírt használ, a papír leromlott teljesítményt mutathat.

A papírt tárolja eredeti csomagolásában, lezárt állapotban. A papírt tartsa sík felületen, valamint nedvességtől, közvetlen napsütéstől és hőforrástól távol.

### **FONTOS**

Bizonyos papírtípusok nem teljesítenek elég jól, vagy akár a készülék károsodását is okozhatják.

NE használjon olyan papírt:

- amely erősen mintázott
- amely nagyon sima vagy fényes
- amely hullámos vagy felgyűrődött
- amely bevonatos vagy vegyileg felületkezelt
- amely sérült, gyűrött vagy behajtott
- amely túllépi az ebben az útmutatóban ajánlott súlyspecifikációt
- amelyen hajtókák, és kapcsok vannak
- amely többrétegű vagy indigó nélküli (szénmentes) többmásolatos papír
- amely tintasugaras nyomtatáshoz készült

Ha a fenti listában felsorolt papírokat használja, károsodhat a készüléke. Az ilyen károsodást semmilyen Brother-jótállás vagy szervizszerződés nem fedezi.

### **Kapcsolódó tájékoztatás**

• [Papírkezelés](#page-22-0)

### <span id="page-38-0"></span> [Kezdőlap](#page-1-0) > Nyomtatás

# **Nyomtatás**

- [Nyomtatás a számítógépről \(Windows\)](#page-39-0)
- [Nyomtatás a számítógépről \(Mac\)](#page-52-0)
- [Borítékok betöltése és nyomtatása a kézi adagoló nyílásából](#page-30-0)
- [E-mail csatolmány nyomtatása](#page-56-0)
- [Nyomtatási beállítások módosítása a kezelőpanel használatával](#page-57-0)
- [Nyomtatási feladat megszakítása](#page-58-0)
- [Tesztoldal nyomtatása](#page-59-0)

<span id="page-39-0"></span> [Kezdőlap](#page-1-0) > [Nyomtatás](#page-38-0) > Nyomtatás a számítógépről (Windows)

### **Nyomtatás a számítógépről (Windows)**

- [Dokumentum nyomtatása \(Windows\)](#page-40-0)
- [Nyomtatás a papír mindkét oldalára \(Windows\)](#page-42-0)
- [Nyomtató alapértelmezett beállításainak módosítása \(Windows\)](#page-45-0)
- [Nyomtatási beállítások \(Windows\)](#page-46-0)
- [A készülék állapotának megfigyelése a számítógépről \(Windows\)](#page-51-0)

<span id="page-40-0"></span> [Kezdőlap](#page-1-0) > [Nyomtatás](#page-38-0) > [Nyomtatás a számítógépről \(Windows\)](#page-39-0) > Dokumentum nyomtatása (Windows)

# **Dokumentum nyomtatása (Windows)**

Ha módosítja egy alkalmazás nyomtatási beállításait, akkor az csak az adott alkalmazással nyomtatott dokumentumokra fog hatást gyakorolni.

• A modelltől függően lehetséges, hogy a 2 oldalas nyomtatás az alapértelmezett. Az 1 oldalas nyomtatáshoz kapcsolja ki a 2 oldalas nyomtatás beállításait a nyomtató-illesztőprogramban.

• Ha minden Windows alkalmazásra végre kívánja hajtani a nyomtatási beállítások módosítását, akkor a nyomtató-illesztőprogramot kell konfigurálnia.

További információ a >> Kapcsolódó tájékoztatás:*Nyomtató alapértelmezett beállításainak módosítása (Windows)*

- 1. [Töltsön papírt a papírtálcába.](#page-23-0)
- 2. Kattintson a Nyomtatás parancsra az alkalmazásban.
- 3. Válassza ki a modell nevét, majd kattintson a nyomtató tulajdonságaira vagy beállításaira.

Megjelenik a nyomtató-illesztőprogram ablaka.

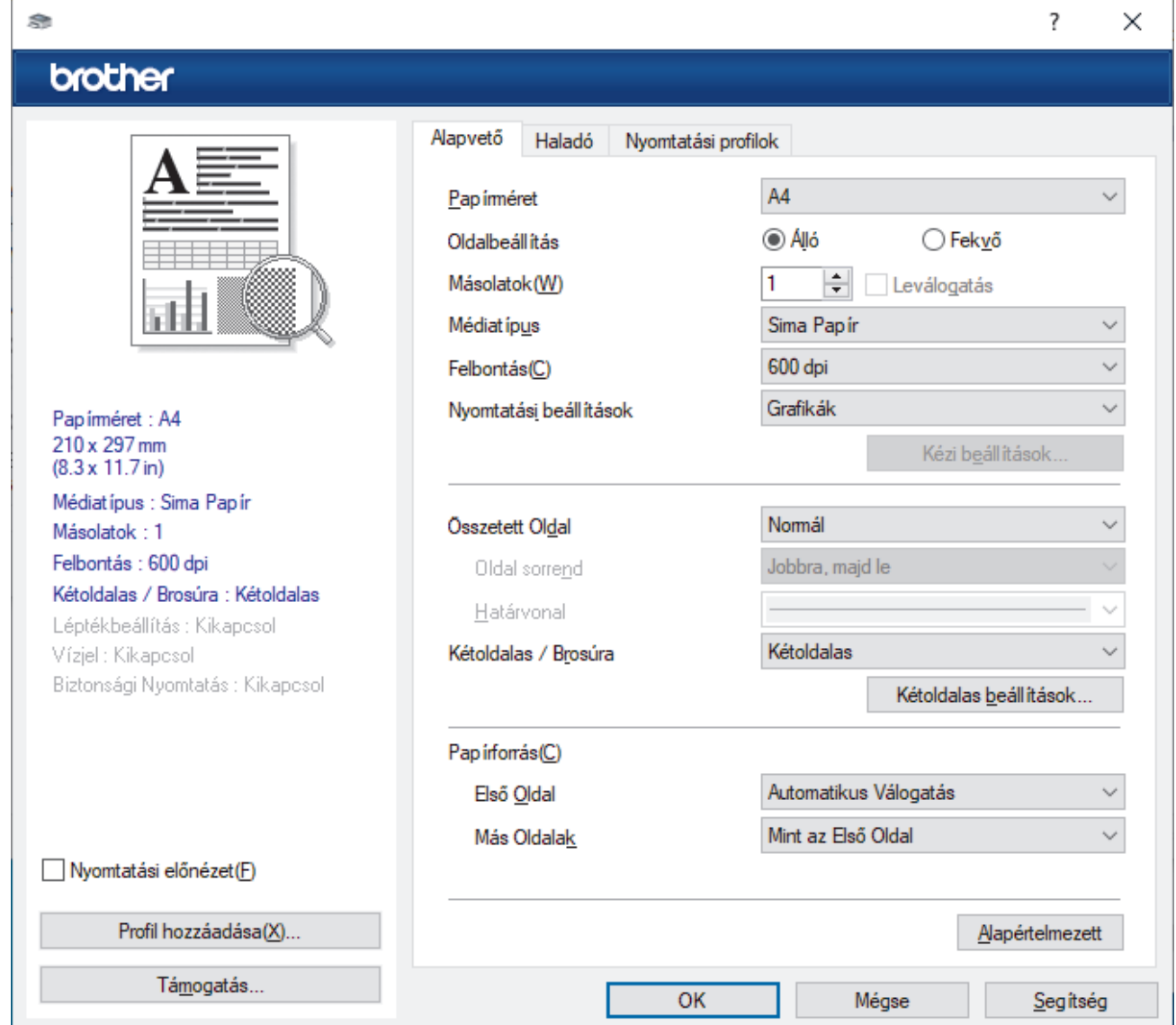

- 4. Ellenőrizze, hogy a megfelelő méretű papírt helyezte-e a papírtálcába.
- 5. Kattintson a **Papírméret** legördülő listára, és válassza ki a papírméretet.

6. A(z) **Oldalbeállítás** mezőben válasza ki a(z) **Álló** vagy **Fekvő** lehetőséget a nyomatok tájolásának megadásához.

Ha az alkalmazás tartalmaz hasonló beállítást, akkor azt javasoljuk, hogy állítsa be a tájolást az alkalmazással.

- 7. Adja meg a **Másolatok** mezőben, hogy hány másolatot kíván készíteni (1-999).
- 8. Kattintson a **Médiatípus** legördülő listára, és válassza ki a használt papírtípust.
- 9. Ha több oldalt szeretne nyomtatni egyetlen papírlapra vagy a dokumentum egy oldalát szeretné több papírlapra nyomtatni, kattintson a **Összetett Oldal** legördülő listára, és adja meg a lehetőségeket.
- 10. Kattintson a(z) **Kétoldalas / Brosúra** legördülő listára, majd válassza ki a kívánt lehetőséget.
- 11. Szükség esetén módosítsa az egyéb nyomtatóbeállításokat is.
- 12. Kattintson az **OK** gombra.
- 13. Fejezze be a nyomtatást.

### **Kapcsolódó tájékoztatás**

- [Nyomtatás a számítógépről \(Windows\)](#page-39-0)
- **Kapcsolódó témák:**
- [Nyomtató alapértelmezett beállításainak módosítása \(Windows\)](#page-45-0)
- [Nyomtatási problémák](#page-163-0)
- [Papírbeállítások](#page-32-0)
- [Nyomtatási beállítások \(Windows\)](#page-46-0)

<span id="page-42-0"></span> [Kezdőlap](#page-1-0) > [Nyomtatás](#page-38-0) > [Nyomtatás a számítógépről \(Windows\)](#page-39-0) > Nyomtatás a papír mindkét oldalára (Windows)

# **Nyomtatás a papír mindkét oldalára (Windows)**

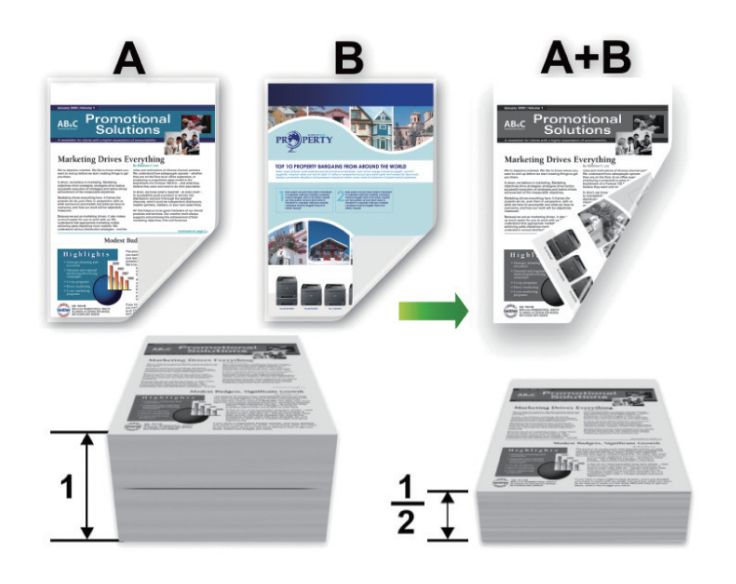

A4 méretű papírt válasszon az automatikus 2 oldalas nyomtatás funkció használatakor.

- Győződjön meg arról, hogy a hátsó fedél zárva van.
- Ha a papír gyűrött, simítsa ki, majd helyezze vissza a papírtálcára.
- Használjon átlagos vastagságú vagy vékony papírt. NE használjon finom írópapírt.
- Ha a papír túl vékony, meggyűrődhet.
- A kézi 2 oldalas nyomtatás funkció használatakor lehetséges, hogy papírelakadás történik, vagy rossz lesz a nyomtatási minőség.
- 1. Kattintson a Nyomtatás parancsra az alkalmazásban.
- 2. Válassza ki a modell nevét, majd kattintson a nyomtató tulajdonságaira vagy beállításaira. Megjelenik a nyomtató-illesztőprogram ablaka.
- 3. A(z) **Oldalbeállítás** mezőben válasza ki a(z) **Álló** vagy **Fekvő** lehetőséget a nyomatok tájolásának megadásához.

Ha az alkalmazás tartalmaz hasonló beállítást, akkor azt javasoljuk, hogy állítsa be a tájolást az alkalmazással.

4. Kattintson a(z) **Kétoldalas / Brosúra** legördülő listára, majd válassza a(z) **Kétoldalas** vagy **Kétoldalas (kézi)** lehetőséget.

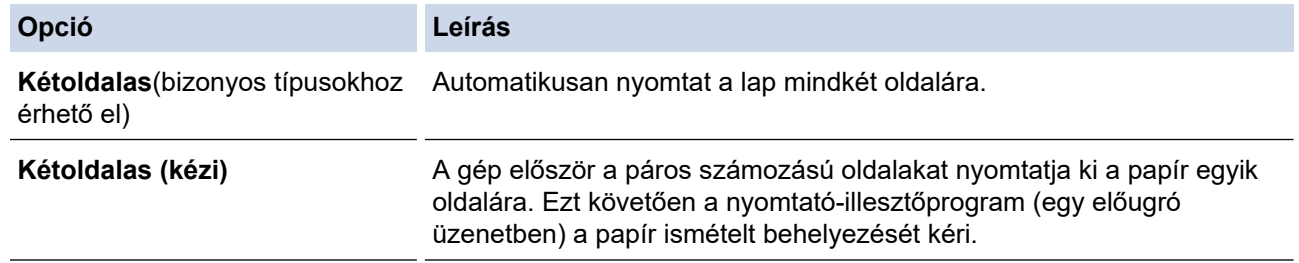

- 5. Kattintson a **Kétoldalas beállítások** gombra.
- 6. Válassza a **Kétoldalas típusa** menü egyik opcióját.

Ha a kétoldalas nyomtatás van kiválasztva, a kétoldalas kötés négy típusa érhető el mindegyik tájoláshoz:

# **Álló tájolás lehetősége Leírás**

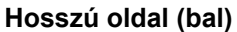

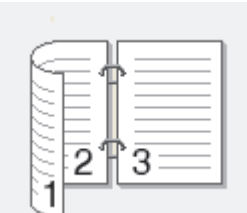

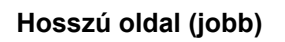

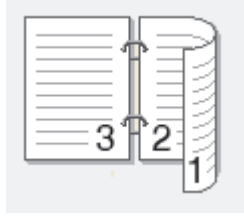

**Rövid oldal (fent)**

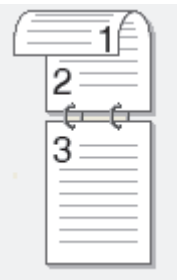

**Rövid oldal (lent)**

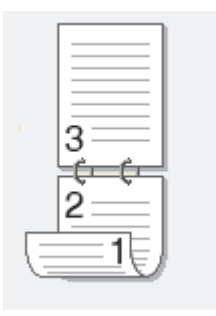

ī

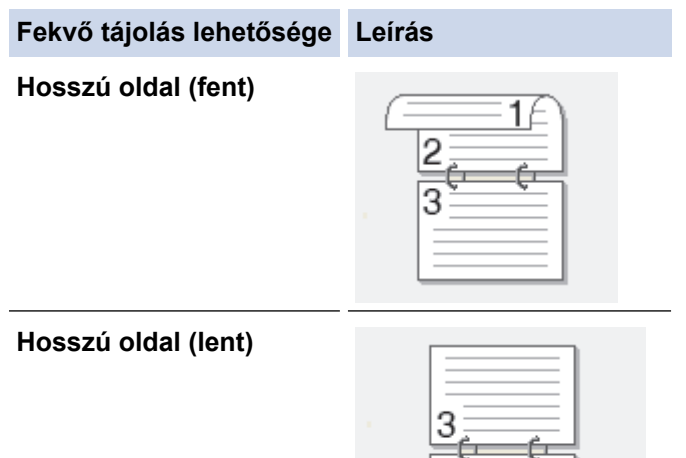

#### **Fekvő tájolás lehetősége Leírás**

**Rövid oldal (jobb)**

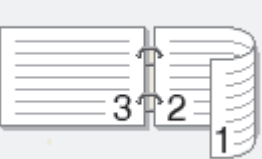

**Rövid oldal (bal)**

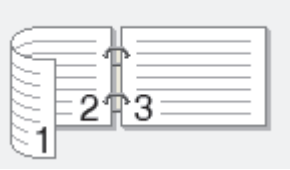

- 7. Jelölje be a **Ofszetbekötés** jelölőnégyzetet, ha meg szeretné adni a kötéshez tartozó margót hüvelykben vagy milliméterben mérve.
- 8. Kattintson az **OK** gombra.
- 9. Szükség esetén módosítsa az egyéb nyomtatóbeállításokat is.
- 10. Tegye az alábbiak valamelyikét:
	- Az automatikus 2 oldalas nyomtatáshoz kattintson ismét az **OK** gombra, majd végezze el a nyomat tájolását.
	- A kézi 2 oldalas nyomtatáshoz kattintson az **OK** gombra ismét, és kövesse a képernyőn megjelenő utasításokat.

Ha a papír adagolása nem megfelelő, lehetséges, hogy meggyűrődött. Vegye ki a papírt, simítsa ki, majd helyezze vissza a papírtálcára.

### **Kapcsolódó tájékoztatás**

• [Nyomtatás a számítógépről \(Windows\)](#page-39-0)

<span id="page-45-0"></span> [Kezdőlap](#page-1-0) > [Nyomtatás](#page-38-0) > [Nyomtatás a számítógépről \(Windows\)](#page-39-0) > Nyomtató alapértelmezett beállításainak módosítása (Windows)

# **Nyomtató alapértelmezett beállításainak módosítása (Windows)**

Ha módosítja egy alkalmazás nyomtatási beállításait, akkor az csak az adott alkalmazással nyomtatott dokumentumokra fog hatást gyakorolni. Ha minden Windows alkalmazásra végre kívánja hajtani a nyomtatási beállítások módosítását, akkor a nyomtató-illesztőprogramot kell konfigurálnia.

- 1. Tartsa lenyomva a(z)  $\left[\right]$  billentyűt, és nyomja meg a(z)  $\left[\right]$  R  $\right]$  billentyűt a számítógép billentyűzetén a(z) **Futtatás** elindításához.
- 2. Írjon **"control printers"** a(z) **Megnyitás:** mezőbe, és kattintson erre: **OK**.

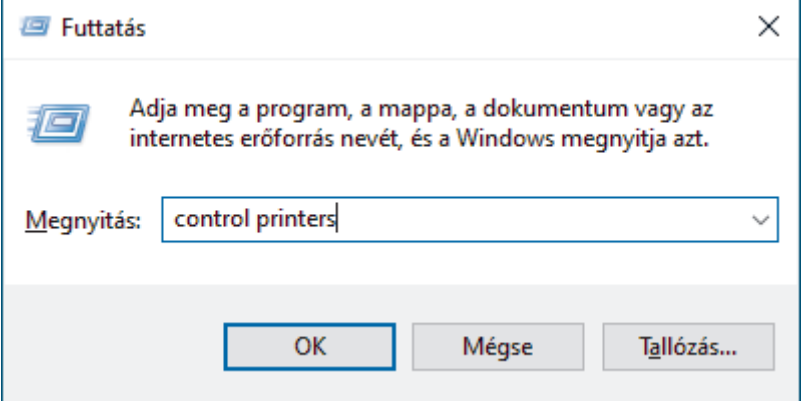

Megjelenik a(z) **Eszközök és nyomtatók** ablak.

Ha a(z) **Eszközök és nyomtatók** ablak nem jelenik meg, kattintson erre: **További eszközök megtekintése** > **További eszközök és nyomtatóbeállítások** .

- 3. Kattintson jobb gombbal a modellje ikonjára, majd válassza ki a következőt: **Nyomtató tulajdonságai**. (Ha megjelennek a nyomtató-illesztőprogram lehetőségei, válassza ki a használt nyomtató-illesztőprogramot.) Megjelenik a nyomtató tulajdonságainak párbeszédpanele.
- 4. Kattintson a **Általános** fülre, majd kattintson a **Nyomtatási beállítások** vagy **Beállítások...** gombra. Megjelenik a nyomtató illesztőprogramjának párbeszédpanele.
	- A tálcabeállítások konfigurálásához kattintson a **Eszközbeállítások** fülre (csak bizonyos modellek esetén érhető el).
	- A nyomtatóport módosításához kattintson a **Portok** fülre.
- 5. Válassza ki az összes Windows programhoz alapértelmezettként használni kívánt nyomtatási beállításokat.
- 6. Kattintson az **OK** gombra.
- 7. Zárja be a nyomtató tulajdonságai párbeszédpanelt.

### **Kapcsolódó tájékoztatás**

• [Nyomtatás a számítógépről \(Windows\)](#page-39-0)

#### **Kapcsolódó témák:**

- [Dokumentum nyomtatása \(Windows\)](#page-40-0)
- [Nyomtatási beállítások \(Windows\)](#page-46-0)
- [Nyomtatási problémák](#page-163-0)

<span id="page-46-0"></span> [Kezdőlap](#page-1-0) > [Nyomtatás](#page-38-0) > [Nyomtatás a számítógépről \(Windows\)](#page-39-0) > Nyomtatási beállítások (Windows)

# **Nyomtatási beállítások (Windows)**

• Ha módosítja egy alkalmazás nyomtatási beállításait, akkor az csak az adott alkalmazással nyomtatott dokumentumokra fog hatást gyakorolni.

További információ a >> *Kapcsolódó tájékoztatás: Dokumentum nyomtatása (Windows)* 

• Az alapértelmezett nyomtatási beállítások módosításához konfigurálnia kell a nyomtató-illesztőprogram tulajdonságait.

További információ a uu *Kapcsolódó tájékoztatás*: *Nyomtató alapértelmezett beállításainak módosítása (Windows)*

#### >> **Alapvető** fül

>> **[Haladó](#page-49-0)** fül

Ø

# **Alapvető fül**

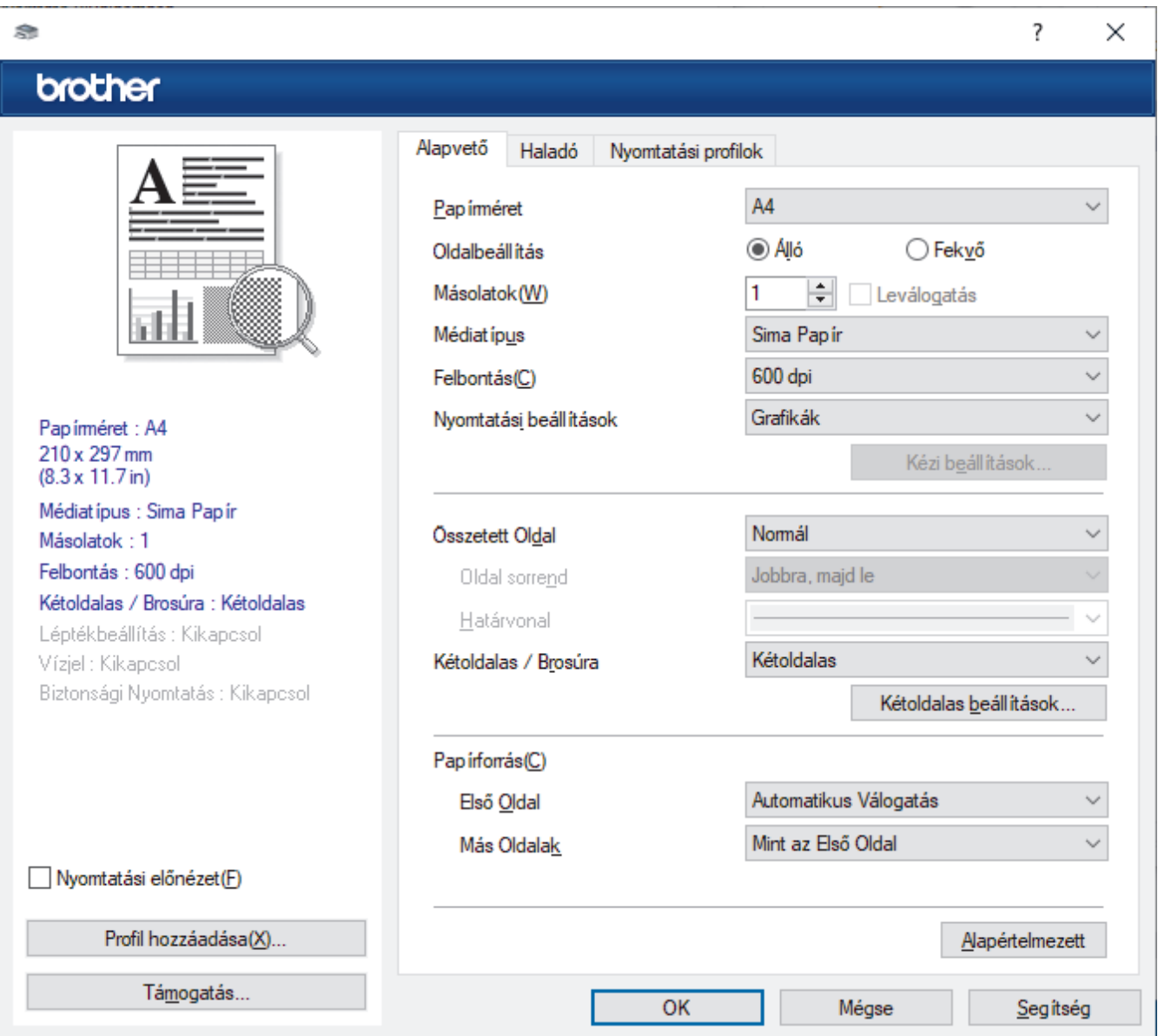

#### **1. Papírméret**

Válassza ki a használni kívánt papír méretét. Szabványos méretek közül választhat, de egyedi méretet is létrehozhat.

### **2. Oldalbeállítás**

Válassza ki a nyomat tájolását (álló vagy fekvő).

Ha az alkalmazás tartalmaz hasonló beállítást, akkor azt javasoljuk, hogy állítsa be a tájolást az alkalmazással.

#### **3. Másolatok**

A mezőbe írja be a kinyomtatni kívánt példányszámot (1-999).

#### **Leválogatás**

Ezt a lehetőséget akkor válassza, ha több oldalas dokumentumcsomagokat az eredeti dokumentum oldalainak sorrendjében kíván kinyomtatni. Ha ez a lehetőség van kiválasztva, a dokumentum egy teljes példányát nyomtatja ki, majd a kiválasztott példányszámtól függően újranyomtatja. Ha ez a lehetőség nincs kiválasztva, a dokumentumot oldalanként csoportosítva nyomtatja ki a megadott példányszámban.

#### **4. Médiatípus**

Válassza ki a használni kívánt média típusát. A legjobb nyomtatási eredmények érdekében a készülék automatikusan, a kijelölt nyomathordozó típusának megfelelően módosítja a nyomtatási beállításait.

#### **5. Felbontás**

Válassza ki a nyomtatási felbontást. Mivel a nyomtatási felbontás és a sebesség összefügg, minél magasabb a felbontás, annál több ideig tart a dokumentum kinyomtatása.

#### **6. Nyomtatás Beállítása**

Válassza ki a kinyomtatni kívánt dokumentum típusát.

#### **Kézi beállítások...**

Adja meg a kiegészítő beállításokat: a fényerőt, a kontrasztot és így tovább.

#### **Grafikák**

#### **Nyomtató Féltónus használata**

Ezt a lehetőséget akkor válassza, ha azt szeretné, hogy a nyomtató-illesztőprogram féltónusokat jelenítsen meg.

#### **Fényerő**

Állítsa be a világosságot.

#### **Kontraszt**

Állítsa be a kontrasztot.

#### **Grafikák Minőség**

A legjobb nyomtatási minőség elérése érdekében válassza az Ábra vagy a Szöveg értéket az éppen nyomtatott dokumentum típusától függően.

#### **Javított szürke nyomtatás**

Ezt a lehetőséget kiválasztva javíthat az árnyékolt részek képminőségén.

#### **Javított mintanyomtatás**

Ezt a lehetőséget kiválasztva hatékonyabbá teheti a minták nyomtatását, ha a kinyomtatott kitöltések és minták eltérnek attól, ami a számítógép képernyőjén megjelenik.

#### **Vékony vonalak javítása**

Ezt a lehetőséget kiválasztva javíthat a vékony vonalak képminőségén.

#### **Rendszer Féltónus használata**

Ezt a lehetőséget akkor válassza, ha azt szeretné, hogy a Windows féltónusokat jelentsen meg.

#### **TrueType Változat (bizonyos típusokhoz érhető el)**

#### **Változat**

Válassza ki, hogyan legyenek feldolgozva a betűtípusok a nyomtatáshoz.

#### **Nyomtató TrueType Betűi használata**

Válassza ki, hogy a beépített betűtípusokat akarja-e használni a betűtípus-feldolgozáshoz.

### **7. Összetett Oldal**

Ezt a lehetőséget kiválasztva több oldalt nyomtathat ki egy papírlapra, illetve a dokumentum egy oldalát több papírlapra is kinyomtathatja.

#### **Oldal sorrend**

Ha több oldalt egyetlen papírlapra nyomtat, meg kell adnia az oldalak sorrendjét.

### **Határvonal**

Ha több oldalt egyetlen papírlapra nyomtat, ki kell választania a használni kívánt szegély típusát.

### **8. Kétoldalas / Brosúra**

Ezt az opciót kiválasztva a papírlap mindkét oldalára nyomtathat, illetve füzet formátumban, 2 oldalas nyomtatással nyomtathat ki dokumentumokat.

### **Kétoldalas beállítások**

Erre a gombra kattintva választhatja ki a 2 oldalas fűzés típusát. Az egyes tájolásokhoz négyféle 2 oldalas fűzéstípus közül lehet választani.

### **9. Papírforrás**

A nyomtatás feltételeinek vagy céljának megfelelő papírforrás-beállítást válasszon.

### **Első Oldal**

Válassza ki az első oldal nyomtatásához használni kívánt papírforrást.

### **Egyéb oldalak**

Válassza ki a második és a többi oldal nyomtatásához használni kívánt papírforrást.

### <span id="page-49-0"></span>**Haladó fül**

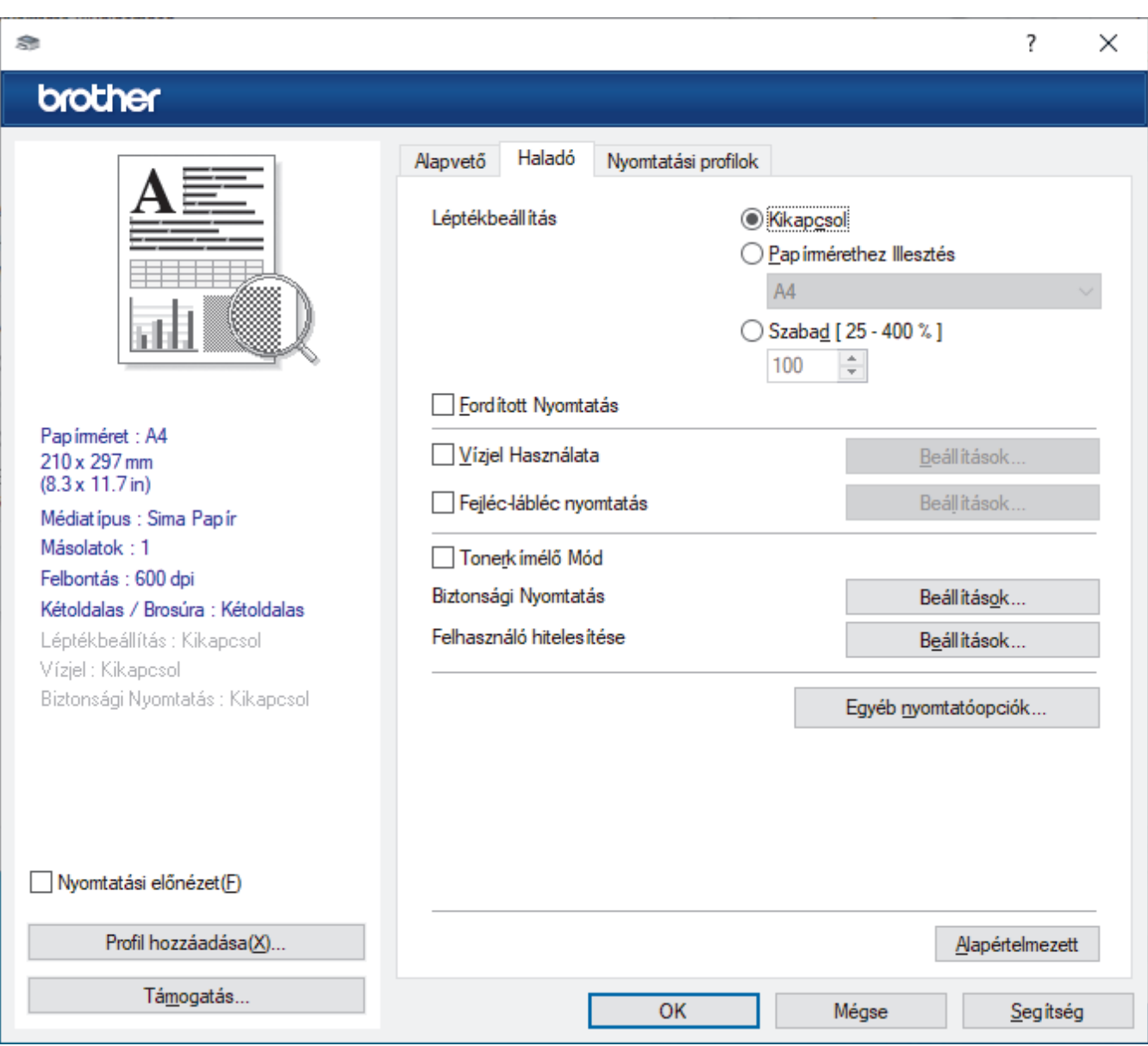

#### **1. Léptékbeállítás**

Ezeket a lehetőségeket kiválasztva csökkentheti vagy növelheti a dokumentum oldalainak méretét.

#### **Papírmérethez Illesztés**

Ezt a lehetőséget kiválasztva csökkentheti vagy növelheti a dokumentum oldalait, hogy ráférjenek egy adott papírméretre. Ha ezt a lehetőséget választja, ki kell választania a kívánt papírméretet a legördülő listából.

#### **Szabad [ 25 - 400 % ]**

Ezt a lehetőséget kiválasztva kézzel csökkentheti vagy növelheti a dokumentum oldalait. Ha ezt a lehetőséget választja, be kell írnia egy értéket a mezőbe.

#### **2. Fordított Nyomtatás**

Ezt a lehetőséget kiválasztva a kinyomtatott kép 180 fokkal elforgatható.

#### **3. Vízjel Használata**

Ezt a lehetőséget kiválasztva a dokumentumon lévő logót vagy szöveget vízjelként nyomtathatja ki. Választhat az előre beállított vízjelek közül, hozzáadhat új vízjelet adhat hozzá, vagy saját készítésű képfájlt is használhat.

#### **4. Fejléc-lábléc nyomtatás**

Ezt a lehetőséget kiválasztva rányomtathatja a dátumot, az időt vagy a bejelentkezési felhasználónevet a dokumentumra.

#### **5. Tonerkímélő Mód**

A funkciót kiválasztva takarékoskodhat a festékkel, mivel kevesebb festéket használ a dokumentumok nyomtatásához. A kész nyomat világosabb, de jól olvasható lesz.

#### **6. Adminisztrátor**

A funkció használatával módosíthatja a rendszergazdai jelszót, és többféle nyomtatási feladatot is korlátozhat.

#### **7. Felhasználó hitelesítése (bizonyos típusokhoz érhető el)**

A funkcióval felhasználónként hagyhatja jóvá a korlátozásokat.

#### **8. Egyéb nyomtatóopciók**

#### **Pihentető Idő**

Akkor válassza ki ezt az opciót, ha szeretné beállítani, hogy a készülék a nyomtatás után azonnal alvó üzemmódba lépjen.

#### **Makro (bizonyos típusokhoz érhető el)**

Ezt a funkciót kiválasztva kinyomtathatja a készülék memóriájában tárolt elektronikus űrlapot (makrót) a nyomtatási feladat átfedéseként.

#### **Sűrűség beállítás**

Adja meg a nyomtatási sűrűséget.

#### **Javított nyomtatás**

Ezt a lehetőséget kiválasztva csökkentheti a papírok hullámosodását, és javíthatja a festékkazetta beállítását.

#### **Üres oldal átugrása**

Ezt a lehetőséget kiválasztva engedélyezheti a nyomtató illesztőprogramja számára, hogy automatikusan észlelje az üres oldalakat, és kihagyja őket a nyomtatásból.

#### **Fekete szöveg nyomtatása**

Ezt a lehetőséget akkor válassza, ha színes szöveget feketében szeretne kinyomtatni.

#### **Nyomtatás archiválás**

Ezt a lehetőséget kiválasztva PDF-ként mentheti a nyomtatási adatokat a számítógépre.

#### **Eco beállítások**

Ezt a lehetőséget kiválasztva csökkentheti a nyomtatás hangerejét.

### **Kapcsolódó tájékoztatás**

• [Nyomtatás a számítógépről \(Windows\)](#page-39-0)

#### **Kapcsolódó témák:**

- [Nyomtató alapértelmezett beállításainak módosítása \(Windows\)](#page-45-0)
- [Dokumentum nyomtatása \(Windows\)](#page-40-0)

<span id="page-51-0"></span> [Kezdőlap](#page-1-0) > [Nyomtatás](#page-38-0) > [Nyomtatás a számítógépről \(Windows\)](#page-39-0) > A készülék állapotának megfigyelése a számítógépről (Windows)

# **A készülék állapotának megfigyelése a számítógépről (Windows)**

A Status Monitor egy konfigurálható szoftverfejlesztő-eszköz, amely egy vagy több készülék állapotát felügyeli, lehetővé téve a hibákról történő azonnali értesítést.

Tegye az alábbiak valamelyikét:

- Kattintson duplán a  $\sum_{i=1}^{\infty}$  ikonra a tálcán.
- Indítsa el a **(a El** (Brother Utilities) elemet, majd kattintson a legördülő listára, és válassza ki a modell nevét (ha még nincs kiválasztva). Kattintson a bal oldali navigációs sáv **Eszközök** gombjára, majd kattintson a **Status Monitor** gombra.

### **Hibaelhárítás**

Kattintson a **Hibaelhárítás** gombra a hibaelhárítási webhely eléréséhez.

#### **Látogassa meg az Eredeti kellékanyag weboldalt**

Kattintson a **Látogassa meg az Eredeti kellékanyag weboldalt** gombra az eredeti Brother kellékanyagokkal kapcsolatos információk megtekintéséhez.

### **Kapcsolódó tájékoztatás**

• [Nyomtatás a számítógépről \(Windows\)](#page-39-0)

- **Kapcsolódó témák:**
- [Nyomtatási problémák](#page-163-0)

<span id="page-52-0"></span> [Kezdőlap](#page-1-0) > [Nyomtatás](#page-38-0) > Nyomtatás a számítógépről (Mac)

# **Nyomtatás a számítógépről (Mac)**

• [Nyomtatás az AirPrint használatával](#page-53-0)

<span id="page-53-0"></span> [Kezdőlap](#page-1-0) > [Nyomtatás](#page-38-0) > [Nyomtatás a számítógépről \(Mac\)](#page-52-0) > Nyomtatás az AirPrint használatával

## **Nyomtatás az AirPrint használatával**

- [Nyomtatás iPadről, iPhone-ról és iPod touchról](#page-146-0)
- [Az AirPrint \(macOS\) használatával történő nyomtatás](#page-147-0)

 [Kezdőlap](#page-1-0) > [Nyomtatás](#page-38-0) > Borítékok betöltése és nyomtatása a kézi adagoló nyílásából

# **Borítékok betöltése és nyomtatása a kézi adagoló nyílásából**

Adagolás előtt nyomja le a borítékok éleit és sarkait, hogy azok a lehető legjobban kisimuljanak. Amikor eltérő méretű papírt tölt a tálcába, ugyanakkor módosítania kell a papírméret beállítást a készüléken vagy a számítógépen is.

1. Nyissa fel a készülék hátsó fedelét (a felfelé néző nyomatok kimeneti tálcáját).

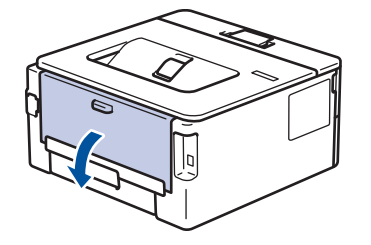

A készülék automatikusan bekapcsolja a Kézi adagolás üzemmódot, ha papírt tölt a kézi adagoló nyílásba.

2. Az ábra szerint nyomja le a két zöld kart a bal és a jobb oldalon.

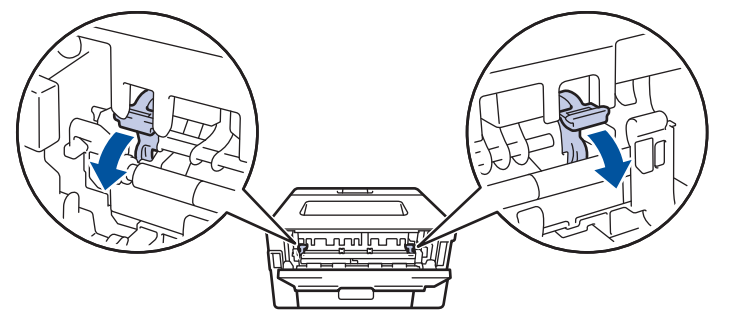

3. A készülék elején nyissa ki a kézi adagoló fedelét.

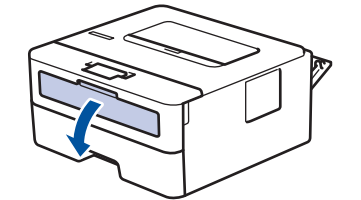

4. Mindkét kezét használva csúsztassa a kézi adagoló nyílás papírvezetőit a használni kívánt papír szélességéhez.

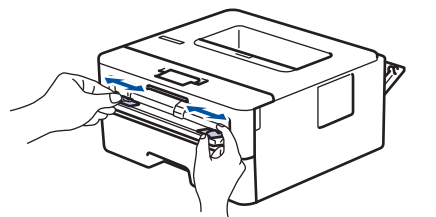

5. Mindkét kezével toljon egy borítékot a kézi adagolónyílásába addig, amíg a felső szél a papíradagoló hengerekhez nem ér. Amikor érzi, hogy a készülék behúzza a lapot, engedje el.

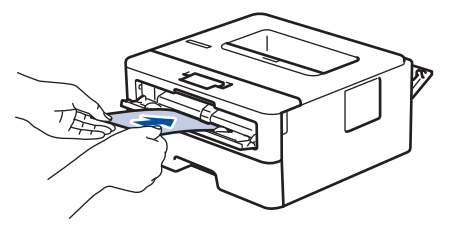

- Töltse be a borítékot a nyomtatási oldallal *felfelé* a kézi adagolónyílásba.
- Húzza ki teljesen a borítékot, ha a kézi adagolónyílásba újra be kívánja tölteni.
- Ne tegyen egyszerre egynél több borítékot a kézi adagolónyílásba, mert ez papírelakadást okozhat.
- Győződjön meg arról, hogy a boríték egyenes, és megfelelő pozícióban van a kézi adagolónyíláson. Ha nincs, akkor lehetséges, hogy a boríték adagolása nem lesz megfelelő, és a nyomtatás ferde lesz, vagy papírelakadást okoz.
- 6. Küldje a nyomtatási feladatot a készülékre.

Módosítsa a nyomtatási beállításokat a Nyomtatás párbeszédablakban.

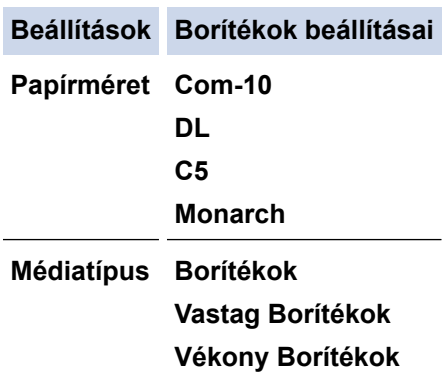

- 7. Miután a nyomtatott boríték kijön a készülékből, helyezze be a következő borítékot. Ezt ismételje meg minden nyomtatni kívánt boríték esetén.
- 8. Amikor befejezte a nyomtatást, állítsa vissza eredeti pozíciójába a korábbi lépésben beállított két zöld kart.
- 9. Ha végzett, csukja be a hátsó fedelet (felfelé néző kimeneti tálcát), amíg az a zárt helyzetben nem rögzül.

### **Kapcsolódó tájékoztatás**

- [Papír betöltése](#page-23-0)
- [Nyomtatás](#page-38-0)

<span id="page-56-0"></span> [Kezdőlap](#page-1-0) > [Nyomtatás](#page-38-0) > E-mail csatolmány nyomtatása

# **E-mail csatolmány nyomtatása**

Kinyomtathat fájlokat úgy, hogy e-mail-ben elküldi a Brother készülékre.

- Bizonyosodjon meg arról, hogy a Web alapú kezelés be van kapcsolva. További információkért olvassa el a következőt: uu *Kapcsolódó tájékoztatás*
- E-mailenként maximum 10 dokumentumot csatolhat, összesen 20 MB méretben.
- Ez a funkció az alábbi formátumokat támogatja:
	- Dokumentum fájlok: PDF, TXT, és Microsoft Office fájlok
	- Kép fájlok: JPEG, BMP, GIF, PNG, és TIFF
- A készülék alapértelmezés szerint az e-mail tartalmát és a csatolmányokat is kinyomtatja. Ha csak a csatolmányokat szeretné kinyomtatni, akkor végezze el az ehhez szükséges beállításokat.
- 1. Indítsa el a webböngészőt.
- 2. Írja be a "https://készülék IP-címe" címet a böngésző címsorába (ahol a "készülék IP-címe" a készülékének az IP-címe).

Például:

https://192.168.1.2

3. Szükség esetén írja be a jelszót a **Login (Bejelentkezés)** mezőbe, majd kattintson a **Login (Bejelentkezés)** lehetőségre.

A készülék beállításainak elvégzéséhez szükséges alapértelmezett jelszó a készülék hátulján található a "Pwd" kifejezés mellett. Amikor először bejelentkezik, módosítsa az alapértelmezett jelszót a képernyőn megjelenő utasításokat követve.

- 4. Kattintson a bal oldali navigációs sáv **Online Functions (Online funkciók)** > **Online Functions Settings (Online funkciók beállításai)** gombjára.
	- Ha a bal oldali navigációs sáv nem látható, akkor a navigációt a  $\equiv$  lehetőségből kezdie.
	- Ha ez a funkció le van zárva, akkor a hozzáféréshez vegye fel a kapcsolatot a hálózat rendszergazdájával.
- 5. Kattintson az **I accept the terms and conditions (Elfogadom a szerződési feltételeket)** gombra.
- 6. Lépjen a készülékére, majd kövesse a készülék utasításait a beállítások engedélyezéséhez.
- 7. A számítógépén kattintson a **Általános beállítások** gombra.

A **Email Print (E-mail nyomtatása)**: **Általános beállítások** képernyő jelenik meg.

8. Kattintson a **Enable (Engedélyezés)** gombra.

A készülék kinyomtatja a tájékoztató lapot.

9. Küldjön e-mail-t a lapon található e-mail címre. A készülék kinyomtatja az e-mail csatolmányait.

A beállítások módosításához (beleértve az e-mail címet és a nyomtató beállításait) kattintson a **Online Functions Settings Page (Online funkciók beállításai oldal)** gombra.

### **Kapcsolódó tájékoztatás**

• [Nyomtatás](#page-38-0)

### **Kapcsolódó témák:**

• [A Web alapú kezelés engedélyezése/letiltása a vezérlőpanel használatával](#page-89-0)

<span id="page-57-0"></span> [Kezdőlap](#page-1-0) > [Nyomtatás](#page-38-0) > Nyomtatási beállítások módosítása a kezelőpanel használatával

# **Nyomtatási beállítások módosítása a kezelőpanel használatával**

Válassza ki a kinyomtatni kívánt dokumentum típusát.

- 1. A **A** vagy **V** gombbal jelenítse meg a(z) [Nyomtató] lehetőséget, majd nyomja meg az OK gombot.
- 2. A **A** vagy **V** gombbal jelenítse meg a(z) [Nyomt.beáll-ok] lehetőséget, majd nyomja meg az OK gombot.
- 3. Nyomja meg a  $\blacktriangle$  vagy a  $\nabla$  gombot a [Grafikák] vagy a [Szöveg] opció megjelenítéséhez, majd válassza ki a kívánt opciót.
- 4. Nyomja meg a(z) **Go (Indítás)** gombot.

### **Kapcsolódó tájékoztatás**

• [Nyomtatás](#page-38-0)

<span id="page-58-0"></span> [Kezdőlap](#page-1-0) > [Nyomtatás](#page-38-0) > Nyomtatási feladat megszakítása

# **Nyomtatási feladat megszakítása**

A készülék vezérlőpultján nyomja meg és tartsa lenyomva a(z) **Go (Indítás)** gombot körülbelül két másodpercig az aktuális nyomtatási feladat megszakításához.

Több nyomtatási feladat törléséhez nyomja meg és hat másodpercig tartsa lenyomva a(z) **Go (Indítás)** gombot.

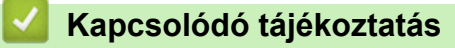

• [Nyomtatás](#page-38-0)

Ø

### **Kapcsolódó témák:**

• [Nyomtatási problémák](#page-163-0)

<span id="page-59-0"></span> [Kezdőlap](#page-1-0) > [Nyomtatás](#page-38-0) > Tesztoldal nyomtatása

### **Tesztoldal nyomtatása**

Ha problémái vannak a nyomtatási minőséggel, kövesse az alábbi utasításokat próbanyomtatás végrehajtásához:

- 1. A **A** vagy **V** gombbal jelenítse meg a(z) [Nyomtató] lehetőséget, majd nyomja meg az OK gombot.
- 2. A **A** vagy **▼** gombbal jelenítse meg a(z) [Nyomt. opciók] lehetőséget, majd nyomja meg az OK gombot.
- 3. Nyomja meg a ▲ vagy ▼ gombot a [Tesztnyomtatás] opció megjelenítéséhez, majd nyomja meg az OK gombot.
- 4. Nyomja meg a **Go (Indítás)** gombot.

A készülék kinyomtatja a tesztoldalt.

### **Kapcsolódó tájékoztatás**

• [Nyomtatás](#page-38-0)

**Kapcsolódó témák:**

• [A nyomtatási minőség javítása](#page-166-0)

### <span id="page-60-0"></span> [Kezdőlap](#page-1-0) > Hálózat

# **Hálózat**

- [A támogatott alapvető hálózati funkciók](#page-61-0)
- [A hálózati beállítások konfigurálása](#page-62-0)
- [Vezeték nélküli hálózati beállítások](#page-64-0)
- [Hálózati funkciók](#page-88-0)

<span id="page-61-0"></span> [Kezdőlap](#page-1-0) > [Hálózat](#page-60-0) > A támogatott alapvető hálózati funkciók

# **A támogatott alapvető hálózati funkciók**

A készülék az operációs rendszertől függően számos funkciót támogat. A következő táblázat az egyes operációs rendszerek által támogatott hálózati funkciókat és csatlakozási lehetőségeket mutatja be.

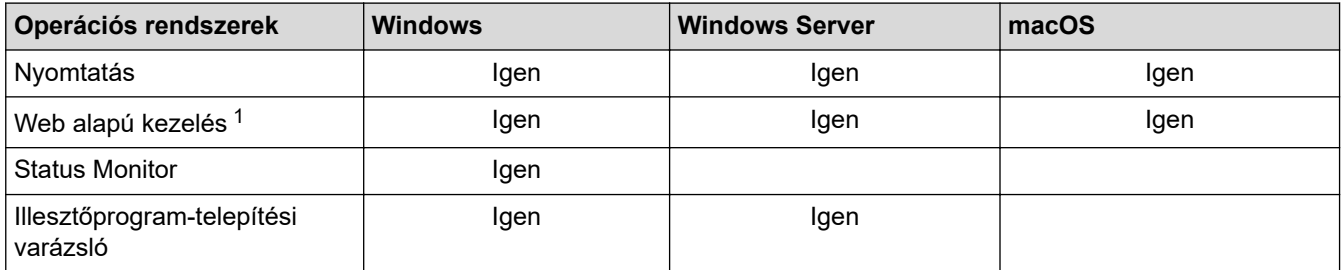

1 A készülék beállításainak elvégzéséhez szükséges alapértelmezett jelszó a készülék hátulján található a "**Pwd**" kifejezés mellett. Javasoljuk, hogy azonnal módosítsa az alapértelmezett jelszót, hogy megakadályozza a készülékhez történő illetéktelen hozzáférést.

• Ha a készüléket külső hálózathoz, például az Internethez csatlakoztatja, akkor ügyeljen arra, hogy a hálózati környezet tűzfallal vagy egyéb megoldással védve legyen annak érdekében, hogy megelőzhesse a helytelen konfiguráció okozta információszivárgást és az engedély nélküli hozzáférést.

- Ha a készüléke csatlakozik a globális hálózathoz, figyelmeztetés jelenik meg. Ha látja ezt a figyelmeztetést, erősen javasoljuk, hogy erősítse meg a hálózati beállításait, majd csatlakozzon újra egy biztonságos hálózathoz.
- A készülékének a globális hálózati kommunikációt szűrő funkciójának engedélyezése blokkolja a globális hálózatról való hozzáférést. A globális hálózati kommunikációt szűrő funkció megakadályozhatja, hogy a készülék bizonyos nyomtatási feladatokat fogadjon egy olyan számítógépről vagy mobileszközről, amely globális IP-címet használ.

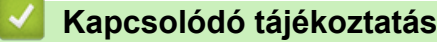

• [Hálózat](#page-60-0)

**Kapcsolódó témák:**

• [Bejelentkezési jelszó módosítása a Webalapú kezelés használatával](#page-233-0)

<span id="page-62-0"></span> [Kezdőlap](#page-1-0) > [Hálózat](#page-60-0) > A hálózati beállítások konfigurálása

# **A hálózati beállítások konfigurálása**

- [Hálózati beállítások konfigurálása a kezelőpanel használatával](#page-63-0)
- [A készülék beállításainak módosítása a Web alapú kezeléssel](#page-228-0)

<span id="page-63-0"></span> [Kezdőlap](#page-1-0) > [Hálózat](#page-60-0) > [A hálózati beállítások konfigurálása](#page-62-0) > Hálózati beállítások konfigurálása a kezelőpanel használatával

# **Hálózati beállítások konfigurálása a kezelőpanel használatával**

A készülék hálózati beállításaihoz használja a kezelőpanel [Hálózat] menüpontjait.

- Ø • A kezelőpanel használatával elvégezhető hálózati beállításokkal kapcsolatos további információkért uu *Kapcsolódó tájékoztatás*: *Beállítások táblázata*
	- A készülék hálózati beállításainak megadásához és módosításához a Web alapú kezelést is használhatja.
- 1. A **A** vagy **V** gombbal válassza ki a [Hálózat] opciót, majd nyomja meg az OK gombot.
- 2. Nyomja meg a a vagy b gombot a kívánt hálózati opció kiválasztásához, majd nyomja meg az **OK** gombot. Ismételje meg ezt a lépést addig, amíg el nem éri a beállítani kívánt menüt, majd kövesse az LCD képernyőn megjelenő utasításokat.

### **Kapcsolódó tájékoztatás**

• [A hálózati beállítások konfigurálása](#page-62-0)

### **Kapcsolódó témák:**

- [Beállítási táblázatok](#page-221-0)
- [A támogatott alapvető hálózati funkciók](#page-61-0)

<span id="page-64-0"></span> [Kezdőlap](#page-1-0) > [Hálózat](#page-60-0) > Vezeték nélküli hálózati beállítások

# **Vezeték nélküli hálózati beállítások**

- [Vezeték nélküli hálózat használata](#page-65-0)
- [A Wi-Fi Direct](#page-79-0)® használata
- [Vezeték nélküli helyi hálózat engedélyezése/tiltása](#page-83-0)
- [A WLAN-jelentés kinyomtatása](#page-84-0)

<span id="page-65-0"></span> [Kezdőlap](#page-1-0) > [Hálózat](#page-60-0) > [Vezeték nélküli hálózati beállítások](#page-64-0) > Vezeték nélküli hálózat használata

# **Vezeték nélküli hálózat használata**

- [A készülék vezeték nélküli hálózathoz való konfigurálása előtt](#page-66-0)
- [A készülék beállítása számítógépről a vezeték nélküli hálózaton történő használatához a](#page-67-0) [Beállítás varázsló segítségével](#page-67-0)
- [A készülék konfigurálása vezeték nélküli hálózathoz a készülék vezérlőpanelnek](#page-68-0) [beállítási varázslója használatával](#page-68-0)
- [A készülék konfigurálása vezeték nélküli hálózathoz a Wi-Fi Protected Setup](#page-70-0)™ (WPS) [egyetlen gombnyomásos módszerének használatával](#page-70-0)
- [A készülék konfigurálása vezeték nélküli hálózathoz a Wi-Fi Protected Setup](#page-71-0)™ (WPS) [PIN-módszerének használatával](#page-71-0)
- [A készülék konfigurálása vezeték nélküli hálózathoz, ha az SSID azonosító szórása le](#page-74-0) [van tiltva](#page-74-0)
- [A készülék konfigurálása vállalati vezeték nélküli hálózathoz](#page-76-0)

<span id="page-66-0"></span> [Kezdőlap](#page-1-0) > [Hálózat](#page-60-0) > [Vezeték nélküli hálózati beállítások](#page-64-0) > [Vezeték nélküli hálózat használata](#page-65-0) > A készülék vezeték nélküli hálózathoz való konfigurálása előtt

# **A készülék vezeték nélküli hálózathoz való konfigurálása előtt**

Mielőtt megkísérelné vezeték nélküli hálózat konfigurálását, ellenőrizze a következőket:

- Ha vállalati vezeték nélküli hálózatot használ, akkor ismernie kell a felhasználói azonosítót és a jelszót.
- Az optimális napi használat érdekében a készüléket a lehető legközelebb helyezze a vezeték nélküli LAN hozzáférési ponthoz / routerhez, a lehető legkevesebb akadállyal a két eszköz között. Ha a két készülék között nagy méretű tárgyak vagy falak vannak, vagy más elektronikus készülékek által generált interferencia, az befolyásolhatja a dokumentumok adatátviteli sebességét.

Ezek okok miatt a vezeték nélküli kapcsolat nem minden dokumentumtípus és alkalmazás esetében optimális. Ha nagy fájlokat nyomtat, például többoldalas dokumentumokat szöveggel és ábrákkal vegyesen, megfontolandó a vezetékes Ethernet kapcsolat használata a gyorsabb adatátvitel érdekében (csak a támogatott modellek esetében) vagy az USB használata a leggyorsabb átviteli sebességhez.

- Annak ellenére, hogy az Ön készüléke a vezetékes és a vezeték nélküli hálózatokat is támogatja (csak bizonyos modellek esetében), egyszerre csak egy csatlakozási mód használható. Vezeték nélküli hálózati kapcsolat és Wi-Fi Direct-kapcsolat, illetve vezetékes hálózati kapcsolat (csak a támogatott modellek esetében) és Wi-Fi Direct-kapcsolat azonban használható egy időben.
- Ha van elérhető hálózat a közelben, akkor a vezeték nélküli LAN lehetővé teszi az egyszerű és gyors LAN csatlakozást. Azonban, ha a biztonsági beállítások nincsenek megfelelően elvégezve, akkor a rádiós jeleket ártó szándékú harmadik fél is foghatja, és az alábbi súlyos problémákat okozhatja:
	- Személyes vagy bizalmas adatok eltulajdonítása
	- Adatok engedély nélküli továbbítása bizonyos egyéneket megszemélyesítő felek számára
	- Lehallgatott kommunikáció tartalmának engedély nélküli megosztása

Ellenőrizze, hogy ismert-e Ön számára a vezeték nélküli router / hozzáférési pont hálózati neve (SSID) és hálózati kulcsa (jelszó). Ha nem találja ezeket az adatokat, akkor konzultáljon a vezeték nélküli router / hozzáférési pont gyártójával, a rendszergazdával vagy internetszolgáltatójával. A Brother nem tud segíteni ezzel kapcsolatban.

### **Kapcsolódó tájékoztatás**

• [Vezeték nélküli hálózat használata](#page-65-0)

<span id="page-67-0"></span> [Kezdőlap](#page-1-0) > [Hálózat](#page-60-0) > [Vezeték nélküli hálózati beállítások](#page-64-0) > [Vezeték nélküli hálózat használata](#page-65-0) > A készülék beállítása számítógépről a vezeték nélküli hálózaton történő használatához a Beállítás varázsló segítségével

# **A készülék beállítása számítógépről a vezeték nélküli hálózaton történő használatához a Beállítás varázsló segítségével**

- 1. Töltse le a telepítőt a modell **Letöltések** oldaláról: [support.brother.com/downloads.](https://support.brother.com/g/b/midlink.aspx?content=dl)
- 2. Indítsa el a telepítőt, majd kövesse a képernyőn megjelenő utasításokat.
- 3. Válassza a **Vezeték nélküli hálózati kapcsolat (Wi-Fi)** lehetőséget, majd kattintson a **Tovább** gombra.
- 4. Kövesse a képernyőn megjelenő utasításokat.

Befejezte a vezeték nélküli hálózat beállítását.

### **Kapcsolódó tájékoztatás**

• [Vezeték nélküli hálózat használata](#page-65-0)

<span id="page-68-0"></span> [Kezdőlap](#page-1-0) > [Hálózat](#page-60-0) > [Vezeték nélküli hálózati beállítások](#page-64-0) > [Vezeték nélküli hálózat használata](#page-65-0) > A készülék konfigurálása vezeték nélküli hálózathoz a készülék vezérlőpanelnek beállítási varázslója használatával

# **A készülék konfigurálása vezeték nélküli hálózathoz a készülék vezérlőpanelnek beállítási varázslója használatával**

A készülék beállítása előtt ajánlatos feljegyezni a vezeték nélküli hálózat beállításait. A beállítás folytatása előtt szüksége lesz erre az információra.

1. Ellenőrizze és jegyezze fel azon számítógép vezeték nélküli hálózati beállításait, amelyhez csatlakozik.

#### **Hálózat neve (SSID)**

**Hálózati kulcs**

Például:

**Hálózat neve (SSID)**

HELLO

#### **Hálózati kulcs**

12345

- Lehetséges, hogy a hozzáférési pont/útválasztó több WEP-kulcs használatát is támogatja, a Brother készülék azonban csak az első WEP-kulcs használatát támogatja.
- Ha segítségre van szüksége a beállításhoz, és kapcsolatba akar lépni a Brother ügyfélszolgálatával, akkor győződjön meg róla, hogy kéznél van az SSID (hálózatnév) és a hálózati kulcs (jelszó). Ezen adatok megkeresésében nem tudunk segíteni.
- Ha nem tudja ezeket az adatokat (SSID azonosító és hálózati kulcs), akkor a vezeték nélküli beállítás nem folytatható.

#### **Hogyan találhatom meg ezt az információt?**

- Tekintse meg a vezeték nélküli hozzáférési ponthoz/útválasztóhoz mellékelt dokumentációt.
- A kezdeti SSID a gyártó neve vagy a modell neve is lehet.
- Ha nem ismeri a biztonsági információkat, forduljon a router gyártójához, rendszergazdájához vagy internetszolgáltatójához.
- 2. A **A** vagy **V** gombbal válassza ki a [Hálózat] opciót, majd nyomja meg az OK gombot.
- 3. A a vagy b gombbal válassza ki a [WLAN(Wi-Fi)] opciót, majd nyomja meg az **OK** gombot.
- 4. A **A** vagy **V** gombbal válassza ki a [Hálózat ker.] opciót, majd nyomja meg az OK gombot.
- 5. Ha a [WLAN eng.?] megjelenik, válassza a Be lehetőséget.

Ekkor elindul a vezeték nélküli beállítás varázslója.

- 6. A készülék keresést kezdeményez a hálózaton, és megjeleníti az elérhető SSID azonosítók listáját. Amikor megjelenik az SSID azonosítók listája, nyomja meg a(z) ▲ vagy a(z) ▼ gombot a kívánt SSID-azonosító kijelöléséhez.
- 7. Nyomja meg az **OK** gombot.
- 8. Tegye az alábbiak valamelyikét:
	- Ha olyan azonosítási módot és titkosítási módszert használ, amely hálózati kulcsot igényel, akkor adja meg az első lépésben leírt hálózati kulcsot.

Az összes karakter megadását követően nyomja meg a **OK** lehetőséget.

A beállítások alkalmazásához válassza a(z) [Igen] lehetőséget.

- Ha a nyitott rendszer hitelesítési módszert használja, és nem használ titkosítási módszert, folytassa a következő lépéssel.
- 9. A készülék megkísérli a csatlakozást a kiválasztott vezeték nélküli készülékhez.

Ha a vezeték nélküli eszközt sikeresen csatlakoztatta, a készülék LCD-kijelzője a(z) [Kapcsolódott] állapotot mutatja.

Befejezte a vezeték nélküli hálózat beállítását. A készülék használatához szükséges illesztőprogramok és szoftver telepítéséhez lépjen a **Letöltések** oldalra az alábbi honlapon: [support.brother.com/downloads](https://support.brother.com/g/b/midlink.aspx?content=dl).

### **Kapcsolódó tájékoztatás**

• [Vezeték nélküli hálózat használata](#page-65-0)

**Kapcsolódó témák:**

- [Szöveg bevitele a készüléken](#page-16-0)
- [Vezeték nélküli LAN jelentés hibakódjai](#page-85-0)

<span id="page-70-0"></span> [Kezdőlap](#page-1-0) > [Hálózat](#page-60-0) > [Vezeték nélküli hálózati beállítások](#page-64-0) > [Vezeték nélküli hálózat használata](#page-65-0) > A készülék konfigurálása vezeték nélküli hálózathoz a Wi-Fi Protected Setup™ (WPS) egyetlen gombnyomásos módszerének használatával

# **A készülék konfigurálása vezeték nélküli hálózathoz a Wi-Fi Protected Setup™ (WPS) egyetlen gombnyomásos módszerének használatával**

Ha a vezeték nélküli hozzáférési pont vagy router támogatja a WPS (PBC: nyomógombos konfigurálás) módot, akkor a készüléke vezérlőpult menüjéből elérhető WPS funkció segítségével beállíthatja a vezeték nélküli hálózatot.

- 1. A **A** vagy **V** gombbal válassza ki a [Hálózat] opciót, majd nyomja meg az OK gombot.
- 2. A **A** vagy ▼ gombbal válassza ki a [WLAN(Wi-Fi)] opciót, majd nyomja meg az OK gombot.
- 3. A **A** vagy **V** gombbal válassza ki a [WPS/nyomógomb] opciót, majd nyomja meg az OK gombot.
- 4. Ha a [WLAN eng.?] megjelenik, válassza a Be lehetőséget.

Ekkor elindul a vezeték nélküli beállítás varázslója.

5. Amikor megjelenik a [Ny.: gomb rtr-n] üzenet az LCD-kijelzőn, nyomja meg a WPS gombot a vezeték nélküli hozzáférési ponton/routeren. Ezután kövesse a készülék LCD képernyőjén megjelenő utasításokat. A készülék automatikusan érzékeli a vezeték nélküli hozzáférési pontot vagy routert, és megpróbál csatlakozni a vezeték nélküli hálózathoz.

Ha a vezeték nélküli eszközt sikeresen csatlakoztatta, a készülék LCD-kijelzője a(z) [Kapcsolódott] állapotot mutatja.

Befejezte a vezeték nélküli hálózat beállítását. A készülék használatához szükséges illesztőprogramok és szoftver telepítéséhez lépjen a **Letöltések** oldalra az alábbi honlapon: [support.brother.com/downloads](https://support.brother.com/g/b/midlink.aspx?content=dl).

### **Kapcsolódó tájékoztatás**

• [Vezeték nélküli hálózat használata](#page-65-0)

#### **Kapcsolódó témák:**

• [Vezeték nélküli LAN jelentés hibakódjai](#page-85-0)

<span id="page-71-0"></span> [Kezdőlap](#page-1-0) > [Hálózat](#page-60-0) > [Vezeték nélküli hálózati beállítások](#page-64-0) > [Vezeték nélküli hálózat használata](#page-65-0) > A készülék konfigurálása vezeték nélküli hálózathoz a Wi-Fi Protected Setup™ (WPS) PIN-módszerének használatával

# **A készülék konfigurálása vezeték nélküli hálózathoz a Wi-Fi Protected Setup™ (WPS) PIN-módszerének használatával**

Ha a vezeték nélküli LAN hozzáférési pontja vagy routere támogatja a WPS módot, a Personal Identification Number (PIN) módszer használatával konfigurálhatja a vezeték nélküli hálózat beállításokat.

A PIN-módszer a Wi-Fi Alliance® által kifejlesztett egyik kapcsolódási mód. Egy PIN elküldésével, amelyet egy Jelentkező (az Ön készüléke) hozott létre a Registrar (a vezeték nélküli LAN-t irányító eszköz) számára, beállíthatja a vezeték nélküli hálózatot és a biztonsági beállításokat. A WPS-mód elérésével kapcsolatos további információkért lásd a vezeték nélküli hozzáférési ponthoz/routerhez kapott útmutatót.

### **A - típus**

Kapcsolódás, ha a vezeték nélküli LAN hozzáférési pont/router (1) regisztrátorként is működik:

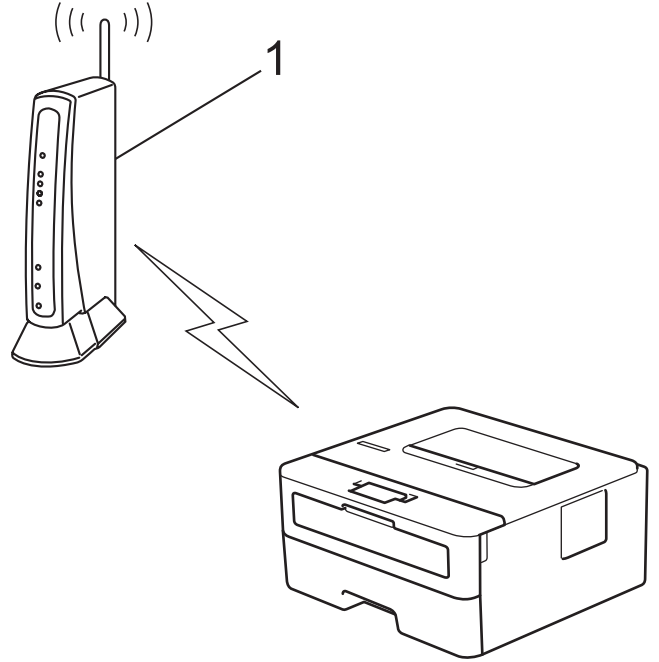

#### **B - típus**

Kapcsolódás, ha egy másik (2) eszköz, például egy számítógép működik regisztrátorként:
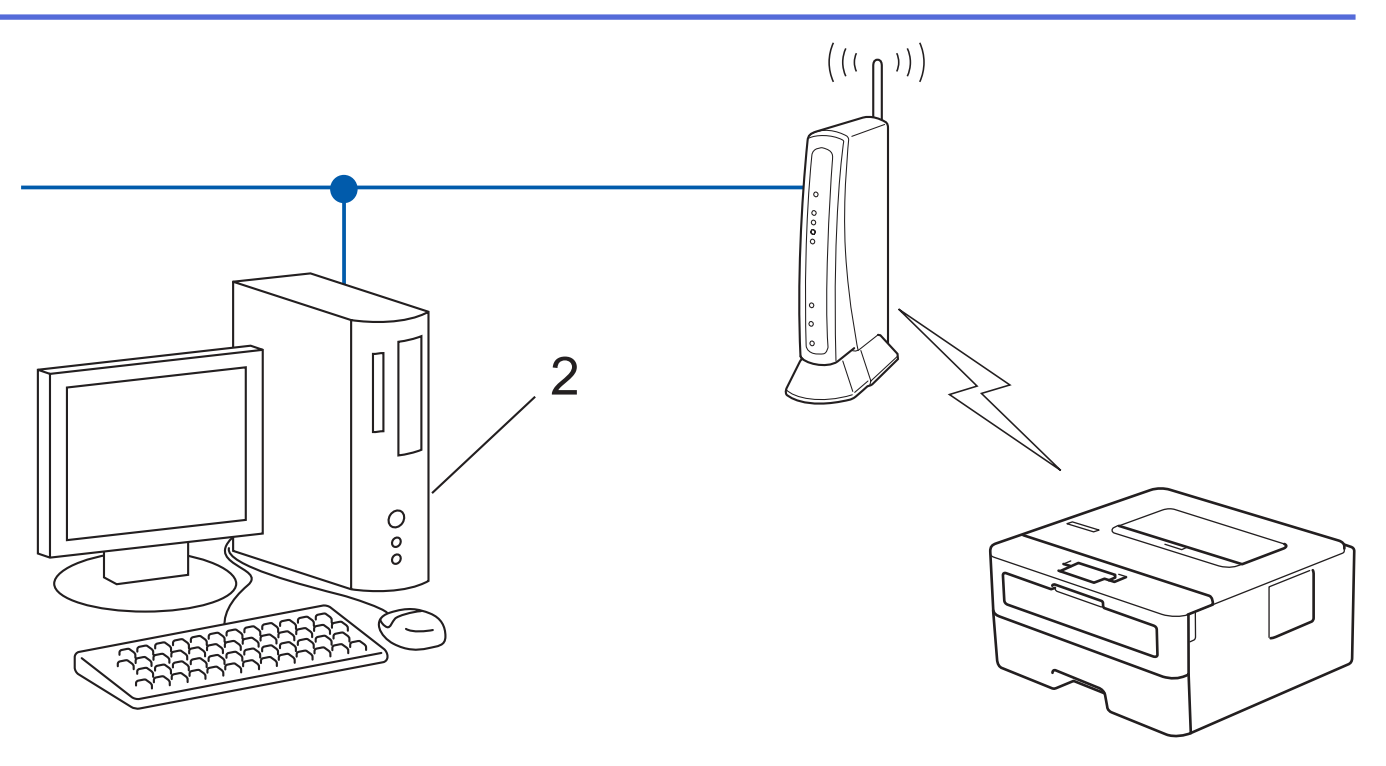

- 1. A a vagy b gombbal válassza ki a [Hálózat] opciót, majd nyomja meg az **OK** gombot.
- 2. A **A** vagy **V** gombbal válassza ki a [WLAN(Wi-Fi)] opciót, majd nyomja meg az OK gombot.
- 3. A a vagy b gombbal válassza ki a [WPS/PIN-kód] opciót, majd nyomja meg az **OK** gombot.
- 4. Ha a [WLAN eng.?] megjelenik, válassza a Be lehetőséget.

Ekkor elindul a vezeték nélküli beállítás varázslója.

- 5. Az LCD megjeleníti a nyolc számjegyből álló PIN-kódot és a készülék elkezdi a vezeték nélküli LAN hozzáférési pont/router keresését.
- 6. Egy hálózaton lévő számítógépről írja be a regisztrációra használt eszköz IP-címét a (például: http:// 192.168.1.2) böngésző címmezőjébe.
- 7. Lépjen a WPS beállítási oldalra és adja meg a PIN-kódot, majd kövesse a képernyőn megjelenő utasításokat.

• A Registrar általában a vezeték nélküli LAN hozzáférési pont/router.

• A beállítási oldal a vezeték nélküli LAN hozzáférési pont/router márkájától függően eltérő lehet. További információkért lásd a vezeték nélküli LAN hozzáférési ponthoz/routerhez kapott útmutatót.

#### **Ha Windows 10 vagy Windows 11 operációs rendszert használó számítógépet használ regisztrált eszközként, akkor a következő lépéseket tegye meg:**

- 8. Tartsa lenyomva a(z)  $\left[\bullet\right]$  billentyűt, és nyomja meg a(z)  $\left[\right]$  R  $\right]$  billentyűt a számítógép billentyűzetén a(z) **Futtatás** elindításához.
- 9. Írjon **"control printers"** a(z) **Megnyitás:** mezőbe, és kattintson erre: **OK**.

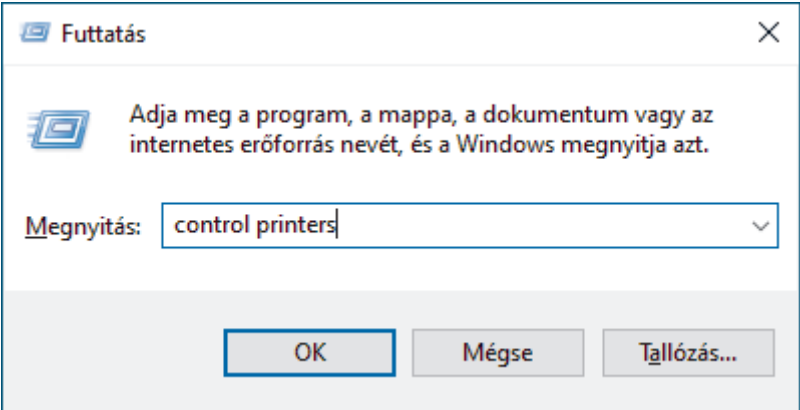

Megjelenik a(z) **Eszközök és nyomtatók** ablak.

Ha a(z) **Eszközök és nyomtatók** ablak nem jelenik meg, kattintson erre: **További eszközök megtekintése** > **További eszközök és nyomtatóbeállítások** .

#### 10. Kattintson a **Eszköz hozzáadása** gombra.

- Ø • Ha Windows 10 vagy Windows 11 operációs rendszert használó számítógépet szeretne használni regisztrált eszközként, akkor előbb regisztrálnia kell azt a hálózaton. További információkért lásd a vezeték nélküli LAN hozzáférési ponthoz/routerhez kapott útmutatót.
	- Ha Windows 10 vagy Windows 11 számítógépet használ Registrarként, akkor a képernyőn megjelenő utasításokat követve telepítheti a nyomtató-illesztőprogramot a vezeték nélkül konfiguráció befejeztével. A készülék használatához szükséges illesztőprogramok és szoftverek telepítéséhez lépjen a **Letöltések** oldalra az alábbi honlapon: [support.brother.com/downloads.](https://support.brother.com/g/b/midlink.aspx?content=dl)
- 11. Válassza ki a készülékét és kattintson a **Tovább** gombra.
- 12. Írja be a készülék LCD kijelzőjén megjelenő PIN-kódot, majd kattintson a **Tovább** gombra.
- 13. Kattintson a **Bezárás** gombra.

Ha a vezeték nélküli eszközt sikeresen csatlakoztatta, a készülék LCD-kijelzője a(z) [Kapcsolódott] állapotot mutatja.

Befejezte a vezeték nélküli hálózat beállítását. A készülék használatához szükséges illesztőprogramok és szoftver telepítéséhez lépjen a **Letöltések** oldalra az alábbi honlapon: [support.brother.com/downloads](https://support.brother.com/g/b/midlink.aspx?content=dl).

### **Kapcsolódó tájékoztatás**

• [Vezeték nélküli hálózat használata](#page-65-0)

#### **Kapcsolódó témák:**

• [Vezeték nélküli LAN jelentés hibakódjai](#page-85-0)

<span id="page-74-0"></span> [Kezdőlap](#page-1-0) > [Hálózat](#page-60-0) > [Vezeték nélküli hálózati beállítások](#page-64-0) > [Vezeték nélküli hálózat használata](#page-65-0) > A készülék konfigurálása vezeték nélküli hálózathoz, ha az SSID azonosító szórása le van tiltva

### **A készülék konfigurálása vezeték nélküli hálózathoz, ha az SSID azonosító szórása le van tiltva**

A készülék beállítása előtt ajánlatos feljegyezni a vezeték nélküli hálózat beállításait. A beállítás folytatása előtt szüksége lesz erre az információra.

1. Ellenőrizze és jegyezze fel a vezeték nélküli hálózat aktuális beállításait.

# **Hálózat neve (SSID)**

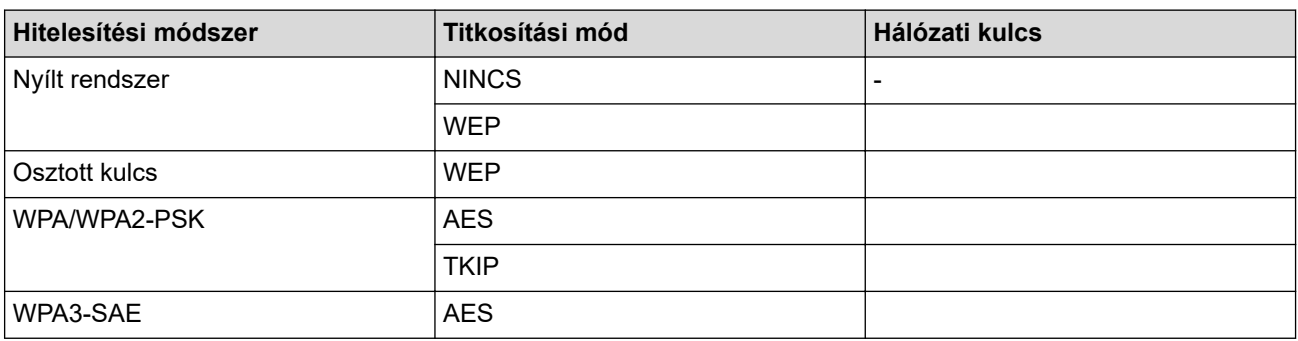

Például:

#### **Hálózat neve (SSID)**

HELLO

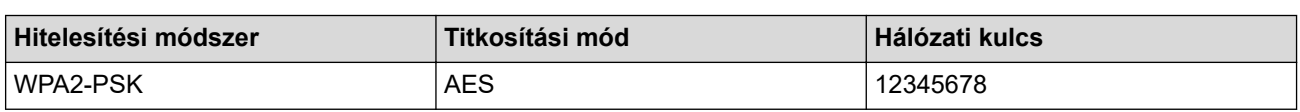

Ha a router WEP titkosítást használ, első WEP-kulcsként írja be a használt kulcsot. A Brother készülék csak az első WEP-kulcs használatát támogatja.

- 2. A **A** vagy **V** gombbal válassza ki a [Hálózat] opciót, majd nyomja meg az OK gombot.
- 3. A **A** vagy **▼** gombbal válassza ki a [WLAN(Wi-Fi)] opciót, majd nyomja meg az OK gombot.
- 4. A **A** vagy **V** gombbal válassza ki a [Hálózat ker.] opciót, majd nyomja meg az OK gombot.
- 5. Ha a [WLAN eng.?] megjelenik, válassza a Be lehetőséget.

Ekkor elindul a vezeték nélküli beállítás varázslója.

- 6. A készülék keresést kezdeményez a hálózaton, majd megjeleníti az elérhető SSID-k listáját. A ▲ vagy ▼ gombbal válassza ki a [<Új SSID>] opciót, majd nyomja meg az **OK** gombot.
- 7. Írja be az SSID nevét, majd nyomja meg az **OK** gombot.
- 8. Nyomja meg a ▲ vagy a ▼ gombot a kívánt hitelesítési módszer kiválasztásához, majd nyomja meg az OK gombot.
- 9. Tegye az alábbiak valamelyikét:
	- Ha a [Nyitott rendsz.] opciót választotta, nyomja meg a ▲ vagy a ▼ gombot a [Nincs] vagy az [WEP] titkosítási típus kiválasztásához, majd nyomja meg az **OK** gombot.

Ha Titkosítási típusként a [WEP] opciót választotta ki, adja meg a WEP kulcsot, majd nyomja meg az **OK** gombot.

• Ha a [Megoszt Key] lehetőséget választotta, adja meg a WEP-kulcsot, majd nyomja meg az **OK** gombot.

Ha a [WPA-Personal] lehetőséget választotta, nyomja meg a(z)  $\blacktriangle$  vagy a(z)  $\nabla$  gombot a [TKIP+AES] vagy az [AES] titkosítási típus kiválasztásához, majd nyomja meg az **OK** gombot.

Adja meg a WPA™-kulcsot, majd nyomja meg az **OK** gombot.

• Ha a [WPA3-SAE] opciót választotta, akkor válassza ki a titkosítási típust [AES], majd nyomja meg az **OK** gombot.

Adja meg a WPA™-kulcsot, majd nyomja meg az **OK** gombot.

#### A Brother készülék csak az első WEP-kulcs használatát támogatja.

10. A beállítások alkalmazásához válassza a(z) [Igen] lehetőséget.

11. A készülék megkísérli a kapcsolat létrehozását a kiválasztott vezeték nélküli eszközzel.

Ha a vezeték nélküli eszközt sikeresen csatlakoztatta, a készülék LCD-kijelzője a(z) [Kapcsolódott] állapotot mutatja.

Befejezte a vezeték nélküli hálózat beállítását. A készülék használatához szükséges illesztőprogramok és szoftver telepítéséhez lépjen a **Letöltések** oldalra az alábbi honlapon: [support.brother.com/downloads](https://support.brother.com/g/b/midlink.aspx?content=dl).

#### **Kapcsolódó tájékoztatás**

• [Vezeték nélküli hálózat használata](#page-65-0)

- [Nem tudom befejezni a vezeték nélküli hálózat beállítását](#page-177-0)
- [Szöveg bevitele a készüléken](#page-16-0)
- [Vezeték nélküli LAN jelentés hibakódjai](#page-85-0)

<span id="page-76-0"></span> [Kezdőlap](#page-1-0) > [Hálózat](#page-60-0) > [Vezeték nélküli hálózati beállítások](#page-64-0) > [Vezeték nélküli hálózat használata](#page-65-0) > A készülék konfigurálása vállalati vezeték nélküli hálózathoz

### **A készülék konfigurálása vállalati vezeték nélküli hálózathoz**

A készülék beállítása előtt ajánlatos feljegyezni a vezeték nélküli hálózat beállításait. A beállítás folytatása előtt szüksége lesz erre az információra.

1. Ellenőrizze és jegyezze fel a vezeték nélküli hálózat aktuális beállításait.

#### **Hálózat neve (SSID)**

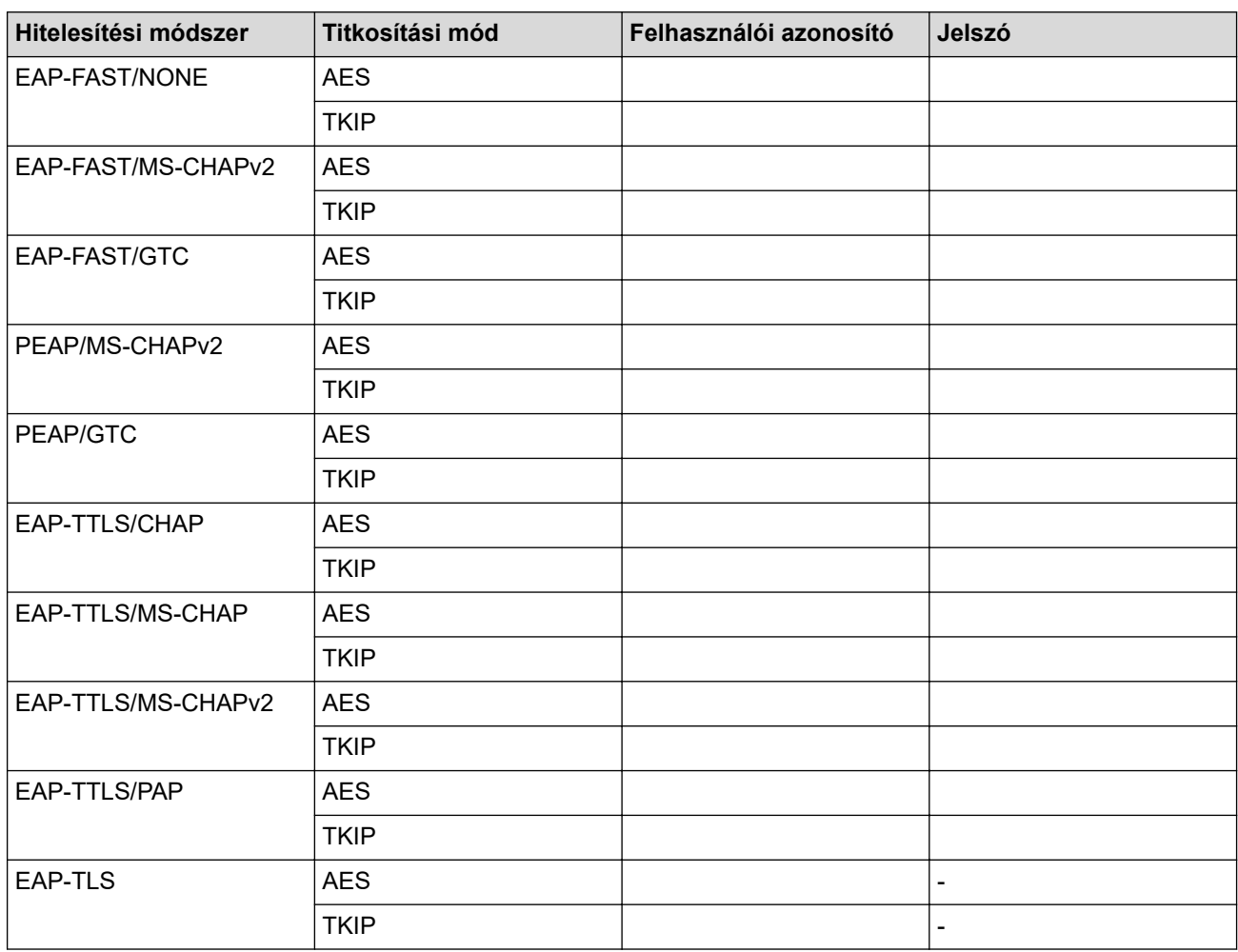

Például:

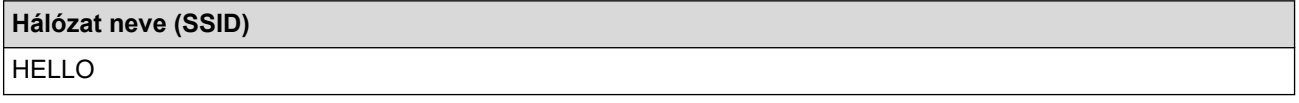

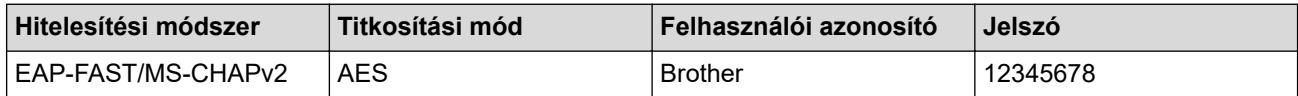

- Ha készülékét EAP-TLS hitelesítés használatára állítja be, akkor a konfiguráció megkezdése előtt előbb a CA által kiadott kliens tanúsítványt kell telepítenie. A klienstanúsítvánnyal kapcsolatban keresse a hálózati rendszergazdát. Ha egynél több tanúsítványt telepített, azt ajánljuk, hogy írja fel a használni kívánt tanúsítvány nevét.
- Ha a készülékét a kiszolgálói tanúsítvány köznapi nevét használva hitelesíti, azt ajánljuk, hogy írja fel a köznapi nevet a konfiguráció megkezdése előtt. A kiszolgálói tanúsítvány köznapi nevével kapcsolatban keresse a hálózati rendszergazdát.
- 2. A **A** vagy **V** gombbal válassza ki a [Hálózat] opciót, majd nyomja meg az OK gombot.
- 3. A a vagy b gombbal válassza ki a [WLAN(Wi-Fi)] opciót, majd nyomja meg az **OK** gombot.
- 4. A **A** vagy **V** gombbal válassza ki a [Hálózat ker.] opciót, majd nyomja meg az OK gombot.
- 5. Ha a [WLAN eng.?] megjelenik, válassza a Be lehetőséget.

Ekkor elindul a vezeték nélküli beállítás varázslója.

- 6. A készülék keresést kezdeményez a hálózaton, majd megjeleníti az elérhető SSID-k listáját. A ▲ vagy ▼ gombbal válassza ki a [<Új SSID>] opciót, majd nyomja meg az **OK** gombot.
- 7. Írja be az SSID nevét, majd nyomja meg az **OK** gombot.
- 8. Nyomja meg a ▲ vagy a ▼ gombot a kívánt hitelesítési módszer kiválasztásához, majd nyomja meg az OK gombot.
- 9. Tegye az alábbiak valamelyikét:
	- Ha az [EAP-FAST], [PEAP] vagy [EAP-TTLS] opciót választotta, nyomja meg a ▲ vagy ▼ gombot a [NONE], [CHAP], [MS-CHAP], [MS-CHAPv2], [PAP] vagy [GTC] belső hitelesítési módszer kiválasztásához, majd nyomja meg az **OK** gombot.

A belső hitelesítési módszerek opciói a hitelesítési módszertől függően változnak.

Nyomja meg a ▲ vagy a ▼ gombot a [TKIP+AES] vagy a [AES] titkosítási típus kiválasztásához, majd nyomja meg az **OK** gombot.

Nyomja meg a ▲ vagy a ▼ gombot a [Nincs ellenőrz.], [CA] vagy [CA+kiszolg.az.] ellenőrzési módszer kiválasztásához, majd nyomja meg az **OK** gombot.

- Ha a  $[CA+kiszolq.az.]$  opciót választotta, írja be a kiszolgálóazonosítót, a felhasználói azonosítót és jelszót (ha szükséges), majd nyomja meg az **OK** gombot az egyes opciókhoz.
- Egyéb opció esetén írja be a felhasználói azonosítót és a jelszót, majd nyomja meg az **OK** gombot az egyes opciókhoz.

Ha nem importált CA tanúsítványt a készülékére, akkor a következő üzenet jelenik meg: [Nincs ellenőrz.].

Ha a [EAP-TLS] lehetőséget választotta, nyomja meg a(z) ▲ vagy a(z) ▼ gombot a [TKIP+AES] vagy az [AES] titkosítási típus kiválasztásához, majd nyomja meg az **OK** gombot.

Amikor a készülék megjeleníti a rendelkezésre álló ügyféltanúsítványok listáját, válassza ki a kívánt tanúsítványt.

Nyomja meg a ▲ vagy a ▼ gombot a [Nincs ellenőrz.], [CA] vagy [CA+kiszolg.az.] ellenőrzési módszer kiválasztásához, majd nyomja meg az **OK** gombot.

- Ha a [CA+kiszolg.az.] opciót választotta, írja be a kiszolgálóazonosítót és a felhasználói azonosítót, majd nyomja meg az **OK** gombot az egyes opciókhoz.
- Egyéb opció esetén írja be a felhasználói azonosítót, majd nyomja meg az **OK** gombot.
- 10. A beállítások alkalmazásához nyomja meg a(z) ▲ gombot. A megszakításhoz nyomja meg a ▼ gombot.

11. A készülék megkísérli a kapcsolat létrehozását a kiválasztott vezeték nélküli eszközzel.

Ha a vezeték nélküli eszközt sikeresen csatlakoztatta, a készülék LCD-kijelzője a(z) [Kapcsolódott] állapotot mutatja.

Befejezte a vezeték nélküli hálózat beállítását. Az eszköz működtetéséhez szükséges illesztőprogramok és alkalmazások telepítéséhez lépjen az Ön által használt készülék **Letöltések** oldalára: [support.brother.com/](https://support.brother.com/g/b/midlink.aspx?content=dl) [downloads](https://support.brother.com/g/b/midlink.aspx?content=dl).

### **Kapcsolódó tájékoztatás**

• [Vezeték nélküli hálózat használata](#page-65-0)

#### **Kapcsolódó témák:**

• [Vezeték nélküli LAN jelentés hibakódjai](#page-85-0)

<span id="page-79-0"></span> [Kezdőlap](#page-1-0) > [Hálózat](#page-60-0) > [Vezeték nélküli hálózati beállítások](#page-64-0) > A Wi-Fi Direct® használata

## **A Wi-Fi Direct® használata**

- [A Wi-Fi Direct funkció áttekintése](#page-80-0)
- [A Wi-Fi Direct hálózat kézi konfigurálása](#page-81-0)
- [A Wi-Fi Direct hálózatának beállítása nyomógombos módszerrel](#page-82-0)

<span id="page-80-0"></span> [Kezdőlap](#page-1-0) > [Hálózat](#page-60-0) > [Vezeték nélküli hálózati beállítások](#page-64-0) > [A Wi-Fi Direct](#page-79-0)® használata > A Wi-Fi Direct funkció áttekintése

### **A Wi-Fi Direct funkció áttekintése**

A Wi-Fi Direct a Wi-Fi Alliance® által fejlesztett egyik Vezeték nélküli konfigurációs módszer. Lehetővé teszi, hogy mobileszközét biztonságosan, vezeték nélküli router/hozzáférési pont nélkül csatlakoztathassa készülékéhez.

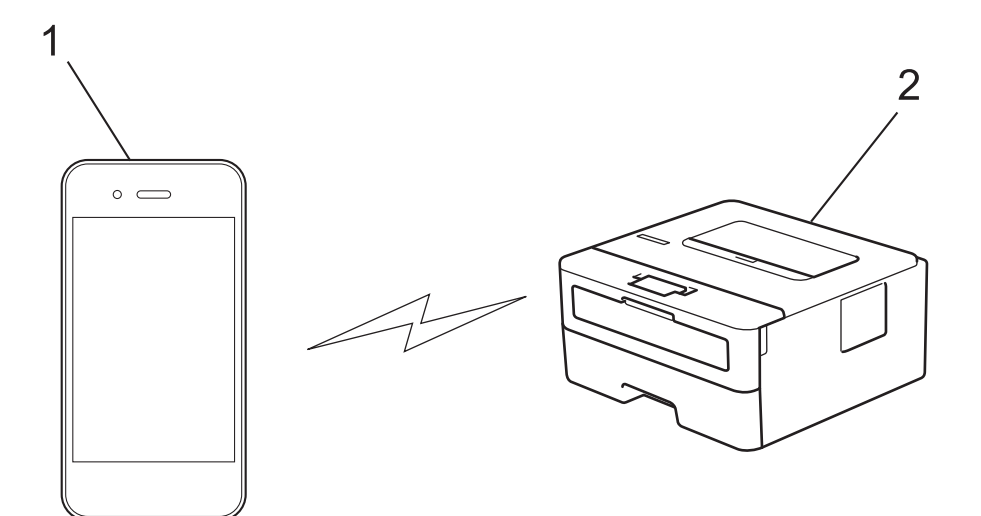

- 1. Mobileszköz
- 2. Az Ön készüléke

• A Wi-Fi Direct funkciót egyszerre használhatja a vezetékes és a vezeték nélküli hálózati csatlakozással.

• A Wi-Fi Direct protokollt támogató eszköz Csoport tulajdonos tulajdonságúvá válhat. A Wi-Fi Direct hálózat beállításakor a Csoport tulajdonos tulajdonságú eszköz lesz a hozzáférési pont.

#### **Kapcsolódó tájékoztatás**

• [A Wi-Fi Direct](#page-79-0)® használata

- [A Wi-Fi Direct hálózat kézi konfigurálása](#page-81-0)
- [A Wi-Fi Direct hálózatának beállítása nyomógombos módszerrel](#page-82-0)

<span id="page-81-0"></span> [Kezdőlap](#page-1-0) > [Hálózat](#page-60-0) > [Vezeték nélküli hálózati beállítások](#page-64-0) > [A Wi-Fi Direct](#page-79-0)® használata > A Wi-Fi Direct hálózat kézi konfigurálása

### **A Wi-Fi Direct hálózat kézi konfigurálása**

Ha a mobileszköz nem támogatja a Wi-Fi Direct vagy a WPS funkciót, akkor manuálisan kell konfigurálnia egy Wi-Fi Direct hálózatot.

- 1. A a vagy b gombbal válassza ki a [Hálózat] opciót, majd nyomja meg az **OK** gombot.
- 2. A **A** vagy **V** gombbal válassza ki a [Wi-Fi Direct] opciót, majd nyomja meg az OK gombot.
- 3. A a vagy b gombbal válassza ki a [Kézi] opciót, majd nyomja meg az **OK** gombot.
- 4. Ha a [Wi-Fi Direct be?] megjelenik, válassza a Be lehetőséget.
- 5. A készülék megjeleníti az SSID-nevet és a jelszót. Ugorjon a mobileszköz vezeték nélküli hálózati beállításainak képernyőjére, válassza ki az SSID-nevet, és adja meg a jelszót.
- 6. Ha a mobileszköz sikeresen csatlakozik, akkor a készülék LCD-kijelzőjén a(z) [Kapcsolódott] üzenet jelenik meg. Befejezte a Wi-Fi Direct hálózat beállítását.

#### **Kapcsolódó tájékoztatás**

• [A Wi-Fi Direct](#page-79-0)® használata

- [A Wi-Fi Direct funkció áttekintése](#page-80-0)
- [A Wi-Fi Direct hálózatának beállítása nyomógombos módszerrel](#page-82-0)

<span id="page-82-0"></span> [Kezdőlap](#page-1-0) > [Hálózat](#page-60-0) > [Vezeték nélküli hálózati beállítások](#page-64-0) > [A Wi-Fi Direct](#page-79-0)® használata > A Wi-Fi Direct hálózatának beállítása nyomógombos módszerrel

### **A Wi-Fi Direct hálózatának beállítása nyomógombos módszerrel**

Ha a mobileszköz támogatja a Wi-Fi Direct funkciót, kövesse az alábbi lépéseket a Wi-Fi Direct hálózat konfigurálásához:

- 1. A **A** vagy **V** gombbal válassza ki a [Hálózat] opciót, majd nyomja meg az OK gombot.
- 2. A **A** vagy **V** gombbal válassza ki a [Wi-Fi Direct] opciót, majd nyomja meg az OK gombot.
- 3. A **A** vagy **V** gombbal válassza ki a [Nyomógomb] opciót, majd nyomja meg az OK gombot.
- 4. Ha a [Wi-Fi Direct be?] megjelenik, válassza a Be lehetőséget.

Ha a mobileszköze nem támogatja a Wi-Fi Direct funkciót, tegye a következőt:

- a. A **A** vagy **V** gombbal válassza ki a [Hálózat] opciót, majd nyomja meg az OK gombot.
- b. A **A** vagy **V** gombbal válassza ki a [Wi-Fi Direct] opciót, majd nyomja meg az OK gombot.
- c. A a vagy b gombbal válassza ki a [Csoporttulajdonos] opciót, majd nyomja meg az **OK** gombot.
- d. A **A** vagy **▼** gombbal válassza ki a [Be] opciót, majd nyomja meg az OK gombot.
- e. A **A** vagy **V** gombbal válassza ki a [Nyomógomb] opciót, majd nyomja meg az OK gombot.
- 5. Aktiválja a Wi-Fi Direct funkciót a mobileszközön (erről a mobileszköz használati útmutatójában talál útmutatást), amikor megjelenik az [Aktiválja a Wi-Fi Directet egy másik eszközön és, nyomja meg az OK gombot.] üzenet a készülék LCD kijelzőjén. A készüléken nyomja meg az **OK** gombot.

Ez elindítja a Wi-Fi Direct beállítást.

- 6. Tegye az alábbiak valamelyikét:
	- Ha mobileszközén megjelenik azon gépek listája, amelyekben engedélyezve van a Wi-Fi Direct, válassza ki a Brother készülékét.
	- Ha Brother készüléke megjeleníti azon mobileszközök listáját, amelyekben engedélyezve van a Wi-Fi Direct, válassza ki a mobileszközét. Nyomja meg a ▲ vagy a ▼ gombot a mobileszköz kijelöléséhez, amelyhez csatlakozni kíván, majd nyomja meg a **OK** gombot. Ha újból elérhető eszközöket szeretne keresni, válassza a [<Újra beolvas>] gombot, majd nyomja meg a **OK** gombot.
- 7. Ha a mobileszköz sikeresen csatlakozik, akkor a készülék LCD-kijelzőjén a(z) [Kapcsolódott] üzenet jelenik meg. Befejezte a Wi-Fi Direct hálózat beállítását.

#### **Kapcsolódó tájékoztatás**

• [A Wi-Fi Direct](#page-79-0)® használata

- [A Wi-Fi Direct funkció áttekintése](#page-80-0)
- [A Wi-Fi Direct hálózat kézi konfigurálása](#page-81-0)

 [Kezdőlap](#page-1-0) > [Hálózat](#page-60-0) > [Vezeték nélküli hálózati beállítások](#page-64-0) > Vezeték nélküli helyi hálózat engedélyezése/ tiltása

### **Vezeték nélküli helyi hálózat engedélyezése/tiltása**

- 1. A **A** vagy **V** gombbal válassza ki a [Hálózat] opciót, majd nyomja meg az OK gombot.
- 2. A **A** vagy ▼ gombbal válassza ki a [WLAN(Wi-Fi)] opciót, majd nyomja meg az OK gombot.
- 3. A **A** vagy ▼ gombbal válassza ki a [WLAN eng.] opciót, majd nyomja meg az OK gombot.
- 4. Tegye az alábbiak valamelyikét:
	- A Wi-Fi engedélyezéséhez válassza a [Be] lehetőséget.
	- A Wi-Fi letiltásához válassza a [Ki] lehetőséget.
- 5. Nyomja meg a(z) **Go (Indítás)** gombot.

#### **Kapcsolódó tájékoztatás**

• [Vezeték nélküli hálózati beállítások](#page-64-0)

<span id="page-84-0"></span> [Kezdőlap](#page-1-0) > [Hálózat](#page-60-0) > [Vezeték nélküli hálózati beállítások](#page-64-0) > A WLAN-jelentés kinyomtatása

### **A WLAN-jelentés kinyomtatása**

A WLAN jelentés a készülék vezeték nélküli állapotát mutatja. Ha a vezeték nélküli csatlakozás sikertelen, ellenőrizze a hibakódot a nyomtatott jelentésen.

- 1. A **A** vagy **V** gombbal válassza ki a [Jelent.nyomt.] opciót, majd nyomja meg az OK gombot.
- 2. A **A** vagy **V** gombbal válassza ki a [WLAN jelentés] opciót, majd nyomja meg az OK gombot.
- 3. Nyomja meg a **Go (Indítás)** gombot.

A készülék kinyomtatja a WLAN-jelentést.

#### **Kapcsolódó tájékoztatás**

- [Vezeték nélküli hálózati beállítások](#page-64-0)
	- [Vezeték nélküli LAN jelentés hibakódjai](#page-85-0)

- [A készülék nem tud a hálózaton keresztül nyomtatni](#page-179-0)
- [Szeretném ellenőrizni, hogy a hálózati eszközeim megfelelően működnek-e](#page-181-0)

<span id="page-85-0"></span> [Kezdőlap](#page-1-0) > [Hálózat](#page-60-0) > [Vezeték nélküli hálózati beállítások](#page-64-0) > [A WLAN-jelentés kinyomtatása](#page-84-0) > Vezeték nélküli LAN jelentés hibakódjai

### **Vezeték nélküli LAN jelentés hibakódjai**

Ha a Vezeték nélküli LAN jelentés sikertelen csatlakozást jelez, ellenőrizze a hibakódot a nyomtatott jelentésen, és tekintse meg a táblázat megfelelő utasításait:

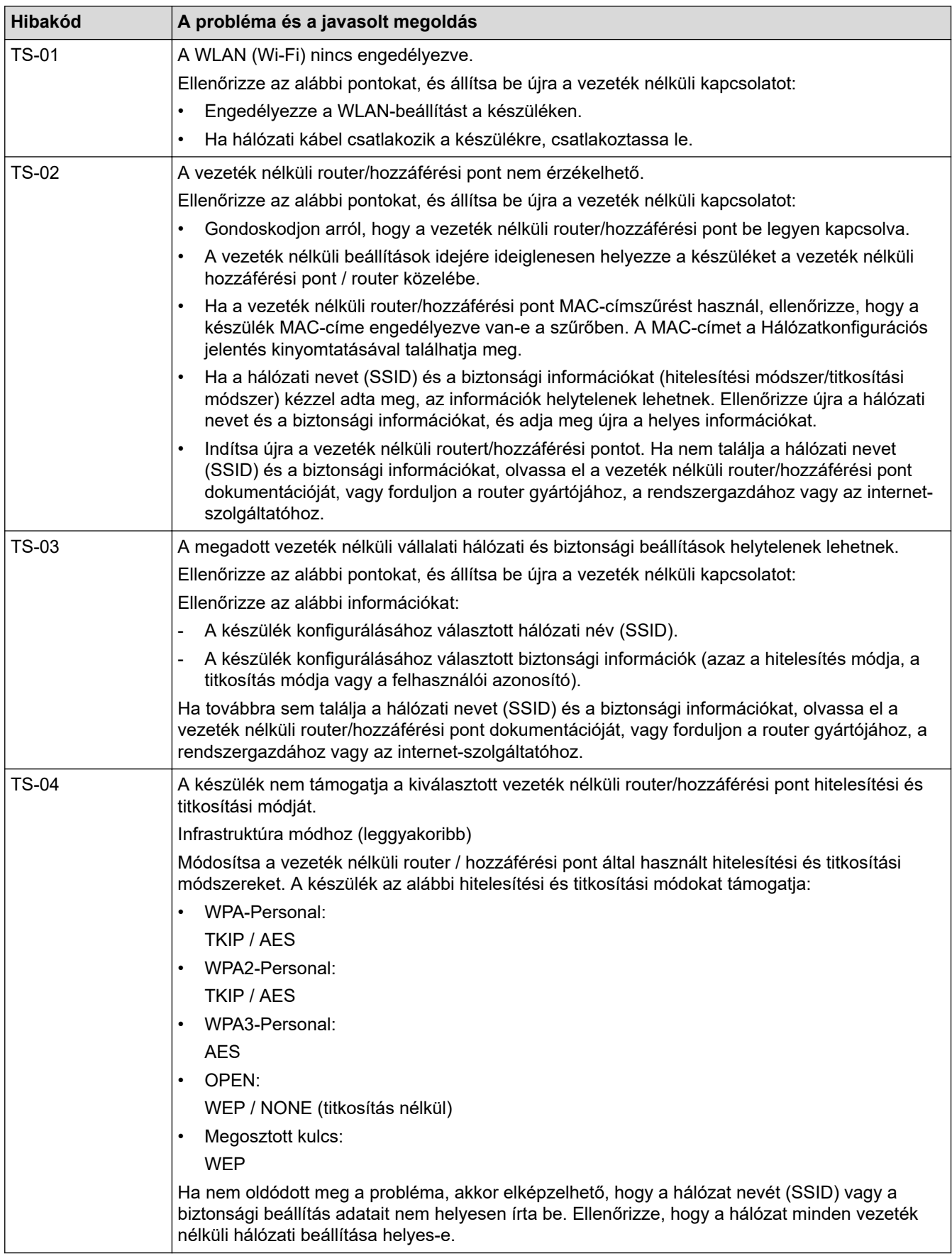

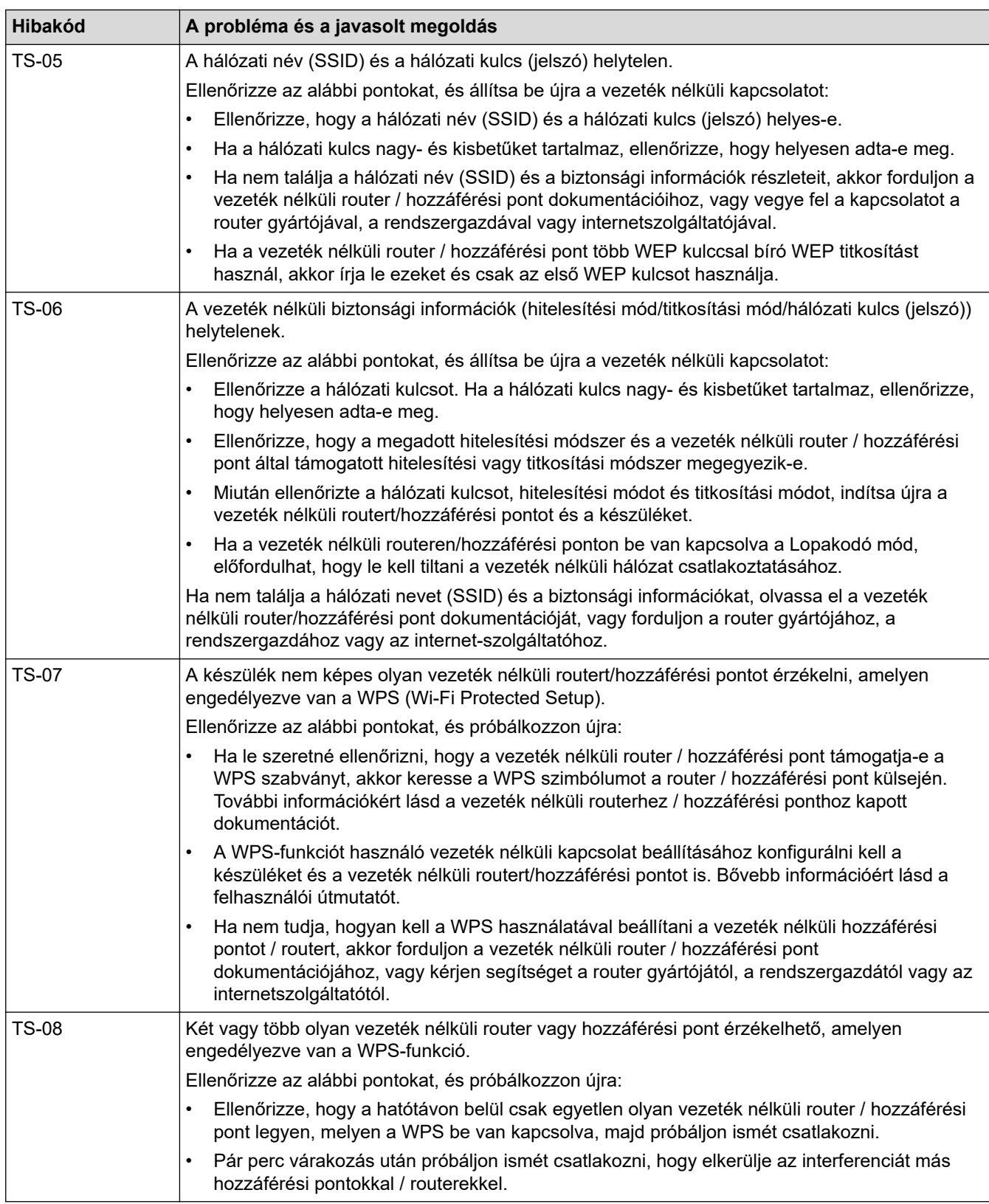

A vezeték nélküli biztonsági információk (SSID/hitelesítési módszer/titkosítási módszer/hálózati kulcs) WLAN hozzáférési pont/router segítségével történő ellenőrzéséhez:

- 1. Előfordulhat, hogy a WLAN hozzáférési pont/router címkéjén meg vannak adva az alapértelmezett biztonsági beállítások, Előfordulhat, hogy a WLAN hozzáférési pont/router gyártójának neve vagy típusa van használatban a biztonsági beállítások alapértelmezett értékeként.
- 2. Azzal kapcsolatban, hogy hogyan lehet megtalálni a biztonsági beállításokat, lásd a vezeték nélküli LAN hozzáférési ponthoz/routerhez mellékelt utasításokat.
- Ha a WLAN hozzáférési pont/router nem teszi közzé az SSID-jét, akkor az SSID nem észlelhető automatikusan. Kézzel kell megadnia az SSID-nevet.
- A hálózati kulcs jelszóként, biztonsági kulcsként vagy titkosítási kulcsként is ismert.

Ha nem tudja a WLAN hozzáférési pont/router SSID-jét és vezeték nélküli biztonsági beállításait, vagy hogy hogyan módosíthatja a konfigurációt, akkor tekintse meg a WLAN hozzáférési pont/router dokumentációját, kérjen segítséget a hozzáférési pont/router gyártójától, az internetszolgáltatótól vagy a hálózati rendszergazdától.

#### **Kapcsolódó tájékoztatás**

• [A WLAN-jelentés kinyomtatása](#page-84-0)

- [A készülék nem tud a hálózaton keresztül nyomtatni](#page-179-0)
- [Szeretném ellenőrizni, hogy a hálózati eszközeim megfelelően működnek-e](#page-181-0)
- [A készülék konfigurálása vezeték nélküli hálózathoz a Wi-Fi Protected Setup](#page-70-0)™ (WPS) egyetlen [gombnyomásos módszerének használatával](#page-70-0)
- [A készülék konfigurálása vezeték nélküli hálózathoz a Wi-Fi Protected Setup](#page-71-0)™ (WPS) PIN-módszerének [használatával](#page-71-0)
- [A készülék konfigurálása vezeték nélküli hálózathoz a készülék vezérlőpanelnek beállítási varázslója](#page-68-0) [használatával](#page-68-0)
- [A készülék konfigurálása vezeték nélküli hálózathoz, ha az SSID azonosító szórása le van tiltva](#page-74-0)
- [A készülék konfigurálása vállalati vezeték nélküli hálózathoz](#page-76-0)

<span id="page-88-0"></span> [Kezdőlap](#page-1-0) > [Hálózat](#page-60-0) > Hálózati funkciók

### **Hálózati funkciók**

- [A Web alapú kezelés engedélyezése/letiltása a vezérlőpanel használatával](#page-89-0)
- [A hálózati konfiguráció jelentés kinyomtatása](#page-90-0)
- [A hálózati beállítások visszaállítása a gyári alapbeállításra](#page-91-0)
- [A készülék beállításainak módosítása a Web alapú kezeléssel](#page-228-0)
- [A hálózati konfiguráció jelentés kinyomtatása](#page-90-0)

<span id="page-89-0"></span> [Kezdőlap](#page-1-0) > [Hálózat](#page-60-0) > [Hálózati funkciók](#page-88-0) > A Web alapú kezelés engedélyezése/letiltása a vezérlőpanel használatával

### **A Web alapú kezelés engedélyezése/letiltása a vezérlőpanel használatával**

- 1. A a vagy b gombbal válassza ki a [Hálózat] opciót, majd nyomja meg az **OK** gombot.
- 2. A **A** vagy **V** gombbal válassza ki a [Webalapú Mgmt] opciót, majd nyomja meg az OK gombot.
- 3. Nyomja meg a ▲ vagy ▼ gombot a kívánt opció kiválasztásához, majd nyomja meg a OK gombot.

Ha engedélyezi ezt a funkciót, győződjön meg arról, hogy megadja a Webalapú kezeléshez való csatlakozás módját.

#### **Kapcsolódó tájékoztatás**

• [Hálózati funkciók](#page-88-0)

Ø

- **Kapcsolódó témák:**
- [E-mail csatolmány nyomtatása](#page-56-0)

<span id="page-90-0"></span> [Kezdőlap](#page-1-0) > [Hálózat](#page-60-0) > [Hálózati funkciók](#page-88-0) > A hálózati konfiguráció jelentés kinyomtatása

### **A hálózati konfiguráció jelentés kinyomtatása**

A Hálózati konfiguráció jelentése megjelenti a hálózati beállításokat, beleértve a hálózati nyomtatókiszolgáló beállításait.

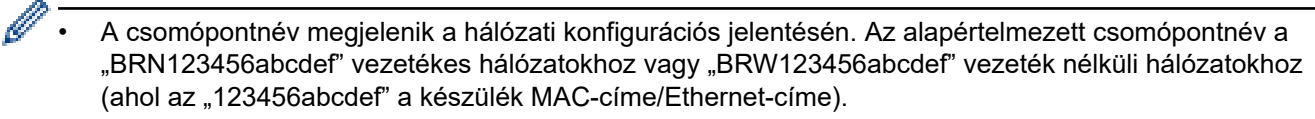

- Ha az IP-cím a hálózati konfigurációs jelentésben 0.0.0.0, várjon egy percet és próbálja újra.
- A jelentésben megtalálja a készülék beállításait, így az IP-címet, az alhálózati maszkot, a csomópont nevét és a MAC-címet, tehát például:
	- IP-cím: 192.168.0.5
	- Alhálózati maszk: 255.255.255.0
	- Csomópontnév: BRN000ca0000499
	- MAC-cím: 00-0c-a0-00-04-99
- 1. A **A** vagy **V** gombbal válassza ki a [Jelent.nyomt.] opciót, majd nyomja meg az OK gombot.
- 2. A **A** vagy **V** gombbal válassza ki a [Hálózat Beáll.] opciót, majd nyomja meg az OK gombot.
- 3. Nyomja meg a(z) **Go (Indítás)** gombot.

A készülék kinyomtatja a Hálózati konfigurációs jelentést.

#### **Kapcsolódó tájékoztatás**

• [Hálózati funkciók](#page-88-0)

- [Ellenőrizze a készülék hálózati beállításait](#page-175-0)
- [A hálózati kapcsolatjavító eszköz használata \(Windows\)](#page-174-0)
- [Hibaüzenetek](#page-173-0)
- [Szeretném ellenőrizni, hogy a hálózati eszközeim megfelelően működnek-e](#page-181-0)
- [A Web alapú kezelés elérése](#page-230-0)

<span id="page-91-0"></span> [Kezdőlap](#page-1-0) > [Hálózat](#page-60-0) > [Hálózati funkciók](#page-88-0) > A hálózati beállítások visszaállítása a gyári alapbeállításra

### **A hálózati beállítások visszaállítása a gyári alapbeállításra**

Használhatja a készülék vezérlőpaneljét a készülék hálózati beállításainak gyári alapértelmezett értékekre történő visszaállításához. Ezzel minden adatot alaphelyzetbe állít, a rendszergazdai jelszó kivételével.

Ø A Web alapú kezelés segítségével is visszaállíthatja a nyomtatókiszolgáló beállításait gyári alapértelmezett értékeikre.

- 1. A **A** vagy **V** gombbal válassza ki a [Hálózat] opciót, majd nyomja meg az OK gombot.
- 2. Nyomja meg a(z) ▲ vagy ▼ gombot a(z) [Hálózat törlés] opció kijelöléséhez, majd nyomja meg az OK gombot.
- 3. Kövesse a készülék utasításait a hálózati beállítások alaphelyzetbe állításához. A készülék újraindul.

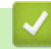

#### **Kapcsolódó tájékoztatás**

• [Hálózati funkciók](#page-88-0)

**Kapcsolódó témák:**

• [Visszaállítási funkciók](#page-186-0)

#### <span id="page-92-0"></span> [Kezdőlap](#page-1-0) > Biztonság

### **Biztonság**

- [A Hálózatbiztonsági funkciók használata előtt](#page-93-0)
- [Tanúsítványok konfigurálása az eszközbiztonság számára](#page-95-0)
- [Használjon SSL/TLS-t](#page-110-0)
- [Használjon SNMPv3-at](#page-121-0)
- [IEEE 802.1x hitelesítés használata](#page-124-0)
- [E-mail biztonságos küldése](#page-129-0)
- [A készülék beállításainak zárolása a kezelőpanelről](#page-133-0)
- [Globális hálózatérzékelő funkciók használata](#page-138-0)

<span id="page-93-0"></span> [Kezdőlap](#page-1-0) > [Biztonság](#page-92-0) > A Hálózatbiztonsági funkciók használata előtt

### **A Hálózatbiztonsági funkciók használata előtt**

Az Ön készüléke a ma elérhető legújabb hálózati biztonsági és titkosítási protokollokat használja. Ezek a hálózati funkciók integrálhatók az Ön általános hálózati biztonsági tervébe, ami így segíti adatainak védelmét és megakadályozza a készülékhez való jogosulatlan hozzáférést.

Javasoljuk az FTP-kiszolgáló és TFTP protokollok letiltását. A készülék elérése ezeknek a protokolloknak a használatával nem biztonságos.

### **Kapcsolódó tájékoztatás**

• [Biztonság](#page-92-0)

Î

• [A szükségtelen protokollok letiltása](#page-94-0)

<span id="page-94-0"></span> [Kezdőlap](#page-1-0) > [Biztonság](#page-92-0) > [A Hálózatbiztonsági funkciók használata előtt](#page-93-0) > A szükségtelen protokollok letiltása

### **A szükségtelen protokollok letiltása**

- 1. Indítsa el a webböngészőt.
- 2. Írja be a "https://készülék IP-címe" címet a böngésző címsorába (ahol a "készülék IP-címe" a készülékének az IP-címe).

Például:

Ø

https://192.168.1.2

3. Szükség esetén írja be a jelszót a **Login (Bejelentkezés)** mezőbe, majd kattintson a **Login (Bejelentkezés)** lehetőségre.

A készülék beállításainak elvégzéséhez szükséges alapértelmezett jelszó a készülék hátulján található a "Pwd" kifejezés mellett. Amikor először bejelentkezik, módosítsa az alapértelmezett jelszót a képernyőn megjelenő utasításokat követve.

4. Kattintson a bal oldali navigációs sáv **Network (Hálózat)** > **Network (Hálózat)** > **Protocol (Protokoll)** gombjára.

Ha a bal oldali navigációs sáv nem látható, akkor a navigációt a  $\equiv$  lehetőségből kezdje.

- 5. A szükségtelen protokollok letiltásához szüntesse meg a hozzájuk tartozó jelölőnégyzetek kijelölését.
- 6. Kattintson a **Submit (Küldés)** gombra.
- 7. Indítsa újra Brother készülékét a konfiguráció aktiválásához.

### **Kapcsolódó tájékoztatás**

• [A Hálózatbiztonsági funkciók használata előtt](#page-93-0)

<span id="page-95-0"></span> [Kezdőlap](#page-1-0) > [Biztonság](#page-92-0) > Tanúsítványok konfigurálása az eszközbiztonság számára

### **Tanúsítványok konfigurálása az eszközbiztonság számára**

A hálózati készülék SSL/TLS használatával történő biztonságos felügyeletéhez konfigurálnia kell egy tanúsítványt. A tanúsítványt Web alapú kezelés használatával kell konfigurálnia.

- [A támogatott biztonsági tanúsítványok funkciói](#page-96-0)
- [A tanúsítványok létrehozása és telepítése](#page-97-0)
- [Önaláírt tanúsítvány létrehozása](#page-98-0)
- [Tanúsítvány-aláírási kérés \(CSR\) létrehozása és hitelesítésszolgáltatótól \(CA\) származó](#page-99-0) [tanúsítvány telepítése](#page-99-0)
- [A tanúsítvány és a saját kulcs importálása és exportálása](#page-103-0)
- [Egy CA tanúsítvány exportálása és importálása](#page-106-0)
- [Több tanúsítvány kezelése](#page-109-0)

<span id="page-96-0"></span> [Kezdőlap](#page-1-0) > [Biztonság](#page-92-0) > [Tanúsítványok konfigurálása az eszközbiztonság számára](#page-95-0) > A támogatott biztonsági tanúsítványok funkciói

### **A támogatott biztonsági tanúsítványok funkciói**

Az Ön készüléke támogatja számos biztonsági tanúsítvány használatát, melyek lehetővé teszik a készülék biztonságos kezelését, azonosítását és a biztonságos kommunikációt. A készüléken a következő biztonsági tanúsítvány funkciók használhatók:

- SSL/TLS kommunikáció
- SSL kommunikáció az SMTP protokoll számára
- IEEE 802.1x hitelesítés

Az Ön készüléke a következőket támogatja:

• Előre telepített tanúsítvány

Készüléke egy előre telepített, önaláírt tanúsítvánnyal rendelkezik. Ez a tanúsítvány lehetővé teszi az SSL/TLS kommunikáció használatát anélkül, hogy egy másik tanúsítványt kellene létrehoznia vagy telepítenie.

Az előre telepített, önaláírt tanúsítvány a kommunikáció védelmét egy adott szintig képes biztosítani. Azt javasoljuk, hogy egy olyan tanúsítványt használjon, amit egy megbízható szervezet adott ki.

• Önaláírt tanúsítvány

Ez a nyomtatószerver ki tud adni egy saját tanúsítványt. Ezzel a tanúsítvánnyal könnyedén használni tudja az SSL/TLS kommunikációt anélkül, hogy egy másik CA által kiadott tanúsítványt kellene létrehoznia vagy telepítenie.

• Egy Tanúsítványszolgáltató (CA) által kiadott tanúsítvány

Kétféle módon telepíthet egy CA által kiadott tanúsítványt. Ha már rendelkezik egy CA által kiadott tanúsítvánnyal, vagy ha egy külső, megbízható CA tanúsítványát kívánja használni:

- Ha ettől a nyomtató-kiszolgálótól származó Hitelesítési kérelmet (CSR) használ.
- Ha importálja a tanúsítványt és a privát kulcsot.
- Tanúsítványszolgáltató (CA) tanúsítványa

Olyan CA-tanúsítvány használatához, amely azonosítja magát a CA (hitelesítésszolgáltató) szervezetet, és tartalmazza annak saját kulcsát, importálnia kell az adott CA-tanúsítványt a hitelesítésszolgáltatóról, mielőtt beállítaná a hálózat biztonsági funkcióit.

- Ha SSL/TLS kommunikációt fog használni, akkor azt javasoljuk, hogy először vegye fel a kapcsolatot a rendszergazdával.
- Amikor visszaállítja a nyomtatószervert gyári alapbeállításaira, a telepített tanúsítvány és privát kulcs törlésre kerül. Ha meg kívánja tartani ugyanazt a tanúsítványt és privát kulcsot a nyomtatószerver visszaállítása után is, akkor a visszaállítás előtt exportálja őket, majd telepítse fel újra.

### **Kapcsolódó tájékoztatás**

• [Tanúsítványok konfigurálása az eszközbiztonság számára](#page-95-0)

<span id="page-97-0"></span> [Kezdőlap](#page-1-0) > [Biztonság](#page-92-0) > [Tanúsítványok konfigurálása az eszközbiztonság számára](#page-95-0) > A tanúsítványok létrehozása és telepítése

### **A tanúsítványok létrehozása és telepítése**

A biztonsági tanúsítvány kiválasztásakor kétféle lehetősége van: használhat önaláírt tanúsítvány vagy egy CA által kiadott tanúsítvány.

#### **1. opció**

#### **Önaláírt tanúsítvány**

- 1. Hozzon létre önaláírt tanúsítványt a Web alapú kezelővel.
- 2. Az önaláírt tanúsítvány telepítése a számítógépre.

#### **2. opció**

#### **Hitelesítésszolgáltatótól származó tanúsítvány**

- 1. Hozzon létre egy tanúsítvány-aláírási kérelmet (CSR) a Web alapú kezelés használatával.
- 2. Telepítse a Web alapú kezelővel a Brother készülékhez a CA által kibocsátott tanúsítványt.
- 3. Telepítse a számítógépre a tanúsítványt.

#### **Kapcsolódó tájékoztatás**

• [Tanúsítványok konfigurálása az eszközbiztonság számára](#page-95-0)

<span id="page-98-0"></span> [Kezdőlap](#page-1-0) > [Biztonság](#page-92-0) > [Tanúsítványok konfigurálása az eszközbiztonság számára](#page-95-0) > Önaláírt tanúsítvány létrehozása

### **Önaláírt tanúsítvány létrehozása**

- 1. Indítsa el a webböngészőt.
- 2. Írja be a "https://készülék IP-címe" címet a böngésző címsorába (ahol a "készülék IP-címe" a készülékének az IP-címe).

Például:

https://192.168.1.2

• Ha tartománynévrendszert használ, vagy NetBIOS nevet engedélyez, az IP-cím helyett más nevet, pl. a "Megosztott nyomtato" elnevezést is beírhat.

Például: https://Megosztott\_nyomtato

• Ha engedélyezi a NetBIOS-név használatát, akkor a csomópontnevet is használhatja.

Például: https://brn123456abcdef

- A NetBIOS név a Hálózati konfigurációs jelentésben található meg.
- 3. Szükség esetén írja be a jelszót a **Login (Bejelentkezés)** mezőbe, majd kattintson a **Login (Bejelentkezés)** lehetőségre.

A készülék beállításainak elvégzéséhez szükséges alapértelmezett jelszó a készülék hátulján található a "**Pwd**" kifejezés mellett. Amikor először bejelentkezik, módosítsa az alapértelmezett jelszót a képernyőn megjelenő utasításokat követve.

4. Kattintson a bal oldali navigációs sáv **Network (Hálózat)** > **Security (Biztonság)** > **Certificate (Tanúsítvány)** gombjára.

Ha a bal oldali navigációs sáv nem látható, akkor a navigációt a  $\equiv$  lehetőségből kezdje.

- 5. Kattintson a **Create Self-Signed Certificate (Ön-aláírt tanúsítvány létrehozása)** gombra.
- 6. Adjon meg egy **Common Name (Köznapi név)** és egy **Valid Date (Érvényességi idő)** értéket.
	- A **Common Name (Köznapi név)** hossza kisebb mint 64 bájt. Adjon meg egy azonosítót, amelyet az SSL/TLS kommunikáció során használni kíván a készülék elérésére. Ez lehet egy IP-cím, csomópontnév vagy tartománynév. Alapértelmezés szerint a csomópont neve jelenik meg.
	- Egy figyelmeztetés jelenik meg, ha IPPS vagy HTTPS protokollt használ, és az URL-címként beírt név nem ugyanaz, mint az önaláírt tanúsítványhoz megadott **Common Name (Köznapi név)**.
- 7. Válassza ki a beállítást a **Public Key Algorithm (Nyilvános kulcsú algoritmus)** legördülő listából. Az alapértelmezett beállítás a(z) **EC(256bit)**.
- 8. Válassza ki a beállítást a **Digest Algorithm (Kivonatoló algoritmus)** legördülő listából. Az alapértelmezett beállítás a(z) **SHA256**.
- 9. Kattintson a **Submit (Küldés)** gombra.

#### **Kapcsolódó tájékoztatás**

• [Tanúsítványok konfigurálása az eszközbiztonság számára](#page-95-0)

<span id="page-99-0"></span> [Kezdőlap](#page-1-0) > [Biztonság](#page-92-0) > [Tanúsítványok konfigurálása az eszközbiztonság számára](#page-95-0) > Tanúsítvány-aláírási kérés (CSR) létrehozása és hitelesítésszolgáltatótól (CA) származó tanúsítvány telepítése

### **Tanúsítvány-aláírási kérés (CSR) létrehozása és hitelesítésszolgáltatótól (CA) származó tanúsítvány telepítése**

Ha már rendelkezik külső, megbízható hitelesítésszolgáltatótól (CA) származó tanúsítvánnyal, a tanúsítványt és a saját kulcsot a készüléken tárolhatja, illetve importálással és exportálással kezelheti őket. Ha nem rendelkezik tanúsítvánnyal külső megbízható CA-tól, akkor hozzon létre egy tanúsítvány-aláírási kérelmet (CSR), küldje el egy CA-nak a hitelesítéshez, majd telepítse a visszakapott tanúsítványt a készüléken.

- [Tanúsítvány-aláírási kérelem \(CSR\) létrehozása](#page-100-0)
- [Tanúsítvány telepítése az Ön készülékén](#page-102-0)

<span id="page-100-0"></span> [Kezdőlap](#page-1-0) > [Biztonság](#page-92-0) > [Tanúsítványok konfigurálása az eszközbiztonság számára](#page-95-0) > [Tanúsítvány-aláírási](#page-99-0) [kérés \(CSR\) létrehozása és hitelesítésszolgáltatótól \(CA\) származó tanúsítvány telepítése](#page-99-0) > Tanúsítványaláírási kérelem (CSR) létrehozása

### **Tanúsítvány-aláírási kérelem (CSR) létrehozása**

A tanúsítvány-aláírási kérelem (CSR) egy hitelesítésszolgáltató (CA) számára küldött, a tanúsítványban található hitelesítő adatok megerősítésére irányuló kérés.

Javasoljuk, hogy tanúsítvány-aláírási kérelem létrehozása előtt telepítse számítógépére a hitelesítésszolgáltató legfelső szintű tanúsítványát.

- 1. Indítsa el a webböngészőt.
- 2. Írja be a "https://készülék IP-címe" címet a böngésző címsorába (ahol a "készülék IP-címe" a készülékének az IP-címe).

Például:

Ø

https://192.168.1.2

- Ha tartománynévrendszert használ, vagy NetBIOS nevet engedélyez, az IP-cím helyett más nevet, pl. a "Megosztott nyomtato" elnevezést is beírhat.
	- Például: https://Megosztott\_nyomtato
	- Ha engedélyezi a NetBIOS-név használatát, akkor a csomópontnevet is használhatja. Például: https://brn123456abcdef
- A NetBIOS név a Hálózati konfigurációs jelentésben található meg.
- 3. Szükség esetén írja be a jelszót a **Login (Bejelentkezés)** mezőbe, majd kattintson a **Login (Bejelentkezés)** lehetőségre.

A készülék beállításainak elvégzéséhez szükséges alapértelmezett jelszó a készülék hátulján található a "**Pwd**" kifejezés mellett. Amikor először bejelentkezik, módosítsa az alapértelmezett jelszót a képernyőn megjelenő utasításokat követve.

4. Kattintson a bal oldali navigációs sáv **Network (Hálózat)** > **Security (Biztonság)** > **Certificate (Tanúsítvány)** gombjára.

Ha a bal oldali navigációs sáv nem látható, akkor a navigációt a  $\equiv$  lehetőségből kezdje.

- 5. Kattintson a **Create CSR (CSR létrehozása)** gombra.
- 6. Adjon meg egy **Common Name (Köznapi név)** (kötelező) elemet, majd adjon meg további **Organization (Szervezet)** adatokat (opcionális).
	- A vállalati adatokra azért van szükség, hogy a hitelesítésszolgáltató megerősíthesse azonosságát, és igazolhassa azt a külvilág számára.
	- A **Common Name (Köznapi név)** hossza kisebb mint 64 bájt. Adjon meg egy azonosítót, amelyet az SSL/TLS kommunikáció során használni kíván a készülék elérésére. Ez lehet egy IP-cím, csomópontnév vagy tartománynév. Alapértelmezés szerint a csomópont neve jelenik meg. A **Common Name (Köznapi név)** megadása kötelező.
	- Egy figyelmeztetés jelenik meg, ha olyan nevet ír be az URL-címként, amely különbözik attól a köznapi névtől, amelyet a tanúsítványnál megadott.
	- Az **Organization (Szervezet)**, **Organization Unit (Szervezeti egység)**, **City/Locality (Város/Helység)** és **State/Province (Állam/Megye)** hossza nem haladhatja meg a 64 bájtot.
	- A(z) **Country/Region (Megye/Régió)** értékének egy kétkarakteres ISO 3166 országkódnak kell lennie.
	- Ha az X.509v3 tanúsítvány bővítését állítja be, jelölje be a **Configure extended partition (Kiterjesztett partíció konfigurálása)** jelölőnégyzetet, majd válassza az **Auto (Register IPv4) (Automatikus (IPv4 regisztráció))** vagy **Manual (Kézikönyv)** lehetőséget.
- 7. Válassza ki a beállítást a **Public Key Algorithm (Nyilvános kulcsú algoritmus)** legördülő listából. Az alapértelmezett beállítás a(z) **EC(256bit)**.
- 8. Válassza ki a beállítást a **Digest Algorithm (Kivonatoló algoritmus)** legördülő listából. Az alapértelmezett beállítás a(z) **SHA256**.
- 9. Kattintson a **Submit (Küldés)** gombra.

A képernyőn megjelenik a tanúsítvány-aláírási kérelem. Mentse el a tanúsítvány-aláírási kérelmet fájlként, vagy másolja és illessz be egy online tanúsítvány-aláírási kérelem űrlapba, amelyet egy hitelesítésszolgáltató biztosít.

- 10. Kattintson a(z) **Mentés** gombra.
- Ø • Kövesse a hitelesítésszolgáltató irányelveit a tanúsítvány-aláírási kérelem elküldésekor a hitelesítésszolgáltatónak.
	- Ha a Windows Server 2012/2012 R2/2016/2019/2022 vállalati legfelső szintű hitelesítésszolgáltató szolgáltatását használja, javasoljuk a webkiszolgáló használatát a tanúsítványsablonokhoz az ügyféltanúsítvány biztonságos létrehozása érdekében. Ha egy IEEE 802.1x környezetben hoz létre ügyféltanúsítványt EAP-TLS hitelesítéssel, akkor javasoljuk a Felhasználói tanúsítványsablon használatát.

#### **Kapcsolódó tájékoztatás**

• [Tanúsítvány-aláírási kérés \(CSR\) létrehozása és hitelesítésszolgáltatótól \(CA\) származó tanúsítvány](#page-99-0) [telepítése](#page-99-0)

<span id="page-102-0"></span> [Kezdőlap](#page-1-0) > [Biztonság](#page-92-0) > [Tanúsítványok konfigurálása az eszközbiztonság számára](#page-95-0) > [Tanúsítvány-aláírási](#page-99-0) [kérés \(CSR\) létrehozása és hitelesítésszolgáltatótól \(CA\) származó tanúsítvány telepítése](#page-99-0) > Tanúsítvány telepítése az Ön készülékén

### **Tanúsítvány telepítése az Ön készülékén**

Ha megkapja a tanúsítványt a hitelesítésszolgáltatótól (CA), akkor a nyomtatókiszolgálóra történő telepítéskor kövesse az alábbi lépéseket:

Csak olyan tanúsítvány telepíthető erre a készülékre, amelyet e készülék tanúsítvány-aláírási kérelmével (CSR) bocsátottak ki. Ha újabb tanúsítvány-aláírási kérelmet (CSR) szeretne létrehozni, előtte győződjön meg arról, hogy telepítve van a tanúsítvány. Csak a tanúsítvány készülékre való telepítését követően hozzon létre új tanúsítvány-aláírási kérelmet (CSR), különben a telepítés előtt készített tanúsítvány-aláírási kérelem érvénytelen lesz.

1. Indítsa el a webböngészőt.

2. Írja be a "https://készülék IP-címe" címet a böngésző címsorába (ahol a "készülék IP-címe" a készülékének az IP-címe).

Például:

https://192.168.1.2

• Ha tartománynévrendszert használ, vagy NetBIOS nevet engedélyez, az IP-cím helyett más nevet, pl. a "Megosztott nyomtato" elnevezést is beírhat.

Például: https://Megosztott\_nyomtato

- Ha engedélyezi a NetBIOS-név használatát, akkor a csomópontnevet is használhatja. Például: https://brn123456abcdef
- A NetBIOS név a Hálózati konfigurációs jelentésben található meg.
- 3. Szükség esetén írja be a jelszót a **Login (Bejelentkezés)** mezőbe, majd kattintson a **Login (Bejelentkezés)** lehetőségre.

A készülék beállításainak elvégzéséhez szükséges alapértelmezett jelszó a készülék hátulján található a "**Pwd**" kifejezés mellett. Amikor először bejelentkezik, módosítsa az alapértelmezett jelszót a képernyőn megjelenő utasításokat követve.

4. Kattintson a bal oldali navigációs sáv **Network (Hálózat)** > **Security (Biztonság)** > **Certificate (Tanúsítvány)** gombjára.

Ha a bal oldali navigációs sáv nem látható, akkor a navigációt a  $\equiv$  lehetőségből kezdje.

- 5. Kattintson a **Install Certificate (Tanúsítvány telepítése)** gombra.
- 6. Keresse meg a CA által kiadott tanúsítványt tartalmazó fájlt, majd kattintson a **Submit (Küldés)** gombra.

A tanúsítvány létrejött, és a készülék sikeresen mentette azt a memóriába.

Az SSL/TLS kommunikáció használatához a hitelesítésszolgáltató legfelső szintű tanúsítványát a számítógépre kell telepíteni. Vegye fel a kapcsolatot a hálózati rendszergazdával.

### **Kapcsolódó tájékoztatás**

• [Tanúsítvány-aláírási kérés \(CSR\) létrehozása és hitelesítésszolgáltatótól \(CA\) származó tanúsítvány](#page-99-0) [telepítése](#page-99-0)

<span id="page-103-0"></span> [Kezdőlap](#page-1-0) > [Biztonság](#page-92-0) > [Tanúsítványok konfigurálása az eszközbiztonság számára](#page-95-0) > A tanúsítvány és a saját kulcs importálása és exportálása

### **A tanúsítvány és a saját kulcs importálása és exportálása**

A tanúsítványt és a saját kulcsot a készüléken tárolhatja, illetve importálással és exportálással kezelheti őket.

- [A tanúsítvány és a saját kulcs importálása](#page-104-0)
- [A tanúsítvány és a saját kulcs exportálása](#page-105-0)

<span id="page-104-0"></span> [Kezdőlap](#page-1-0) > [Biztonság](#page-92-0) > [Tanúsítványok konfigurálása az eszközbiztonság számára](#page-95-0) > [A tanúsítvány és a](#page-103-0) [saját kulcs importálása és exportálása](#page-103-0) > A tanúsítvány és a saját kulcs importálása

### **A tanúsítvány és a saját kulcs importálása**

- 1. Indítsa el a webböngészőt.
- 2. Írja be a "https://készülék IP-címe" címet a böngésző címsorába (ahol a "készülék IP-címe" a készülékének az IP-címe).

Például:

https://192.168.1.2

• Ha tartománynévrendszert használ, vagy NetBIOS nevet engedélyez, az IP-cím helyett más nevet, pl. a "Megosztott\_nyomtato" elnevezést is beírhat.

Például: https://Megosztott\_nyomtato

• Ha engedélyezi a NetBIOS-név használatát, akkor a csomópontnevet is használhatja.

Például: https://brn123456abcdef

- A NetBIOS név a Hálózati konfigurációs jelentésben található meg.
- 3. Szükség esetén írja be a jelszót a **Login (Bejelentkezés)** mezőbe, majd kattintson a **Login (Bejelentkezés)** lehetőségre.

A készülék beállításainak elvégzéséhez szükséges alapértelmezett jelszó a készülék hátulján található a "**Pwd**" kifejezés mellett. Amikor először bejelentkezik, módosítsa az alapértelmezett jelszót a képernyőn megjelenő utasításokat követve.

4. Kattintson a bal oldali navigációs sáv **Network (Hálózat)** > **Security (Biztonság)** > **Certificate (Tanúsítvány)** gombjára.

Ha a bal oldali navigációs sáv nem látható, akkor a navigációt a  $\equiv$  lehetőségből kezdje.

- 5. Kattintson a **Import Certificate and Private Key (Tanúsítvány és saját kulcs importálása)** gombra.
- 6. Keresse meg az importálni kívánt fájlt.
- 7. Ha a fájl titkosított, adja meg a jelszót, majd kattintson a **Submit (Küldés)** gombra.

Sikeresen importálta a készülékre a tanúsítványt és a saját kulcsot.

#### **Kapcsolódó tájékoztatás**

• [A tanúsítvány és a saját kulcs importálása és exportálása](#page-103-0)

<span id="page-105-0"></span> [Kezdőlap](#page-1-0) > [Biztonság](#page-92-0) > [Tanúsítványok konfigurálása az eszközbiztonság számára](#page-95-0) > [A tanúsítvány és a](#page-103-0) [saját kulcs importálása és exportálása](#page-103-0) > A tanúsítvány és a saját kulcs exportálása

### **A tanúsítvány és a saját kulcs exportálása**

- 1. Indítsa el a webböngészőt.
- 2. Írja be a "https://készülék IP-címe" címet a böngésző címsorába (ahol a "készülék IP-címe" a készülékének az IP-címe).

Például:

https://192.168.1.2

• Ha tartománynévrendszert használ, vagy NetBIOS nevet engedélyez, az IP-cím helyett más nevet, pl. a "Megosztott\_nyomtato" elnevezést is beírhat.

Például: https://Megosztott\_nyomtato

• Ha engedélyezi a NetBIOS-név használatát, akkor a csomópontnevet is használhatja.

Például: https://brn123456abcdef

- A NetBIOS név a Hálózati konfigurációs jelentésben található meg.
- 3. Szükség esetén írja be a jelszót a **Login (Bejelentkezés)** mezőbe, majd kattintson a **Login (Bejelentkezés)** lehetőségre.

A készülék beállításainak elvégzéséhez szükséges alapértelmezett jelszó a készülék hátulján található a "**Pwd**" kifejezés mellett. Amikor először bejelentkezik, módosítsa az alapértelmezett jelszót a képernyőn megjelenő utasításokat követve.

4. Kattintson a bal oldali navigációs sáv **Network (Hálózat)** > **Security (Biztonság)** > **Certificate (Tanúsítvány)** gombjára.

Ha a bal oldali navigációs sáv nem látható, akkor a navigációt a  $\equiv$  lehetőségből kezdje.

- 5. Kattintson a **Export (Exportálás)** területén található **Certificate List (Tanúsítványlista)** lehetőségre.
- 6. Ha a fájlt titkosítani kívánja, írjon be egy jelszót. Ha üres jelszót használ, a kimenet nem lesz titkosítva.
- 7. A megerősítéshez adja meg újra a jelszót, majd kattintson a **Submit (Küldés)** gombra.
- 8. Kattintson a(z) **Mentés** gombra.

A tanúsítványt és a saját kulcsot sikeresen exportálta a számítógépre.

A tanúsítványt is importálhatja a számítógépén.

#### **Kapcsolódó tájékoztatás**

• [A tanúsítvány és a saját kulcs importálása és exportálása](#page-103-0)

<span id="page-106-0"></span> [Kezdőlap](#page-1-0) > [Biztonság](#page-92-0) > [Tanúsítványok konfigurálása az eszközbiztonság számára](#page-95-0) > Egy CA tanúsítvány exportálása és importálása

### **Egy CA tanúsítvány exportálása és importálása**

Brother készülékén importálhatja, exportálhatja és tárolhatja a CA tanúsítványokat.

- [CA tanúsítvány importálása](#page-107-0)
- [CA tanúsítvány exportálása](#page-108-0)

<span id="page-107-0"></span> [Kezdőlap](#page-1-0) > [Biztonság](#page-92-0) > [Tanúsítványok konfigurálása az eszközbiztonság számára](#page-95-0) > [Egy CA tanúsítvány](#page-106-0) [exportálása és importálása](#page-106-0) > CA tanúsítvány importálása

### **CA tanúsítvány importálása**

- 1. Indítsa el a webböngészőt.
- 2. Írja be a "https://készülék IP-címe" címet a böngésző címsorába (ahol a "készülék IP-címe" a készülékének az IP-címe).

Például:

Ø

https://192.168.1.2

• Ha tartománynévrendszert használ, vagy NetBIOS nevet engedélyez, az IP-cím helyett más nevet, pl. a "Megosztott\_nyomtato" elnevezést is beírhat.

Például: https://Megosztott\_nyomtato

• Ha engedélyezi a NetBIOS-név használatát, akkor a csomópontnevet is használhatja.

Például: https://brn123456abcdef

- A NetBIOS név a Hálózati konfigurációs jelentésben található meg.
- 3. Szükség esetén írja be a jelszót a **Login (Bejelentkezés)** mezőbe, majd kattintson a **Login (Bejelentkezés)** lehetőségre.

A készülék beállításainak elvégzéséhez szükséges alapértelmezett jelszó a készülék hátulján található a "**Pwd**" kifejezés mellett. Amikor először bejelentkezik, módosítsa az alapértelmezett jelszót a képernyőn megjelenő utasításokat követve.

4. Kattintson a bal oldali navigációs sáv **Network (Hálózat)** > **Security (Biztonság)** > **CA Certificate (CA tanúsítvány)** gombjára.

Ha a bal oldali navigációs sáv nem látható, akkor a navigációt a  $\equiv$  lehetőségből kezdje.

- 5. Kattintson a(z) **Import CA Certificate (CA tanúsítvány importálása)** gombra.
- 6. Böngésszen az importálni kívánt fájlhoz.
- 7. Kattintson a **Submit (Küldés)** gombra.

#### **Kapcsolódó tájékoztatás**

• [Egy CA tanúsítvány exportálása és importálása](#page-106-0)
[Kezdőlap](#page-1-0) > [Biztonság](#page-92-0) > [Tanúsítványok konfigurálása az eszközbiztonság számára](#page-95-0) > [Egy CA tanúsítvány](#page-106-0) [exportálása és importálása](#page-106-0) > CA tanúsítvány exportálása

# **CA tanúsítvány exportálása**

- 1. Indítsa el a webböngészőt.
- 2. Írja be a "https://készülék IP-címe" címet a böngésző címsorába (ahol a "készülék IP-címe" a készülékének az IP-címe).

Például:

Ø

https://192.168.1.2

• Ha tartománynévrendszert használ, vagy NetBIOS nevet engedélyez, az IP-cím helyett más nevet, pl. a "Megosztott\_nyomtato" elnevezést is beírhat.

Például: https://Megosztott\_nyomtato

• Ha engedélyezi a NetBIOS-név használatát, akkor a csomópontnevet is használhatja.

Például: https://brn123456abcdef

- A NetBIOS név a Hálózati konfigurációs jelentésben található meg.
- 3. Szükség esetén írja be a jelszót a **Login (Bejelentkezés)** mezőbe, majd kattintson a **Login (Bejelentkezés)** lehetőségre.

A készülék beállításainak elvégzéséhez szükséges alapértelmezett jelszó a készülék hátulján található a "**Pwd**" kifejezés mellett. Amikor először bejelentkezik, módosítsa az alapértelmezett jelszót a képernyőn megjelenő utasításokat követve.

4. Kattintson a bal oldali navigációs sáv **Network (Hálózat)** > **Security (Biztonság)** > **CA Certificate (CA tanúsítvány)** gombjára.

Ha a bal oldali navigációs sáv nem látható, akkor a navigációt a  $\equiv$  lehetőségből kezdje.

- 5. Válassza ki az exportálni kívánt tanúsítványt, és kattintson az **Export (Exportálás)** lehetőségre.
- 6. Kattintson a **Submit (Küldés)** gombra.

### **Kapcsolódó tájékoztatás**

• [Egy CA tanúsítvány exportálása és importálása](#page-106-0)

 [Kezdőlap](#page-1-0) > [Biztonság](#page-92-0) > [Tanúsítványok konfigurálása az eszközbiztonság számára](#page-95-0) > Több tanúsítvány kezelése

# **Több tanúsítvány kezelése**

A több tanúsítvány kezelése funkció lehetővé teszi, hogy Web alapú kezeléssel kezelhessen minden egyes készülékére feltelepített tanúsítványt. A Web alapú kezelésben navigáljon a **Certificate (Tanúsítvány)** vagy **CA Certificate (CA tanúsítvány)** képernyőre, ha megtekinteni, törölni vagy exportálni kívánja tanúsítványait.

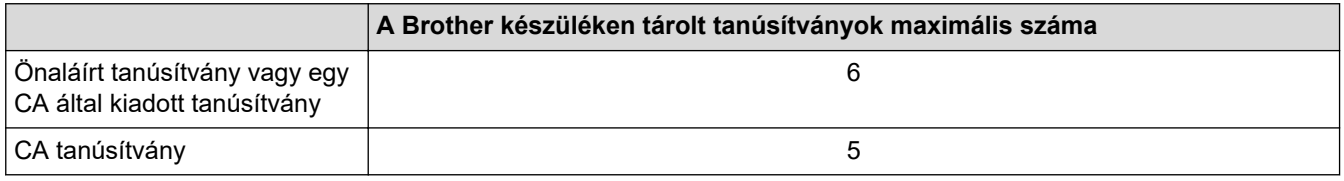

Azt javasoljuk, hogy a lehetségesnél kevesebb tanúsítványt tároljon, hogy legyen egy üres helye, ha lejár egy tanúsítvány. Ha lejár egy tanúsítvány, importáljon egy új tanúsítványt az üres helyre, majd törölje a lejárt tanúsítványt. Így el tudja kerülni a konfigurációs hibákat.

- HTTPS/IPPS vagy IEEE 802.1x használata esetén meg kell adnia, hogy melyik tanúsítványt használja.
- Ha SSL-t használ az SMTP kommunikációhoz, akkor nem kell tanúsítványt választania. A szükséges tanúsítvány automatikusan kiválasztásra kerül.

### **Kapcsolódó tájékoztatás**

• [Tanúsítványok konfigurálása az eszközbiztonság számára](#page-95-0)

<span id="page-110-0"></span> [Kezdőlap](#page-1-0) > [Biztonság](#page-92-0) > Használjon SSL/TLS-t

### **Használjon SSL/TLS-t**

- [Az SSL/TLS bemutatása](#page-111-0)
- [A hálózati készülék biztonságos felügyelete SSL/TLS használatával](#page-114-0)
- [Dokumentumok biztonságos nyomtatása SSL/TLS használatával](#page-119-0)
- [E-mail biztonságos küldése](#page-129-0)

<span id="page-111-0"></span> [Kezdőlap](#page-1-0) > [Biztonság](#page-92-0) > [Használjon SSL/TLS-t](#page-110-0) > Az SSL/TLS bemutatása

# **Az SSL/TLS bemutatása**

Az SSL (Biztonságos adatcsomagolási réteg) vagy a TLS (Átviteli réteg biztonsága) hatékony módja a helyi vagy nagytávolságú hálózatokon (LAN vagy WAN) keresztül küldött adatok védelmének. Titkosítja a hálózaton keresztül küldött adatokat, például a nyomtatási feladatokat, így az illetéktelen személyek nem olvashatják el azokat.

Az SSL/TLS-t be lehet konfigurálni vezetékes és vezeték nélküli hálózati használatra is, valamint használható olyan egyéb biztonsági rendszerekkel, mint a WPA kulcsok és a tűzfalak.

### **Kapcsolódó tájékoztatás**

- [Használjon SSL/TLS-t](#page-110-0)
	- [Az SSL/TLS rövid története](#page-112-0)
	- [Az SSL/TLS használatának előnyei](#page-113-0)

<span id="page-112-0"></span> [Kezdőlap](#page-1-0) > [Biztonság](#page-92-0) > [Használjon SSL/TLS-t](#page-110-0) > [Az SSL/TLS bemutatása](#page-111-0) > Az SSL/TLS rövid története

# **Az SSL/TLS rövid története**

Az SSL/TLS titkosítást eredetileg az internetes forgalmi adatok, különösen a böngészők és a kiszolgálók közötti adatforgalom védelmére fejlesztették ki. Az SSL protokollt már további alkalmazások, például a Telnet, nyomtatók és az FTP-szoftverek is alkalmazzák annak érdekében, hogy egy univerzális online biztonsági megoldás jöhessen létre. A mai napig számos online áruház és bank használja ezt a protokollt eredeti rendeltetésének megfelelően a bizalmas adatok, például a hitelkártyaszámok, ügyfélrekordok stb. védelmére.

Az SSL/TLS rendkívül magas szintű titkosítást alkalmaz, és a bankok világszerte bizalommal alkalmazzák.

### **Kapcsolódó tájékoztatás**

• [Az SSL/TLS bemutatása](#page-111-0)

<span id="page-113-0"></span> [Kezdőlap](#page-1-0) > [Biztonság](#page-92-0) > [Használjon SSL/TLS-t](#page-110-0) > [Az SSL/TLS bemutatása](#page-111-0) > Az SSL/TLS használatának előnyei

# **Az SSL/TLS használatának előnyei**

Az SSL/TLS használatának elsődleges előnye, hogy biztonságos nyomtatást biztosít IP-hálózaton keresztül azáltal, hogy korlátozza a készülékre küldött adatok jogosulatlan felhasználók általi olvasását. Az SSL legfontosabb előnye, hogy használatával biztonságosan nyomtathatók a bizalmas természetű adatok. Például egy nagy cég HR-részlege rendszeres gyakorisággal nyomtathat bérelszámolási dokumentumokat. Az ilyen dokumentumban foglalt adatokhoz titkosítás nélkül hozzáférhetnek más hálózati felhasználók is. Az SSL/TLS használatával azonban az illetéktelen személyek csak egy karakterhalmazt látnak, nem a tényleges bérelszámolási dokumentumot.

### **Kapcsolódó tájékoztatás**

• [Az SSL/TLS bemutatása](#page-111-0)

<span id="page-114-0"></span> [Kezdőlap](#page-1-0) > [Biztonság](#page-92-0) > [Használjon SSL/TLS-t](#page-110-0) > A hálózati készülék biztonságos felügyelete SSL/TLS használatával

# **A hálózati készülék biztonságos felügyelete SSL/TLS használatával**

- [Tanúsítvány konfigurálása az SSL/TLS és az elérhető protokollok számára](#page-115-0)
- [SSL/TLS használatával történő hozzáférés a Web alapú kezeléshez](#page-116-0)
- [Önaláírt tanúsítvány telepítése rendszergazdai jogokkal rendelkező Windows](#page-117-0)[felhasználók számára](#page-117-0)
- [Tanúsítványok konfigurálása az eszközbiztonság számára](#page-95-0)

<span id="page-115-0"></span> [Kezdőlap](#page-1-0) > [Biztonság](#page-92-0) > [Használjon SSL/TLS-t](#page-110-0) > [A hálózati készülék biztonságos felügyelete SSL/TLS](#page-114-0) [használatával](#page-114-0) > Tanúsítvány konfigurálása az SSL/TLS és az elérhető protokollok számára

# **Tanúsítvány konfigurálása az SSL/TLS és az elérhető protokollok számára**

Az SSL/TLS kommunikáció használata előtt konfiguráljon egy tanúsítványt a készüléken a Web alapú kezelés segítségével.

- 1. Indítsa el a webböngészőt.
- 2. Írja be a "https://készülék IP-címe" címet a böngésző címsorába (ahol a "készülék IP-címe" a készülékének az IP-címe).

Például:

https://192.168.1.2

• Ha tartománynévrendszert használ, vagy NetBIOS nevet engedélyez, az IP-cím helyett más nevet, pl. a "Megosztott\_nyomtato" elnevezést is beírhat.

Például: https://Megosztott\_nyomtato

• Ha engedélyezi a NetBIOS-név használatát, akkor a csomópontnevet is használhatja.

Például: https://brn123456abcdef

- A NetBIOS név a Hálózati konfigurációs jelentésben található meg.
- 3. Szükség esetén írja be a jelszót a **Login (Bejelentkezés)** mezőbe, majd kattintson a **Login (Bejelentkezés)** lehetőségre.

A készülék beállításainak elvégzéséhez szükséges alapértelmezett jelszó a készülék hátulján található a "**Pwd**" kifejezés mellett. Amikor először bejelentkezik, módosítsa az alapértelmezett jelszót a képernyőn megjelenő utasításokat követve.

4. Kattintson a bal oldali navigációs sáv **Network (Hálózat)** > **Network (Hálózat)** > **Protocol (Protokoll)** gombjára.

Ha a bal oldali navigációs sáv nem látható, akkor a navigációt a  $\equiv$  lehetőségből kezdje.

- 5. Kattintson a **HTTP Server Settings (HTTP szerver beállításai)** gombra.
- 6. Válassza ki a konfigurálni kívánt tanúsítványt a **Select the Certificate (A tanúsítvány kiválasztása)** legördülő listából.
- 7. Kattintson a **Submit (Küldés)** gombra.
- 8. Kattintson a **Yes (Igen)** gombra a nyomtatókiszolgáló újraindításához.

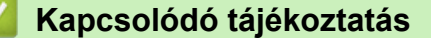

• [A hálózati készülék biztonságos felügyelete SSL/TLS használatával](#page-114-0)

<span id="page-116-0"></span> [Kezdőlap](#page-1-0) > [Biztonság](#page-92-0) > [Használjon SSL/TLS-t](#page-110-0) > [A hálózati készülék biztonságos felügyelete SSL/TLS](#page-114-0) [használatával](#page-114-0) > SSL/TLS használatával történő hozzáférés a Web alapú kezeléshez

## **SSL/TLS használatával történő hozzáférés a Web alapú kezeléshez**

A hálózati készüléke biztonságos kezeléséhez használja a Web alapú kezelést a HTTPS-protokollal.

- D • A HTTPS protokoll a használatához a HTTPS-t engedélyezni kell a készülékén. A HTTPS protokoll alapértelmezés szerint engedélyezett.
	- A HTTPS-protokoll beállításait a Web alapú kezelés segítségével módosíthatja.
- 1. Indítsa el a webböngészőt.
- 2. Írja be a "https://tanúsítványnév" szöveget a böngésző címsávjába (ahol a "tanúsítványnév" a tanúsítványhoz rendelt név; ez lehet az Ön IP-címe, a csomópont neve vagy a domain neve).
- 3. Szükség esetén írja be a jelszót a **Login (Bejelentkezés)** mezőbe, majd kattintson a **Login (Bejelentkezés)** lehetőségre.

A készülék beállításainak elvégzéséhez szükséges alapértelmezett jelszó a készülék hátulján található a "Pwd" kifejezés mellett. Amikor először bejelentkezik, módosítsa az alapértelmezett jelszót a képernyőn megjelenő utasításokat követve.

4. Most már hozzáférhet a készülékhez a HTTPS használatával.

### **Kapcsolódó tájékoztatás**

• [A hálózati készülék biztonságos felügyelete SSL/TLS használatával](#page-114-0)

<span id="page-117-0"></span> [Kezdőlap](#page-1-0) > [Biztonság](#page-92-0) > [Használjon SSL/TLS-t](#page-110-0) > [A hálózati készülék biztonságos felügyelete SSL/TLS](#page-114-0) [használatával](#page-114-0) > Önaláírt tanúsítvány telepítése rendszergazdai jogokkal rendelkező Windows-felhasználók számára

# **Önaláírt tanúsítvány telepítése rendszergazdai jogokkal rendelkező Windows-felhasználók számára**

- A következő lépések a Microsoft Edge használata esetén érvényesek. Ha másik webböngészőt használ, olvassa el a böngészője dokumentációját, vagy az online útmutatót a tanúsítványok telepítésére vonatkozóan.
- Bizonyosodjon meg arról, hogy az önaláírt tanúsítványát a Web alapú kezelés használatával hozta létre.
- 1. A jobb gombbal kattintson a **Microsoft Edge** ikonra, és válassza a **Futtatás rendszergazdaként** lehetőséget.

Ha megjelenik a(z) **Felhasználói fiókok felügyelete** képernyő, kattintson a(z) **Igen** elemre.

2. Írja be a "https://készülék IP-címe" címet a böngésző címsorába (ahol a "készülék IP-címe" a készülékének az IP-címe).

Például:

https://192.168.1.2

• Ha tartománynévrendszert használ, vagy NetBIOS nevet engedélyez, az IP-cím helyett más nevet, pl. a "Megosztott nyomtato" elnevezést is beírhat.

Például: https://Megosztott\_nyomtato

- Ha engedélyezi a NetBIOS-név használatát, akkor a csomópontnevet is használhatja. Például: https://brn123456abcdef
- A NetBIOS név a Hálózati konfigurációs jelentésben található meg.
- 3. Ha a kapcsolata nem privát, kattintson a **Speciális** gombra, majd lépjen a weboldalra.
- 4. Szükség esetén írja be a jelszót a **Login (Bejelentkezés)** mezőbe, majd kattintson a **Login (Bejelentkezés)** lehetőségre.

A készülék beállításainak elvégzéséhez szükséges alapértelmezett jelszó a készülék hátulján található a "**Pwd**" kifejezés mellett. Amikor először bejelentkezik, módosítsa az alapértelmezett jelszót a képernyőn megjelenő utasításokat követve.

5. Kattintson a bal oldali navigációs sáv **Network (Hálózat)** > **Security (Biztonság)** > **Certificate (Tanúsítvány)** gombjára.

Ha a bal oldali navigációs sáv nem látható, akkor a navigációt a  $\equiv$  lehetőségből kezdje.

- 6. Kattintson a **Export (Exportálás)** gombra.
- 7. A kimeneti fájl titkosításához adjon meg egy jelszót a **Enter Password (Jelszó megadása)** mezőben. Amennyiben a **Enter Password (Jelszó megadása)** mező üres, a kimeneti fájl titkosítására nem kerül sor.
- 8. Írja be a jelszót ismét a **Retype Password (Jelszó újbóli megadása)** mezőbe, majd kattintson a **Submit (Küldés)** gombra.
- 9. Kattintással nyissa meg a letöltött fájlt.
- 10. Amikor megjelenik a **Tanúsítványimportáló varázsló**, kattintson a **Tovább** gombra.
- 11. Kattintson a **Tovább** gombra.
- 12. Szükség esetén adja meg a jelszót, majd kattintson a **Tovább** gombra.
- 13. Jelölje be a **Minden tanúsítvány tárolása ebben a tárolóban** jelölőnégyzetet, majd kattintson a **Tallózás...** gombra.
- 14. Válassza az **Megbízható gyökérhitelesítő hatóságok** opciót, majd kattintson az **OK** gombra.
- 15. Kattintson a **Tovább** gombra.
- 16. Kattintson a **Befejezés** gombra.

17. Ha az ujjlenyomat megfelelő, kattintson az **Igen** gombra.

18. Kattintson a **OK** gombra.

# **Kapcsolódó tájékoztatás**

• [A hálózati készülék biztonságos felügyelete SSL/TLS használatával](#page-114-0)

<span id="page-119-0"></span> [Kezdőlap](#page-1-0) > [Biztonság](#page-92-0) > [Használjon SSL/TLS-t](#page-110-0) > Dokumentumok biztonságos nyomtatása SSL/TLS használatával

## **Dokumentumok biztonságos nyomtatása SSL/TLS használatával**

- [Dokumentum nyomtatása IPPS használatával](#page-120-0)
- [Tanúsítvány konfigurálása az SSL/TLS és az elérhető protokollok számára](#page-115-0)
- [Tanúsítványok konfigurálása az eszközbiztonság számára](#page-95-0)

<span id="page-120-0"></span> [Kezdőlap](#page-1-0) > [Biztonság](#page-92-0) > [Használjon SSL/TLS-t](#page-110-0) > [Dokumentumok biztonságos nyomtatása SSL/TLS](#page-119-0) [használatával](#page-119-0) > Dokumentum nyomtatása IPPS használatával

### **Dokumentum nyomtatása IPPS használatával**

A dokumentumok IPP protokollal történő biztonságos nyomtatásához használja az IPPS protokollt.

- 1. Indítsa el a webböngészőt.
- 2. Írja be a "https://készülék IP-címe" címet a böngésző címsorába (ahol a "készülék IP-címe" a készülékének az IP-címe).

Például:

https://192.168.1.2

• Ha tartománynévrendszert használ, vagy NetBIOS nevet engedélyez, az IP-cím helyett más nevet, pl. a "Megosztott nyomtato" elnevezést is beírhat.

Például: https://Megosztott\_nyomtato

- Ha engedélyezi a NetBIOS-név használatát, akkor a csomópontnevet is használhatja. Például: https://brn123456abcdef
- A NetBIOS név a Hálózati konfigurációs jelentésben található meg.
- 3. Szükség esetén írja be a jelszót a **Login (Bejelentkezés)** mezőbe, majd kattintson a **Login (Bejelentkezés)** lehetőségre.

A készülék beállításainak elvégzéséhez szükséges alapértelmezett jelszó a készülék hátulján található a "**Pwd**" kifejezés mellett. Amikor először bejelentkezik, módosítsa az alapértelmezett jelszót a képernyőn megjelenő utasításokat követve.

4. Kattintson a bal oldali navigációs sáv **Network (Hálózat)** > **Network (Hálózat)** > **Protocol (Protokoll)** gombjára.

Ha a bal oldali navigációs sáv nem látható, akkor a navigációt a  $\equiv$  lehetőségből kezdje.

5. Ellenőrizze, hogy be van-e jelölve a **IPP** jelölőnégyzet.

Amennyiben a **IPP** jelölőnégyzet nincs kiválasztva, jelölje be a **IPP** négyzetet, majd kattintson a **Submit (Küldés)** lehetőségre.

A konfiguráció aktiválásához indítsa újra a készüléket.

Miután a készülék újraindul, térjen vissza a készülék weboldalára, írja be a jelszót, majd a bal oldali navigációs sávban kattintson erre: **Network (Hálózat)** > **Network (Hálózat)** > **Protocol (Protokoll)**.

- 6. Kattintson a **HTTP Server Settings (HTTP szerver beállításai)** gombra.
- 7. Jelölje be a **HTTPS** jelölőnégyzetet a **IPP** területen, majd kattintson a **Submit (Küldés)** elemre.
- 8. A konfiguráció aktiválásához indítsa újra a készüléket.

Az IPPS használatával végzett kommunikáció nem képes a nyomtatókiszolgálóhoz való jogosulatlan hozzáférés megakadályozására.

### **Kapcsolódó tájékoztatás**

• [Dokumentumok biztonságos nyomtatása SSL/TLS használatával](#page-119-0)

<span id="page-121-0"></span> [Kezdőlap](#page-1-0) > [Biztonság](#page-92-0) > Használjon SNMPv3-at

# **Használjon SNMPv3-at**

• [Hálózati készülék biztonságos felügyelete SNMPv3 használatával](#page-122-0)

<span id="page-122-0"></span> [Kezdőlap](#page-1-0) > [Biztonság](#page-92-0) > [Használjon SNMPv3-at](#page-121-0) > Hálózati készülék biztonságos felügyelete SNMPv3 használatával

## **Hálózati készülék biztonságos felügyelete SNMPv3 használatával**

Az SNMPv3 (Simple Network Management Protocol version 3) biztosítja a felhasználók hitelesítését és az adatok titkosítását annak érdekében, hogy a hálózati eszközöket biztonságosan lehessen felügyelni.

- 1. Indítsa el a webböngészőt.
- 2. Írja be a "https://tanúsítványnév" szöveget a böngésző címsávjába (ahol a "tanúsítványnév" a tanúsítványhoz rendelt név; ez lehet az Ön IP-címe, a csomópont neve vagy a domain neve).
- 3. Szükség esetén írja be a jelszót a **Login (Bejelentkezés)** mezőbe, majd kattintson a **Login (Bejelentkezés)** lehetőségre.

A készülék beállításainak elvégzéséhez szükséges alapértelmezett jelszó a készülék hátulján található a "**Pwd**" kifejezés mellett. Amikor először bejelentkezik, módosítsa az alapértelmezett jelszót a képernyőn megjelenő utasításokat követve.

4. Kattintson a bal oldali navigációs sáv **Network (Hálózat)** > **Network (Hálózat)** > **Protocol (Protokoll)** gombjára.

Ha a bal oldali navigációs sáv nem látható, akkor a navigációt a  $\equiv$  lehetőségből kezdje.

- 5. Győződjön meg arról, hogy a **SNMP** beállítás engedélyezve van, majd kattintson a **Advanced settings (Speciális beállítások)** lehetőségre.
- 6. Az SNMPv1/v2c mód beállításainak megadása.

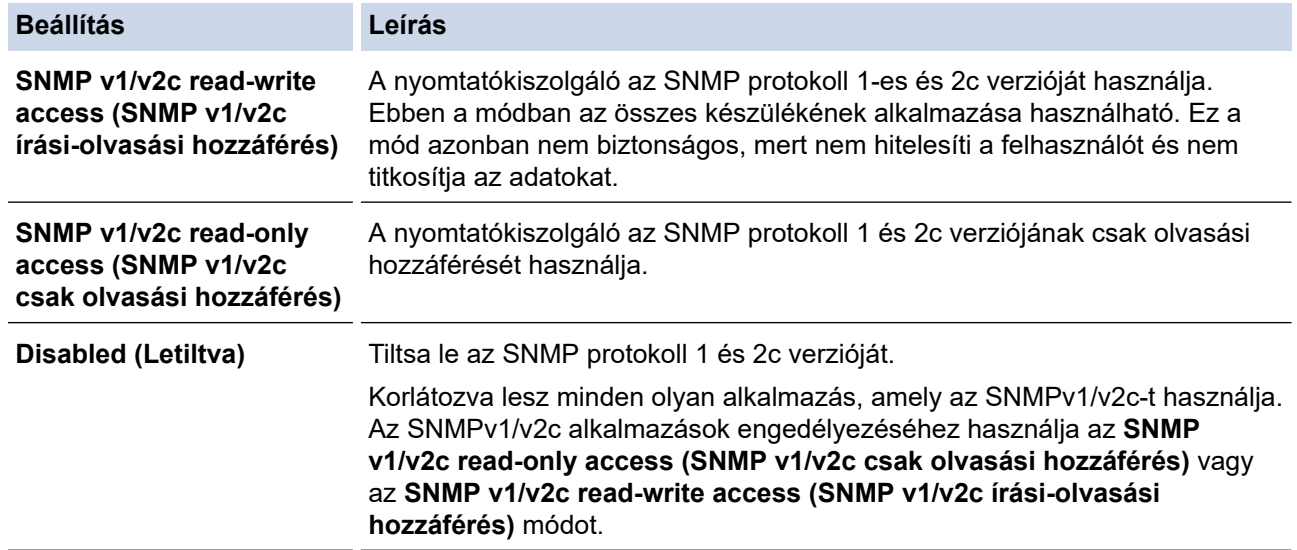

#### 7. Az SNMPv3 mód beállításainak megadása.

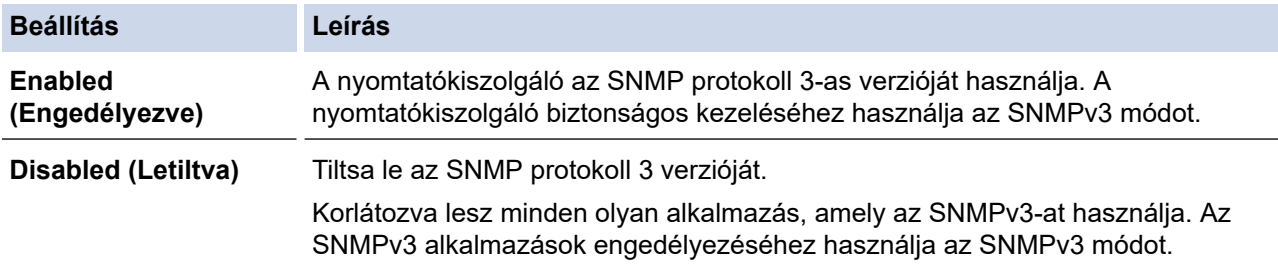

#### 8. Kattintson a **Submit (Küldés)** gombra.

Ha a készülék megjeleníti a protokoll-beállítási opciókat, válassza ki a kívánt beállításokat.

9. A konfiguráció aktiválásához indítsa újra a készüléket.

# **Kapcsolódó tájékoztatás**

• [Használjon SNMPv3-at](#page-121-0)

<span id="page-124-0"></span> [Kezdőlap](#page-1-0) > [Biztonság](#page-92-0) > IEEE 802.1x hitelesítés használata

### **IEEE 802.1x hitelesítés használata**

- [Mi az az IEEE 802.1x hitelesítés?](#page-125-0)
- [Konfigurálja az IEEE 802.1x hitelesítést vezetékes vagy vezeték nélküli hálózathoz](#page-126-0) [Webalapú kezelés \(Webböngésző\) használatával](#page-126-0)
- [IEEE 802.1x hitelesítési módszerek](#page-128-0)

<span id="page-125-0"></span> [Kezdőlap](#page-1-0) > [Biztonság](#page-92-0) > [IEEE 802.1x hitelesítés használata](#page-124-0) > Mi az az IEEE 802.1x hitelesítés?

### **Mi az az IEEE 802.1x hitelesítés?**

Az IEEE 802.1x az IEEE egyik szabványa, amely korlátozza a jogosulatlan hálózati eszközökről történő hozzáférést. Brother készüléke hitelesítési kérést küld egy RADIUS kiszolgálónak (hitelesítési kiszolgálónak) a hozzáférési ponton vagy HUB-on keresztül. Miután a RADIUS kiszolgáló ellenőrizte a kérést, az adott készülék hozzáférhet a hálózathoz.

### **Kapcsolódó tájékoztatás**

• [IEEE 802.1x hitelesítés használata](#page-124-0)

<span id="page-126-0"></span> [Kezdőlap](#page-1-0) > [Biztonság](#page-92-0) > [IEEE 802.1x hitelesítés használata](#page-124-0) > Konfigurálja az IEEE 802.1x hitelesítést vezetékes vagy vezeték nélküli hálózathoz Webalapú kezelés (Webböngésző) használatával

## **Konfigurálja az IEEE 802.1x hitelesítést vezetékes vagy vezeték nélküli hálózathoz Webalapú kezelés (Webböngésző) használatával**

- Ha készülékét EAP-TLS hitelesítés használatára állítja be, akkor a konfiguráció megkezdése előtt előbb a CA által kiadott kliens tanúsítványt kell telepítenie. A klienstanúsítvánnyal kapcsolatban keresse a hálózati rendszergazdát. Ha egynél több tanúsítványt telepített, azt ajánljuk, hogy írja fel a használni kívánt tanúsítvány nevét.
- A kiszolgáló tanúsítványának ellenőrzése előtt először importálnia kell a CA tanúsítványt attól a CA-tól, amelyik aláírta a kiszolgáló tanúsítványát. Vegye fel a kapcsolatot a hálózat rendszergazdájával vagy az internetszolgáltatóval, hogy biztos lehessen abban, hogy a CA tanúsítvány importálása valóban szükséges.

Az IEEE 802.1x hitelesítést a vezeték nélküli beállítási varázslót használva, a kezelőpanelen keresztül (Vezeték nélküli hálózat) is konfigurálhatja.

- 1. Indítsa el a webböngészőt.
- 2. Írja be a "https://készülék IP-címe" címet a böngésző címsorába (ahol a "készülék IP-címe" a készülékének az IP-címe).

Például:

https://192.168.1.2

• Ha tartománynévrendszert használ, vagy NetBIOS nevet engedélyez, az IP-cím helyett más nevet, pl. a .Megosztott\_nyomtato" elnevezést is beírhat.

Például: https://Megosztott\_nyomtato

• Ha engedélyezi a NetBIOS-név használatát, akkor a csomópontnevet is használhatja.

Például: https://brn123456abcdef

- A NetBIOS név a Hálózati konfigurációs jelentésben található meg.
- 3. Szükség esetén írja be a jelszót a **Login (Bejelentkezés)** mezőbe, majd kattintson a **Login (Bejelentkezés)** lehetőségre.

A készülék beállításainak elvégzéséhez szükséges alapértelmezett jelszó a készülék hátulján található a "**Pwd**" kifejezés mellett. Amikor először bejelentkezik, módosítsa az alapértelmezett jelszót a képernyőn megjelenő utasításokat követve.

4. Kattintson a bal oldali navigációs sáv **Network (Hálózat)** gombjára.

Ha a bal oldali navigációs sáv nem látható, akkor a navigációt a  $\equiv$  lehetőségből kezdje.

- 5. Tegye az alábbiak valamelyikét:
	- Vezetékes hálózat esetében

Kattintson a(z) **Wired (Vezetékes)** > **Wired 802.1x Authentication (Vezetékes 802.1x-hitelesítés)** gombra.

- Vezeték nélküli hálózat esetében
	- Kattintson a(z) **Wireless (Vezeték nélküli)** > **Wireless (Enterprise) (Vezeték nélküli (vállalati))** gombra.
- 6. Konfigurálja az IEEE 802.1x hitelesítési beállításokat.

• Az IEEE 802.1x hitelesítés engedélyezéséhez a vezetékes hálózaton, válassza ki a **Enabled (Engedélyezve)** opciót a **Wired 802.1x status (Vezetékes 802.1x-hitelesítés állapota)** elemhez a **Wired 802.1x Authentication (Vezetékes 802.1x-hitelesítés)** oldalon.

- Ha **EAP-TLS** hitelesítést használ, az ellenőrzésre a telepített ügyféltanúsítványt kell kiválasztania (a tanúsítvány neve szerint megjelenítve) a **Client Certificate (Ügyféltanúsítvány)** legördülő listából.
- Ha az **EAP-FAST**, **PEAP**, **EAP-TTLS** vagy **EAP-TLS** hitelesítést választja, az ellenőrzési módszert a **Server Certificate Verification (Kiszolgálói tanúsítvány ellenőrzése)** legördülő listából választhatja ki. A kiszolgálói tanúsítványt a tanúsítványt aláíró hitelesítésszolgáltató által kiadott CA-tanúsítvány használatával ellenőrizheti, amelyet előzőleg importálni kell a készüléken.

A **Server Certificate Verification (Kiszolgálói tanúsítvány ellenőrzése)** legördülő listából a következő ellenőrzési módszerek egyikét válassza ki:

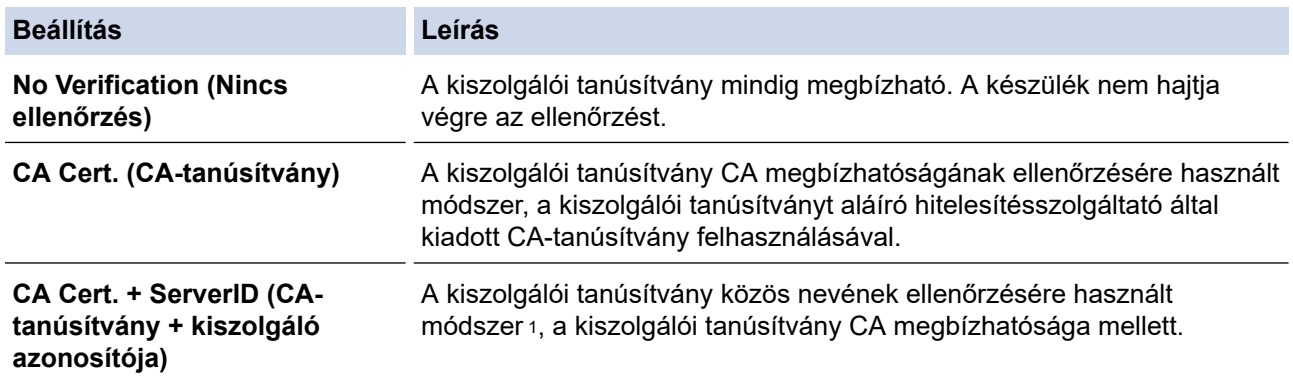

7. A konfiguráció befejezését követően kattintson a **Submit (Küldés)** lehetőségre.

Vezetékes hálózatok esetén: A beállítás után csatlakoztassa a készülékét az IEEE 802.1x hitelesítést támogató hálózatra. Néhány perc múlva nyomtassa ki a Hálózati konfiguráció jelentést, és ellenőrizze a <**Wired IEEE 802.1x**> állapotát.

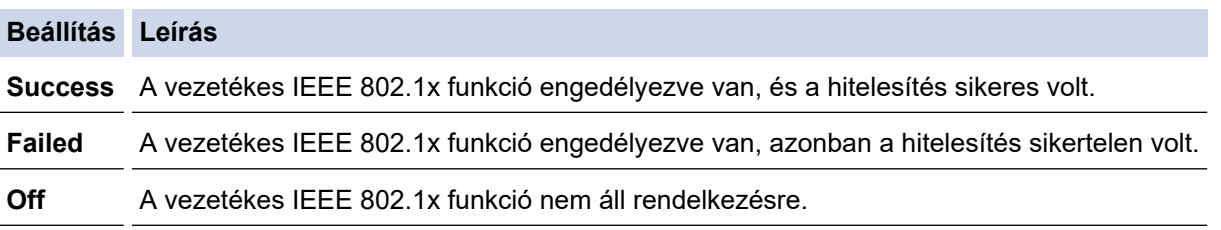

#### **Kapcsolódó tájékoztatás**

• [IEEE 802.1x hitelesítés használata](#page-124-0)

#### **Kapcsolódó témák:**

• [Tanúsítványok konfigurálása az eszközbiztonság számára](#page-95-0)

<sup>1</sup> A közös név ellenőrzése a kiszolgálói tanúsítvány közös nevét veti össze a **Server ID (Kiszolgáló azonosítója)** elemhez beállított karakterlánccal. Mielőtt ezt a módszert használná, kérdezze meg a rendszeradminisztrátort a kiszolgálói tanúsítvány közös nevéről, majd konfigurálja a kiszolgálói tanúsítvány **Server ID (Kiszolgáló azonosítója)**.

<span id="page-128-0"></span> [Kezdőlap](#page-1-0) > [Biztonság](#page-92-0) > [IEEE 802.1x hitelesítés használata](#page-124-0) > IEEE 802.1x hitelesítési módszerek

### **IEEE 802.1x hitelesítési módszerek**

#### **EAP-FAST**

Az Extensible Authentication Protocol-Flexible Authentication via Secured Tunneling (EAP-FAST) protokollt a Cisco Systems, Inc. fejlesztette ki, amely egy felhasználói azonosítót és egy jelszót használ a hitelesítésre, valamint szimmetrikus kulcsalgoritmusok segítségével hozza létre a bújtatott hitelesítési folyamatot.

A Brother készüléke a következő belső hitelesítési módszereket támogatja:

- EAP-FAST/NONE
- EAP-FAST/MS-CHAPv2
- EAP-FAST/GTC

#### **EAP-MD5 (vezetékes hálózat)**

Az Extensible Authentication Protocol-Message Digest Algorithm 5 (EAP-MD5) módszer egy felhasználói azonosítót és jelszót használ a kihívás és válaszvárás alapú hitelesítéshez.

#### **PEAP**

A Protected Extensible Authentication Protocol (PEAP) az EAP-módszer egyik, a Cisco Systems, Inc., a Microsoft Corporation és RSA Security által fejlesztett változata. A PEAP titkosított SSL (Secure Sockets Layer, Biztonságos adatcsomagolási réteg)/TLS (Átviteli réteg biztonsága) alagutat hoz létre az ügyfél és a hitelesítő kiszolgáló között a felhasználói azonosító és a jelszó elküldéséhez. A PEAP kölcsönös hitelesítést tesz lehetővé a kiszolgáló és az ügyfél között.

A Brother készüléke a következő belső hitelesítési módszereket támogatja:

- PEAP/MS-CHAPv2
- PEAP/GTC

#### **EAP-TTLS**

Az EAP-TTLS (Extensible Authentication Protocol-Tunneled Transport Layer Security) protokollt a Funk Software és a Certicom fejlesztette ki. Az EAP-TTLS a PEAP módszerhez hasonló titkosított SSL alagutat hoz létre egy ügyfél és egy hitelesítési kiszolgáló között a felhasználói azonosító és jelszó átküldésére. Az EAP-TTLS kölcsönös hitelesítést tesz lehetővé a kiszolgáló és az ügyfél között.

A Brother készüléke a következő belső hitelesítési módszereket támogatja:

- EAP-TTLS/CHAP
- EAP-TTLS/MS-CHAP
- EAP-TTLS/MS-CHAPv2
- EAP-TTLS/PAP

#### **EAP-TLS**

Az EAP-TLS (Extensible Authentication Protocol Transport Layer Security) protokoll digitális tanúsítványon alapuló hitelesítést igényel mind az ügyfél-, mind a hitelesítő kiszolgáló oldalán.

#### **Kapcsolódó tájékoztatás**

• [IEEE 802.1x hitelesítés használata](#page-124-0)

<span id="page-129-0"></span> [Kezdőlap](#page-1-0) > [Biztonság](#page-92-0) > E-mail biztonságos küldése

## **E-mail biztonságos küldése**

- [E-mail küldés konfigurálása a Web alapú kezelő használatával](#page-130-0)
- [E-mail küldése felhasználói hitelesítéssel](#page-131-0)
- [E-mail biztonságos küldése SSL/TLS használatával](#page-132-0)

#### <span id="page-130-0"></span> [Kezdőlap](#page-1-0) > [Biztonság](#page-92-0) > [E-mail biztonságos küldése](#page-129-0) > E-mail küldés konfigurálása a Web alapú kezelő használatával

# **E-mail küldés konfigurálása a Web alapú kezelő használatával**

A Web alapú kezelő használatát javasoljuk az e-mail üzenetek felhasználói hitelesítéssel való biztonságos küldésének, vagy az e-mail üzenetek SSL/TLS alapú küldésének konfigurálásához.

- 1. Indítsa el a webböngészőt.
- 2. Írja be a "https://készülék IP-címe" címet a böngésző címsorába (ahol a "készülék IP-címe" a készülékének az IP-címe).

Például:

https://192.168.1.2

3. Szükség esetén írja be a jelszót a **Login (Bejelentkezés)** mezőbe, majd kattintson a **Login (Bejelentkezés)** lehetőségre.

A készülék beállításainak elvégzéséhez szükséges alapértelmezett jelszó a készülék hátulján található a "**Pwd**" kifejezés mellett. Amikor először bejelentkezik, módosítsa az alapértelmezett jelszót a képernyőn megjelenő utasításokat követve.

4. Kattintson a bal oldali navigációs sáv **Network (Hálózat)** > **Network (Hálózat)** > **Protocol (Protokoll)** gombjára.

Ha a bal oldali navigációs sáv nem látható, akkor a navigációt a  $\equiv$  lehetőségből kezdje.

5. A(z) **SMTP Client (SMTP kliens)** mezőben kattintson a(z) **Advanced settings (Speciális beállítások)** gombra, és győződjön meg arról, hogy a(z) **SMTP Client (SMTP kliens)** állapota **Enabled (Engedélyezve)**.

Ha a(z) **Authentication method. (Hitelesítési módszer)** kiválasztására szolgáló képernyő megjelenik, válassza ki a hitelesítési módszerét, majd kövesse a képernyőn megjelenő utasításokat.

- 6. Konfigurálja a **SMTP Client (SMTP kliens)** beállításokat.
	- A konfigurálás után egy tesztlevél elküldésével ellenőrizze, hogy az e-mail beállítások helyesek-e.
	- Ha nem ismeri az SMTP-kiszolgáló beállításait, lépjen kapcsolatba hálózati rendszergazdájával vagy internetszolgáltatójával.
- 7. Ha befejezte, kattintson a(z) **Submit (Küldés)** gombra.

Megjelenik a(z) **Test Send E-mail Configuration (Próba e-mail küldés konfigurálása)** párbeszédablak.

8. A jelenlegi beállítások ellenőrzéséhez kövesse a párbeszédpanel utasításait.

### **Kapcsolódó tájékoztatás**

• [E-mail biztonságos küldése](#page-129-0)

<span id="page-131-0"></span> [Kezdőlap](#page-1-0) > [Biztonság](#page-92-0) > [E-mail biztonságos küldése](#page-129-0) > E-mail küldése felhasználói hitelesítéssel

# **E-mail küldése felhasználói hitelesítéssel**

A készüléke az e-maileket felhasználói hitelesítést igénylő e-mail kiszolgálón keresztül küldi. Ez a módszer meggátolja a jogosulatlan felhasználók hozzáférését az e-mail-kiszolgálóhoz.

E-mail-értesítéseket és e-mail-jelentéseket küldhet a felhasználói hitelesítés használatával.

Az SMTP hitelesítés beállításához ajánlott a Webalapú felügyelet használata.

### **E-mail szerver beállításai**

D

A készülék SMTP-hitelesítési módszerét úgy kell beállítani, hogy egyezzen az e-mail kiszolgálója által használt módszerrel. Az e-mail kiszolgáló beállítására vonatkozó részletekért vegye fel a kapcsolatot a hálózati rendszergazdával vagy az internetszolgáltatóval.

Ha engedélyezni kívánja az SMTP-kiszolgáló hitelesítését, akkor a Webalapú kezelés **SMTP Client (SMTP kliens)** képernyőjén, a(z) **Server Authentication Method (Kiszolgáló hitelesítési módszere)** alatt, válassza ki a hitelesítési módszerét.

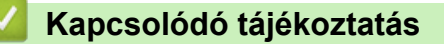

• [E-mail biztonságos küldése](#page-129-0)

<span id="page-132-0"></span> [Kezdőlap](#page-1-0) > [Biztonság](#page-92-0) > [E-mail biztonságos küldése](#page-129-0) > E-mail biztonságos küldése SSL/TLS használatával

# **E-mail biztonságos küldése SSL/TLS használatával**

Készüléke támogatja az SSL/TLS kommunikációs módszerek használatát. SSL/TLS kommunikációt használó email kiszolgáló alkalmazásához el kell végeznie az alábbi beállításokat.

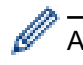

Az SSL/TLS konfigurálásához a Web alapú kezelést ajánljuk.

### **Szervertanúsítvány ellenőrzése**

Ha az **SSL/TLS** területen az **SSL** vagy a **TLS** lehetőséget választja, a készülék automatikusan bejelöli a **Verify Server Certificate (Kiszolgálói tanúsítvány ellenőrzése)** jelölőnégyzetet.

- A szerver tanúsítványának ellenőrzése előtt először importálnia kell a CA tanúsítványt attól a CA-tól, amelyik aláírta a szerver tanúsítványát. Érdeklődjön a hálózati rendszergazdánál vagy az internetszolgáltatójánál (ISP) arról, hogy a CA tanúsítvány importálása szükséges-e.
	- Ha nem kell ellenőriznie a szerver tanúsítványát, vegye ki a bejelölést a **Verify Server Certificate (Kiszolgálói tanúsítvány ellenőrzése)** jelölőnégyzetből.

### **Port száma**

Ha a(z) **SSL** vagy **TLS** lehetőséget választja, a **Port** érték megváltozik, hogy egyezzen a protokollal. A portszám kézi módosításához adja meg a portszámot az **SSL/TLS** beállítások kiválasztása után.

A készülék kommunikációs módszerét úgy kell beállítani, hogy egyezzen az e-mail kiszolgálója által használt módszerrel. Az e-mail szerver beállítására vonatkozó részletekért vegye fel a kapcsolatot a hálózati rendszergazdával vagy az internetszolgáltatóval.

A legtöbb esetben a biztonságos webmail szolgáltatások a következő beállításokat igénylik:

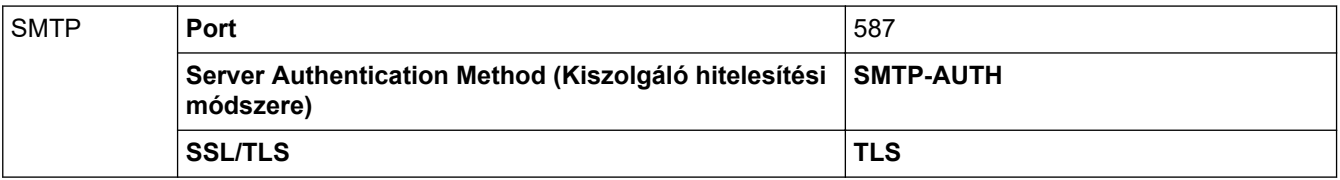

### **Kapcsolódó tájékoztatás**

• [E-mail biztonságos küldése](#page-129-0)

#### **Kapcsolódó témák:**

• [Tanúsítványok konfigurálása az eszközbiztonság számára](#page-95-0)

<span id="page-133-0"></span> [Kezdőlap](#page-1-0) > [Biztonság](#page-92-0) > A készülék beállításainak zárolása a kezelőpanelről

# **A készülék beállításainak zárolása a kezelőpanelről**

Mielőtt bekapcsolja a készülék Beállítás zárát, jegyezze fel és mentse el a jelszavát. Ha elfelejti a jelszót, akkor a készüléken tárolt minden jelszót alaphelyzetbe kell állítania a rendszergazda vagy a Brother ügyfélszolgálat segítségével.

• [A beállítási zár áttekintése](#page-134-0)

<span id="page-134-0"></span> [Kezdőlap](#page-1-0) > [Biztonság](#page-92-0) > [A készülék beállításainak zárolása a kezelőpanelről](#page-133-0) > A beállítási zár áttekintése

# **A beállítási zár áttekintése**

A beállítási zárral megakadályozhatja a készülék beállításaihoz való jogosulatlan hozzáférést. Ha a Beállítási zár Be értékre van állítva, a készülék beállításaihoz csak a jelszó megadása után fog hozzáférni.

- [A Beállítási zár jelszavának beállítása](#page-135-0)
- [A beállítási zár jelszavának módosítása](#page-136-0)
- [A beállítási zár bekapcsolása](#page-137-0)

<span id="page-135-0"></span> [Kezdőlap](#page-1-0) > [Biztonság](#page-92-0) > [A készülék beállításainak zárolása a kezelőpanelről](#page-133-0) > [A beállítási zár](#page-134-0) [áttekintése](#page-134-0) > A Beállítási zár jelszavának beállítása

# **A Beállítási zár jelszavának beállítása**

- 1. A **A** vagy ▼ gombbal jelenítse meg a(z) [Ált. beáll.] lehetőséget, majd nyomja meg az OK gombot.
- 2. A **A** vagy **V** gombbal jelenítse meg a(z) [Zár beállítása] lehetőséget, majd nyomja meg az OK gombot.
- 3. Adjon meg egy négyjegyű számot jelszónak.

Az egyes számjegyek megadásához nyomja meg a(z) ▲ vagy ▼ gombot egy szám kiválasztására, majd nyomja meg az **OK** gombot.

4. Amikor az LCD a(z) [Ell.:] üzenet jelenik meg, adja meg újra a jelszót.

### **Kapcsolódó tájékoztatás**

• [A beállítási zár áttekintése](#page-134-0)

#### **Kapcsolódó témák:**

• [Szöveg bevitele a készüléken](#page-16-0)

<span id="page-136-0"></span> [Kezdőlap](#page-1-0) > [Biztonság](#page-92-0) > [A készülék beállításainak zárolása a kezelőpanelről](#page-133-0) > [A beállítási zár](#page-134-0) [áttekintése](#page-134-0) > A beállítási zár jelszavának módosítása

## **A beállítási zár jelszavának módosítása**

- 1. A **A** vagy **V** gombbal jelenítse meg a(z) [Ált. beáll.] lehetőséget, majd nyomja meg az OK gombot.
- 2. A **A** vagy **V** gombbal jelenítse meg a(z) [Zár beállítása] lehetőséget, majd nyomja meg az OK gombot.
- 3. Nyomja meg a(z) **A** vagy **V** gombot a [Jelszó megadás] opció kijelöléséhez, majd nyomja meg az OK gombot.
- 4. Adja meg az aktuális négyjegyű jelszót.

Az egyes számjegyek megadásához nyomja meg a(z) ▲ vagy ▼ gombot egy szám kiválasztására, majd nyomja meg az **OK** gombot.

5. Adjon meg egy új négy számjegyű jelszót.

Az egyes számjegyek megadásához nyomja meg a(z) ▲ vagy ▼ gombot egy szám kiválasztására, majd nyomja meg az **OK** gombot.

6. Amikor az LCD a(z) [Ell.:] üzenet jelenik meg, adja meg újra a új jelszót.

#### **Kapcsolódó tájékoztatás**

• [A beállítási zár áttekintése](#page-134-0)

<span id="page-137-0"></span> [Kezdőlap](#page-1-0) > [Biztonság](#page-92-0) > [A készülék beállításainak zárolása a kezelőpanelről](#page-133-0) > [A beállítási zár](#page-134-0) [áttekintése](#page-134-0) > A beállítási zár bekapcsolása

# **A beállítási zár bekapcsolása**

- 1. A **A** vagy **V** gombbal jelenítse meg a(z) [Ált. beáll.] lehetőséget, majd nyomja meg az OK gombot.
- 2. A **A** vagy **V** gombbal jelenítse meg a(z) [Zár beállítása] lehetőséget, majd nyomja meg az OK gombot.
- 3. Nyomja meg az **OK** gombot, amikor az LCD-kijelző a(z) [Be] üzenetet jeleníti meg.
- 4. Adja meg az aktuális négyjegyű jelszót.

Az egyes számjegyek megadásához nyomja meg a(z) ▲ vagy ▼ gombot egy szám kiválasztására, majd nyomja meg az **OK** gombot.

### **Kapcsolódó tájékoztatás**

• [A beállítási zár áttekintése](#page-134-0)

<span id="page-138-0"></span> [Kezdőlap](#page-1-0) > [Biztonság](#page-92-0) > Globális hálózatérzékelő funkciók használata

## **Globális hálózatérzékelő funkciók használata**

Ha a készüléket privát hálózatban használja, használja a Globális hálózatérzékelő funkciót, hogy elkerülje a globális hálózatból érkező váratlan támadások kockázatát.

- [A globális IP-cím felismerésének engedélyezése](#page-139-0)
- [A globális hálózatról érkező kommunikáció blokkolása](#page-140-0)

<span id="page-139-0"></span> [Kezdőlap](#page-1-0) > [Biztonság](#page-92-0) > [Globális hálózatérzékelő funkciók használata](#page-138-0) > A globális IP-cím felismerésének engedélyezése

# **A globális IP-cím felismerésének engedélyezése**

Ezzel a funkcióval megtekintheti a készüléke IP-címét. Ha a készüléke hozzá van rendelve egy globális IPcímhez, figyelmeztetés jelenik meg a készüléken.

- 1. A **A** vagy **V** gombbal válassza ki a [Hálózat] opciót, majd nyomja meg az OK gombot.
- 2. A ▲ vagy ▼ gombbal válassza ki a [GlobalNW dtct.] opciót, majd nyomja meg az OK gombot.
- 3. A **A** vagy **V** gombbal válassza ki a [Érzékelés eng.] opciót, majd nyomja meg az OK gombot.
- 4. Nyomja meg a(z) a vagy b gombot a(z) [Be] kiválasztásához, majd nyomja meg az **Go (Indítás)** gombot.

### **Kapcsolódó tájékoztatás**

• [Globális hálózatérzékelő funkciók használata](#page-138-0)

<span id="page-140-0"></span> [Kezdőlap](#page-1-0) > [Biztonság](#page-92-0) > [Globális hálózatérzékelő funkciók használata](#page-138-0) > A globális hálózatról érkező kommunikáció blokkolása

# **A globális hálózatról érkező kommunikáció blokkolása**

Ø Ha engedélyezi ezt a funkciót, akkor a globális IP-címekkel rendelkező eszközökről érkező feladatok korlátozás alá esnek

- 1. A **A** vagy **V** gombbal válassza ki a [Hálózat] opciót, majd nyomja meg az OK gombot.
- 2. A **A** vagy **V** gombbal válassza ki a [GlobalNW dtct.] opciót, majd nyomja meg az OK gombot.
- 3. A **A** vagy **V** gombbal válassza ki a [Hozzáfé. Elut.] opciót, majd nyomja meg az OK gombot.
- 4. Nyomja meg a(z) a vagy b gombot a(z) [Be] kiválasztásához, majd nyomja meg az **Go (Indítás)** gombot.

#### **Kapcsolódó tájékoztatás**

• [Globális hálózatérzékelő funkciók használata](#page-138-0)

<span id="page-141-0"></span> [Kezdőlap](#page-1-0) > Mobil csatlakozás

# **Mobil csatlakozás**

- [AirPrint](#page-142-0)
- Mopria™ [nyomtatási szolgáltatás](#page-148-0)
- [Brother Mobile Connect](#page-149-0)

<span id="page-142-0"></span> [Kezdőlap](#page-1-0) > [Mobil csatlakozás](#page-141-0) > AirPrint

# **AirPrint**

- [AirPrint áttekintés](#page-143-0)
- [Az AirPrint \(macOS\) használata előtt](#page-144-0)
- [Nyomtatás az AirPrint használatával](#page-53-0)

# <span id="page-143-0"></span>**AirPrint áttekintés**

Az AirPrint egy Apple operációs rendszerekhez tervezett nyomtatási megoldás, melynek segítségével illesztőprogram telepítése és vezeték használata nélkül nyomtathat fényképeket, e-maileket, weboldalakat és dokumentumokat iPad, iPhone vagy iPod touch készülékéről és Mac számítógépéről.

Works with **Apple AirPrint** 

További információkért lásd az Apple weboldalát.

Az Apple logóval ellátott termékek használata azt jelenti, hogy az adott kiegészítő kifejezetten a logó által azonosított technológiával való együttműködésre lett tervezve, a fejlesztő pedig tanúsítja, hogy termék megfelel az Apple teljesítményelvárásainak.

## **Kapcsolódó tájékoztatás**

- [AirPrint](#page-142-0)
- **Kapcsolódó témák:**
- [AirPrint problémák](#page-182-0)
<span id="page-144-0"></span> [Kezdőlap](#page-1-0) > [Mobil csatlakozás](#page-141-0) > [AirPrint](#page-142-0) > Az AirPrint (macOS) használata előtt

# **Az AirPrint (macOS) használata előtt**

Mielőtt macOS rendszer használatával nyomtatna, adja hozzá a készülékét a nyomtatók listájához a Mac számítógépen.

- 1. Tegye az alábbiak valamelyikét:
	- macOS v13 Válassza az Apple menü **System Settings (Rendszerbeállítások)** pontját.
	- macOS v12 és macOS v11
		- Válassza az Apple menü **System Preferences (Rendszerbeállítások)** pontját.
- 2. Jelölje ki a(z) **Printers & Scanners (Nyomtatók és szkennerek)** elemet.
- 3. Tegye az alábbiak valamelyikét:
	- macOS v13

Kattintson a **Add Printer, Scanner, or Fax… (Nyomtató, szkenner vagy fax hozzáadása…)** gombra.

• macOS v12 és macOS v11

Kattintson a + ikonra a Nyomtatók panel alatt, a bal oldalon.

Megjelenik a **Add Printer (Nyomtató hozzáadása)** képernyő.

- 4. Tegye az alábbiak valamelyikét:
	- macOS v13 és macOS v12

Válassza ki a készülékét, majd a modellje nevét a **Use (Használat)** helyi menüből.

• macOS v11

Válassza ki a készüléket, és válassza a **AirPrint** helyi menü **Use (Használat)** pontját.

5. Kattintson az **Add (Hozzáadás)** gombra.

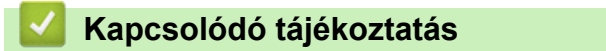

• [AirPrint](#page-142-0)

<span id="page-145-0"></span> [Kezdőlap](#page-1-0) > [Mobil csatlakozás](#page-141-0) > [AirPrint](#page-142-0) > Nyomtatás az AirPrint használatával

### **Nyomtatás az AirPrint használatával**

- [Nyomtatás iPadről, iPhone-ról és iPod touchról](#page-146-0)
- [Az AirPrint \(macOS\) használatával történő nyomtatás](#page-147-0)

<span id="page-146-0"></span> [Kezdőlap](#page-1-0) > [Mobil csatlakozás](#page-141-0) > [AirPrint](#page-142-0) > [Nyomtatás az AirPrint használatával](#page-145-0) > Nyomtatás iPadről, iPhone-ról és iPod touchról

# **Nyomtatás iPadről, iPhone-ról és iPod touchról**

A nyomtatás folyamata alkalmazásonként eltérő lehet. Az alábbi példában Safarit használunk.

- 1. Ellenőrizze, hogy a készülék be van-e kapcsolva.
- 2. Helyezzen papírt a papírtálcába, és módosítsa a papírtálca beállításait a készüléken.
- 3. Safari használatával nyissa meg a nyomtatni kívánt oldalt.
- 4. Koppintson a  $\Box$  vagy  $\Box$  elemre.
- 5. Érintse meg a **Print (Nyomtasd)** elemet.
- 6. Győződjön meg arról, hogy az Ön készüléke van-e kiválasztva.
- 7. Ha egy másik készülék van kiválasztva (vagy egyáltalán nincs kiválasztva készülék), akkor koppintson a **Printer (Nyomtató)** elemre.

Megjelenik az elérhető készülékek listája.

- 8. Érintse meg készüléke nevét a listában.
- 9. Adja meg a kívánt beállításokat, például a nyomtatni kívánt oldalak számát vagy a 2 oldalas nyomtatást (ha a készülék támogatja).
- 10. Érintse meg a **Print (Nyomtasd)** elemet.

#### **Kapcsolódó tájékoztatás**

• [Nyomtatás az AirPrint használatával](#page-53-0)

<span id="page-147-0"></span> [Kezdőlap](#page-1-0) > [Mobil csatlakozás](#page-141-0) > [AirPrint](#page-142-0) > [Nyomtatás az AirPrint használatával](#page-145-0) > Az AirPrint (macOS) használatával történő nyomtatás

# **Az AirPrint (macOS) használatával történő nyomtatás**

A nyomtatás folyamata alkalmazásonként eltérő lehet. Az alábbi példában Safarit használunk. Nyomtatás előtt győződjön meg róla, hogy a készülék látható a Mac számítógépének nyomtatólistájában.

- 1. Ellenőrizze, hogy a készülék be van-e kapcsolva.
- 2. Helyezzen papírt a papírtálcába, és módosítsa a papírtálca beállításait a készüléken.
- 3. A Mac számítógépen Safari használatával nyissa meg a nyomtatni kívánt oldalt.
- 4. Kattintson a **File (Fájl)** menüre, és válassza az **Print (Nyomtasd)** lehetőséget.
- 5. Győződjön meg arról, hogy az Ön készüléke van-e kiválasztva. Ha egy másik készülék van kiválasztva (vagy egyáltalán nincs kiválasztva készülék), kattintson a **Printer (Nyomtató)** helyi menüre, és válassza ki a készülékét.
- 6. Adja meg a kívánt beállításokat, például a nyomtatni kívánt oldalak számát vagy a 2 oldalas nyomtatást (ha a készülék támogatja).
- 7. Kattintson a **Print (Nyomtasd)** gombra.

#### **Kapcsolódó tájékoztatás**

• [Nyomtatás az AirPrint használatával](#page-53-0)

#### **Kapcsolódó témák:**

• [Az AirPrint \(macOS\) használata előtt](#page-144-0)

 [Kezdőlap](#page-1-0) > [Mobil csatlakozás](#page-141-0) > Mopria™ nyomtatási szolgáltatás

# **Mopria™ nyomtatási szolgáltatás**

A Mopria™ nyomtatási szolgáltatás egy Android™ mobileszközökön használható nyomtatási funkció, melyet a Mopria Alliance™ fejlesztett. Ezzel a szolgáltatással csatlakozhat a készülékkel megegyező hálózathoz, és további beállítások nélkül nyomtathat.

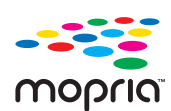

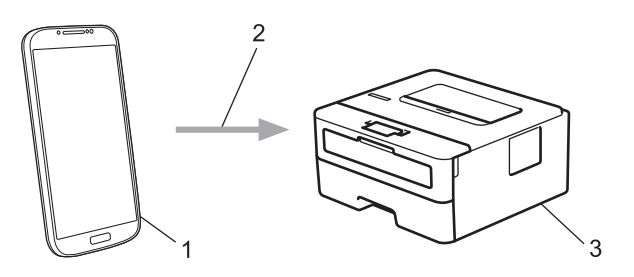

- 1. Android™ mobileszköz
- 2. Wi-Fi® kapcsolat
- 3. Az Ön készüléke

Le kell töltenie a Mopria™ Print Service alkalmazást a Google Play™ áruházból, és telepítenie kell Android™ eszközére. A Mopria™ funkció használata előtt bizonyosodjon meg arról, hogy engedélyezte a mobileszközén.

#### **Kapcsolódó tájékoztatás**

• [Mobil csatlakozás](#page-141-0)

 [Kezdőlap](#page-1-0) > [Mobil csatlakozás](#page-141-0) > Brother Mobile Connect

### **Brother Mobile Connect**

A Brother Mobile Connect segítségével mobileszközökről nyomtathat.

• Android™ eszközök esetén:

A Brother Mobile Connect segítségével közvetlenül az Android™ eszközéről használhatja a Brother készülék funkcióit.

Töltse le a Brother Mobile Connect alkalmazást a Google Play™ webhelyről, és telepítse azt.

• Az összes iOS vagy iPadOS támogatású eszköz, többek között iPhone, iPad és iPod touch: A Brother Mobile Connect segítségével közvetlenül az iOS vagy iPadOS eszközéről használhatja a Brother készülék funkcióit.

Töltse le és telepítse a Brother Mobile Connect alkalmazást az App Store boltból.

### **Kapcsolódó tájékoztatás**

• [Mobil csatlakozás](#page-141-0)

#### <span id="page-150-0"></span> [Kezdőlap](#page-1-0) > Hibaelhárítás

### **Hibaelhárítás**

Ez a fejezet mutatja be a készülék használata során előforduló tipikus problémák megoldását. A legtöbb problémát önállóan is meg tudja oldani.

### **FONTOS**

Műszaki segítségért hívja a Brother ügyfélszolgálatát vagy a helyi Brother kereskedőt.

Ha további segítségre van szüksége, akkor látogassa meg az alábbi honlapot: [support.brother.com.](https://support.brother.com/g/b/midlink.aspx)

Először ellenőrizze az alábbiakat:

- A készülék hálózati tápkábele megfelelően van csatlakoztatva, és a készülék be van kapcsolva. uu *Gyors telepítési útmutató*
- Valamennyi védőanyag el van távolítva. uu *Gyors telepítési útmutató*
- A papír a megfelelő papírtálcába van töltve.
- Az interfészkábelek megfelelően vannak csatlakoztatva a készülékhez és a számítógéphez, vagy a vezeték nélküli kapcsolat a készüléken és a számítógépen egyaránt üzemel.
- Hiba- és karbantartási üzenetek

Ha a fenti ellenőrzésekkel nem küszöbölhető ki a hiba, azonosítsa a problémát, majd **≻** Kapcsolódó *tájékoztatás*

#### **Kapcsolódó tájékoztatás**

- [Hiba és karbantartási üzenetek kijelzése](#page-151-0)
- [Papírelakadások](#page-155-0)
- [Nyomtatási problémák](#page-163-0)
- [A nyomtatási minőség javítása](#page-166-0)
- [Hálózati problémák](#page-172-0)
- [AirPrint problémák](#page-182-0)
- [Egyéb problémák](#page-183-0)
- [A készülék állapotának ellenőrzése](#page-184-0)
- [Frissítse a készüléke firmware-jét](#page-185-0)
- [Visszaállítási funkciók](#page-186-0)

<span id="page-151-0"></span> [Kezdőlap](#page-1-0) > [Hibaelhárítás](#page-150-0) > Hiba és karbantartási üzenetek kijelzése

### **Hiba és karbantartási üzenetek kijelzése**

Mint minden összetett irodai termék esetében, hibák léphetnek fel, és a kellékeket pótolni kell. Ha ez történik, a készülék azonosítja a hibát vagy a szükséges rendszeres karbantartást, és megjeleníti a megfelelő üzenetet. A leggyakrabban előforduló hiba- és karbantartási üzeneteket az alábbi táblázat foglalja össze.

A hiba elhárításához és az üzenet eltüntetéséhez kövesse a **Művelet** oszlopban található utasításokat.

A legtöbb hibát maga a felhasználó is javíthatja, illetve elvégezheti a rendszeres karbantartást. További információkért látogasson el ide: [support.brother.com/faqs](https://support.brother.com/g/b/midlink.aspx?content=faq).

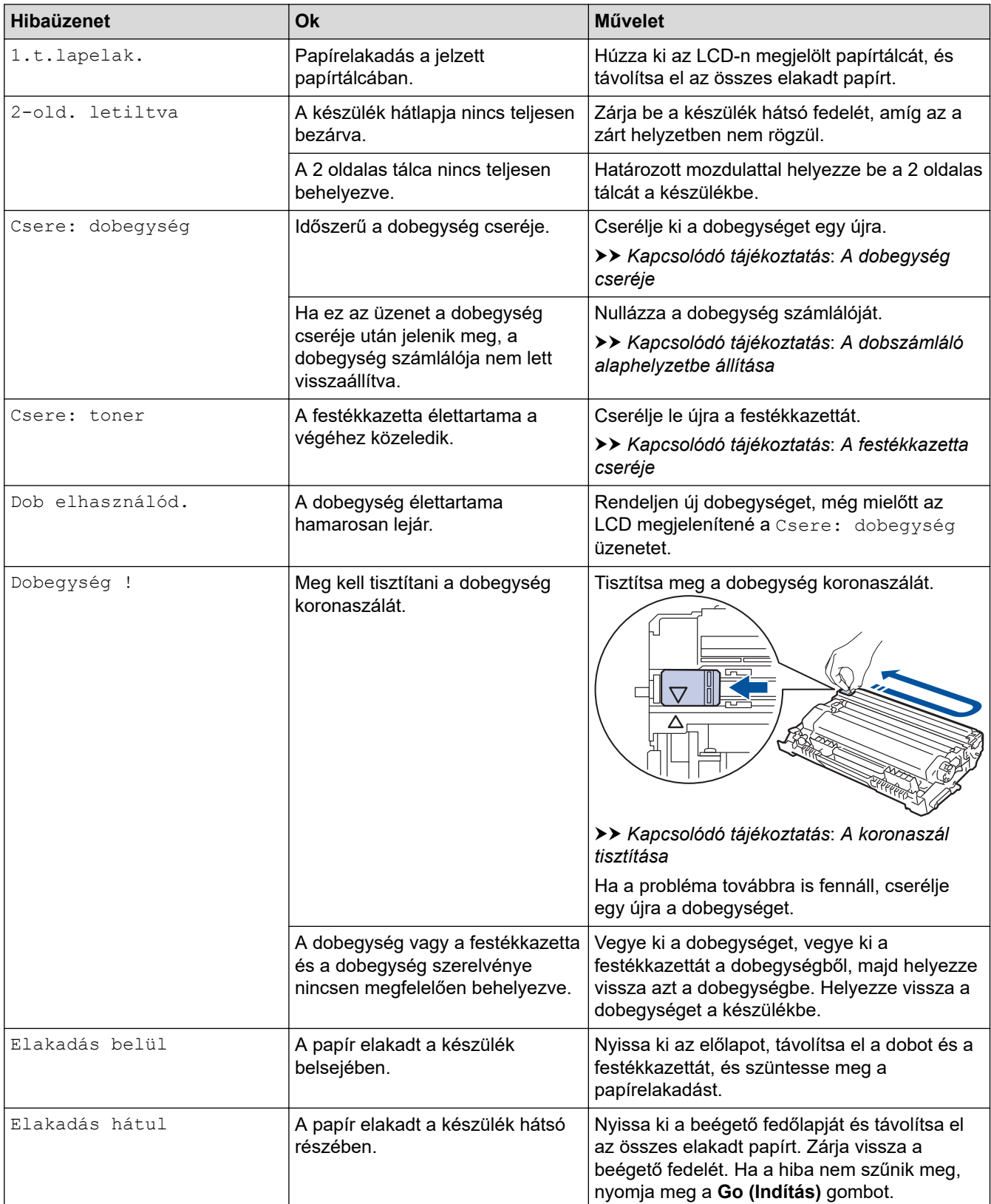

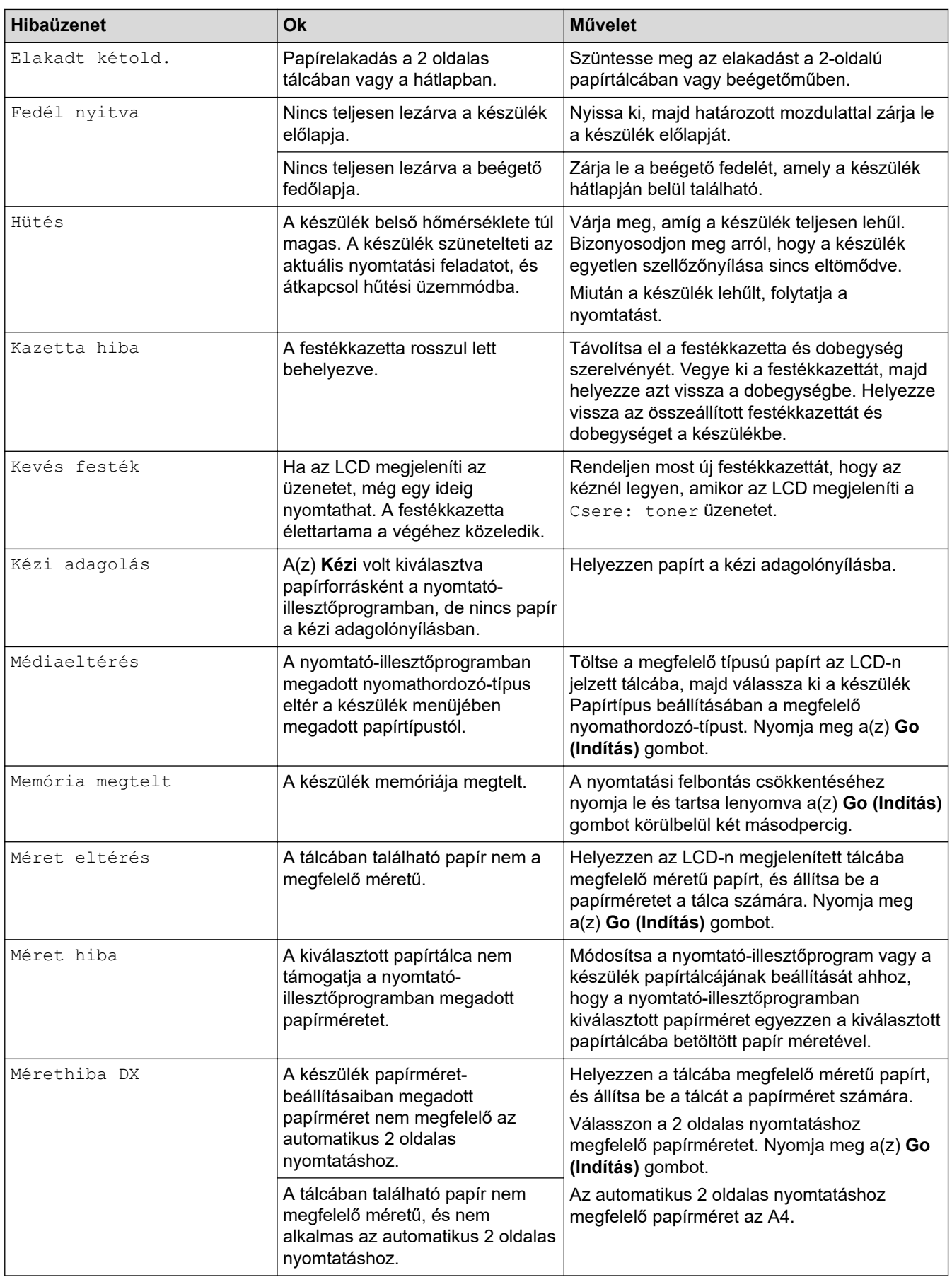

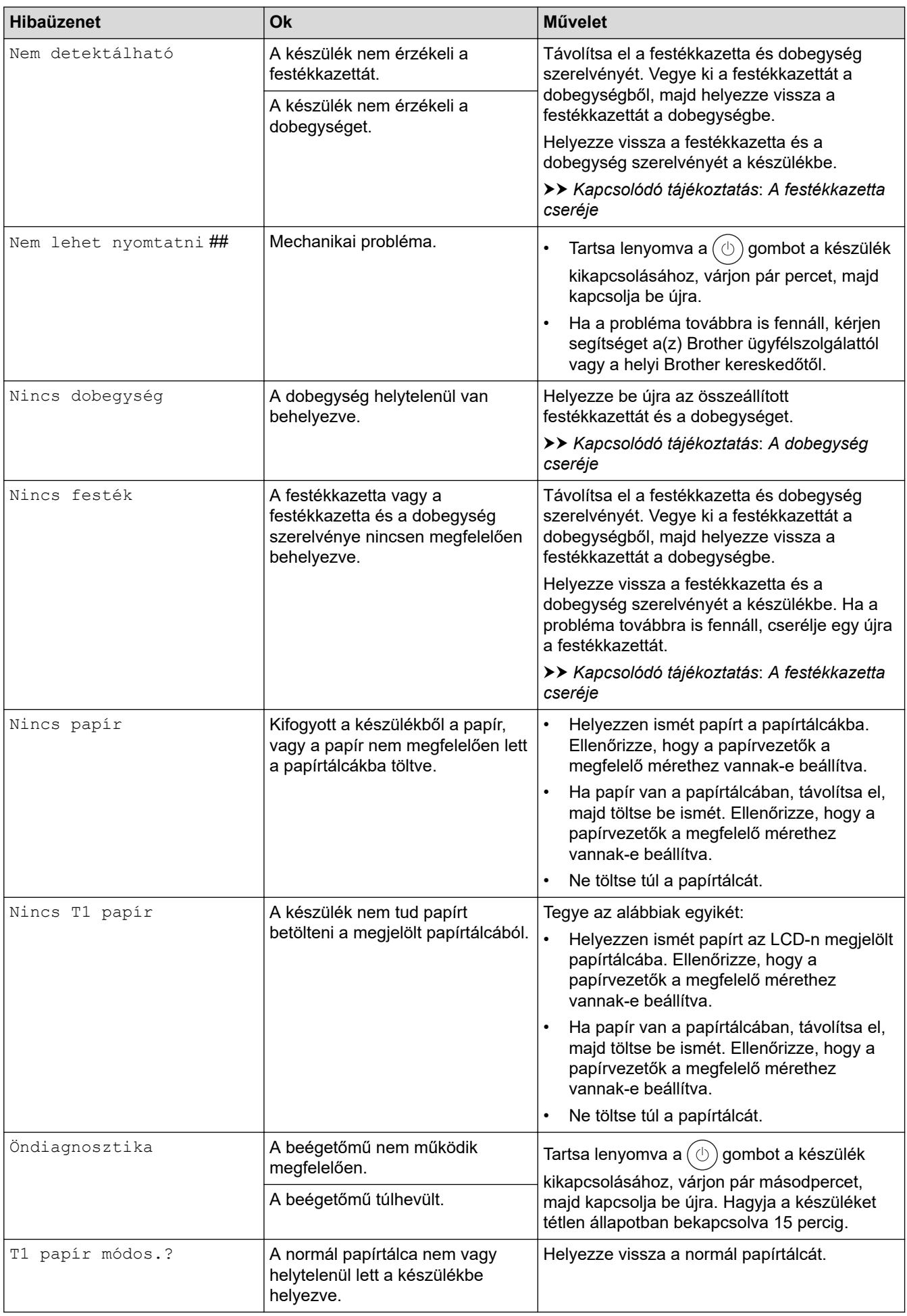

# **Kapcsolódó tájékoztatás**

• [Hibaelhárítás](#page-150-0)

- [Tartozékok cseréje](#page-191-0)
- [A festékkazetta cseréje](#page-193-0)
- [A dobegység cseréje](#page-196-0)
- [A dobszámláló alaphelyzetbe állítása](#page-199-0)
- [A koronaszál tisztítása](#page-201-0)

<span id="page-155-0"></span> [Kezdőlap](#page-1-0) > [Hibaelhárítás](#page-150-0) > Papírelakadások

### **Papírelakadások**

Új papír hozzáadásakor mindig vegye ki az összes maradék lapot a papírtálcából, megfelelően pörgesse át és igazítsa meg a köteget. Ez segít a papírelakadás megakadályozásában.

- [Papírelakadás megszüntetése](#page-156-0)
- [A papír a papírtálcában akadt el](#page-157-0)
- [A papír a készülék hátsó részében akadt el](#page-158-0)
- [A papír a készülék belsejében akadt el](#page-160-0)
- [A papír a 2 oldalas tálcában akadt el](#page-161-0)

<span id="page-156-0"></span> [Kezdőlap](#page-1-0) > [Hibaelhárítás](#page-150-0) > [Papírelakadások](#page-155-0) > Papírelakadás megszüntetése

### **Papírelakadás megszüntetése**

Ha a papír elakad, vagy a nyomtató gyakran több papírlapot ad ki egyszerre, tegye a következőket:

• Tisztítsa meg a papírfelszedő görgőket és a papírtálcák szétválasztó párnáját.

uu *Kapcsolódó tájékoztatás*: *Tisztítsa meg a papírfelszedő görgőket*

- Helyezze a papírt megfelelően a tálcába.
	- uu *Kapcsolódó tájékoztatás*: *Papír betöltése*
- Állítsa be a megfelelő papírméretet és -típust a készüléken.
	- uu *Kapcsolódó tájékoztatás*: *Papírbeállítások*
- Állítsa be a megfelelő papírméretet és -típust a számítógépen.
	- uu *Kapcsolódó tájékoztatás*: *Dokumentum nyomtatása (Windows)*
	- uu *Kapcsolódó tájékoztatás*: *Nyomtatás az AirPrint használatával*
- Az ajánlott papírtípust használja.
	- uu *Kapcsolódó tájékoztatás*: *Speciális papírok használata*
	- uu *Kapcsolódó tájékoztatás*: *Ajánlott nyomathordozó*

### **Kapcsolódó tájékoztatás**

• [Papírelakadások](#page-155-0)

- [Tisztítsa meg a papírfelszedő görgőket](#page-205-0)
- [Papír betöltése](#page-23-0)
- [Papírbeállítások](#page-32-0)
- [Dokumentum nyomtatása \(Windows\)](#page-40-0)
- [Nyomtatás az AirPrint használatával](#page-53-0)
- [Speciális papírok használata](#page-37-0)
- [Ajánlott nyomathordozó](#page-36-0)

<span id="page-157-0"></span> [Kezdőlap](#page-1-0) > [Hibaelhárítás](#page-150-0) > [Papírelakadások](#page-155-0) > A papír a papírtálcában akadt el

### **A papír a papírtálcában akadt el**

Ha a készülék vezérlőpanelje vagy a Status Monitor szerint elakadás történik a papírtálcában, tegye az alábbiakat:

1. A papírtálcát húzza ki teljesen a készülékből.

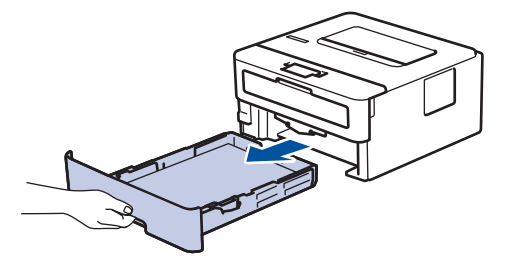

2. Húzza ki lassan az elakadt papírt.

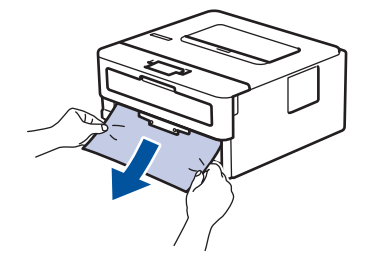

Ha két kézzel lefelé húzza, könnyebben eltávolíthatja az elakadt papírt.

3. A további papírelakadás elkerülése érdekében pörgesse át a papírköteget, és igazítsa a papírvezetőket a papír méretéhez. Tegyen papírt a papírtálcába.

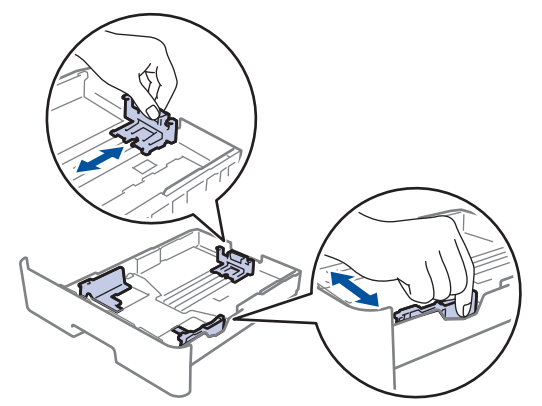

4. Ügyeljen rá, hogy a papír mennyisége a maximum jel alatt legyen ( $\triangledown \triangledown \triangledown$ ).

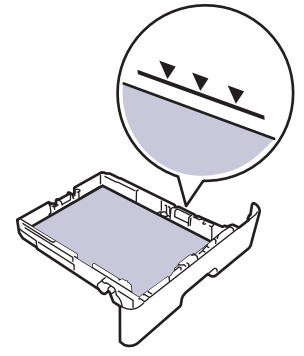

5. Határozott mozdulattal nyomja vissza a papírtálcát a készülékbe.

### **Kapcsolódó tájékoztatás**

• [Papírelakadások](#page-155-0)

<span id="page-158-0"></span> [Kezdőlap](#page-1-0) > [Hibaelhárítás](#page-150-0) > [Papírelakadások](#page-155-0) > A papír a készülék hátsó részében akadt el

# **A papír a készülék hátsó részében akadt el**

Amikor a készülék vezérlőpanelje vagy a Status Monitor azt jelzi, hogy elakadás történt a készülék hátuljában, végezze el a következő lépéseket:

- 1. Hagyja bekapcsolva a készüléket 10 percig, hogy a belső ventilátor lehűtse a készülék nagyon forró alkatrészeit.
- 2. Nyissa ki a hátlapot.

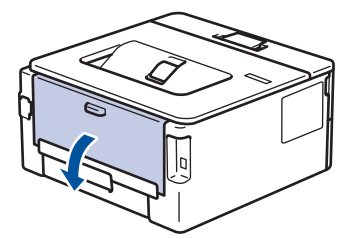

3. A bal és jobb oldalon lévő kék füleket maga felé húzva oldja ki a beégető fedelét.

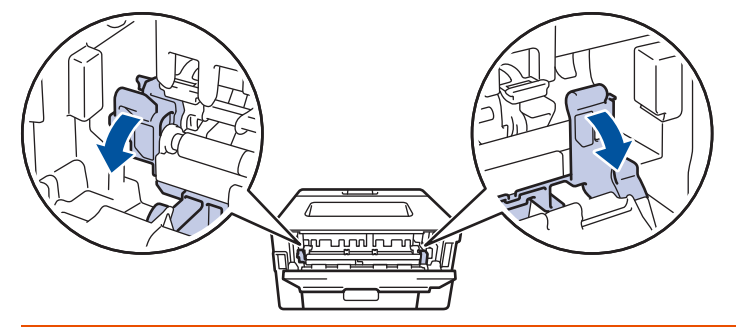

# **FIGYELEM**

#### FORRÓ FELÜLET

A készülék belső alkatrészei nagyon forrók. Várja meg, amíg a készülék lehűl, mielőtt megérintené ezeket.

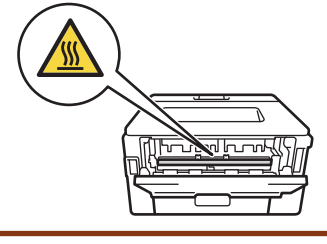

Ha a hátlapon belüli zöld borítékkarok le vannak húzva a boríték pozícióba, húzza fel azokat az eredeti pozícióba, mielőtt lehúzná a kék füleket.

4. Mindkét kézzel óvatosan húzza ki az elakadt papírt a készülékből.

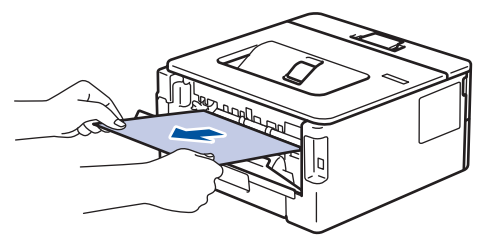

5. Zárja vissza a beégető fedelét.

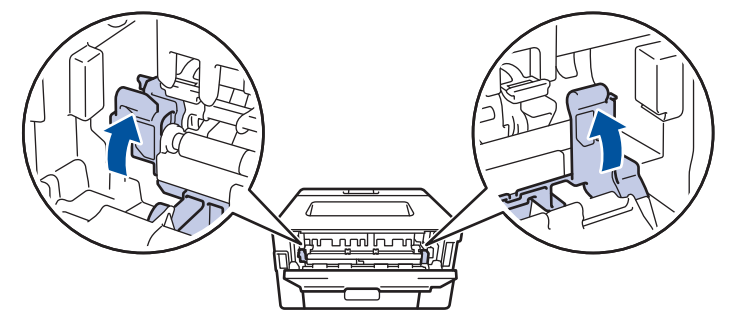

Ha borítékokra nyomtat, húzza le újra a zöld borítékkarokat a boríték pozícióba, mielőtt lezárja a hátlapot.

6. Zárja be a hátlapot, hogy az a zárt helyzetben rögzüljön.

### **Kapcsolódó tájékoztatás**

• [Papírelakadások](#page-155-0)

Ø

<span id="page-160-0"></span> [Kezdőlap](#page-1-0) > [Hibaelhárítás](#page-150-0) > [Papírelakadások](#page-155-0) > A papír a készülék belsejében akadt el

### **A papír a készülék belsejében akadt el**

Ha a készülék vezérlőpanelje vagy a Status Monitor szerint elakadás történik a készülékben, tegye az alábbiakat:

- 1. Hagyja bekapcsolva a készüléket 10 percig, hogy a belső ventilátor lehűtse a készülék nagyon forró alkatrészeit.
- 2. Nyissa ki az előlapot.

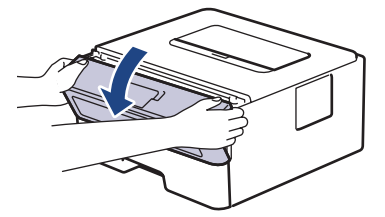

3. Távolítsa el a festékkazetták és dobegységek szerelvényét.

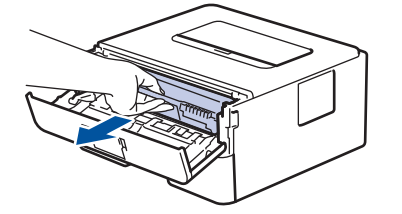

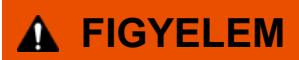

FORRÓ FELÜLET

A készülék belső alkatrészei nagyon forrók. Várja meg, amíg a készülék lehűl, mielőtt megérintené ezeket.

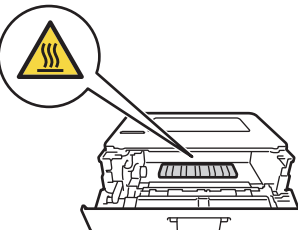

4. Húzza ki lassan az elakadt papírt.

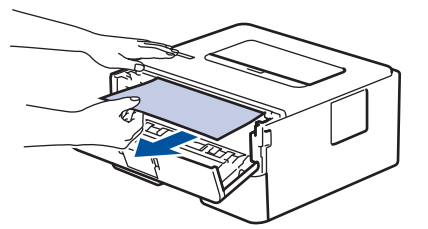

5. Helyezze be az összeállított festékkazettát és dobegységet a készülékbe.

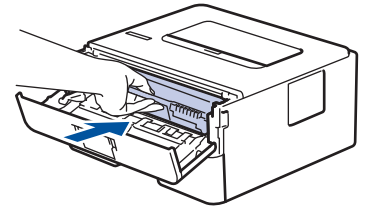

6. Zárja vissza az előlapot.

#### **Kapcsolódó tájékoztatás**

• [Papírelakadások](#page-155-0)

<span id="page-161-0"></span> [Kezdőlap](#page-1-0) > [Hibaelhárítás](#page-150-0) > [Papírelakadások](#page-155-0) > A papír a 2 oldalas tálcában akadt el

### **A papír a 2 oldalas tálcában akadt el**

Ha a készülék vezérlőpanelje vagy a Status Monitor szerint elakadás történik a 2 oldalas papírtálcában, tegye az alábbiakat:

- 1. Hagyja bekapcsolva a készüléket 10 percig, hogy a belső ventilátor lehűtse a készülék nagyon forró alkatrészeit.
- 2. A papírtálcát húzza ki teljesen a készülékből.

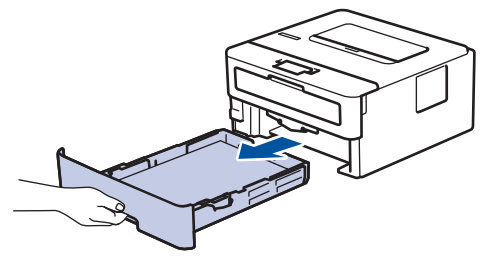

3. A készülék hátulján húzza ki teljesen a 2 oldalas tálcát a készülékből.

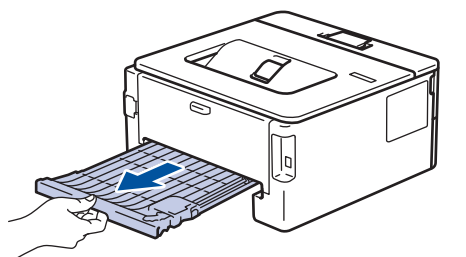

4. Húzza ki az elakadt papírt a készülékből vagy a 2 oldalas tálcából.

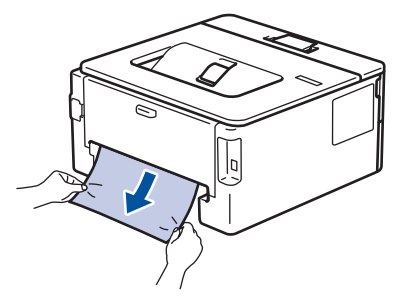

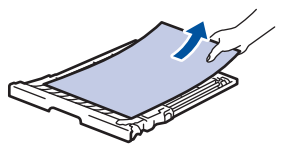

5. Távolítsa el a statikus elektromosság miatt esetlegesen a készülék alá ragadt papírt.

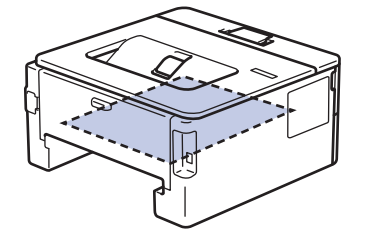

6. Ha nem a 2 oldalas tálcában akadt el a papír, nyissa ki a hátlapot.

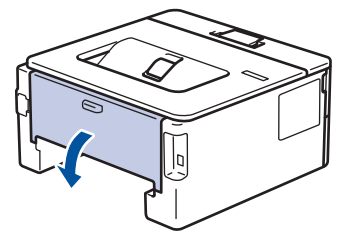

7. A bal és jobb oldalon lévő kék füleket maga felé húzva oldja ki a beégető fedelét.

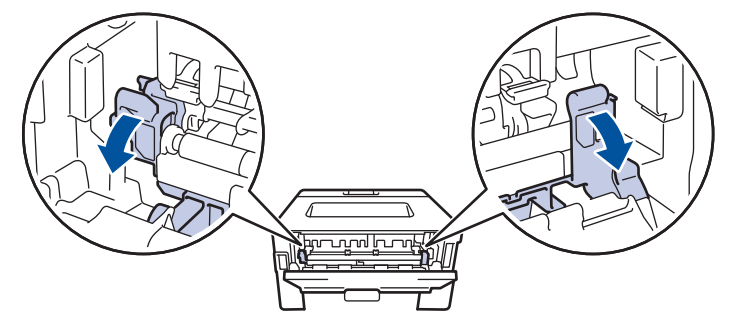

Ha a hátlapon belüli zöld borítékkarok le vannak húzva a boríték pozícióba, húzza fel azokat az eredeti pozícióba, mielőtt lehúzná a kék füleket.

# **FIGYELEM**

#### FORRÓ FELÜLET

A készülék belső alkatrészei nagyon forrók. Várja meg, amíg a készülék lehűl, mielőtt megérintené ezeket.

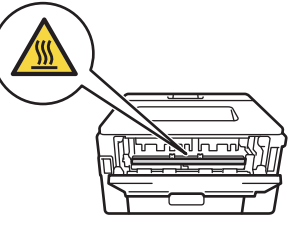

8. Mindkét kézzel óvatosan húzza ki az elakadt papírt a készülék hátuljából.

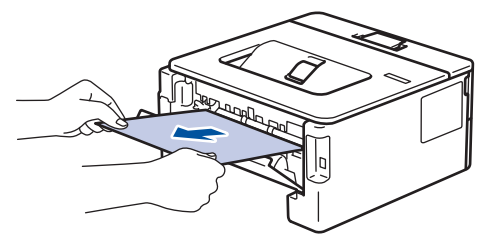

9. Zárja vissza a beégető fedelét.

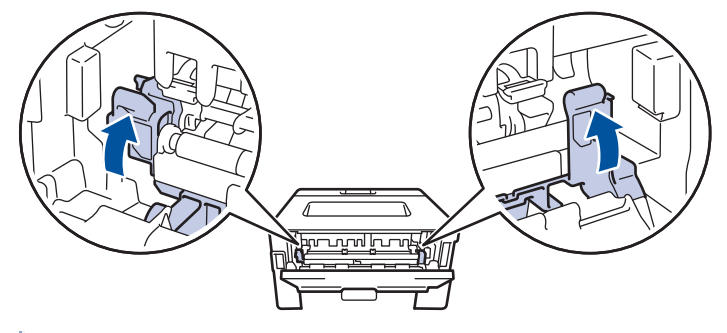

Ha borítékokra nyomtat, húzza le újra a zöld borítékkarokat a boríték pozícióba, mielőtt lezárja a hátlapot.

- 10. Zárja be a hátlapot, hogy az a zárt helyzetben rögzüljön.
- 11. Nyomja vissza stabilan a kétoldalas papírtálcát a készülék hátuljába.
- 12. Nyomja vissza stabilan a papírtálcát a készülék elejébe.

### **Kapcsolódó tájékoztatás**

• [Papírelakadások](#page-155-0)

<span id="page-163-0"></span> [Kezdőlap](#page-1-0) > [Hibaelhárítás](#page-150-0) > Nyomtatási problémák

### **Nyomtatási problémák**

Ha a táblázat adatainak elolvasása után további segítségre van szükségre, nézze át a hibaelhárítási tanácsokat itt: [support.brother.com/faqs](https://support.brother.com/g/b/midlink.aspx?content=faq).

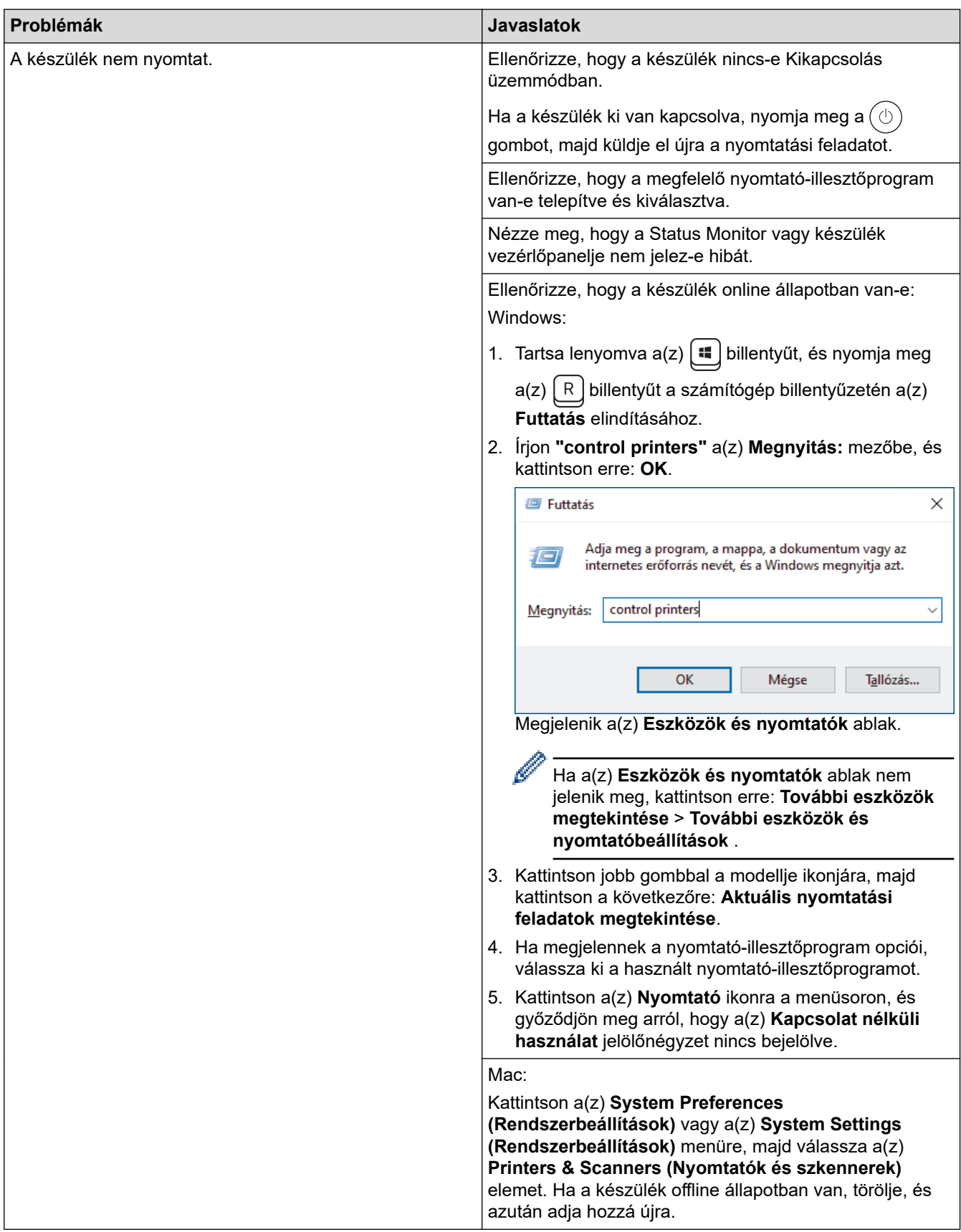

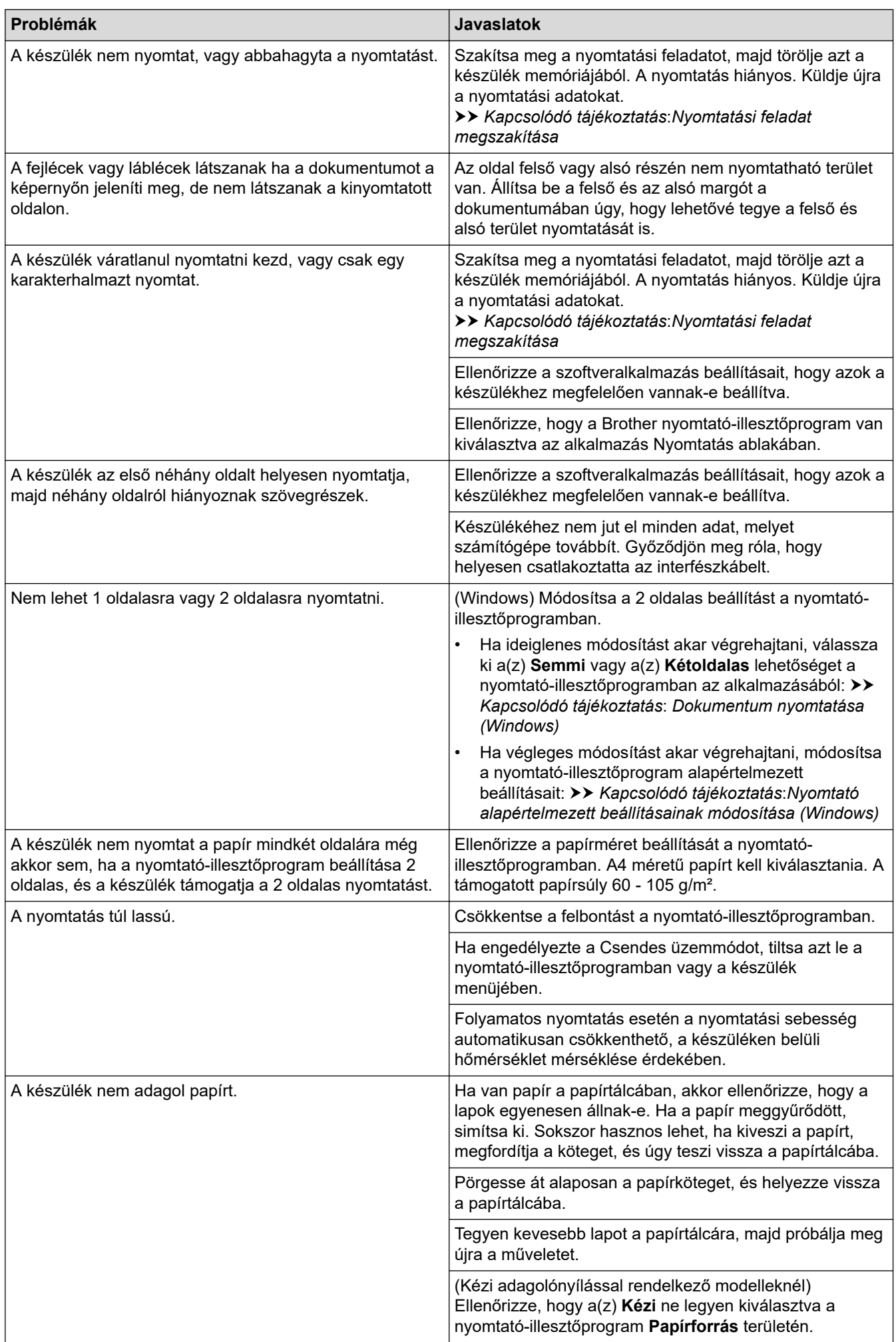

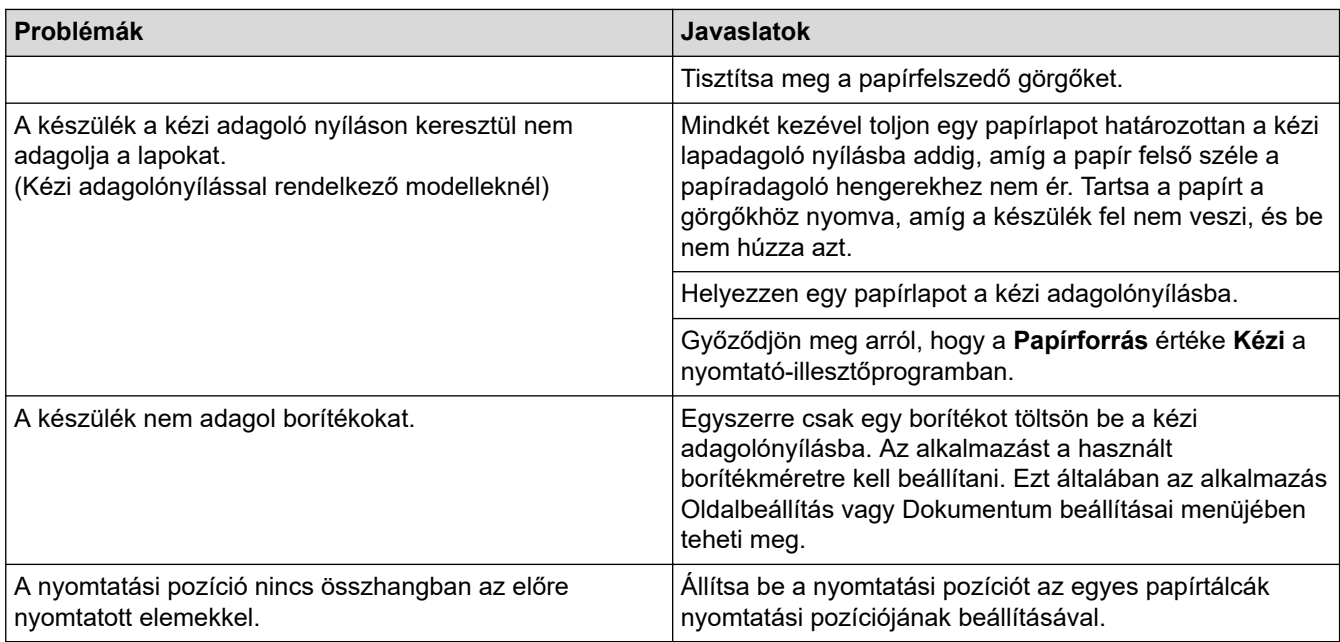

# **Kapcsolódó tájékoztatás**

• [Hibaelhárítás](#page-150-0)

- [A készülék állapotának megfigyelése a számítógépről \(Windows\)](#page-51-0)
- [Nyomtatási feladat megszakítása](#page-58-0)
- [Tisztítsa meg a papírfelszedő görgőket](#page-205-0)
- [Nyomtató alapértelmezett beállításainak módosítása \(Windows\)](#page-45-0)
- [Dokumentum nyomtatása \(Windows\)](#page-40-0)

<span id="page-166-0"></span> [Kezdőlap](#page-1-0) > [Hibaelhárítás](#page-150-0) > A nyomtatási minőség javítása

# **A nyomtatási minőség javítása**

A nyomtatási minőséggel kapcsolatos problémák esetén először nyomtasson tesztoldalt. Ha a kinyomtatott tesztoldal rendben van, akkor a hiba valószínűleg nem a készülékben van. Ellenőrizze az interfészkábel csatlakozásait, és nyomtasson ki egy eltérő dokumentumot. Ha a készülékkel nyomtatott nyomat vagy tesztoldal minőségi problémákat mutat, ellenőrizze a gyenge nyomtatási minőség példáit, majd kövesse a javaslatokat a táblázatban.

- 1. Hogy a legjobb minőségű nyomtatást érje el, a javasolt nyomathordozók használatát ajánljuk. Ellenőrizze, hogy a használt papír megfelel-e előírásainknak.
- 2. Győződjön meg róla, hogy az összeállított dobegység és a festékpatron megfelelően van-e beszerelve.

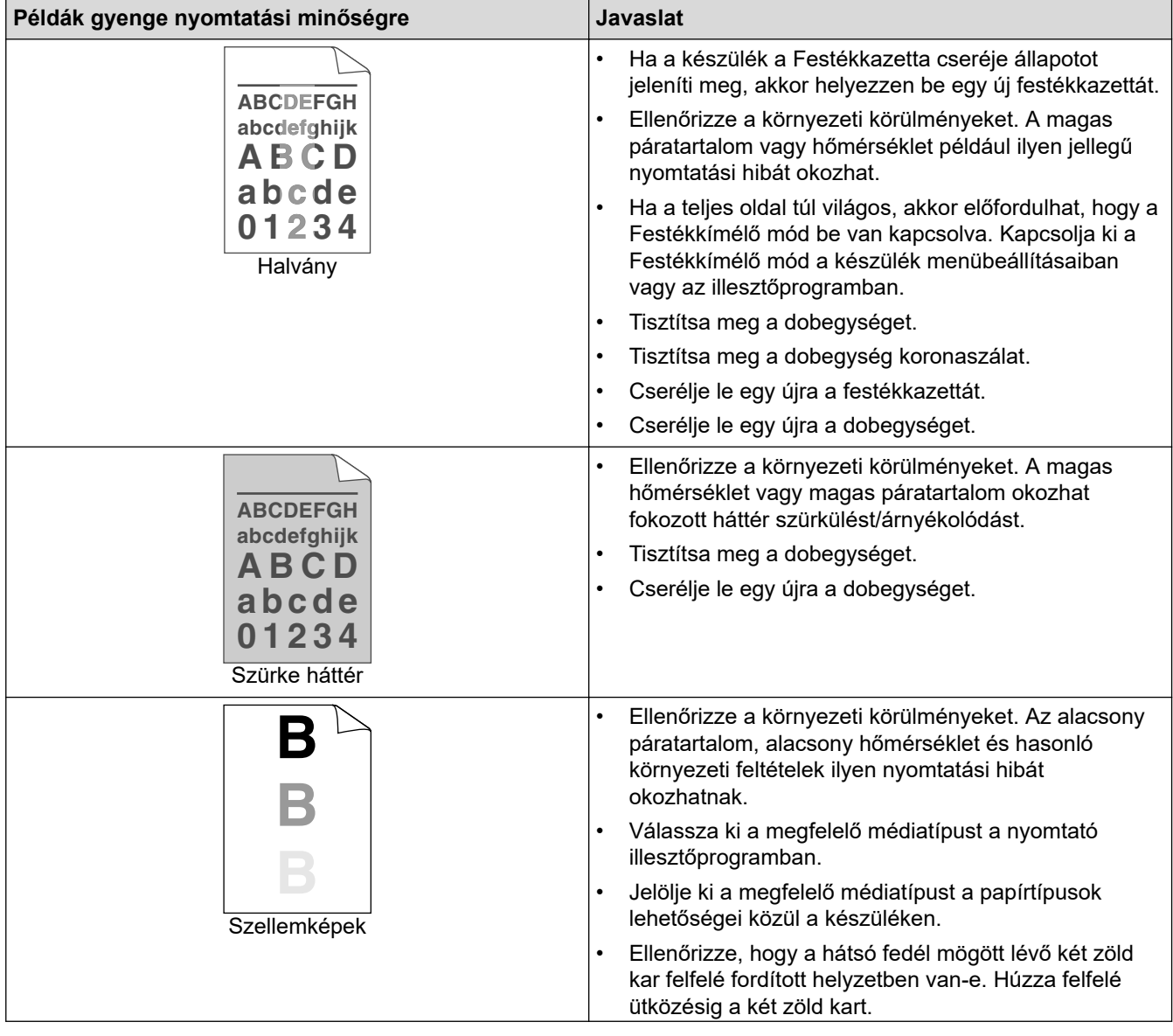

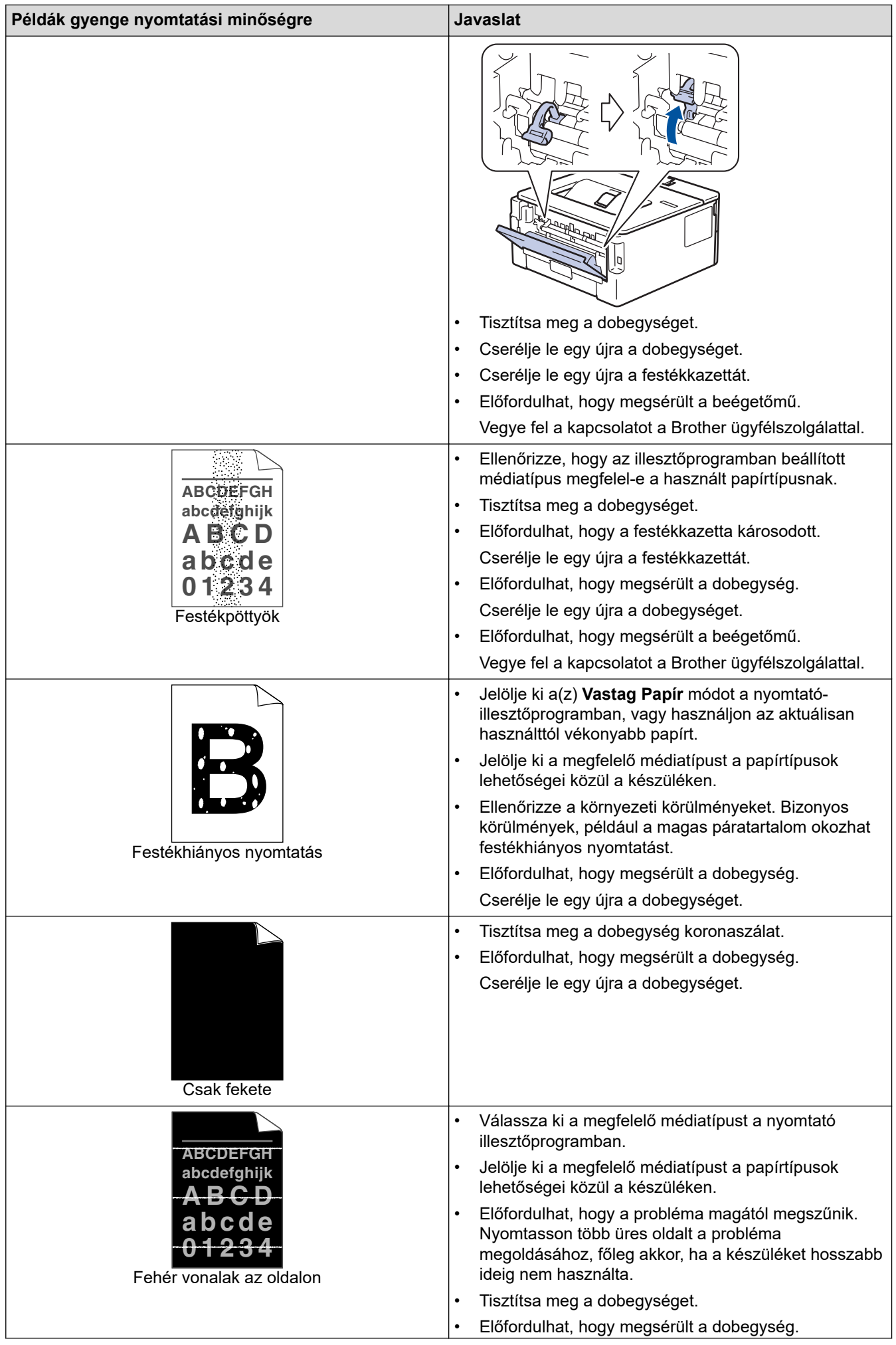

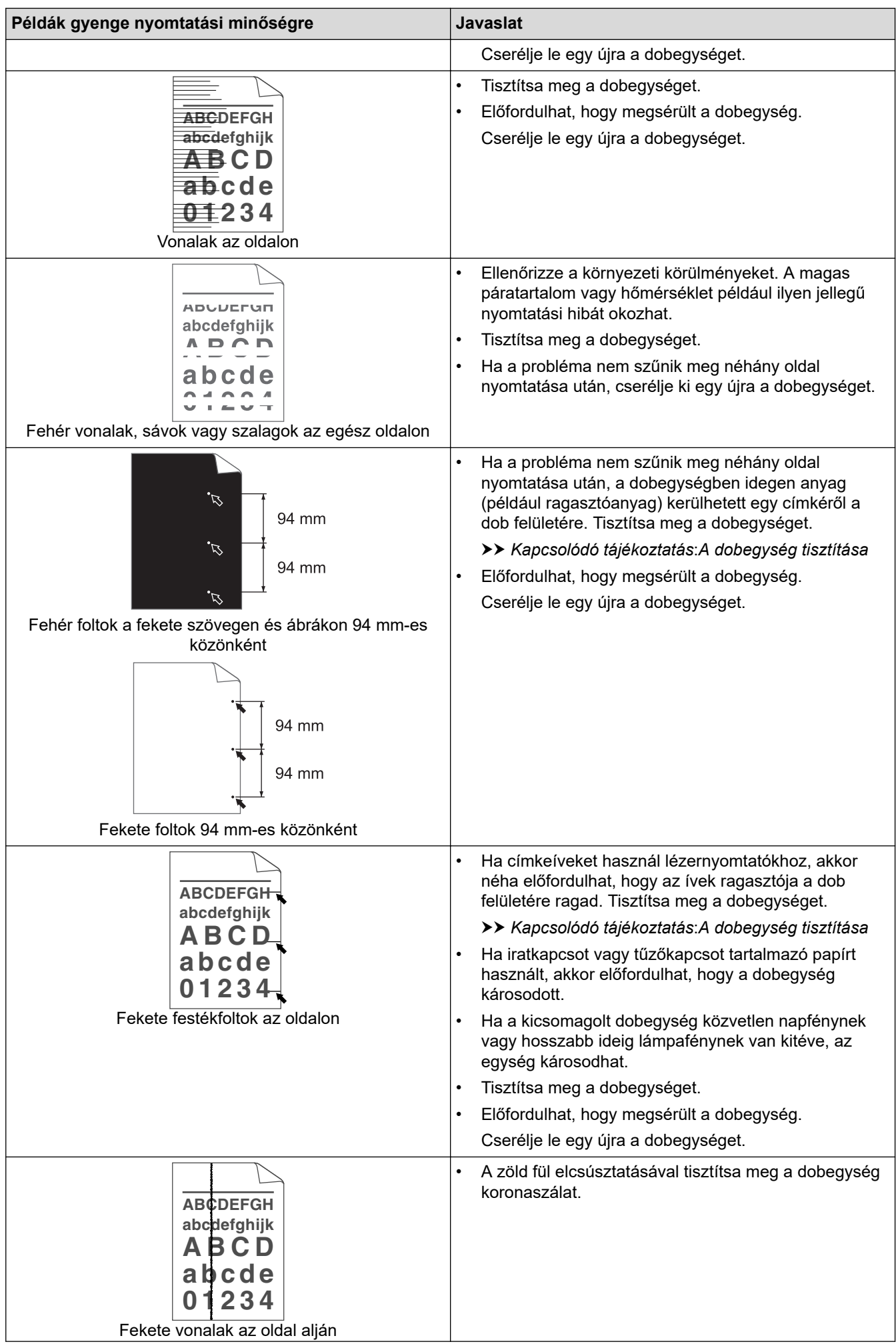

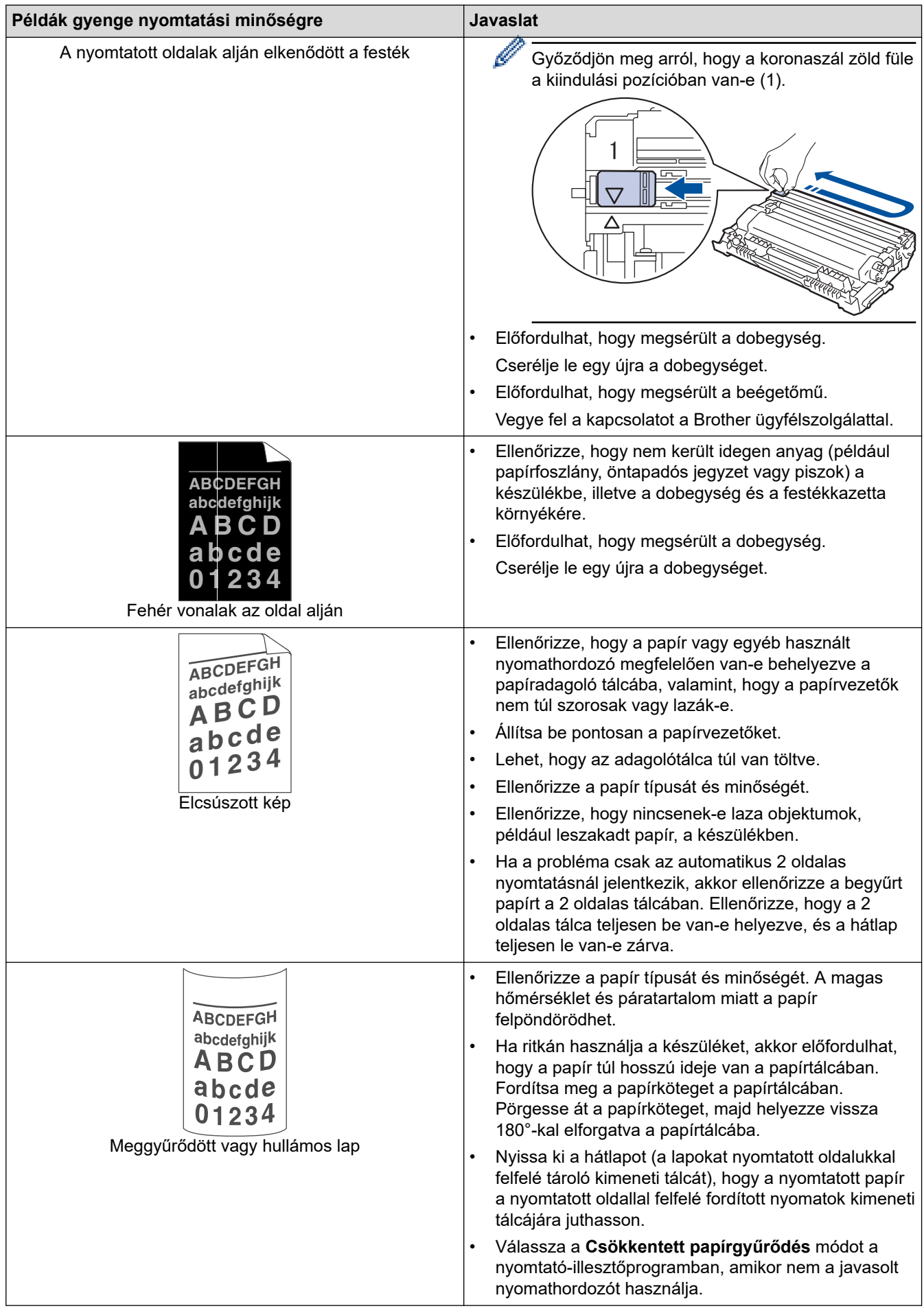

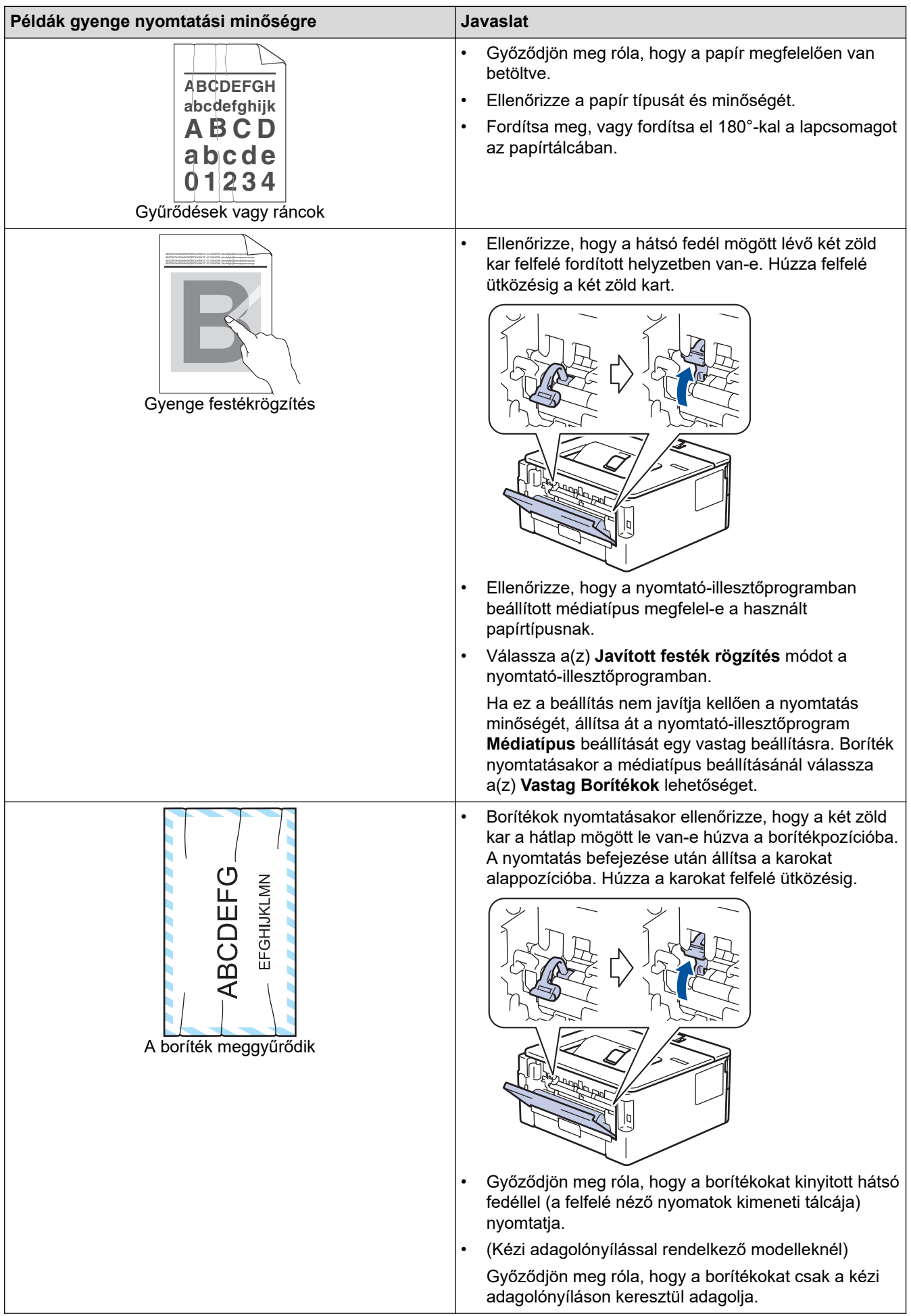

# **Kapcsolódó tájékoztatás**

• [Hibaelhárítás](#page-150-0)

- [Tesztoldal nyomtatása](#page-59-0)
- [A dobegység tisztítása](#page-202-0)
- [Festékfogyasztás csökkentése](#page-216-0)
- [A festékkazetta cseréje](#page-193-0)
- [A dobegység cseréje](#page-196-0)

<span id="page-172-0"></span> [Kezdőlap](#page-1-0) > [Hibaelhárítás](#page-150-0) > Hálózati problémák

### **Hálózati problémák**

- [Hibaüzenetek](#page-173-0)
- [A hálózati kapcsolatjavító eszköz használata \(Windows\)](#page-174-0)
- [Ellenőrizze a készülék hálózati beállításait](#page-175-0)
- [Ha problémát tapasztal a készülék hálózatával](#page-176-0)

<span id="page-173-0"></span> [Kezdőlap](#page-1-0) > [Hibaelhárítás](#page-150-0) > [Hálózati problémák](#page-172-0) > Hibaüzenetek

### **Hibaüzenetek**

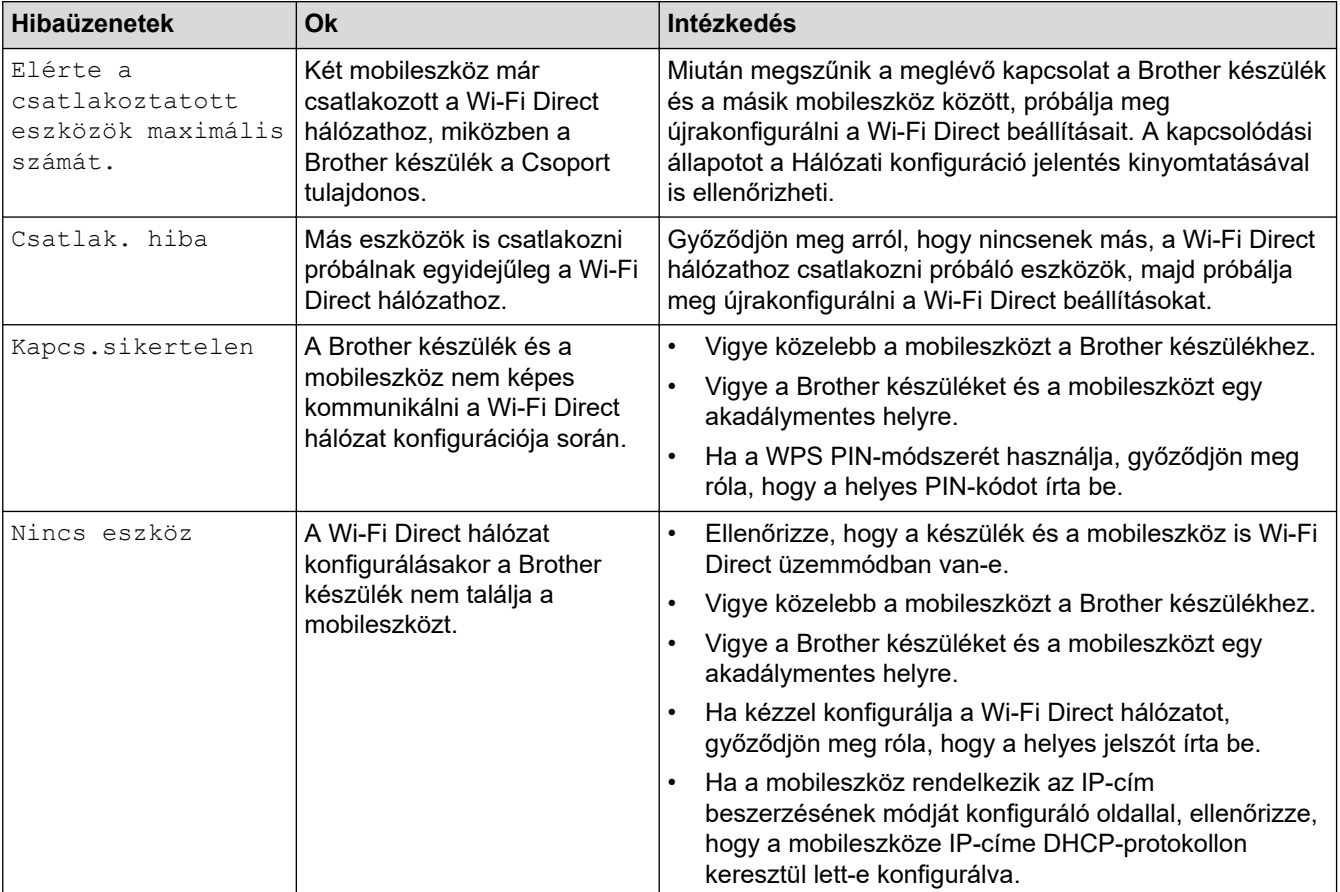

A leggyakrabban előforduló hibaüzeneteket az alábbi táblázatban olvashatja.

### **Kapcsolódó tájékoztatás**

- [Hálózati problémák](#page-172-0)
- **Kapcsolódó témák:**
- [A hálózati konfiguráció jelentés kinyomtatása](#page-90-0)

<span id="page-174-0"></span> [Kezdőlap](#page-1-0) > [Hibaelhárítás](#page-150-0) > [Hálózati problémák](#page-172-0) > A hálózati kapcsolatjavító eszköz használata (Windows)

# **A hálózati kapcsolatjavító eszköz használata (Windows)**

Használja a hálózati csatlakozás javítása eszközt a Brother készülék hálózati beállításainak javításához. A megfelelő IP-címet és Alhálózati maszkot fogja kiosztani.

Ellenőrizze, hogy a készülék be van-e kapcsolva, és hogy ugyanazon hálózathoz van-e csatlakoztatva, mint a számítógép.

- 1. Indítsa el a (**Brother Utilities**) elemet, majd kattintson a legördülő listára, és válassza ki a modell nevét (ha még nincs kiválasztva).
- 2. Kattintson a bal oldali navigációs sáv **Eszközök** gombjára, majd kattintson a **Hálózati kapcsolat javító eszköz** gombra.
- 3. Kövesse a képernyőn megjelenő utasításokat.
- 4. Ellenőrizze a diagnózist a hálózati beállítások jelentésének vagy a nyomtatóbeállítási oldal kinyomtatásával.

Ha a Status Monitor **A Hálózati kapcsolat javító eszköz engedélyezése** opcióját bejelöli, akkor automatikusan elindul a hálózati csatlakozás javítása eszköz. Kattintson a jobb gombbal a Status Monitor képernyőjén, majd kattintson az **Egyéb beállítások** > **A Hálózati kapcsolat javító eszköz engedélyezése** lehetőségre. Ez nem ajánlott, ha a hálózati rendszergazda statikus IP-címet állított be, mivel automatikusan módosítja az IP-címet.

Ha a készülék a hálózati csatlakozás javítása eszköz futtatása után sem kap megfelelő IP-címet és alhálózati maszkot, akkor kérjen információt a hálózati rendszergazdától.

### **Kapcsolódó tájékoztatás**

• [Hálózati problémák](#page-172-0)

- [A hálózati konfiguráció jelentés kinyomtatása](#page-90-0)
- [A készülék nem tud a hálózaton keresztül nyomtatni](#page-179-0)
- [Szeretném ellenőrizni, hogy a hálózati eszközeim megfelelően működnek-e](#page-181-0)

<span id="page-175-0"></span> [Kezdőlap](#page-1-0) > [Hibaelhárítás](#page-150-0) > [Hálózati problémák](#page-172-0) > Ellenőrizze a készülék hálózati beállításait

### **Ellenőrizze a készülék hálózati beállításait**

• [A hálózati konfiguráció jelentés kinyomtatása](#page-90-0)

<span id="page-176-0"></span> [Kezdőlap](#page-1-0) > [Hibaelhárítás](#page-150-0) > [Hálózati problémák](#page-172-0) > Ha problémát tapasztal a készülék hálózatával

### **Ha problémát tapasztal a készülék hálózatával**

Ha az a benyomása, hogy probléma van a készülék hálózati környezetével, akkor nézze át a következő pontokat. A legtöbb problémát önállóan is meg tudja oldani.

Ha további segítségre van szüksége, látogasson el az alábbi weboldalra: [support.brother.com/faqs](https://support.brother.com/g/b/midlink.aspx?content=faq).

- [Nem tudom befejezni a vezeték nélküli hálózat beállítását](#page-177-0)
- [A készülék nem tud a hálózaton keresztül nyomtatni](#page-179-0)
- [Szeretném ellenőrizni, hogy a hálózati eszközeim megfelelően működnek-e](#page-181-0)

<span id="page-177-0"></span> [Kezdőlap](#page-1-0) > [Hibaelhárítás](#page-150-0) > [Hálózati problémák](#page-172-0) > [Ha problémát tapasztal a készülék hálózatával](#page-176-0) > Nem tudom befejezni a vezeték nélküli hálózat beállítását

# **Nem tudom befejezni a vezeték nélküli hálózat beállítását**

Kapcsolja ki, majd ismét be a vezeték nélküli routert. Ezután próbálja újra a vezeték nélküli beállítások konfigurálását. Ha nem tudja megoldani a problémát, kövesse a lenti utasításokat:

A WLAN-jelentés segítségével vizsgálja meg a problémát.

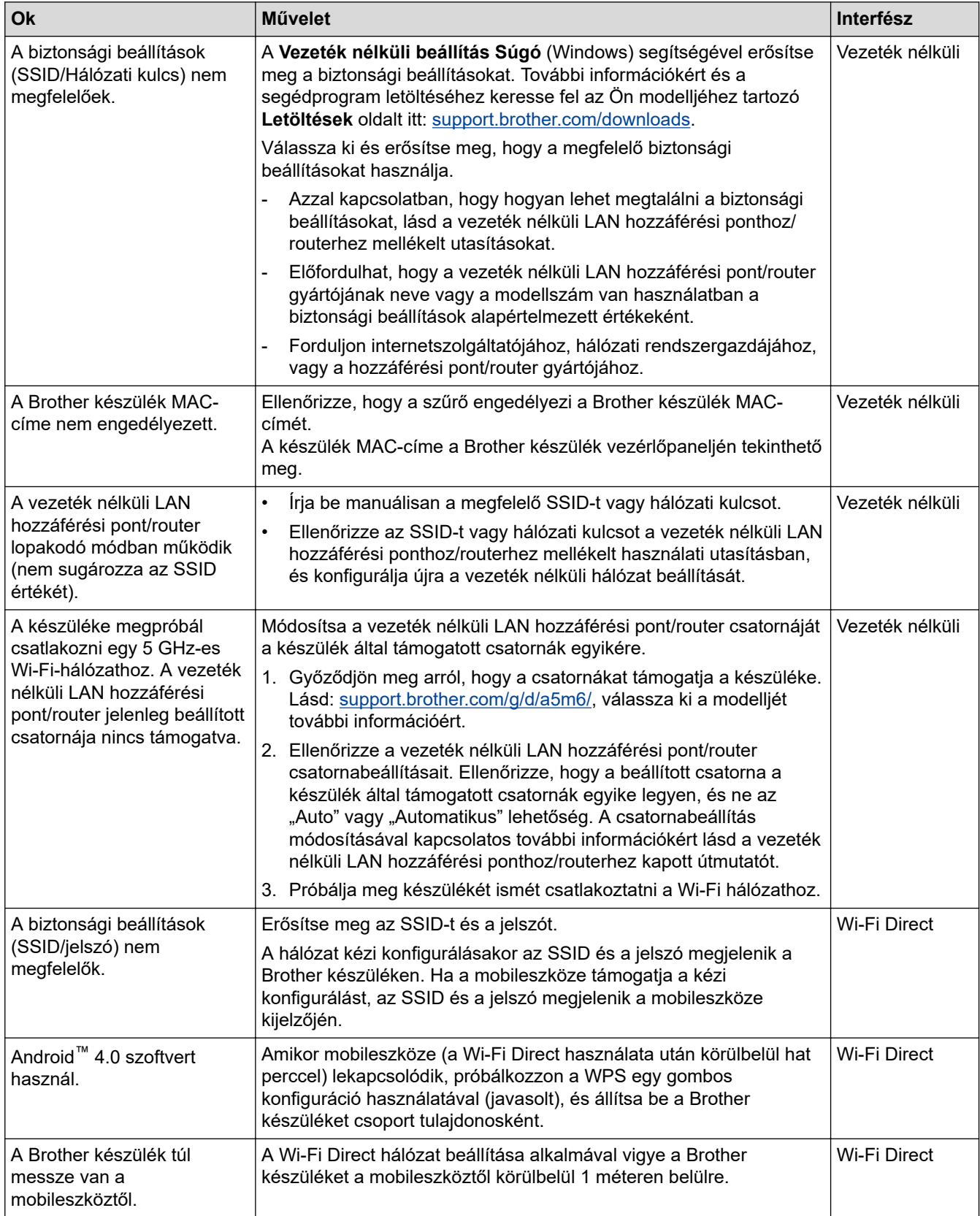

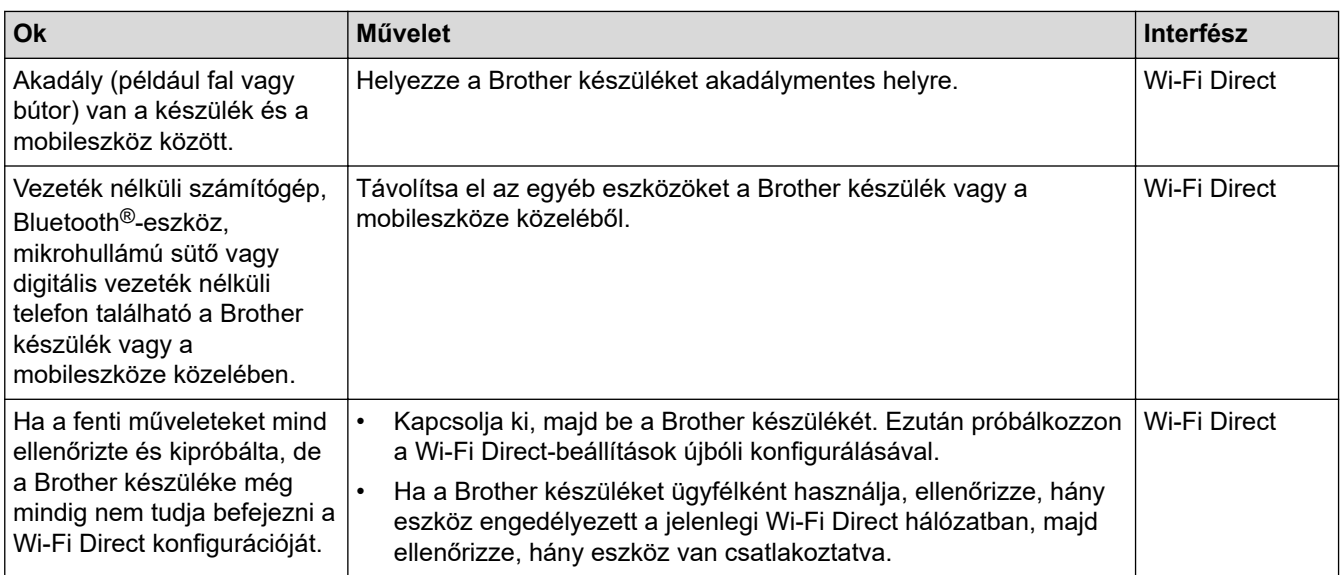

#### **Windows esetén**

Ha vezeték nélküli kapcsolata megszakadt és az összes fenti lehetőséget ellenőrizte, akkor a Hálózati kapcsolatjavító eszköz használatát javasoljuk.

### **Kapcsolódó tájékoztatás**

### • [Ha problémát tapasztal a készülék hálózatával](#page-176-0)

- [A készülék konfigurálása vezeték nélküli hálózathoz, ha az SSID azonosító szórása le van tiltva](#page-74-0)
- [A Wi-Fi Direct](#page-79-0)® használata

<span id="page-179-0"></span> [Kezdőlap](#page-1-0) > [Hibaelhárítás](#page-150-0) > [Hálózati problémák](#page-172-0) > [Ha problémát tapasztal a készülék hálózatával](#page-176-0) > A készülék nem tud a hálózaton keresztül nyomtatni

# **A készülék nem tud a hálózaton keresztül nyomtatni**

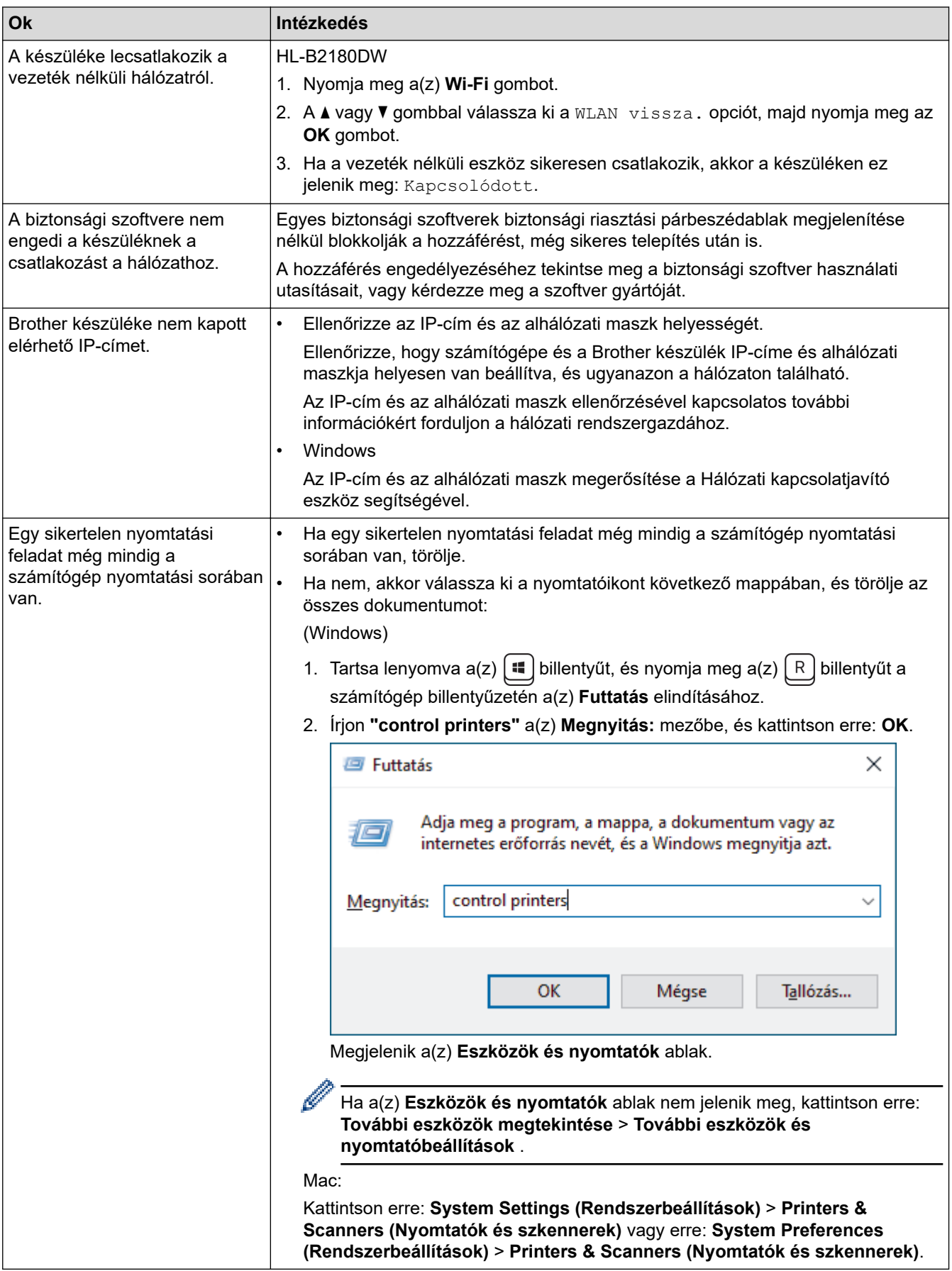
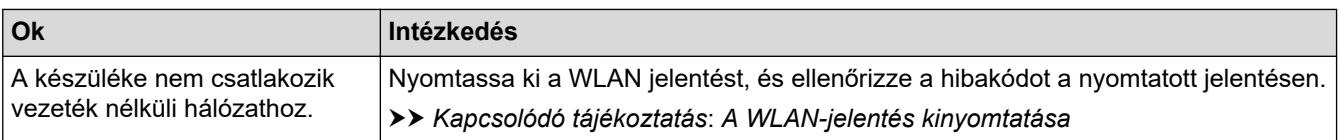

Ha az összes fenti lehetőséget ellenőrizte és kipróbálta, de a készüléke továbbra sem nyomtat, akkor távolítsa el az illesztőprogramot (Windows) és telepítse újra.

### **Kapcsolódó tájékoztatás**

• [Ha problémát tapasztal a készülék hálózatával](#page-176-0)

#### **Kapcsolódó témák:**

- [A WLAN-jelentés kinyomtatása](#page-84-0)
- [Vezeték nélküli LAN jelentés hibakódjai](#page-85-0)
- [A hálózati kapcsolatjavító eszköz használata \(Windows\)](#page-174-0)
- [Szeretném ellenőrizni, hogy a hálózati eszközeim megfelelően működnek-e](#page-181-0)

<span id="page-181-0"></span> [Kezdőlap](#page-1-0) > [Hibaelhárítás](#page-150-0) > [Hálózati problémák](#page-172-0) > [Ha problémát tapasztal a készülék](#page-176-0) [hálózatával](#page-176-0) > Szeretném ellenőrizni, hogy a hálózati eszközeim megfelelően működnek-e

# **Szeretném ellenőrizni, hogy a hálózati eszközeim megfelelően működnek-e**

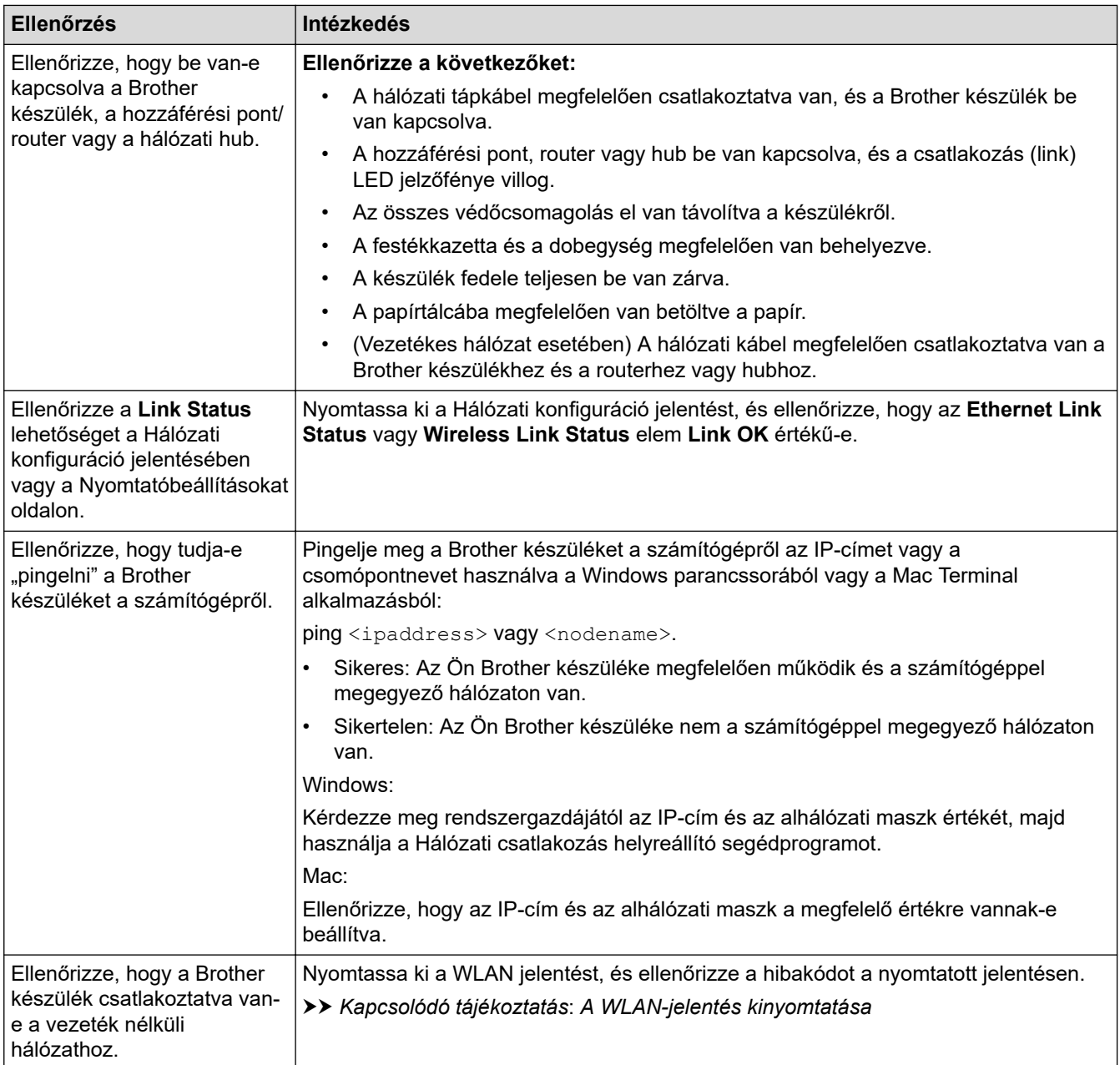

Ha az összes fenti lehetőséget ellenőrizte és kipróbálta, de a probléma továbbra is fennáll, akkor ellenőrizze az SSID nevet (hálózat neve) és a hálózati kulcsot (jelszó) a vezeték nélküli hozzáférési ponthoz/routerhez mellékelt használati utasításban, és végezze el megfelelő beállításukat.

# **Kapcsolódó tájékoztatás**

• [Ha problémát tapasztal a készülék hálózatával](#page-176-0)

#### **Kapcsolódó témák:**

- [A hálózati konfiguráció jelentés kinyomtatása](#page-90-0)
- [A WLAN-jelentés kinyomtatása](#page-84-0)
- [Vezeték nélküli LAN jelentés hibakódjai](#page-85-0)
- [A hálózati kapcsolatjavító eszköz használata \(Windows\)](#page-174-0)
- [A készülék nem tud a hálózaton keresztül nyomtatni](#page-179-0)

#### [Kezdőlap](#page-1-0) > [Hibaelhárítás](#page-150-0) > AirPrint problémák

# **AirPrint problémák**

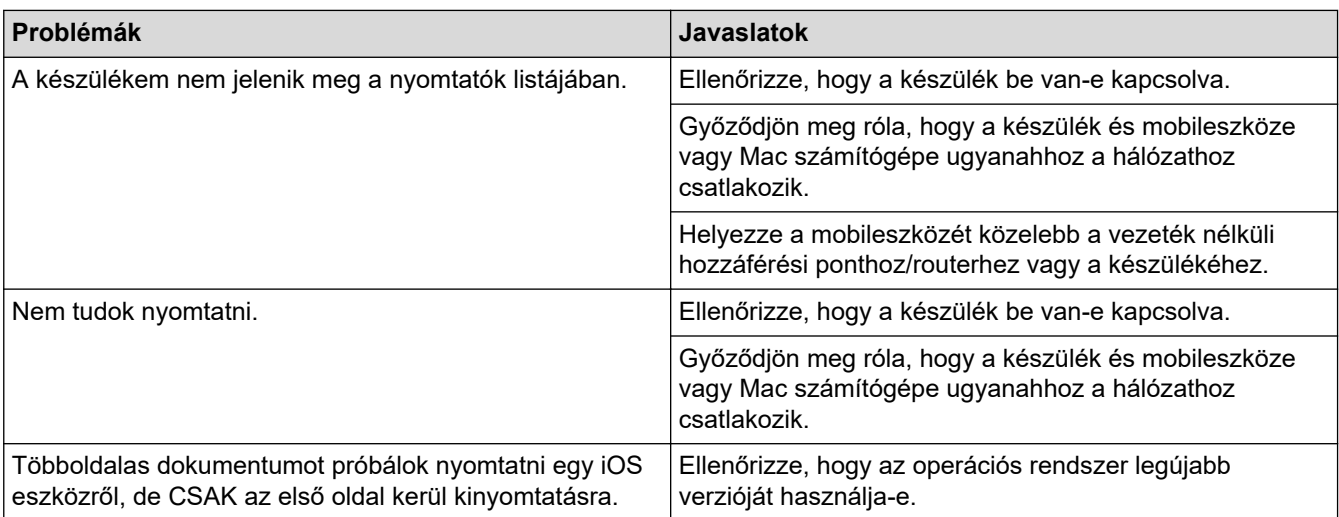

# **Kapcsolódó tájékoztatás**

• [Hibaelhárítás](#page-150-0)

#### **Kapcsolódó témák:**

• [AirPrint áttekintés](#page-143-0)

# **Egyéb problémák**

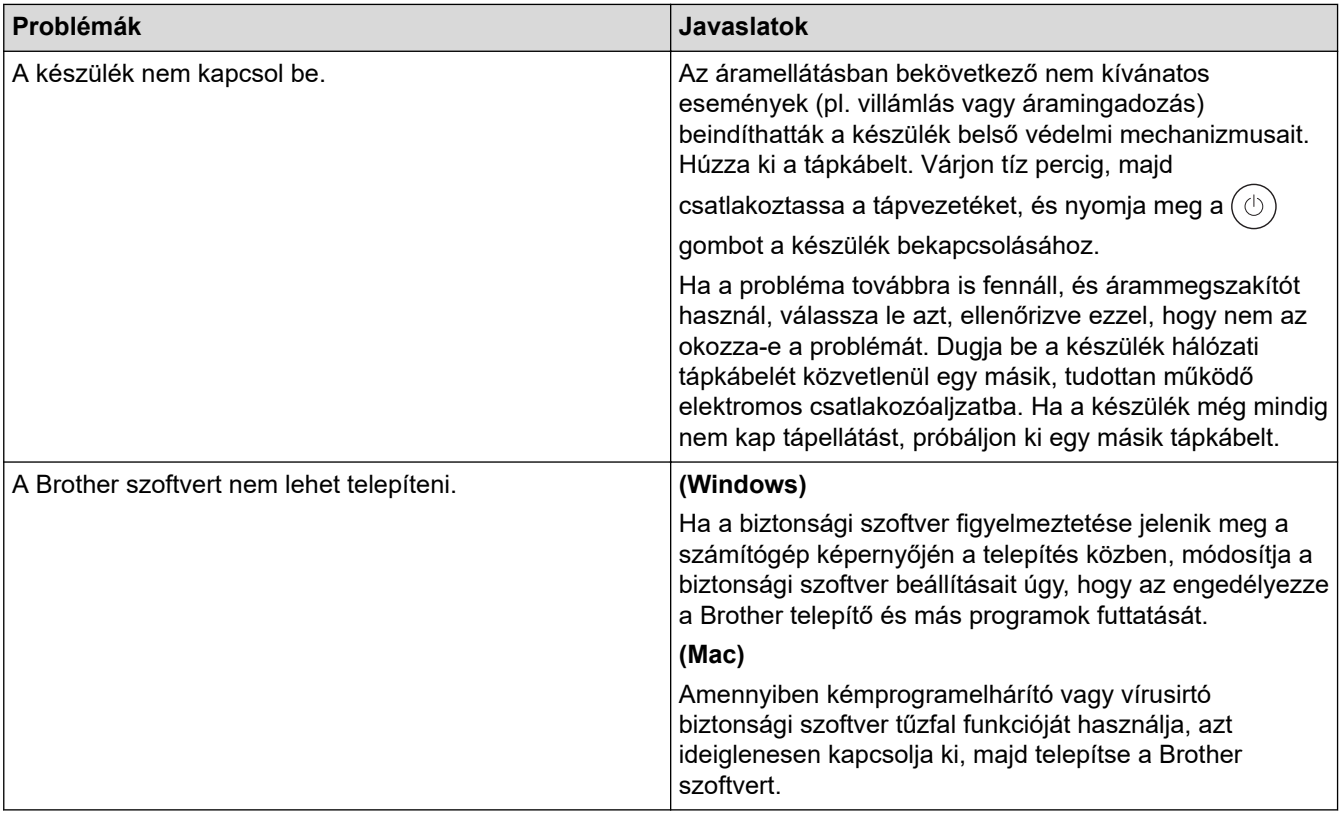

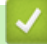

# **Kapcsolódó tájékoztatás**

• [Hibaelhárítás](#page-150-0)

 [Kezdőlap](#page-1-0) > [Hibaelhárítás](#page-150-0) > A készülék állapotának ellenőrzése

# **A készülék állapotának ellenőrzése**

Kövesse ezeket az utasításokat a készülék sorozatszámának és firmware-verziójának megtekintéséhez.

- 1. A **A** vagy **V** gombbal válassza ki a [Gép információ] opciót, majd nyomja meg az OK gombot.
- 2. Nyomja meg a ▲ vagy ▼ gombot a következő lehetőségek egyikének kiválasztásához:

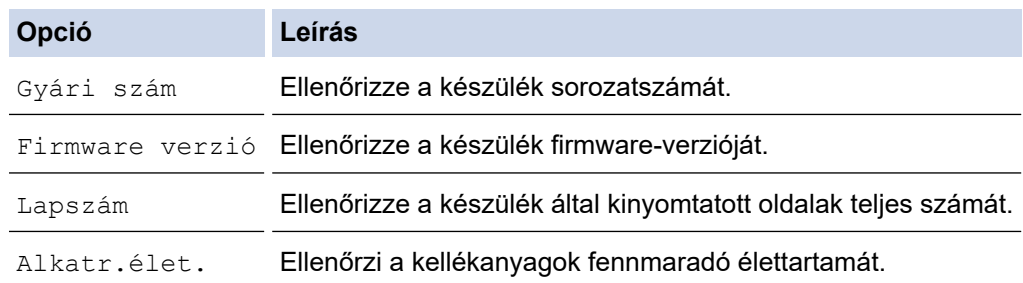

#### 3. Nyomja meg az **OK** gombot.

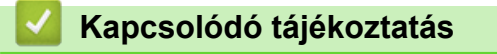

• [Hibaelhárítás](#page-150-0)

<span id="page-185-0"></span> [Kezdőlap](#page-1-0) > [Hibaelhárítás](#page-150-0) > Frissítse a készüléke firmware-jét

# **Frissítse a készüléke firmware-jét**

A készülék teljesítményének naprakészen tartásához ellenőrizze az esetleges firmware-frissítéseket itt: [support.brother.com/downloads](https://support.brother.com/g/b/midlink.aspx?content=dl). Ellenkező esetben előfordulhat, hogy a készülék néhány funkciója nem lesz elérhető.

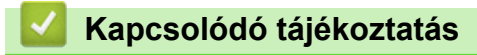

• [Hibaelhárítás](#page-150-0)

**Kapcsolódó témák:**

• [Ellenőrizze a készüléke jelszavát](#page-210-0)

<span id="page-186-0"></span> [Kezdőlap](#page-1-0) > [Hibaelhárítás](#page-150-0) > Visszaállítási funkciók

# **Visszaállítási funkciók**

- [Készülék alaphelyzetbe állítása](#page-187-0)
- [Hálózati beállítás visszaállítása](#page-188-0)
- [Gyári alaphelyzet](#page-189-0)

<span id="page-187-0"></span> [Kezdőlap](#page-1-0) > [Hibaelhárítás](#page-150-0) > [Visszaállítási funkciók](#page-186-0) > Készülék alaphelyzetbe állítása

# **Készülék alaphelyzetbe állítása**

A Készülék alaphelyzetbe állítása funkcióval a készülék beállításait visszaállíthatja a gyári értékekre.

A Készülék alaphelyzetbe állítása funkció a hálózat beállításait és a biztonsági beállításokat nem állítja vissza.

- 1. Nyomja meg a ▲ vagy ▼ gombot a következők kiválasztásához:
	- a. Válassza ki a [Alapbeáll.] lehetőséget. Nyomja meg az **OK** gombot.
	- b. Válassza ki a [Újraindít] lehetőséget. Nyomja meg az **OK** gombot.
	- c. Válassza ki a [Visszaállítás] lehetőséget. Nyomja meg az **OK** gombot.
- 2. Nyomja meg a(z)  $\nabla$  gombot a(z) [Újraindít] kiválasztásához.
- 3. Nyomja meg a(z) ▼ gombot a készülék újraindításához.

#### **Kapcsolódó tájékoztatás**

- [Visszaállítási funkciók](#page-186-0)
- **Kapcsolódó témák:**
- [Ellenőrizze a készüléke jelszavát](#page-210-0)

<span id="page-188-0"></span> [Kezdőlap](#page-1-0) > [Hibaelhárítás](#page-150-0) > [Visszaállítási funkciók](#page-186-0) > Hálózati beállítás visszaállítása

# **Hálózati beállítás visszaállítása**

Használja a Hálózat visszaállítása funkciót a készülék hálózati beállításainak visszaállításához a gyári alapértelmezett beállításokra (beleértve az IP-címek adatait is, a rendszergazdai jelszó kivételével).

A hálózati beállítások alaphelyzetbe állítása előtt húzza ki az összes interfészkábelt.

- 1. Nyomja meg a ▲ vagy ▼ gombot a következők kiválasztásához:
	- a. Válassza ki a [Alapbeáll.] lehetőséget. Nyomja meg az **OK** gombot.
	- b. Válassza ki a [Újraindít] lehetőséget. Nyomja meg az **OK** gombot.
	- c. Válassza ki a [Hálózat törlés] lehetőséget. Nyomja meg az **OK** gombot.
- 2. Nyomja meg a(z)  $\nabla$  gombot a(z) [Újraindít] kiválasztásához.
- 3. Nyomja meg a(z) ▼ gombot a készülék újraindításához.

#### **Kapcsolódó tájékoztatás**

• [Visszaállítási funkciók](#page-186-0)

<span id="page-189-0"></span> [Kezdőlap](#page-1-0) > [Hibaelhárítás](#page-150-0) > [Visszaállítási funkciók](#page-186-0) > Gyári alaphelyzet

# **Gyári alaphelyzet**

A Gyári alaphelyzet funkcióval a készülék egyes beállításait visszaállíthatja az eredeti gyári értékekre.

A beállítások alaphelyzetbe állítása előtt húzza ki az összes interfészkábelt.

- 1. Nyomja meg a ▲ vagy ▼ gombot a következők kiválasztásához:
	- a. Válassza ki a [Alapbeáll.] lehetőséget. Nyomja meg az **OK** gombot.
	- b. Válassza ki a [Újraindít] lehetőséget. Nyomja meg az **OK** gombot.
	- c. Válassza ki a [Gyári visszaáll.] lehetőséget. Nyomja meg az **OK** gombot.
- 2. Nyomja meg a(z)  $\nabla$  gombot a(z) [Újraindít] kiválasztásához.
- 3. Nyomja meg a(z) ▼ gombot a készülék újraindításához.

#### **Kapcsolódó tájékoztatás**

• [Visszaállítási funkciók](#page-186-0)

<span id="page-190-0"></span> [Kezdőlap](#page-1-0) > Szokásos karbantartás

# **Szokásos karbantartás**

- [Tartozékok cseréje](#page-191-0)
- [A készülék tisztítása](#page-200-0)
- [A készülék alkatrészei élettartamának ellenőrzése](#page-206-0)
- [Készülék becsomagolása és szállítása](#page-207-0)

<span id="page-191-0"></span> [Kezdőlap](#page-1-0) > [Szokásos karbantartás](#page-190-0) > Tartozékok cseréje

# **Tartozékok cseréje**

Ha a készülék azt jelzi, hogy valamelyik kellékanyag életideje lejárt, azt ki kell cserélnie.

festékkazetta és a dobegység két különálló kellékanyag. Ellenőrizze, hogy összeállítva vannak-e telepítve. A kellékanyagok termékkódja az adott országtól függően eltérő lehet.

# **MEGJEGYZÉS**

- Gondosan zárja el a használt kellékanyagokat egy zacskóban, hogy a kazettából ne szóródjon ki a festékpor.
- A [www.brother.com/original](http://www.brother.com/original/index.htm) weboldalon találhat tájékoztatást arról, hogyan küldheti vissza elhasznált kellékeit a Brother begyűjtési és újrahasznosítási program keretében. Ha a helyi Brother iroda nem indított még begyűjtési programot, vagy Ön úgy dönt, hogy nem viszi vissza a használt fogyóeszközöket, akkor kérjük, hogy a helyi előírásoknak megfelelően, a háztartási hulladéktól elkülönítve kezelje azokat. Ha bármilyen kérdése van, lépjen kapcsolatba a helyi hulladékkezeléssel foglalkozó hivatallal.
- Javasoljuk, hogy a használt és új kellékanyagokat egyaránt helyezze papírra arra az esetre, ha a bennük levő anyag véletlenül kifolyna vagy kiszóródna.
- Ha nem az ajánlottal azonos a készülék és a kellékanyagok élettartama csökkenhet.
- A festékkazetták jelzett élettartama az ISO/IEC 19752 szabványon alapul. A csere gyakorisága a nyomtatási mennyiségtől, a fedési százaléktól, a használt nyomathordozó típusától és a készülék be- és kikapcsolásaitól függ.
- A festékkazetták kivételével a kellékanyagok cseréjének gyakorisága változik a nyomtatási mennyiségtől, a használt média típusaitól és a készülék ki- és bekapcsolásától függően.
- Óvatosan bánjon a festékkazettával. Ha a keze vagy a ruhája festékporral szennyeződik, azonnal törölje le vagy mossa le hideg vízzel.

## **FONTOS**

A nyomtatási problémák elkerülése érdekében NE érintse meg az alábbi illusztrációkon sötéttel ábrázolt részeket.

#### **Dobegység**

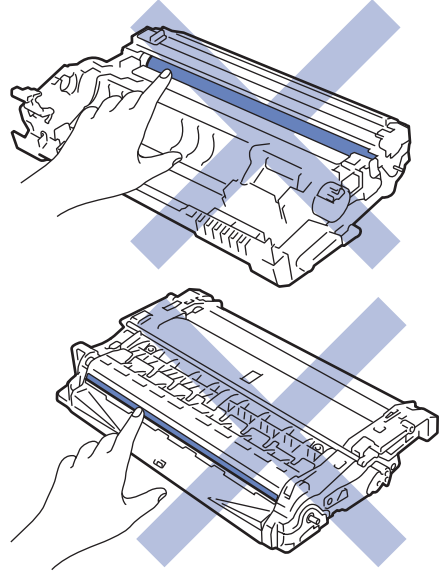

### **Kapcsolódó tájékoztatás**

- [Szokásos karbantartás](#page-190-0)
	- [A festékkazetta cseréje](#page-193-0)
- [A dobegység cseréje](#page-196-0)
- [A dobszámláló alaphelyzetbe állítása](#page-199-0)

#### **Kapcsolódó témák:**

• [Hiba és karbantartási üzenetek kijelzése](#page-151-0)

<span id="page-193-0"></span> [Kezdőlap](#page-1-0) > [Szokásos karbantartás](#page-190-0) > [Tartozékok cseréje](#page-191-0) > A festékkazetta cseréje

# **A festékkazetta cseréje**

- 1. Győződjön meg arról, hogy a készülék be van kapcsolva.
- 2. Nyissa ki az előlapot.

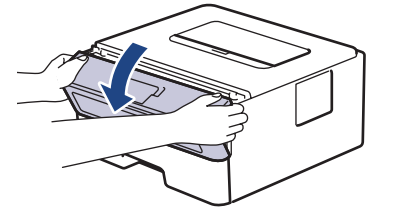

3. Távolítsa el az összeállított festékkazettát és dobegységet a készülékből.

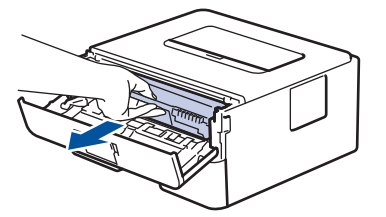

4. Nyomja le a zöld zárókart, majd vegye ki a festékkazettát a dobegységből, az illusztráción látható módon.

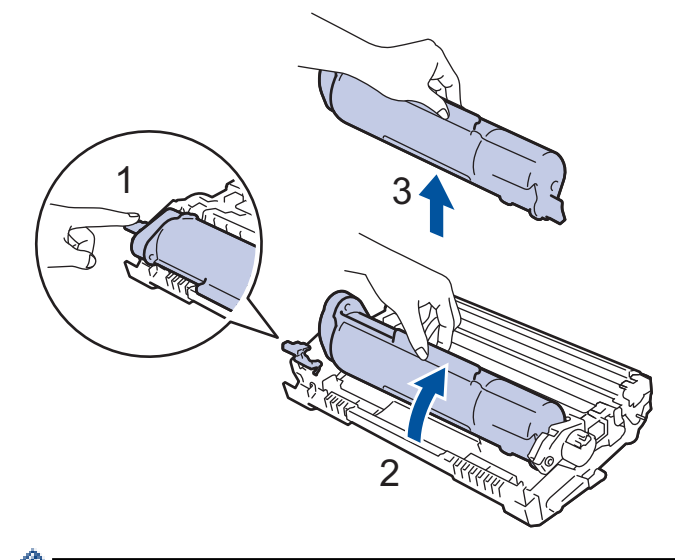

Ha szeretné elkerülni, hogy a festék a kezére vagy a ruhájára kerüljön, NE érjen hozzá az illusztrációkon jelölt részekhez.

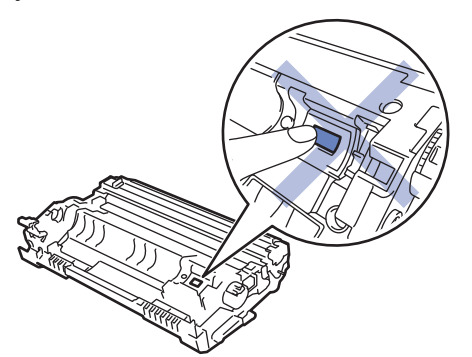

5. Csomagolja ki az új festékkazettát.

6. Tolja be határozottan az új festékkazettát a dobegységbe úgy, hogy a helyére kattanjon.

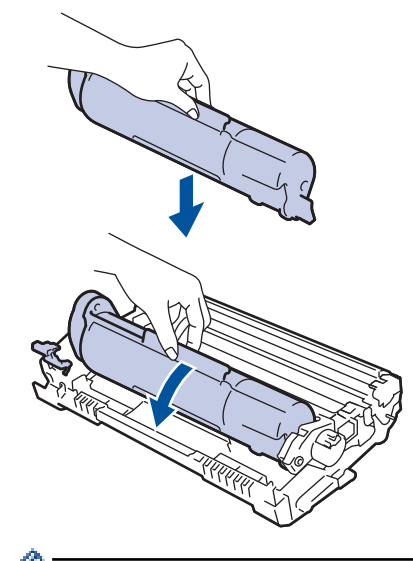

Ellenőrizze, hogy megfelelően helyezte-e be a festékkazettát, ellenkező esetben az elválhat a dobegységtől.

7. Tisztítsa meg a koronaszálat a dobegységben úgy, hogy a zöld fület néhányszor finoman balról jobbra, majd jobbról balra csúsztatja.

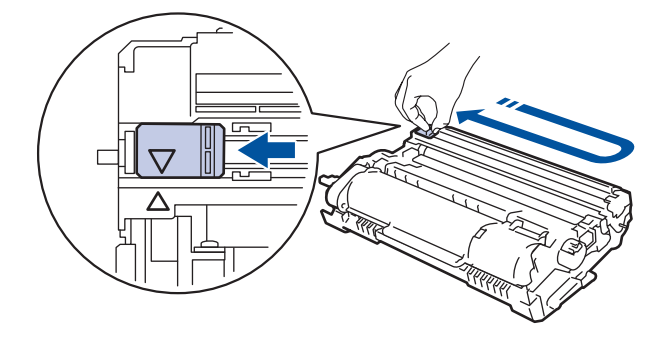

A fület vigye vissza a kiindulási helyzetbe (A). A fülön és a dobegységen található nyilaknak egymásra kell mutatniuk. Ha nem egymásra mutatnak, a nyomtatott oldalakon függőleges csíkok jelenhetnek meg.

8. Helyezze vissza az összeállított festékkazettát és dobegységet a készülékbe.

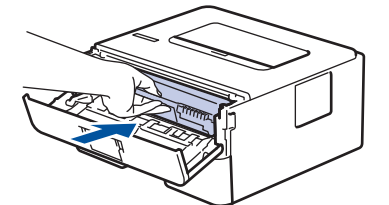

9. Zárja le a készülék előlapját.

- Ne kapcsolja ki a készüléket, és ne nyissa ki az előlapot, amíg a készülék vissza nem tér Üzemkész állapotba.
- A Brother készülékhez mellékelt festékkazetta tartozék festékkazetta.
- Érdemes már akkor készenlétbe helyezni egy új festékkazettát, amikor a kijelzőn megjelenik a festék kifogyására figyelmeztető üzenet.
- NE csomagolja ki az új festékkazettát, amíg nem áll készen a készülékbe való behelyezésére.
- Ha sokáig hagyja kibontva a festékkazettát, akkor csökken a festék élettartama.
- Eredeti Brother kellékanyagok használatát javasoljuk, melyekkel biztosítható az állandó nyomtatási minőség és teljesítmény. Bár nem minden nem eredeti kellékanyag okoz minőségproblémákat, előfordulhat, hogy egyes típusok negatívan befolyásolják a nyomtatási minőséget, vagy esetleg a készülék meghibásodását eredményezhetik. A Brother még élő jótállás esetén is díjat számíthat fel a készülék javításáért, ha a készülékben bizonyíthatóan nem eredeti kellékanyagot használtak.

# **Kapcsolódó tájékoztatás**

• [Tartozékok cseréje](#page-191-0)

**Kapcsolódó témák:**

- [Hiba és karbantartási üzenetek kijelzése](#page-151-0)
- [A nyomtatási minőség javítása](#page-166-0)

<span id="page-196-0"></span> [Kezdőlap](#page-1-0) > [Szokásos karbantartás](#page-190-0) > [Tartozékok cseréje](#page-191-0) > A dobegység cseréje

# **A dobegység cseréje**

- 1. Győződjön meg arról, hogy a készülék be van kapcsolva.
- 2. Nyissa ki az előlapot.

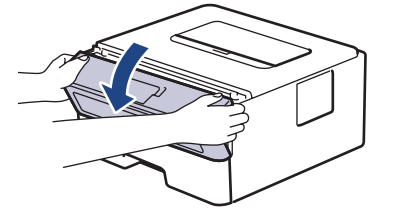

3. Távolítsa el az összeállított festékkazettát és dobegységet a készülékből.

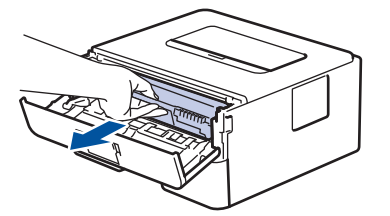

4. Nyomja le a zöld zárókart, majd vegye ki a festékkazettát a dobegységből, az illusztráción látható módon.

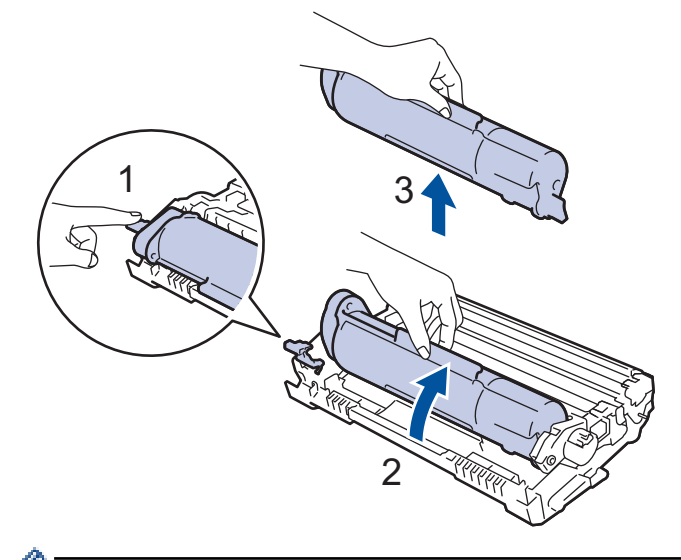

Ha szeretné elkerülni, hogy a festék a kezére vagy a ruhájára kerüljön, NE érjen hozzá az illusztrációkon jelölt részekhez.

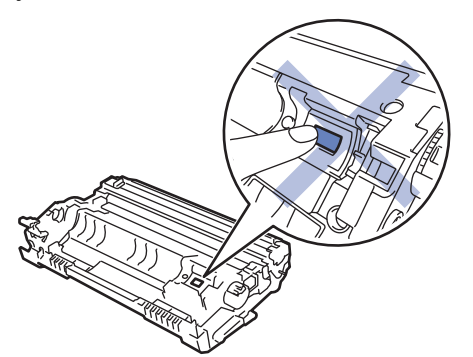

5. Csomagolja ki az új dobegységet.

6. Tolja be határozottan a festékkazettát az új dobegységbe úgy, hogy a helyére kattanjon.

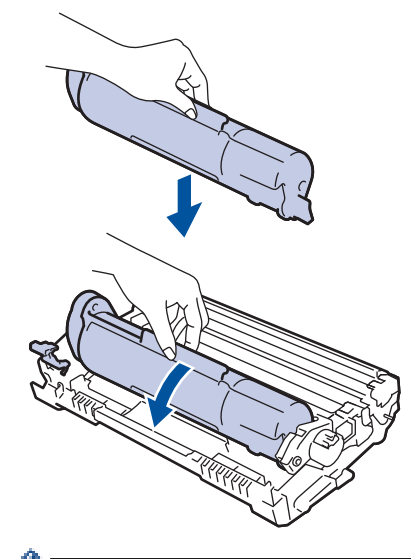

Ellenőrizze, hogy megfelelően helyezte-e be a festékkazettát, ellenkező esetben az elválhat a dobegységtől.

7. Helyezze vissza az összeállított festékkazettát és dobegységet a készülékbe.

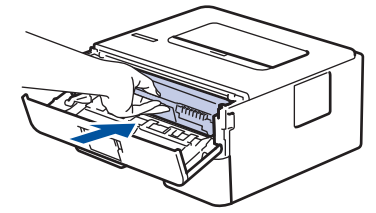

8. Zárja le a készülék előlapját.

# **MEGJEGYZÉS**

- A dob elhasználódása az általános használat, a dob forgása és a dob papírral, festékkel és a papírútba kerülő egyéb anyagokkal történő kölcsönhatása miatt következik be. A termék tervezésekor a Brother úgy döntött, hogy a dob által végzett forgások darabszámát használja a dob élettartamának megbecsüléséhez. Amikor egy dobegység eléri a nyomtatható oldalak számának megfelelő, a gyárban meghatározott forgásszám-maximumot, akkor a termék LCD-kijelzőjén a dob cseréjére figyelmeztető üzenet jelenik meg. A termék ezek után még továbbra is működőképes, de a nyomtatási minőséggel kapcsolatban már problémák merülhetnek fel.
- Ha a kicsomagolt dobegység közvetlen napfénynek (vagy hosszabb ideig lámpafénynek) van kitéve, az egység károsodhat.
- Számos tényező befolyásolja a dob tényleges élettartamát, például a hőmérséklet, a páratartalom, a papír típusa, a festék típusa stb. Ideális körülmények között a dob átlagos várható élettartama hozzávetőleg 12 000 oldal, feladatonként egy oldallal számolva (A4/Letter méretű egyoldalas nyomatok esetében). Az oldalak számára több tényező is hatással lehet, többek között a nyomathordozó típusa és mérete.

Mivel nem áll módunkban ellenőrizni a dob tényleges élettartamát befolyásoló tényezőket, ezért nem tudjuk garantálni azt a minimális oldalszámot, amely a dobbal nyomtatható.

• A készüléket tiszta, pormentes, megfelelően szellőző környezetben használja.

Eredeti Brother kellékanyagok használatát javasoljuk, melyekkel biztosítható az állandó nyomtatási minőség és teljesítmény. Bár nem minden nem eredeti kellékanyag okoz minőségproblémákat, előfordulhat, hogy egyes típusok negatívan befolyásolják a nyomtatási minőséget, vagy esetleg a készülék meghibásodását eredményezhetik. A Brother még élő jótállás esetén is díjat számíthat fel a készülék javításáért, ha a készülékben bizonyíthatóan nem eredeti kellékanyagot használtak.

### **Kapcsolódó tájékoztatás**

• [Tartozékok cseréje](#page-191-0)

#### **Kapcsolódó témák:**

- [Hiba és karbantartási üzenetek kijelzése](#page-151-0)
- [A nyomtatási minőség javítása](#page-166-0)
- [A dobszámláló alaphelyzetbe állítása](#page-199-0)

<span id="page-199-0"></span> [Kezdőlap](#page-1-0) > [Szokásos karbantartás](#page-190-0) > [Tartozékok cseréje](#page-191-0) > A dobszámláló alaphelyzetbe állítása

### **A dobszámláló alaphelyzetbe állítása**

Ha új dobegységet helyez be, a dobegység számlálóját le kell nulláznia a következő módon:

#### **FONTOS**

NE állítsa vissza a dobszámlálót, ha nem cseréli le a dobegységet.

- 1. Győződjön meg arról, hogy a készülék be van kapcsolva.
- 2. Győződjön meg arról, hogy a készülék fedele zárva van.
- 3. Nyomja meg egyszerre a **OK** és a gombot.
- 4. Nyomja meg a(z) **OK** gombot a(z) [Dob] kiválasztásához.
- 5. Válassza a(z) [Újraindít] lehetőséget a dob számlálójának alaphelyzetbe állításához.

#### **Kapcsolódó tájékoztatás**

• [Tartozékok cseréje](#page-191-0)

#### **Kapcsolódó témák:**

- [Hiba és karbantartási üzenetek kijelzése](#page-151-0)
- [A dobegység cseréje](#page-196-0)

<span id="page-200-0"></span> [Kezdőlap](#page-1-0) > [Szokásos karbantartás](#page-190-0) > A készülék tisztítása

# **A készülék tisztítása**

A készülék külső és belső felületeit rendszeresen tisztítsa meg száraz, nem bolyhosodó ruhával.

Ha kicseréli a festékkazettát vagy a dobegységet, mindig tisztítsa meg a készülék belsejét. Ha a nyomtatott oldalakat a festék összekoszolja, tisztítsa meg a készülék belsejét egy száraz, szálmentes kendővel.

# **FIGYELEM**

NE használjon semmilyen gyúlékony anyagot, aeroszolt, illetve alkoholt vagy ammóniát tartalmazó szerves oldószert/folyadékot a termék belsejének vagy külső részének tisztításához. Ha így tesz, az tüzet okozhat. Helyette kizárólag száraz, szálmentes kendőt használjon.

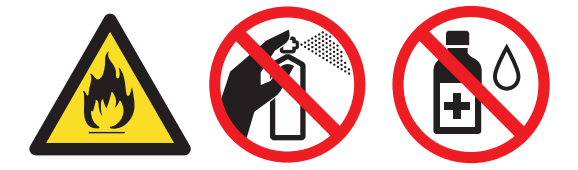

### **FONTOS**

- A vezérlőpanel tisztításához NE használjon izopropil-alkoholt. Megrepesztheti a panelt.
- A nyomtatási problémák elkerülése érdekében NE érintse meg az alábbi illusztrációkon sötéttel ábrázolt részeket.

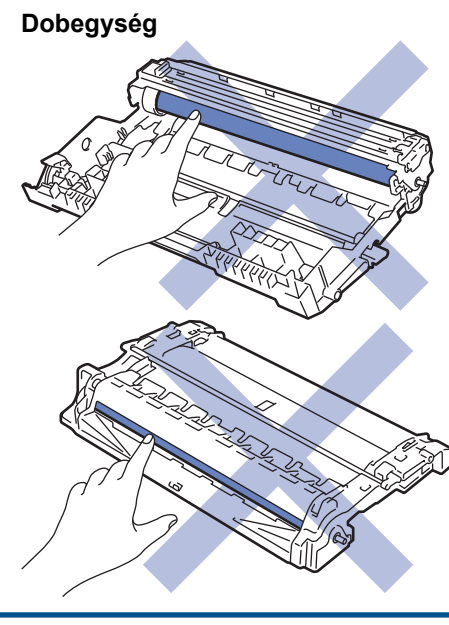

#### **Kapcsolódó tájékoztatás**

- [Szokásos karbantartás](#page-190-0)
	- [A koronaszál tisztítása](#page-201-0)
	- [A dobegység tisztítása](#page-202-0)
	- [Tisztítsa meg a papírfelszedő görgőket](#page-205-0)

## <span id="page-201-0"></span>**A koronaszál tisztítása**

Ha problémái adódnak a nyomtatás minőségével, vagy a vezérlőpanelen a(z) [Dobegység !] üzenet jelenik meg, tisztítsa meg a koronaszálat.

1. Nyissa ki az előlapot.

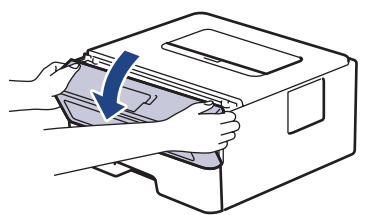

2. Távolítsa el az összeállított festékkazettát és dobegységet a készülékből.

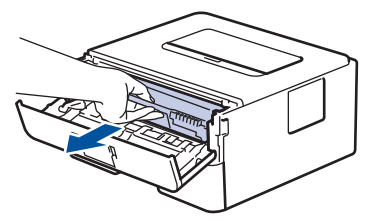

3. Tisztítsa meg a koronaszálat a dobegységben úgy, hogy a zöld fület néhányszor finoman balról jobbra, majd jobbról balra csúsztatja.

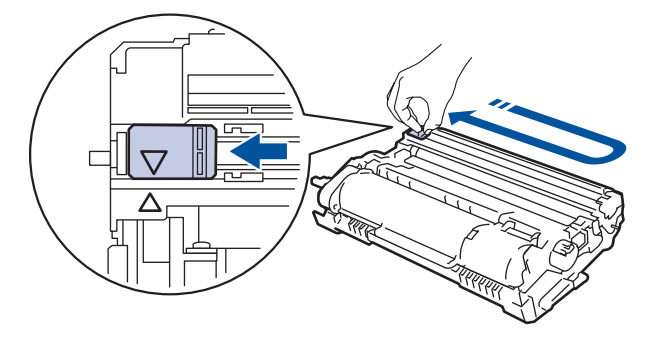

A fület vigye vissza a kiindulási pozícióba (A). A fülön és a dobegységen található nyilaknak egymásra kell mutatniuk. Ha nem egymásra mutatnak, a nyomtatott oldalakon függőleges csíkok jelenhetnek meg.

4. Helyezze vissza az összeállított festékkazettát és dobegységet a készülékbe.

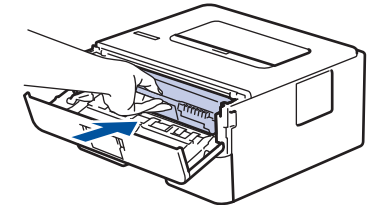

5. Zárja le a készülék előlapját.

#### **Kapcsolódó tájékoztatás**

• [A készülék tisztítása](#page-200-0)

#### **Kapcsolódó témák:**

• [Hiba és karbantartási üzenetek kijelzése](#page-151-0)

<span id="page-202-0"></span> [Kezdőlap](#page-1-0) > [Szokásos karbantartás](#page-190-0) > [A készülék tisztítása](#page-200-0) > A dobegység tisztítása

# **A dobegység tisztítása**

Ha a nyomaton pontok vagy más ismétlődő jelek vannak egymástól 94 mm távolságban, akkor idegen anyag (például ragasztóanyag egy címkéről) kerülhetett a dob felszínére.

- 1. Győződjön meg arról, hogy készüléke Üzemkész módban van.
- 2. A **A** vagy **V** gombbal jelenítse meg a(z) [Jelent.nyomt.] lehetőséget, majd nyomja meg az OK gombot.
- 3. Nyomja meg a ▲ vagy a ▼ gombot a [Dobpontnyomtatás] lehetőség kiválasztásához.
- 4. Nyomja meg a(z) **Go (Indítás)** gombot.

A készülék kinyomtatja a Dobpont ellenőrző lapot.

- 5. Nyomja le és tartsa lenyomva a  $(\circlearrowright)$  gombot a készülék kikapcsolásához.
- 6. Nyissa ki az előlapot.

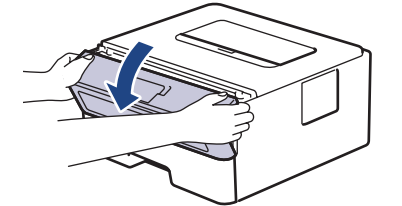

7. Távolítsa el az összeállított festékkazettát és dobegységet a készülékből.

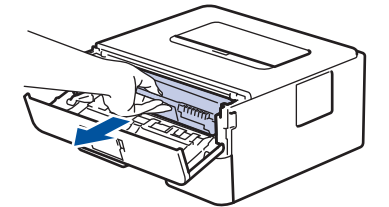

8. Fordítsa át a dobegységet az ábrán látható módon. Győződjön meg róla, hogy a dobegységszerelvény (1) a bal oldalon van.

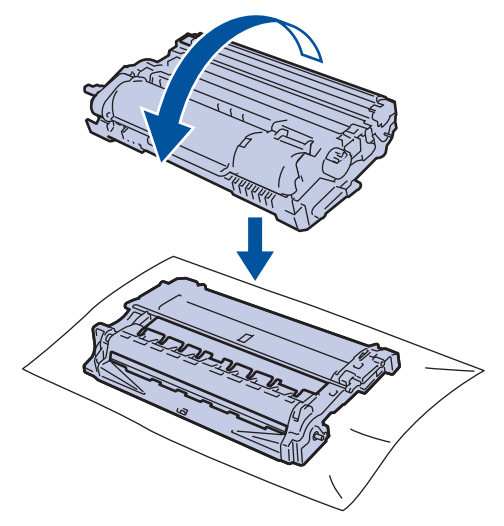

9. A dobon lévő jel megkereséséhez használja a dobgörgő melletti számozott jelölőket. Például az ellenőrzőlap 2. oszlopában azt jelenti a pont, hogy egy jel van a 2-es dobterületen.

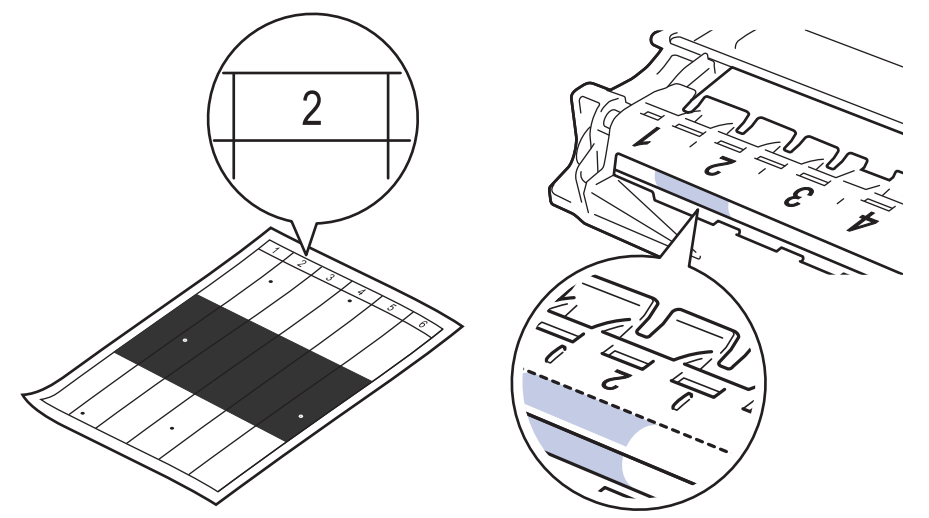

10. A szennyeződés vagy idegen anyag megkereséséhez a jelölt részt benyomva forgassa el a dobegység végén lévő kereket az illusztráción látható módon.

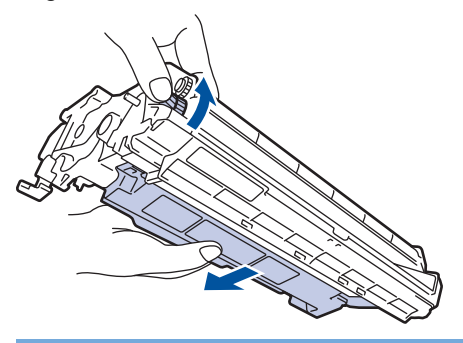

#### **FONTOS**

A nyomtatásminőségi problémák elkerülése érdekében NE érjen a dobegység felületéhez, csak a végén lévő kereket fogja meg.

11. Óvatosan törölje le a dobegység felületét egy száraz vattapamaccsal, amíg a szennyeződés vagy idegen anyag le nem jön róla.

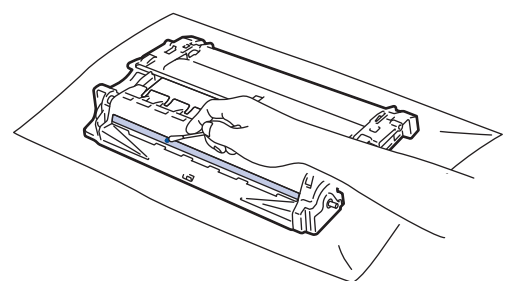

# **MEGJEGYZÉS**

NE használjon éles tárgyat vagy folyadékot a fényérzékeny dob felszínének tisztítására.

12. Helyezze vissza az összeállított festékkazettát és dobegységet a készülékbe.

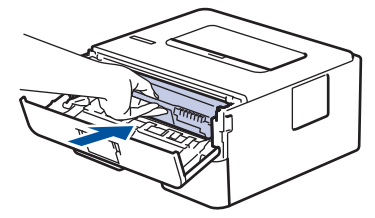

13. Zárja le a készülék előlapját.

14. Nyomja meg a $\circledcirc$ ) gombot a készülék bekapcsolásához.

# **Kapcsolódó tájékoztatás**

• [A készülék tisztítása](#page-200-0)

#### **Kapcsolódó témák:**

• [A nyomtatási minőség javítása](#page-166-0)

<span id="page-205-0"></span> [Kezdőlap](#page-1-0) > [Szokásos karbantartás](#page-190-0) > [A készülék tisztítása](#page-200-0) > Tisztítsa meg a papírfelszedő görgőket

# **Tisztítsa meg a papírfelszedő görgőket**

A papírfelszedő görgők rendszeres tisztításával megelőzheti a papírelakadásokat a papír helyes adagolásának biztosításával.

A tisztítási eljárás megkezdése előtt uu *Kapcsolódó tájékoztatás*: *Készülék tisztítása*

Ha probléma lép fel a papírtovábbítással kapcsolatban, akkor tisztítsa meg a behúzó görgőket az alábbiak szerint:

- 1. Nyomja le és tartsa lenyomva a $(\circlearrowright)$ gombot a készülék kikapcsolásához.
- 2. A papírtálcát húzza ki teljesen a készülékből.

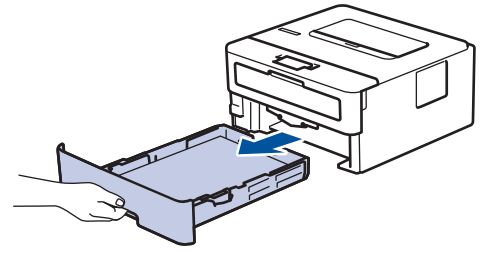

- 3. Ha papír vagy valami elakadt a papírtálcában, vegye ki.
- 4. Egy jól kicsavart, langyos vízzel nedvesített, szálmentes kendővel törölje le a papírtálcában lévő szétválasztó párnát a por eltávolítása érdekében.

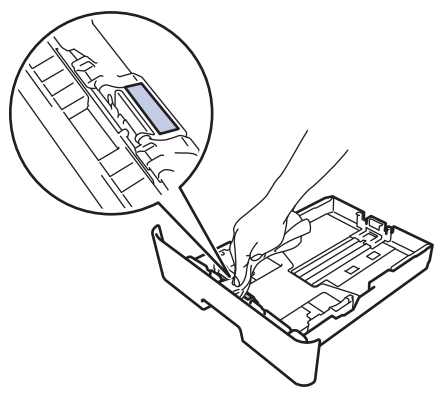

5. Törölje le a két papírfelszedő hengert a készülékben a por eltávolítása érdekében.

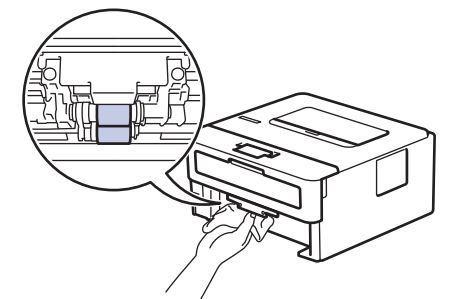

- 6. Töltse fel papírral, helyezze vissza, és határozottan tegye vissza a papírtálcát készülékbe.
- 7. Nyomja meg a $(\circlearrowright)$  gombot a készülék bekapcsolásához.

### **Kapcsolódó tájékoztatás**

• [A készülék tisztítása](#page-200-0)

#### **Kapcsolódó témák:**

• [Nyomtatási problémák](#page-163-0)

<span id="page-206-0"></span> [Kezdőlap](#page-1-0) > [Szokásos karbantartás](#page-190-0) > A készülék alkatrészei élettartamának ellenőrzése

# **A készülék alkatrészei élettartamának ellenőrzése**

- 1. Nyomja meg a ▲ vagy ▼ gombot a következők kiválasztásához:
	- a. Válassza ki a(z) [Gép információ] lehetőséget. Nyomja meg az **OK** gombot.
	- b. Válassza ki a(z) [Alkatr.élet.] lehetőséget. Nyomja meg az **OK** gombot.
- 2. Nyomja meg a ▲ vagy ▼ gombot az ellenőrizni kívánt készülék kiválasztásához, majd nyomja meg az OK gombot.

Az LCD-kijelzőn megjelenik az alkatrész hozzávetőleges hátralévő élettartama.

### **Kapcsolódó tájékoztatás**

• [Szokásos karbantartás](#page-190-0)

<span id="page-207-0"></span> [Kezdőlap](#page-1-0) > [Szokásos karbantartás](#page-190-0) > Készülék becsomagolása és szállítása

## **Készülék becsomagolása és szállítása**

- D Ha valamilyen okból szállítani kell a készüléket, a szállítás során előforduló károsodások megelőzésére gondosan csomagolja be az eredeti csomagolásba. A készüléket a szállítócégnél megfelelően biztosítani kell.
- 1. Nyomja le és tartsa lenyomva a $(\circlearrowleft)$ gombot a készülék kikapcsolásához. Hagyja a készüléket legalább 10 percig kikapcsolva, hogy lehűljön.
- 2. Húzza ki az összes kábelt, majd húzza ki a hálózati kábelt a(z) elektromos csatlakozóaljzatból.

Egyes modellek nem leválasztható AC tápkábellel rendelkeznek. Ha az Ön készüléke is ilyen, lazán hajtsa össze a kábelt, és tegye a készülék tetejére, így könnyen elrakható.

3. Tegye be a készüléket a dobozba, amelyben eredetileg vásárolta.

Ø

4. Csomagolja be a készüléket, a nyomtatási anyagokat és a hálózati kábelt (ha van ilyen) az eredeti dobozba az eredeti csomagolóanyagok használatával az illusztrációnak megfelelően. (Az eredeti csomagolóanyag

országonként eltérő lehet.) Az ábrák eltérhetnek a tényleges csomagolóanyagoktól. Az anyagok köre a modelltől függően változik.

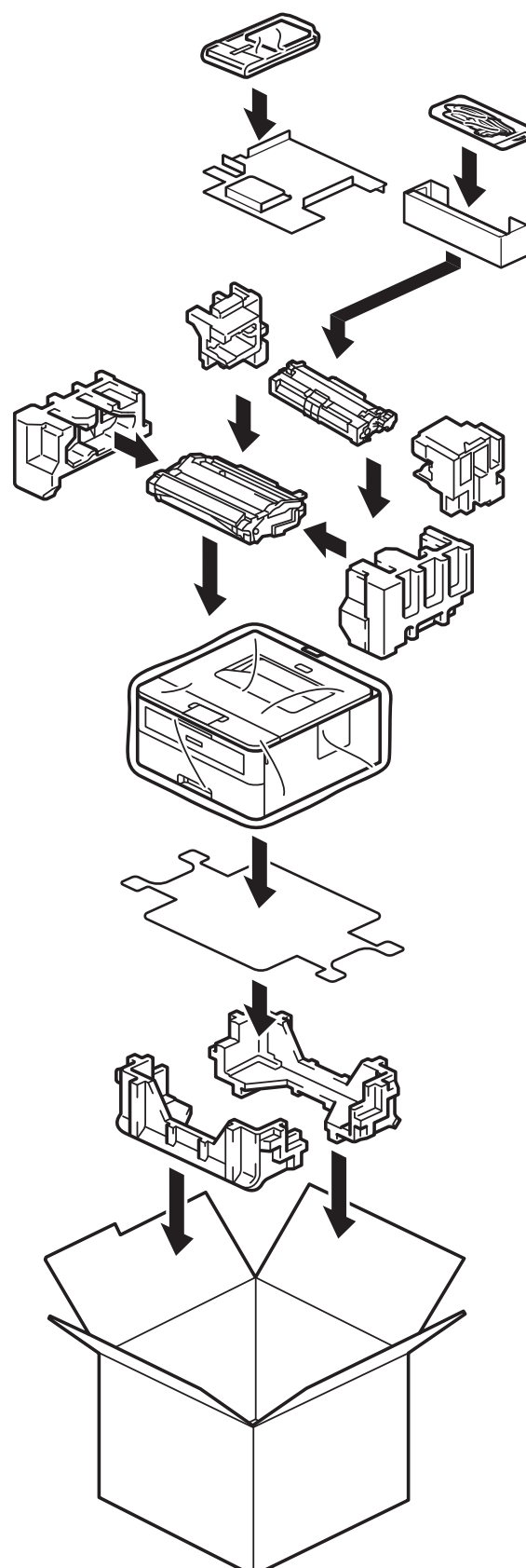

5. Zárja le a dobozt, és ragasztószalaggal ragassza le.

### **Kapcsolódó tájékoztatás**

• [Szokásos karbantartás](#page-190-0)

<span id="page-209-0"></span> [Kezdőlap](#page-1-0) > Készülék beállításai

# **Készülék beállításai**

Beállítások és funkciók Testreszabása a készülék hatékonyabb munkaeszközzé tétele érdekében.

- [Ellenőrizze a készüléke jelszavát](#page-210-0)
- [A készülék beállításainak módosítása a kezelőpanelről](#page-211-0)
- [Nyomtatóbeállítások listájának nyomtatása](#page-227-0)
- [A készülék beállításainak módosítása a Web alapú kezeléssel](#page-228-0)

<span id="page-210-0"></span> [Kezdőlap](#page-1-0) > [Készülék beállításai](#page-209-0) > Ellenőrizze a készüléke jelszavát

# **Ellenőrizze a készüléke jelszavát**

Ha a készülék a jelszó megadására kéri, ellenőrizze a következő információt:

- >> Az alapértelmezett jelszó keresése
- >> Jelszó módosítása
- >> Állítsa alaphelyzetbe a jelszót

#### **Az alapértelmezett jelszó keresése**

A készülék beállításainak elvégzéséhez szükséges alapértelmezett jelszó a készülék hátulján található "**Pwd**" jelöléssel.

#### **Jelszó módosítása**

Javasoljuk, hogy azonnal módosítsa az alapértelmezett jelszót, hogy megakadályozza a készülékhez történő illetéktelen hozzáférést.

Használja a Webalapú kezelést a jelszó módosításához. További információ a uu *Kapcsolódó tájékoztatás*

### **Állítsa alaphelyzetbe a jelszót**

Ha elfelejti a jelszavát, állítsa vissza a készüléket a gyári alapértelmezett beállításokra. A jelszó is visszaállításra kerül az alapértelmezett jelszóra.

További információ a uu *Kapcsolódó tájékoztatás*

#### **Kapcsolódó tájékoztatás**

• [Készülék beállításai](#page-209-0)

#### **Kapcsolódó témák:**

- [Készülék alaphelyzetbe állítása](#page-187-0)
- [Frissítse a készüléke firmware-jét](#page-185-0)

<span id="page-211-0"></span> [Kezdőlap](#page-1-0) > [Készülék beállításai](#page-209-0) > A készülék beállításainak módosítása a kezelőpanelről

# **A készülék beállításainak módosítása a kezelőpanelről**

- [Általános beállítások](#page-212-0)
- [Menütáblázat \(LCD-modellek esetén\)](#page-219-0)

<span id="page-212-0"></span> [Kezdőlap](#page-1-0) > [Készülék beállításai](#page-209-0) > [A készülék beállításainak módosítása a kezelőpanelről](#page-211-0) > Általános beállítások

# **Általános beállítások**

- [Alvó üzemmód visszaszámlálásának beállítása](#page-213-0)
- [További információk Mély alvó üzemmódról](#page-214-0)
- [Az Automatikus kikapcsolás üzemmód beállítása](#page-215-0)
- [Festékfogyasztás csökkentése](#page-216-0)
- [Nyomtatási zaj csökkentése](#page-217-0)
- [Az LCD nyelvének módosítása](#page-218-0)

<span id="page-213-0"></span> [Kezdőlap](#page-1-0) > [Készülék beállításai](#page-209-0) > [A készülék beállításainak módosítása a kezelőpanelről](#page-211-0) > [Általános](#page-212-0) [beállítások](#page-212-0) > Alvó üzemmód visszaszámlálásának beállítása

# **Alvó üzemmód visszaszámlálásának beállítása**

Az Alvó üzemmód (vagy Energiatakarékos mód) beállítással csökkenthető az energiafogyasztás. Kiválaszthatja, hogy a készülék mennyi ideig tartó tétlenség után lépjen Alvó üzemmódba. Amikor a készülék nyomtatási feladatot kap, az Alvó üzemmód időzítése alaphelyzetbe áll.

Amikor a készülék Alvó üzemmódban (Energiatakarékos üzemmódban) van, olyan, mintha ki lenne kapcsolva. Ha a készülék nyomtatási feladatot kap, felébred, és megkezdi a nyomtatást. Ennek az útmutatásnak az alapján állíthatja be a késleltetést (visszaszámlálást), amely nyomán a készülék Alvó üzemmódba vált.

Az Alvó üzemmód beállítása környezeti megfontolások miatt nem kapcsolható ki.

- 1. Nyomja meg a ▲ vagy ▼ gombot a következők kiválasztásához:
	- a. Válassza ki a [Ált. beáll.] lehetőséget. Nyomja meg az **OK** gombot.
	- b. Válassza ki a [Ökológia] lehetőséget. Nyomja meg az **OK** gombot.
	- c. Válassza ki a [Készenléti idő] lehetőséget. Nyomja meg az **OK** gombot.
- 2. A ▲ vagy ▼ gombok megnyomásával adja meg percben (legfeljebb 50 perc), mennyi ideig legyen a készülék tétlen állapotban, mielőtt Alvó üzemmódba kapcsolna.

Nyomja meg a(z) **Go (Indítás)** gombot.

#### **Kapcsolódó tájékoztatás**

• [Általános beállítások](#page-212-0)

k

<span id="page-214-0"></span> [Kezdőlap](#page-1-0) > [Készülék beállításai](#page-209-0) > [A készülék beállításainak módosítása a kezelőpanelről](#page-211-0) > [Általános](#page-212-0) [beállítások](#page-212-0) > További információk Mély alvó üzemmódról

# **További információk Mély alvó üzemmódról**

Amikor a készülék Alvó üzemmódban van, és bizonyos ideig nem fogad feladatot, a készülék automatikusan Mély alvás üzemmódba lép. Az idő mértéke az adott modelltől és beállítástól függően változik. A Mély alvás üzemmód kevesebb energiát fogyaszt, mint az Alvó üzemmód.

A Mély alvó üzemmód beállítása környezeti megfontolások miatt nem kapcsolható ki.

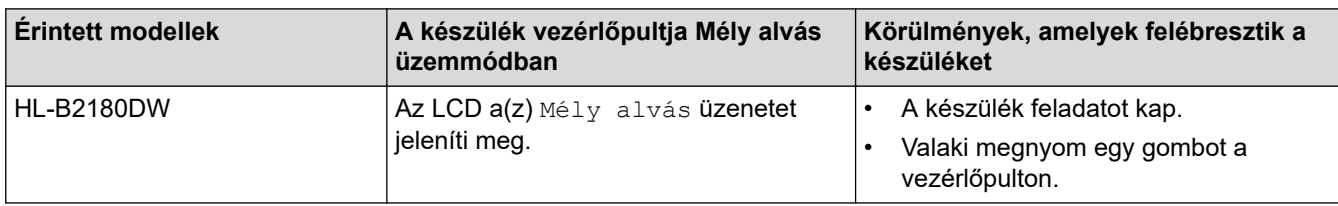

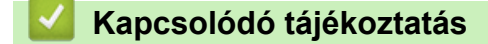

• [Általános beállítások](#page-212-0)

Ø

<span id="page-215-0"></span> [Kezdőlap](#page-1-0) > [Készülék beállításai](#page-209-0) > [A készülék beállításainak módosítása a kezelőpanelről](#page-211-0) > [Általános](#page-212-0) [beállítások](#page-212-0) > Az Automatikus kikapcsolás üzemmód beállítása

## **Az Automatikus kikapcsolás üzemmód beállítása**

Ha a készülék egy adott ideig mély alvási módban van, akkor a modelltől és a beállításoktól függően a készülék automatikusan kikapcsol. A készülék nem kapcsol ki, ha hálózathoz csatlakozik.

A nyomtatás megkezdéséhez nyomja meg a  $(\circlearrowright)$  gombot a vezérlőpanelen, majd küldje el a nyomtatási feladatot.

Ø Állítsa be, hogy a készülék mennyi időt töltsön Mély alvó üzemmódban, mielőtt Automatikus kikapcsolás üzemmódba lép.

- 1. Nyomja meg a ▲ vagy ▼ gombot a következők kiválasztásához:
	- a. Válassza ki a [Ált. beáll.] lehetőséget. Nyomja meg az **OK** gombot.
	- b. Válassza ki a [Ökológia] lehetőséget. Nyomja meg az **OK** gombot.
	- c. Válassza ki a [Auto. kikapcs.] lehetőséget. Nyomja meg az **OK** gombot.
- 2. A ▲ vagy ▼ gombok megnyomásával megadhatja az időt (1, 2, 4 vagy 8 óra), hogy mennyi ideig legyen a készülék tétlen állapotban, mielőtt Kikapcsolva üzemmódba kapcsolna.
- 3. Nyomja meg a **Go (Indítás)** gombot.

#### **Kapcsolódó tájékoztatás**

• [Általános beállítások](#page-212-0)
[Kezdőlap](#page-1-0) > [Készülék beállításai](#page-209-0) > [A készülék beállításainak módosítása a kezelőpanelről](#page-211-0) > [Általános](#page-212-0) [beállítások](#page-212-0) > Festékfogyasztás csökkentése

## **Festékfogyasztás csökkentése**

A festéktakarékos funkció használata csökkentheti a festékfelhasználást. Amikor a festéktakarékos funkció be van kapcsolva, a nyomtatás világosabban jelenik meg.

Fotók vagy szürkeárnyalatos képek nyomtatásához NEM javasoljuk a festéktakarékos funkció használatát.

- 1. Nyomja meg a ▲ vagy ▼ gombot a következők kiválasztásához:
	- a. Válassza ki a [Ált. beáll.] lehetőséget. Nyomja meg az **OK** gombot.
	- b. Válassza ki a [Ökológia] lehetőséget. Nyomja meg az **OK** gombot.
	- c. Válassza ki a [Tonertakarékos] lehetőséget. Nyomja meg az **OK** gombot.
- 2. Nyomja meg a(z) ▲ vagy ▼ gombot a(z) [Be] megjelenítéséhez, majd nyomja meg a(z) **Go (Indítás)** gombot.

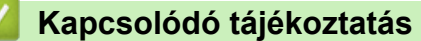

- [Általános beállítások](#page-212-0)
- **Kapcsolódó témák:**
- [A nyomtatási minőség javítása](#page-166-0)

 [Kezdőlap](#page-1-0) > [Készülék beállításai](#page-209-0) > [A készülék beállításainak módosítása a kezelőpanelről](#page-211-0) > [Általános](#page-212-0) [beállítások](#page-212-0) > Nyomtatási zaj csökkentése

## **Nyomtatási zaj csökkentése**

A csendes mód beállítással csökkenthető a nyomtatási zaj. Ha bekapcsolja a Csendes módot, a nyomtatás lassabbá válik. A gyári alapbeállítás a kikapcsolt állapot.

- 1. Nyomja meg a ▲ vagy ▼ gombot a következők kiválasztásához:
	- a. Válassza ki a [Ált. beáll.] lehetőséget. Nyomja meg az **OK** gombot.
	- b. Válassza ki a [Ökológia] lehetőséget. Nyomja meg az **OK** gombot.
	- c. Válassza ki a [Csendes mód] lehetőséget. Nyomja meg az **OK** gombot.
- 2. Nyomja meg a(z) ▲ vagy a(z)  $\Psi$  gombot a(z) [Be] vagy a(z) [Ki] opció megjelenítéséhez, majd nyomja meg az **Go (Indítás)** gombot.

### **Kapcsolódó tájékoztatás**

• [Általános beállítások](#page-212-0)

 [Kezdőlap](#page-1-0) > [Készülék beállításai](#page-209-0) > [A készülék beállításainak módosítása a kezelőpanelről](#page-211-0) > [Általános](#page-212-0) [beállítások](#page-212-0) > Az LCD nyelvének módosítása

# **Az LCD nyelvének módosítása**

Szükség esetén módosítsa az LCD nyelvét.

Egyes országokban ez a funkció nem elérhető.

- 1. Nyomja meg a ▲ vagy ▼ gombot a következők kiválasztásához:
	- a. Válassza ki a [Alapbeáll.] lehetőséget. Nyomja meg az **OK** gombot.
	- b. Válassza ki a [Helyi nyelv] lehetőséget. Nyomja meg az **OK** gombot.
- 2. Nyomja meg a(z) ▲ vagy a(z) **V** gombot a nyelv megjelenítéséhez, majd nyomja meg az **Go (Indítás)** gombot.

### **Kapcsolódó tájékoztatás**

• [Általános beállítások](#page-212-0)

<span id="page-219-0"></span> [Kezdőlap](#page-1-0) > [Készülék beállításai](#page-209-0) > [A készülék beállításainak módosítása a kezelőpanelről](#page-211-0) > Menütáblázat (LCD-modellek esetén)

# **Menütáblázat (LCD-modellek esetén)**

- [A menük megnyitása és a készülék beállításainak módosítása](#page-220-0)
- [Beállítási táblázatok](#page-221-0)

<span id="page-220-0"></span> [Kezdőlap](#page-1-0) > [Készülék beállításai](#page-209-0) > [A készülék beállításainak módosítása a kezelőpanelről](#page-211-0) > [Menütáblázat](#page-219-0) [\(LCD-modellek esetén\)](#page-219-0) > A menük megnyitása és a készülék beállításainak módosítása

## **A menük megnyitása és a készülék beállításainak módosítása**

A kezelőpanelről elérheti a készülék menüit, és módosíthatja a különféle beállításokat.

- 1. Az egyes menüszintek között a(z) ▲ vagy ▼ gomb megnyomásával lépkedhet.
- 2. Amikor a kívánt lehetőség megjelenik az LCD kijelzőn, nyomja meg az **OK** gombot. Az LCD kijelzőn megjelenik a következő menüszint.
- 3.  $A(z)$  a vagy  $\nabla$  gombbal lépjen a kívánt elemre.
- 4. Nyomja meg a **OK** vagy a **Go (Indítás)** gombot.
- 5. Egy-egy opció beállítását követően az LCD-kijelzőn egy megerősítő üzenet jelenik meg.

### **Kapcsolódó tájékoztatás**

• [Menütáblázat \(LCD-modellek esetén\)](#page-219-0)

<span id="page-221-0"></span> [Kezdőlap](#page-1-0) > [Készülék beállításai](#page-209-0) > [A készülék beállításainak módosítása a kezelőpanelről](#page-211-0) > [Menütáblázat](#page-219-0) [\(LCD-modellek esetén\)](#page-219-0) > Beállítási táblázatok

## **Beállítási táblázatok**

A táblázatokból megismerheti a különféle menüket és lehetőségeket, amelyek segítségével megadhatja kívánt beállításait a készüléken.

```
>> [Ált. beáll.]
>> [Nyomtató]
>> [Hálózat] (HL-B2180DW)
>> [Jelent.nyomt.]
>> [Gép információ]
>> [Alapbeáll.]
```
#### **[Ált. beáll.]**

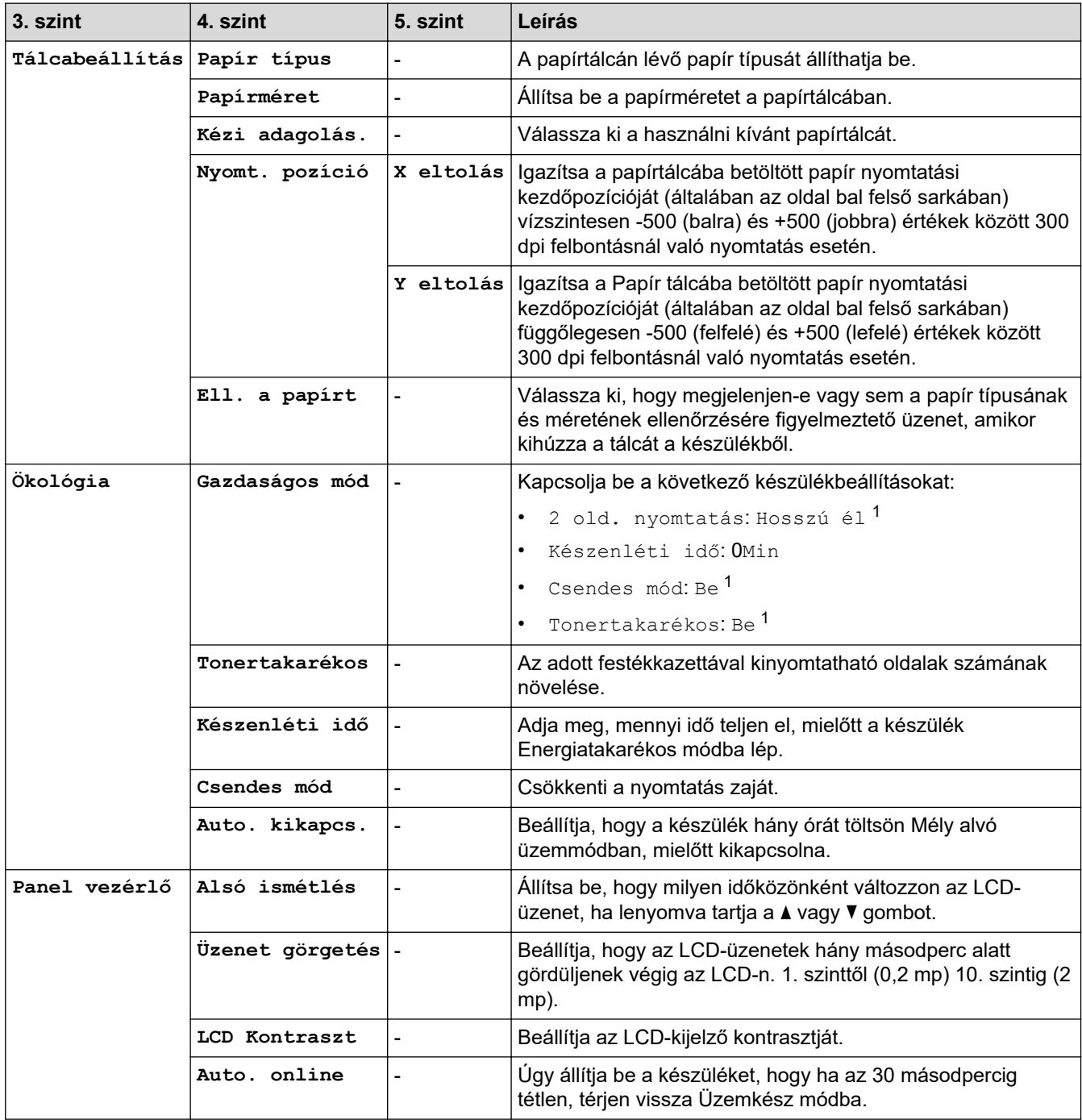

<span id="page-222-0"></span>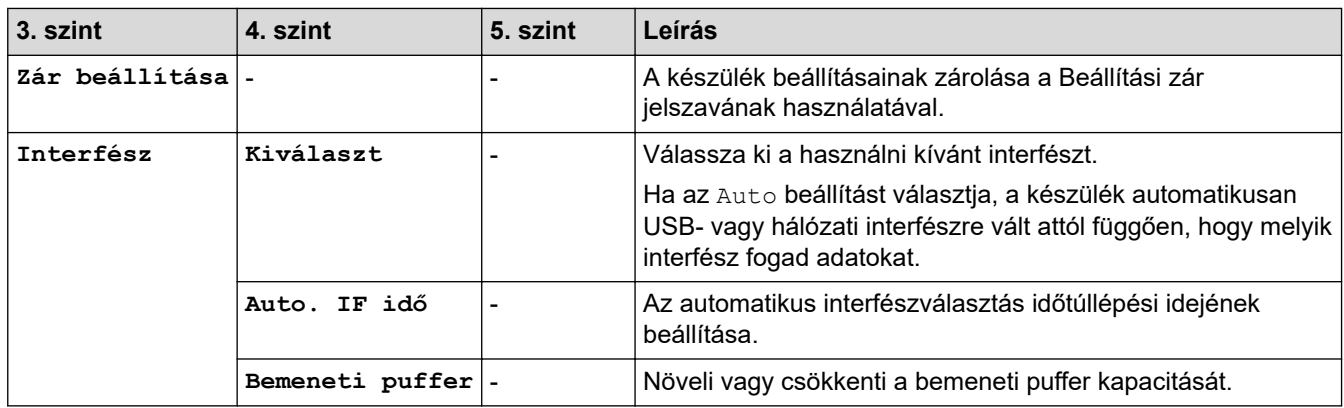

1 Ennek a beállításnak a megváltoztatása csak a készülék bizonyos beállításainak webalapú kezeléssel történő módosítása után lehetséges.

### **[Nyomtató]**

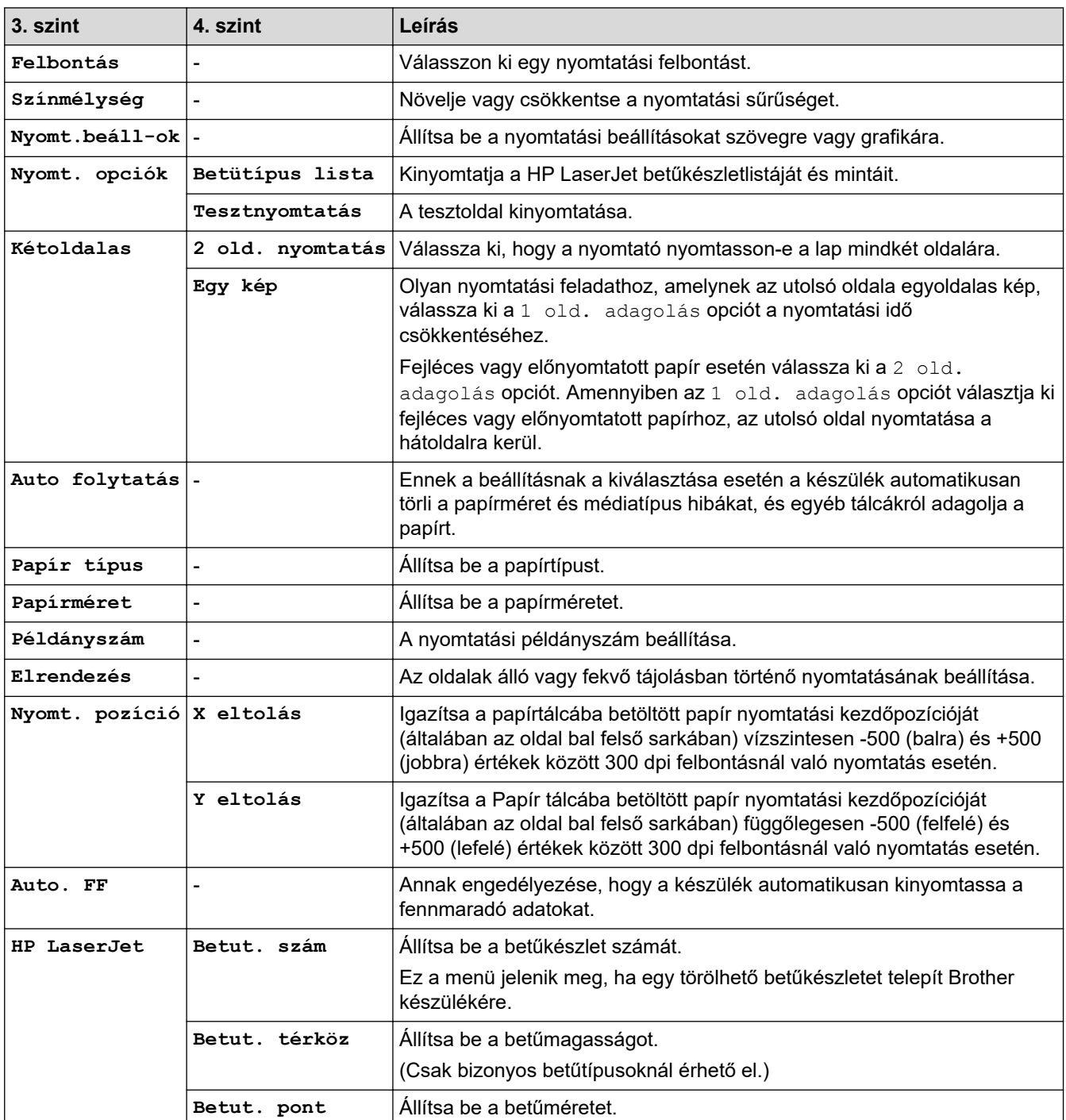

<span id="page-223-0"></span>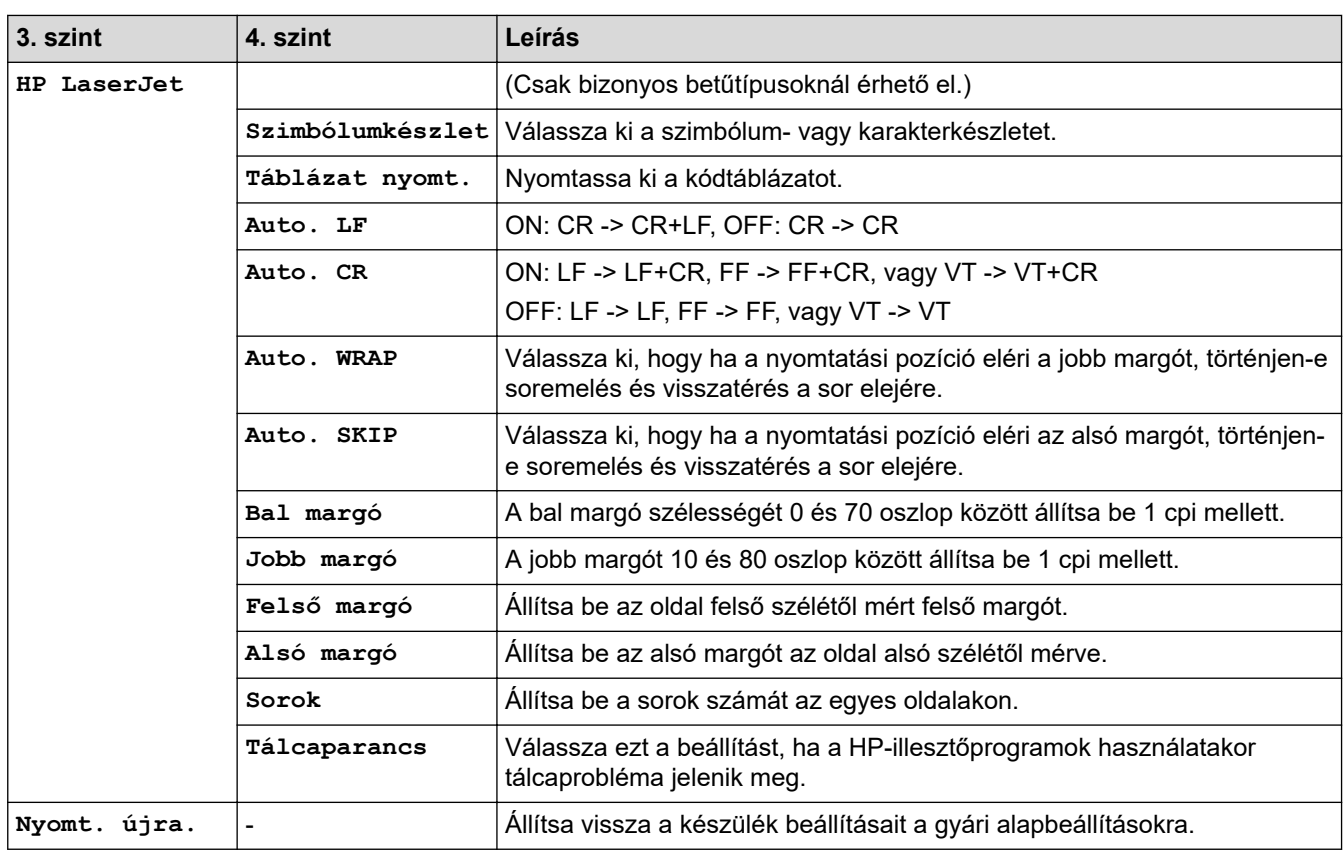

# **[Hálózat] (HL-B2180DW)**

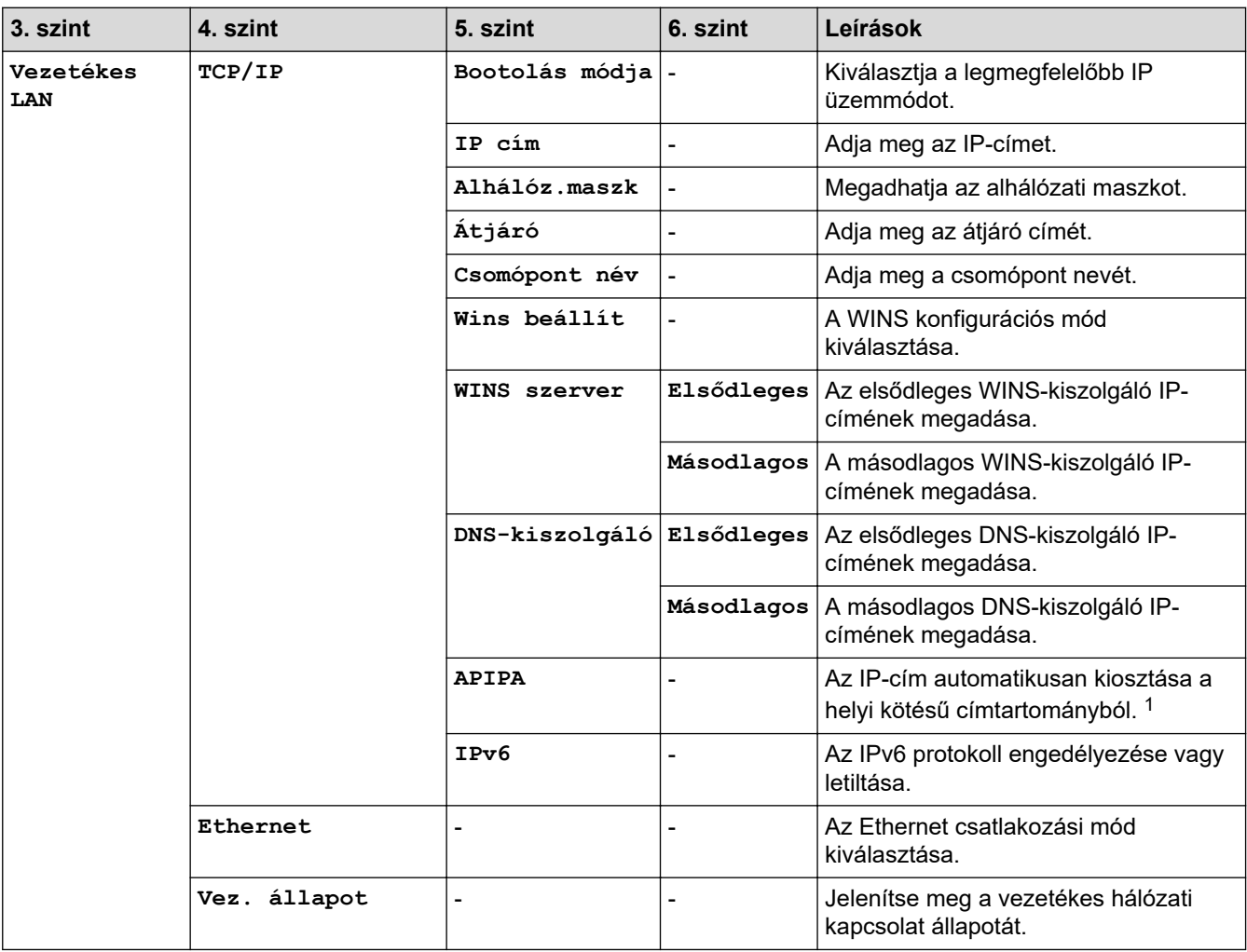

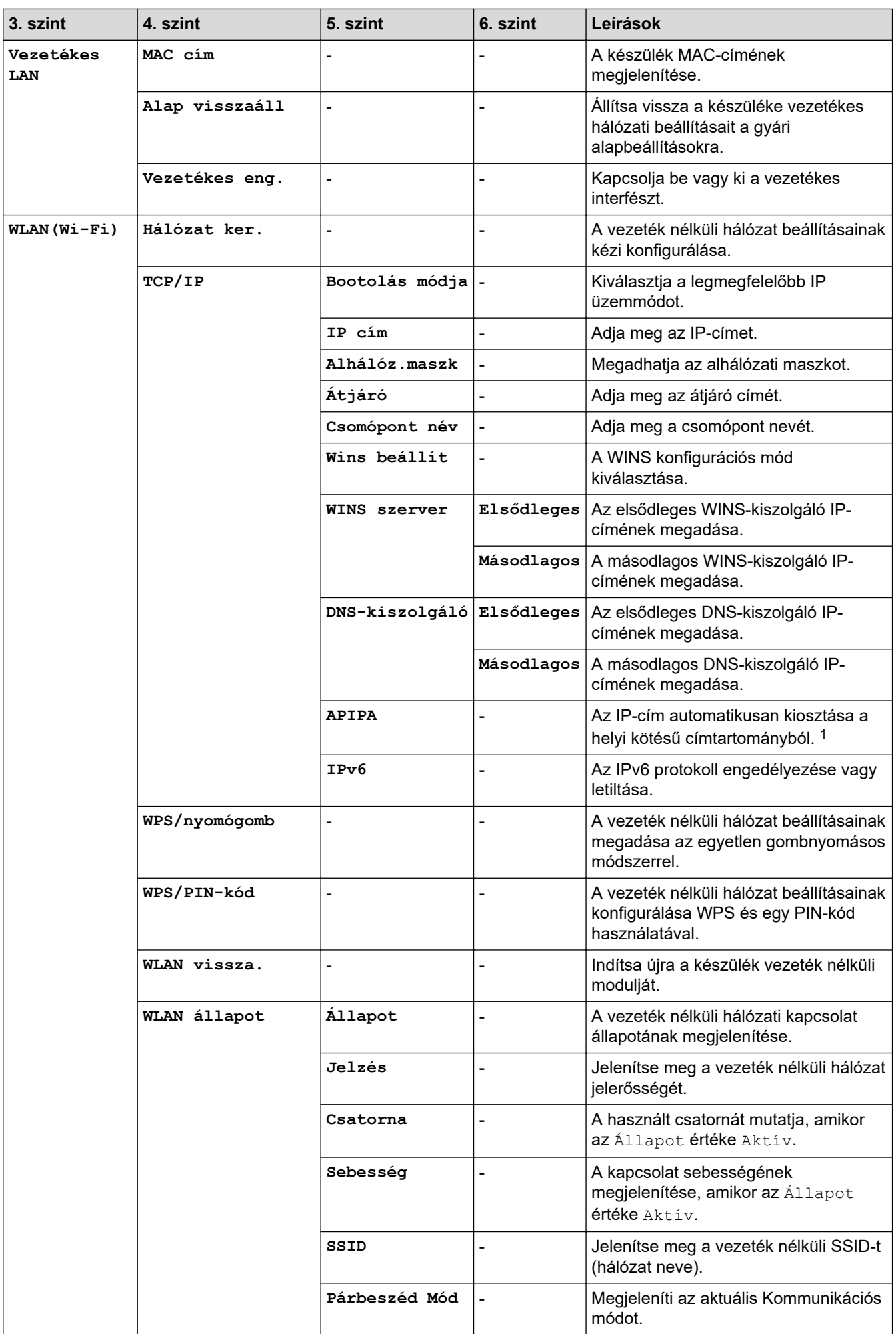

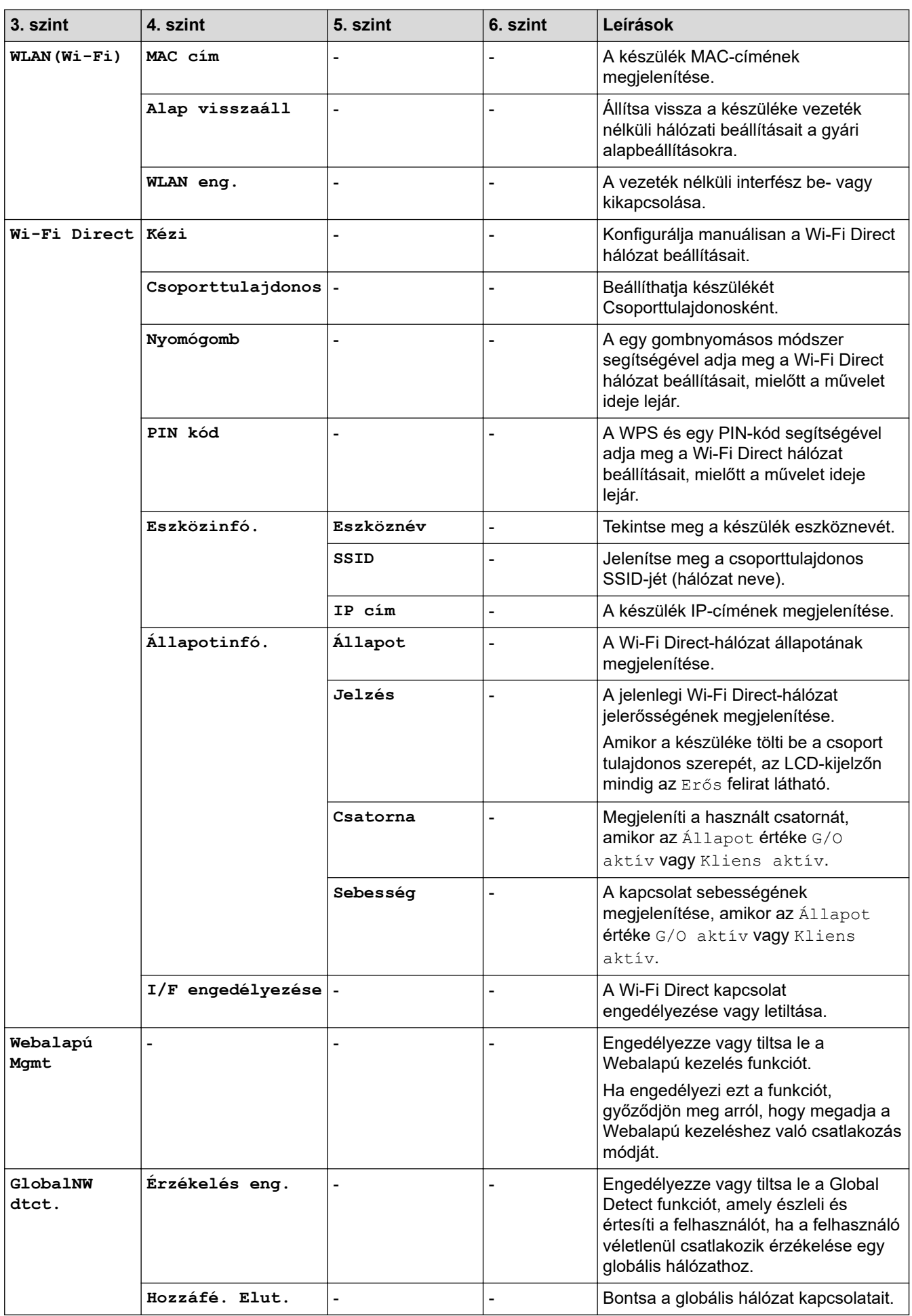

<span id="page-226-0"></span>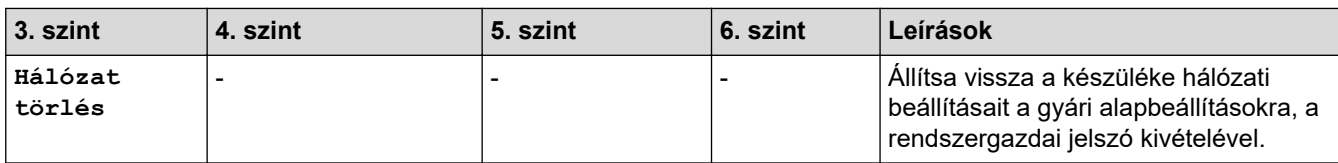

1 Ha hálózathoz csatlakozáskor a készülék "Bootolási mód" beállítása "Automatikus", a készülék megkísérli beállítani az IP-címet és az alhálózati maszkot egy rendszerindítási kiszolgálóról, például DHCP-kiszolgálóról. Ha bootkiszolgáló nem található, egy APIPA IP-címet oszt ki a rendszer, például: 169.254.(001-254).(000-255). Ha a készülék "Bootolási mód" beállítása "Statikus" manuálisan kell megadnia az IP-címet a készülék vezérlőpultján.

#### **[Jelent.nyomt.]**

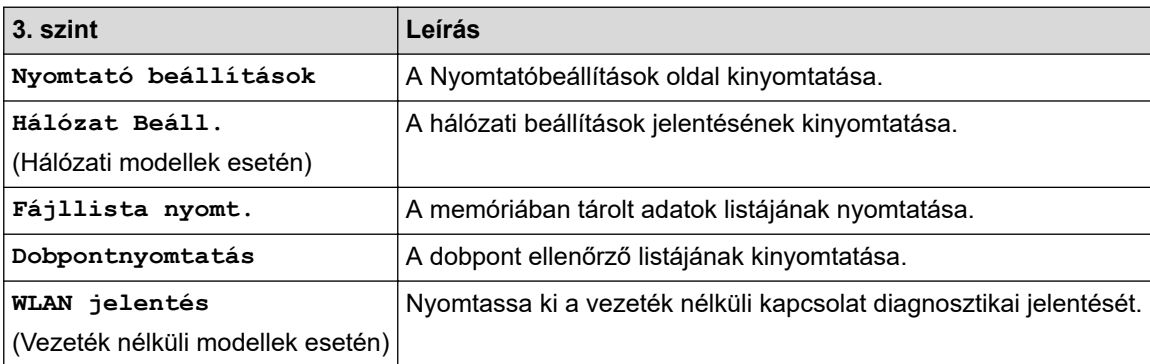

#### **[Gép információ]**

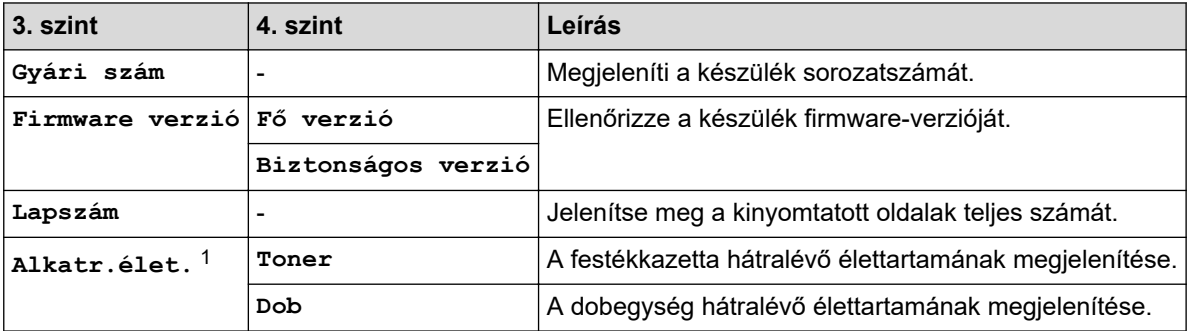

1 Az alkatrészek élettartama becsült érték, és a használat típusától függően változhat.

### **[Alapbeáll.]**

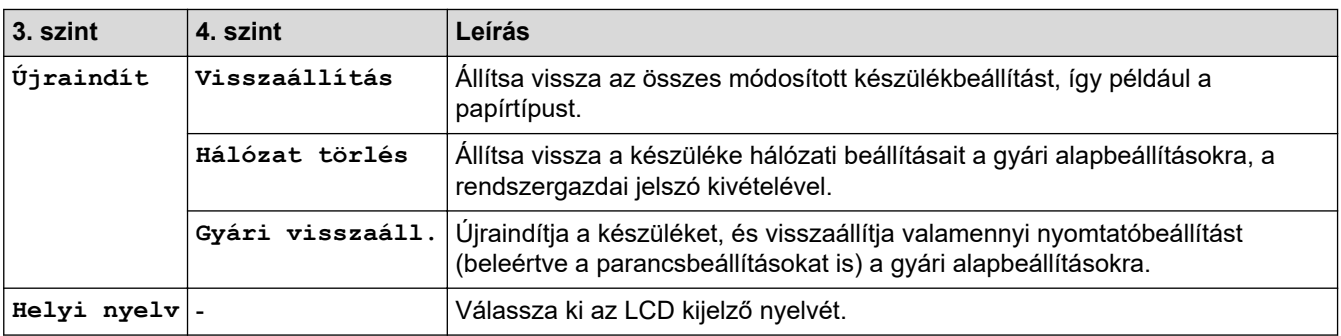

### **Kapcsolódó tájékoztatás**

• [Menütáblázat \(LCD-modellek esetén\)](#page-219-0)

#### **Kapcsolódó témák:**

• [Hálózati beállítások konfigurálása a kezelőpanel használatával](#page-63-0)

 [Kezdőlap](#page-1-0) > [Készülék beállításai](#page-209-0) > Nyomtatóbeállítások listájának nyomtatása

## **Nyomtatóbeállítások listájának nyomtatása**

- 1. A **A** vagy **V** gombbal jelenítse meg a(z) [Jelent.nyomt.] lehetőséget, majd nyomja meg az OK gombot.
- 2. A a vagy b gombbal jelenítse meg a(z) [Nyomtató beállítások] lehetőséget, majd nyomja meg az **OK** gombot.
- 3. Nyomja meg a **Go (Indítás)** gombot.

A készülék kinyomtatja a nyomtatóbeállításokat.

### **Kapcsolódó tájékoztatás**

• [Készülék beállításai](#page-209-0)

<span id="page-228-0"></span> [Kezdőlap](#page-1-0) > [Készülék beállításai](#page-209-0) > A készülék beállításainak módosítása a Web alapú kezeléssel

## **A készülék beállításainak módosítása a Web alapú kezeléssel**

A Web alapú kezelés egy olyan segédprogram, amely egy szokványos webböngészőt használ a készülék HTTP és HTTPS protokollal történő kezeléséhez.

- [Mi a Web alapú kezelés?](#page-229-0)
- [A Web alapú kezelés elérése](#page-230-0)
- [Bejelentkezési jelszó módosítása a Webalapú kezelés használatával](#page-233-0)

<span id="page-229-0"></span> [Kezdőlap](#page-1-0) > [Készülék beállításai](#page-209-0) > [A készülék beállításainak módosítása a Web alapú kezeléssel](#page-228-0) > Mi a Web alapú kezelés?

## **Mi a Web alapú kezelés?**

k

A Web alapú kezelés egy olyan segédprogram, amely egy szokványos webböngészőt használ a készülék HTTP és HTTPS protokollal történő kezeléséhez.

• Javasoljuk, hogy az alábbi böngészők valamelyikének legutóbbi verzióját használja:

- Microsoft Edge, Firefox és Google Chrome™ Windows esetén
- Safari, Firefox és Google Chrome™ Mac esetén
- Google Chrome™ Android™ esetén
- Safari és Google Chrome™ iOS esetén
- Bármelyik böngészőt is használja, gondoskodjon róla, hogy a JavaScript és a sütik mindig engedélyezve legyenek.
- Győződjön meg róla, hogy a készülék be van kapcsolva, és a számítógépével azonos, TCP/IP protokollt támogató hálózathoz csatlakozik.

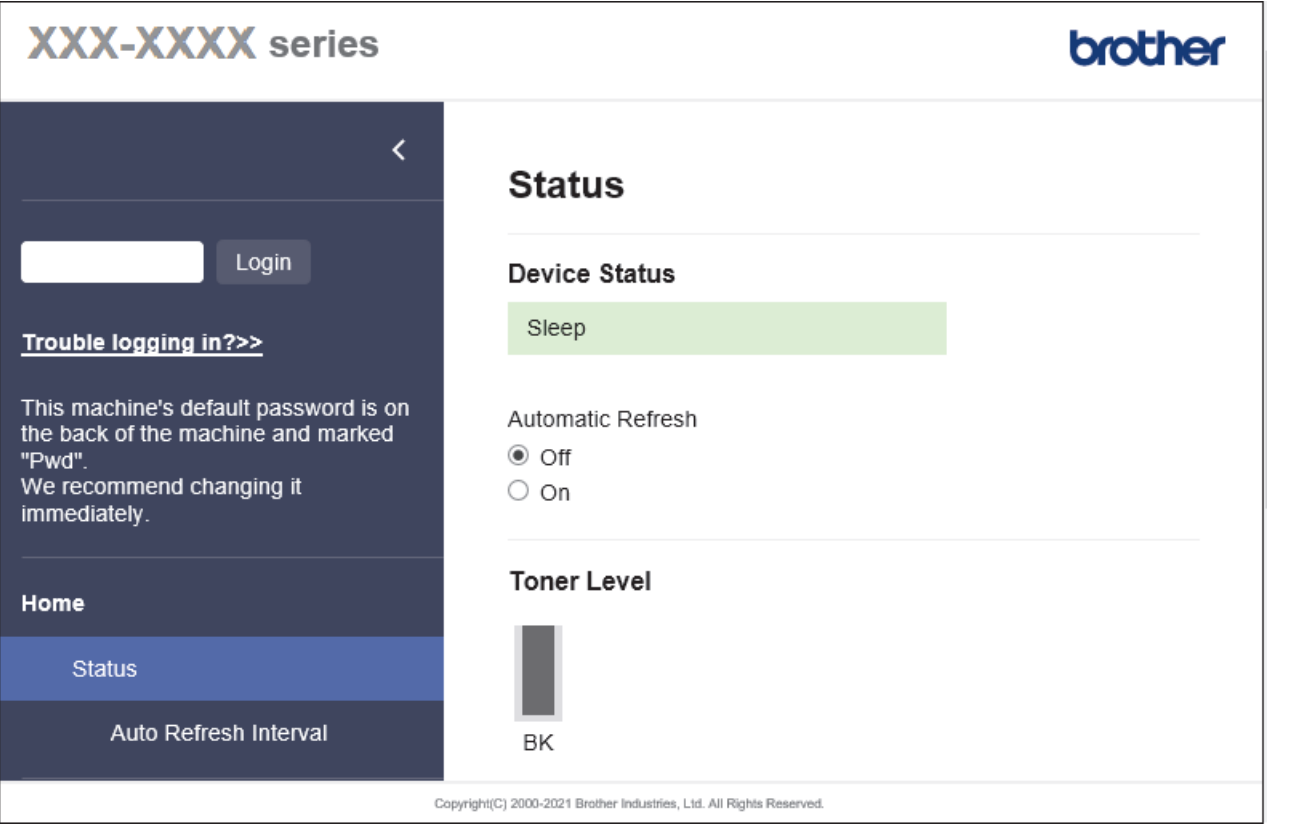

A tényleges képernyő eltérhet a fenti ábrától.

#### **Kapcsolódó tájékoztatás**

• [A készülék beállításainak módosítása a Web alapú kezeléssel](#page-228-0)

<span id="page-230-0"></span> [Kezdőlap](#page-1-0) > [Készülék beállításai](#page-209-0) > [A készülék beállításainak módosítása a Web alapú kezeléssel](#page-228-0) > A Web alapú kezelés elérése

## **A Web alapú kezelés elérése**

- Javasoljuk, hogy az alábbi böngészők valamelyikének legutóbbi verzióját használja:
	- Microsoft Edge, Firefox és Google Chrome™ Windows esetén
	- Safari, Firefox és Google Chrome™ Mac esetén
	- Google Chrome™ Android™ esetén
	- Safari és Google Chrome™ iOS esetén
- Bármelyik böngészőt is használja, gondoskodjon róla, hogy a JavaScript és a sütik mindig engedélyezve legyenek.
- A HTTPS biztonsági protokoll használata javasolt a beállítások Web alapú kezeléssel történő konfigurálásához. Ha HTTP-t alkalmaz a beállítások elvégzésére a Web alapú kezelés használatakor, akkor kövesse a képernyőn megjelenő utasításokat a biztonságos HTTPS kapcsolatra váltáshoz.
- Amikor HTTPS protokollt használ a Webalapú felügyelettel történő konfigurálásához, a böngészője egy figyelmeztetési párbeszédablakot jelenít meg. Ha el szeretné kerülni a figyelmeztető párbeszédablak megjelenítését, akkor telepíthet egy önaláírt tanúsítványt az SSL/TLS kommunikáció használatához. További információkért olvassa el a következőt: > → Kapcsolódó tájékoztatás
- készülék beállításainak elvégzéséhez szükséges jelszó a készülék hátulján található a "**Pwd**" kifejezés mellett. Amikor először bejelentkezik, módosítsa az alapértelmezett jelszót a képernyőn megjelenő utasításokat követve. Javasoljuk, hogy azonnal módosítsa az alapértelmezett jelszót, hogy megakadályozza a készülékhez történő illetéktelen hozzáférést.

Az alapértelmezett jelszót a hálózati beállítások jelentésben is megtalálhatja.

>> Lépjen be a web alapú kezelés funkcióba a webböngészőjéből

- [>> Lépjen be a web alapú kezelés funkcióba a Brother iPrint&Scan alkalmazásból \(Windows/Mac\)](#page-231-0)
- [>> Lépjen be a web alapú kezelés funkcióba a Brother Utilities alkalmazásból \(Windows\)](#page-231-0)

### **Lépjen be a web alapú kezelés funkcióba a webböngészőjéből**

- 1. Indítsa el a webböngészőt.
- 2. Írja be a "https://készülék IP-címe" címet a böngésző címsorába (ahol a "készülék IP-címe" a készülékének az IP-címe).
	- Például:

https://192.168.1.2

• Ha tartománynévrendszert használ, vagy NetBIOS nevet engedélyez, az IP-cím helyett más nevet, pl. a "Megosztott\_nyomtato" elnevezést is beírhat.

Például: https://Megosztott\_nyomtato

- Ha engedélyezi a NetBIOS-név használatát, akkor a csomópontnevet is használhatja. Például: https://brn123456abcdef
- A NetBIOS név a Hálózati konfigurációs jelentésben található meg.
- 3. Szükség esetén írja be a jelszót a **Login (Bejelentkezés)** mezőbe, majd kattintson a **Login (Bejelentkezés)** lehetőségre.

A készülék beállításainak elvégzéséhez szükséges alapértelmezett jelszó a készülék hátulján található a "**Pwd**" kifejezés mellett. Amikor először bejelentkezik, módosítsa az alapértelmezett jelszót a képernyőn megjelenő utasításokat követve.

4. Ha rögzíteni szeretné a navigációs sávot a képernyő bal oldalán, akkor kattintson a(z)  $\equiv$  opcióra, majd a(z) **x** lehetőségre.

Most módosíthatja a készülék beállításait.

<span id="page-231-0"></span>Ha a készülék adott időtartamig használaton kívül van, a felhasználót automatikusan kijelentkezteti. A kijelentkezési beállításokat a(z) **Logout Time (Kijelentkezési idő)** menüben módosíthatja.

### **Lépjen be a web alapú kezelés funkcióba a Brother iPrint&Scan alkalmazásból (Windows/Mac)**

- 1. Indítsa el a Brother iPrint&Scan alkalmazást.
	- **Windows**

Indítsa el az (**Brother iPrint&Scan**) lehetőséget.

• Mac

A **Finder (Kereső)** menüsorban kattintson a **Go (Mehet)** > **Applications (Programok)** lehetőségre, majd kattintson duplán az iPrint&Scan ikonra.

Megjelenik a Brother iPrint&Scan képernyője.

- 2. Ha az Ön Brother készüléke nincs kiválasztva, akkor kattintson a **Válassza ki a készüléket** gombra, majd válassza ki a modell nevét a listából. Kattintson a **OK** gombra.
- 3. Kattintson a

111 Y

(**Kellékek/Készülékbeállítások**) lehetőségre.

4. Kattintson a **Összes beállítás** gombra.

A webalapú kezelés oldala betöltődik.

5. Szükség esetén írja be a jelszót a **Login (Bejelentkezés)** mezőbe, majd kattintson a **Login (Bejelentkezés)** lehetőségre.

A készülék beállításainak elvégzéséhez szükséges alapértelmezett jelszó a készülék hátulján található a "**Pwd**" kifejezés mellett. Amikor először bejelentkezik, módosítsa az alapértelmezett jelszót a képernyőn megjelenő utasításokat követve.

6. Ha rögzíteni szeretné a navigációs sávot a képernyő bal oldalán, akkor kattintson a(z)  $\equiv$  opcióra, majd a(z) **x** lehetőségre.

Most módosíthatja a készülék beállításait.

A webalapú kezelés lehetőséget a mobileszközökre telepíthető Brother Mobile Connect alkalmazásból is elérheti.

#### **Lépjen be a web alapú kezelés funkcióba a Brother Utilities alkalmazásból (Windows)**

- 1. Indítsa el a (**Brother Utilities**) elemet, majd kattintson a legördülő listára, és válassza ki a modell nevét (ha még nincs kiválasztva).
- 2. Kattintson a bal oldali navigációs sáv **Eszközök** gombjára, majd kattintson a **Készülékbeállítások** gombra. A webalapú kezelés oldala betöltődik.
- 3. Szükség esetén írja be a jelszót a **Login (Bejelentkezés)** mezőbe, majd kattintson a **Login (Bejelentkezés)** lehetőségre.

A készülék beállításainak elvégzéséhez szükséges alapértelmezett jelszó a készülék hátulján található a "**Pwd**" kifejezés mellett. Amikor először bejelentkezik, módosítsa az alapértelmezett jelszót a képernyőn megjelenő utasításokat követve.

4. Ha rögzíteni szeretné a navigációs sávot a képernyő bal oldalán, akkor kattintson a(z)  $\equiv$  opcióra, majd a(z) **x** lehetőségre.

Most módosíthatja a készülék beállításait.

Ha módosítja a protokoll beállításait, újra kell indítania a készüléket a **Submit (Küldés)** gombra történő kattintás után, hogy aktiválja a konfigurációt.

A beállítások elvégzése után kattintson a **Logout (Kijelentkezés)** gombra.

### **Kapcsolódó tájékoztatás**

• [A készülék beállításainak módosítása a Web alapú kezeléssel](#page-228-0)

#### **Kapcsolódó témák:**

- [A hálózati konfiguráció jelentés kinyomtatása](#page-90-0)
- [Önaláírt tanúsítvány létrehozása](#page-98-0)
- [Önaláírt tanúsítvány telepítése rendszergazdai jogokkal rendelkező Windows-felhasználók számára](#page-117-0)
- [Használjon SSL/TLS-t](#page-110-0)

<span id="page-233-0"></span> [Kezdőlap](#page-1-0) > [Készülék beállításai](#page-209-0) > [A készülék beállításainak módosítása a Web alapú](#page-228-0) [kezeléssel](#page-228-0) > Bejelentkezési jelszó módosítása a Webalapú kezelés használatával

## **Bejelentkezési jelszó módosítása a Webalapú kezelés használatával**

készülék beállításainak elvégzéséhez szükséges jelszó a készülék hátulján található a "Pwd" kifejezés mellett. Amikor először bejelentkezik, módosítsa az alapértelmezett jelszót a képernyőn megjelenő utasításokat követve. Javasoljuk, hogy azonnal módosítsa az alapértelmezett jelszót, hogy megakadályozza a készülékhez történő illetéktelen hozzáférést.

- 1. Indítsa el a webböngészőt.
- 2. Írja be a "https://készülék IP-címe" címet a böngésző címsorába (ahol a "készülék IP-címe" a készülékének az IP-címe).

Például:

https://192.168.1.2

- Ha tartománynévrendszert használ, vagy NetBIOS nevet engedélyez, az IP-cím helyett más nevet, pl. a "Megosztott nyomtato" elnevezést is beírhat.
	- Például: https://Megosztott\_nyomtato
- Ha engedélyezi a NetBIOS-név használatát, akkor a csomópontnevet is használhatja. Például: https://brn123456abcdef
- A NetBIOS név a Hálózati konfigurációs jelentésben található meg.
- 3. Tegye az alábbiak valamelyikét:
	- Ha korábban már beállított jelszót, akkor írja be azt, majd kattintson a(z) **Login (Bejelentkezés)** lehetőségre.
	- Ha korábban még nem állított be jelszót, akkor írja be az alapértelmezett bejelentkezési jelszót, majd kattintson a **Login (Bejelentkezés)** lehetőségre.
- 4. Kattintson a bal oldali navigációs sáv **Administrator (Rendszergazda)** > **Login Password (Bejelentkezési jelszó)** gombjára.
	- A készülék beállításainak elvégzéséhez szükséges alapértelmezett jelszó a készülék hátulján található a "Pwd" kifejezés mellett.
		- Ha a bal oldali navigációs sáv nem látható, akkor a navigációt a  $\equiv$  lehetőségből kezdje.
- 5. A jelszó módosításához adja meg az aktuális jelszavát a **Enter Old Password (Adja meg a régi jelszót)** mezőben.
- 6. Kövesse a képernyőn megjelenő **Login Password (Bejelentkezési jelszó)** utasításokat, majd adja meg új jelszavát az **Enter New Password (Jelszó megadása)** mezőben.
- 7. Írja be újra az új jelszót a **Confirm New Password (Új jelszó jóváhagyása)** mezőbe.
- 8. Kattintson a **Submit (Küldés)** gombra.

A **Login Password (Bejelentkezési jelszó)** menün keresztül is módosítható a funkciózár beállításai.

### **Kapcsolódó tájékoztatás**

• [A készülék beállításainak módosítása a Web alapú kezeléssel](#page-228-0)

### <span id="page-234-0"></span> [Kezdőlap](#page-1-0) > Függelék

# **Függelék**

- [Műszaki adatok](#page-235-0)
- [Kellékanyagok](#page-239-0)
- [Környezetvédelmi és megfelelőségi információk](#page-240-0)
- [Brother Súgó és ügyfélszolgálat](#page-244-0)

## <span id="page-235-0"></span>**Műszaki adatok**

- >> Általános specifikáció
- [>> Nyomathordozók adatai](#page-236-0)
- [>> A nyomtató műszaki adatai](#page-236-0)
- [>> Interfész műszaki adatai](#page-237-0)
- [>> Támogatott protokollok és biztonsági funkciók](#page-237-0)
- [>> Számítógépre vonatkozó követelmények specifikációja](#page-238-0)

### **Általános specifikáció**

| Nyomtató típusa                                           |                                       |                                   | Lézer                                        |
|-----------------------------------------------------------|---------------------------------------|-----------------------------------|----------------------------------------------|
| Nyomtatási mód                                            |                                       |                                   | Elektrofotografikus lézernyomtató            |
| Memóriakapacitás   Normál                                 |                                       | 128 MB                            |                                              |
| A készülék kijelzője                                      |                                       |                                   | 16 karakter x 1 sor                          |
| Áramforrás                                                |                                       |                                   | 220 V-240 V AC 50/60 Hz                      |
| Energiafelvétel                                           | <b>Csúcs</b>                          |                                   | Körülbelül 920 W                             |
| (Átlagos)                                                 | Nyomtatás <sup>1</sup>                |                                   | Körülbelül 470 W 25 °C-on                    |
|                                                           | <b>Nyomtatás</b><br>(Csendes mód) $1$ |                                   | Körülbelül 270 W 25 °C-on                    |
|                                                           | Kész <sup>1</sup>                     |                                   | Körülbelül 43 W 25 °C-on                     |
|                                                           | Alvó $1$                              |                                   | Körülbelül 3,8 W                             |
|                                                           | Mély alvás <sup>1</sup>               |                                   | Körülbelül 0,5 W                             |
|                                                           | Kikapcsolva <sup>23</sup>             |                                   | Körülbelül 0,08 W                            |
| <b>Méretek</b><br>(Tipikus vázlatnézetben)<br>**<br>$***$ |                                       |                                   | Egység: mm<br>$*:356$<br>**: 183<br>***: 360 |
| Súly (kellékanyagokkal)                                   |                                       |                                   | 7,5 kg                                       |
| Zajszint                                                  | Hangnyomás <sup>4</sup>               | <b>Nyomtatás</b>                  | $LpAm = 49 dB (A)$                           |
|                                                           |                                       | <b>Nyomtatás</b><br>(Csendes mód) | $LpAm = 44 dB (A)$                           |
|                                                           |                                       | <b>Kész</b>                       | LpAm = max. 30 dB $(A)$                      |
|                                                           | Hangerő                               | Nyomtatás <sup>4</sup>            | $LWAc = 6,65 B (A)$                          |
|                                                           |                                       | <b>Nyomtatás</b><br>(Csendes mód) | $LWAc = 6,06 B (A)$                          |
|                                                           |                                       | Kész                              | LWAc = Nem hallható                          |
| Hőmérséklet<br>Működés                                    |                                       | 10 °C és 32,5 °C között           |                                              |
| <b>Tárolás</b>                                            |                                       | 0°C és 40°C között                |                                              |

<sup>1</sup> Akkor lett mérve, amikor a készülék csatlakoztatva volt ugyanazon a hálózati kapcsolaton, mint az ENERGY STAR Ver. 3.1 tesztmód.

<sup>2</sup> A mérés az IEC 62301 2.0 kiadású szabvány alapján történt.

<sup>3</sup> A teljesítményfelvétel a használat módjától is függ.

<sup>4</sup> A mérés az ISO 7779 szerinti módszernek megfelelően történt.

<span id="page-236-0"></span>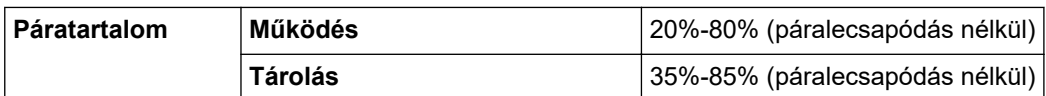

## **Nyomathordozók adatai**

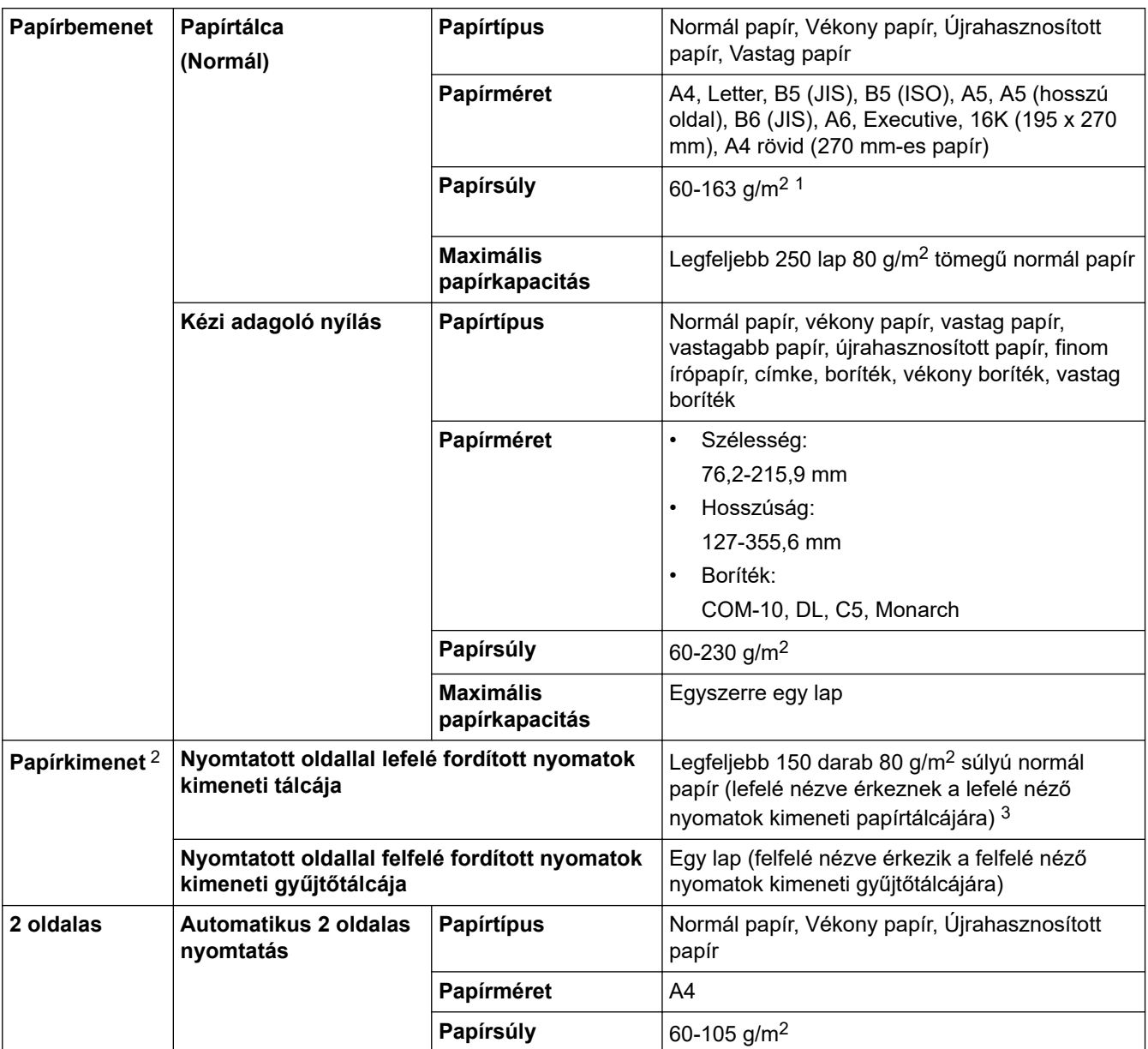

 $1 - 105$  g/m<sup>2</sup> vagy annál nagyobb súlyú papír esetén nyissa ki a hátsó fedelet, hogy a felfelé néző kimeneti tálcát használhassa.

2 A címkék esetén ajánlatos azonnal eltávolítani a kinyomtatott lapokat a készülék elhagyását követően a kimeneti papírtálcáról az elkenődés elkerülése érdekében.

<sup>3</sup> 80 g/m2-rel számolva, mérsékelt, nem párás környezetben.

### **A nyomtató műszaki adatai**

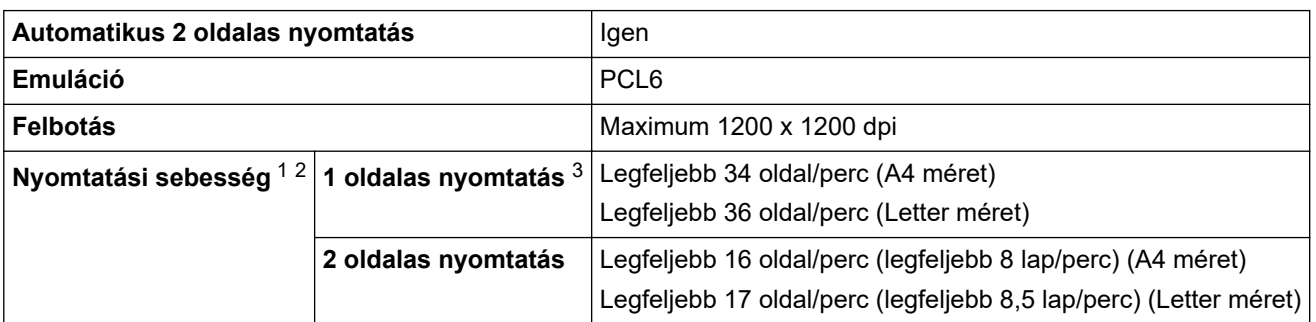

<span id="page-237-0"></span>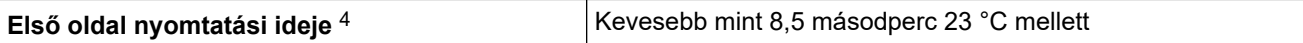

- 1 A nyomtatási sebesség a nyomtatott dokumentum típusától függően eltérő lehet.
- 2 A nyomtatási sebesség lassabb lehet, ha a készülék vezeték nélküli LAN-kapcsolattal csatlakozik.
- Ezek a nyomtatási sebességek 1 oldalas nyomtatásra vonatkoznak, és ISO/IEC 24734 szabvány szerint kerülnek mérésre.
- Üzemkész módból és normál tálcával.

#### **Interfész műszaki adatai**

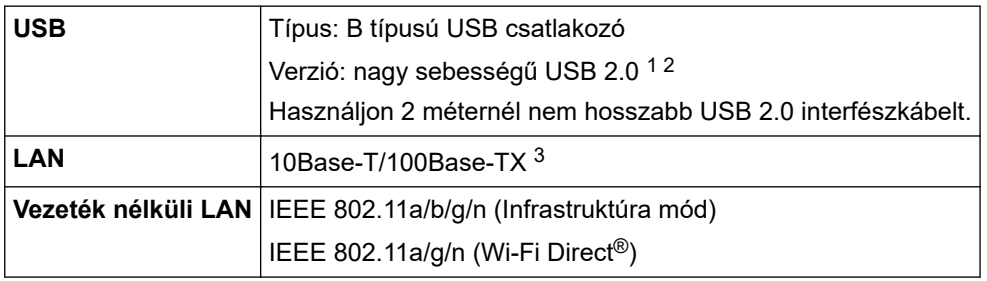

1 A készülék nagy sebességű USB 2.0 interfésszel van ellátva. A készülék csatlakoztatható olyan számítógéphez is, amely USB 1.1 interfésszel rendelkezik.

2 Más gyártók USB hub eszközeit a rendszer nem támogatja.

3 5-ös kategóriájú (vagy nagyobb átviteli sebességű), egyenes bekötésű, csavart érpárú kábelt használjon.

#### **Támogatott protokollok és biztonsági funkciók**

A támogatott protokollok és biztonsági funkciók a modellektől függően eltérőek lehetnek.

#### **Ethernet**

10Base-T/100Base-TX

#### **Wireless LAN (2,4 GHz)**

IEEE 802.11b/g/n (Infrastruktúra mód), IEEE 802.11g/n (Wi-Fi Direct)

#### **Wireless LAN (5 GHz)**

IEEE 802.11a/n (Infrastruktúra mód), IEEE 802.11a/n (Wi-Fi Direct)

#### **Protokollok (IPv4)**

ARP, RARP, BOOTP, DHCP, APIPA(Auto IP), WINS/NetBIOS névfeloldás, DNS-névfeloldás, mDNS, LLMNRválaszadó, LPR/LPD, Egyedi Raw Port/Port9100, SMTP-kliens, IPP/IPPS, FTP-kiszolgáló, SNMPv1/v2c/v3, HTTP/HTTPS-kiszolgáló, TFTP-kliens és -kiszolgáló, ICMP, Webszolgáltatások (nyomtatás)

#### **Protokollok (IPv6)**

NDP, RA, DNS-feloldó, mDNS, LLMNR-válaszadó, LPR/LPD, Egyedi Raw Port/Port9100, IPP/IPPS, SMTPkliens, FTP-kiszolgáló, SNMPv1/v2c/v3, HTTP/HTTPS-kiszolgáló, TFTP-kliens és -kiszolgáló, ICMPv6, webszolgáltatások (nyomtatás)

#### **Hálózatbiztonság (vezetékes hálózat)**

SMTP-AUTH, SNMP v3,SSL/TLS(SMTP,HTTP,IPP), 802.1x (EAP-MD5, EAP-FAST, PEAP, EAP-TLS, EAP-TTLS), OAuth(SMTP, POP3, IMAP4)

#### **Hálózatbiztonság (vezeték nélküli hálózat)**

SMTP-AUTH, SNMP v3,SSL/TLS(SMTP,HTTP,IPP), 802.1x (EAP-FAST, PEAP, EAP-TLS, EAP-TTLS), OAuth(SMTP, POP3, IMAP4)

#### **Vezeték nélküli hálózati biztonság**

WEP 64/128 bit, WPA-PSK (TKIP/AES), WPA2-PSK (TKIP/AES) (Wi-Fi Direct csak a WPA2-PSK (AES) protokollt támogatja), WPA3-SAE (AES)

#### **Vezeték nélküli hitelesítés**

Wi-Fi Certification Mark License (WPA3™ – vállalati, személyes), Wi-Fi Protected Setup™ (WPS) Identifier Mark License, Wi-Fi CERTIFIED™ Wi-Fi Direct

### <span id="page-238-0"></span>**Számítógépre vonatkozó követelmények specifikációja**

Támogatott operációs rendszerek és szoftverfunkciók

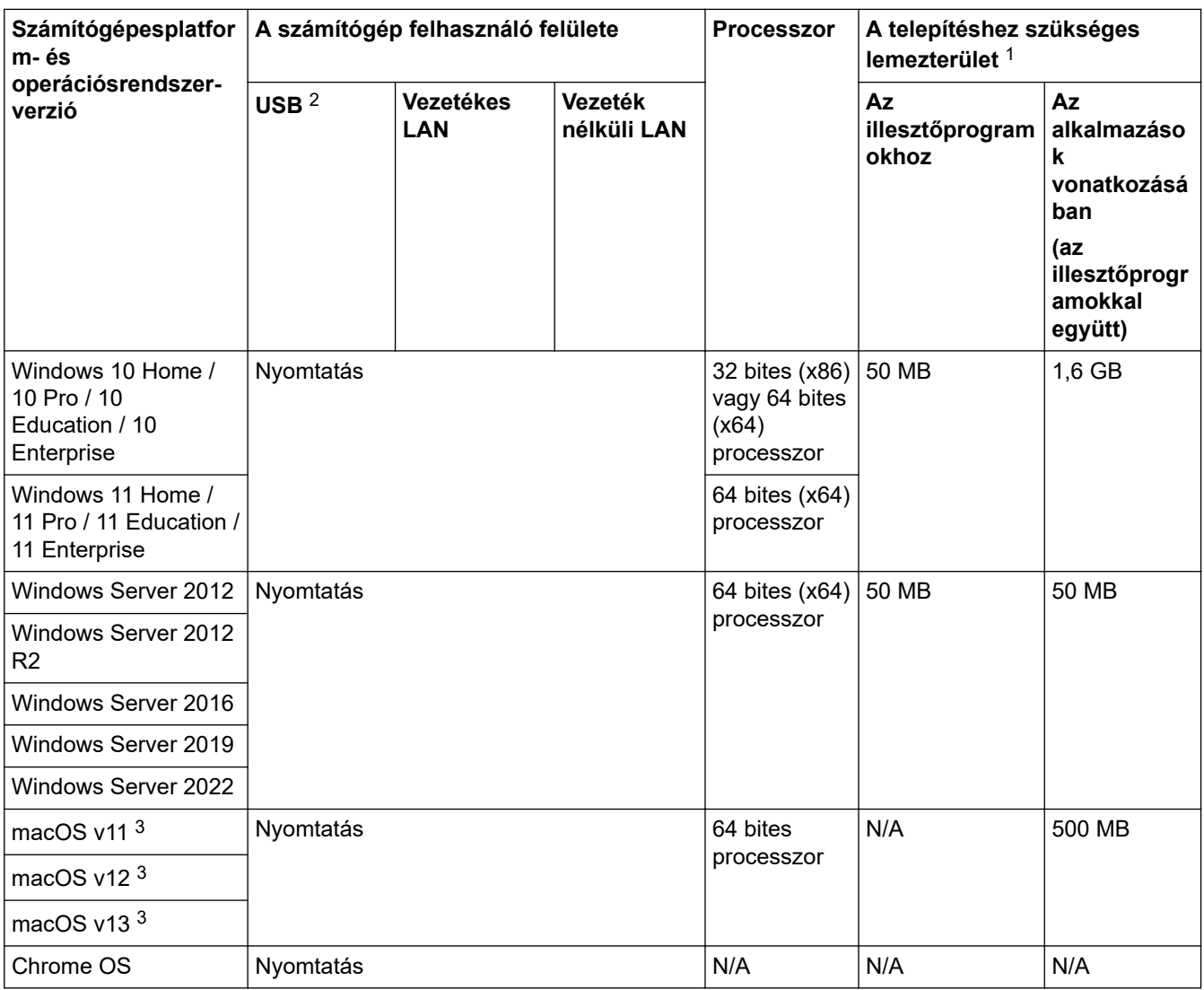

1 Ha a telepítőlemez nem elérhető, akkor a szoftver telepítéséhez internetkapcsolatra van szükség.

- 2 Harmadik fél által gyártott USB port nem támogatott.
- 3 macOS-nyilatkozat AirPrint-kompatibilis: A macOS-on keresztüli nyomtatáshoz AirPrint használata szükséges. A Mac illesztőprogramok nem tartozékai a készüléknek.
- A legújabb illesztőprogramokért látogassa meg modellje **Letöltések** oldalát a [support.brother.com.](https://support.brother.com/g/b/midlink.aspx)

A támogatott operációs rendszerért látogassa meg modellje **Támogatott operációs rendszerek** oldalát a [support.brother.com/os](https://support.brother.com/g/b/midlink.aspx?content=os) honlapon.

Az összes védjegy, márka és terméknév a megfelelő vállalatok tulajdona.

### **Kapcsolódó tájékoztatás**

• [Függelék](#page-234-0)

#### <span id="page-239-0"></span> [Kezdőlap](#page-1-0) > [Függelék](#page-234-0) > Kellékanyagok

## **Kellékanyagok**

Ha elérkezik a kellékanyagok, például a festékkazetta vagy a dobegység cseréjének ideje, hibaüzenet jelenik meg a készülék vezérlőpanelén vagy a Status Monitor paneljén. A készülékéhez kapcsolódó további eszközökért látogasson el ide: [www.brother.com/original](http://www.brother.com/original/index.htm) vagy lépjen kapcsolatba a helyi Brother kereskedőjével.

A kellékanyagok termékkódjai országonként és régiónként eltérőek.

#### **Festékkazetta**

k

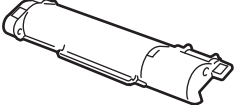

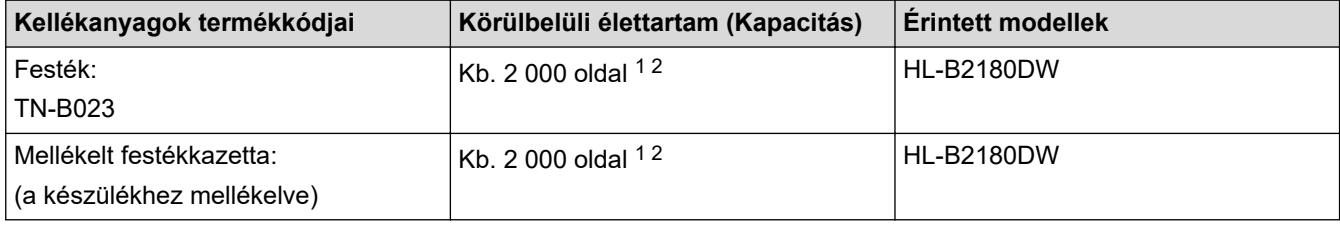

1 A kazetták hozzávetőleges kapacitása az ISO/IEC 19752 szabvány alapján lett meghatározva.

2 A4/Letter egyoldalas lapok

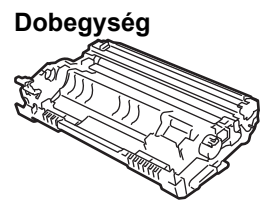

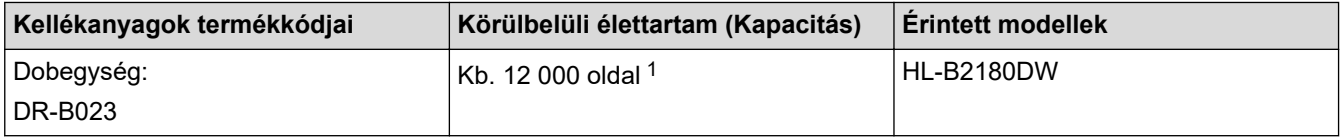

1 Hozzávetőleg 12 000 oldal, feladatonként egy oldallal számolva (A4/Letter méretű egyoldalas lapok). Az oldalak számára több tényező is hatással lehet, beleértve, de nem korlátozva a nyomathordozó típusára és méretére.

## **Kapcsolódó tájékoztatás**

• [Függelék](#page-234-0)

<span id="page-240-0"></span> [Kezdőlap](#page-1-0) > [Függelék](#page-234-0) > Környezetvédelmi és megfelelőségi információk

## **Környezetvédelmi és megfelelőségi információk**

- [Információk az újrahasznosított papírról](#page-241-0)
- [Pótalkatrészek elérhetősége](#page-242-0)
- [Vegyi anyagok \(EU REACH\)](#page-243-0)

<span id="page-241-0"></span> [Kezdőlap](#page-1-0) > [Függelék](#page-234-0) > [Környezetvédelmi és megfelelőségi információk](#page-240-0) > Információk az újrahasznosított papírról

## **Információk az újrahasznosított papírról**

- Az újrahasznosított papír ugyanolyan minőségű, mint az eredeti, erdei forrásból gyártott papír. A modern újrahasznosított papírok gyártását szabályzó előírások biztosítják, hogy megfeleljen a különböző nyomtatási eljárások legszigorúbb minőségi követelményeinek is. A Brother képkezelő eszközök képesek az EN 12281:2002 szabványnak megfelelő újrahasznosított papír kezelésére.
- Az újrahasznosított papír vásárlása védi a természeti erőforrásokat, és elősegíti a környezettudatos gazdaságot. A papír a cellulózrostjaiból készül. A papír begyűjtése és újrahasznosítása több életciklussal megnöveli a rostok élettartamát, így csökkentve az erőforrások felhasználását.
- Az újrahasznosított papír gyártása rövidebb. A rostok már fel vannak dolgozva, így kevesebb víz, vegyszer és energia szükséges.
- A papír újrahasznosításának megvan az az előnye, hogy a papír nem kerül az egyéb megsemmisítési helyekre, például szemétlerakóba és szemétégetőbe. A szemétlerakóban lévő hulladék metángázt termel, amely erős üvegházhatással rendelkezik.

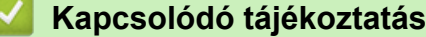

• [Környezetvédelmi és megfelelőségi információk](#page-240-0)

<span id="page-242-0"></span> [Kezdőlap](#page-1-0) > [Függelék](#page-234-0) > [Környezetvédelmi és megfelelőségi információk](#page-240-0) > Pótalkatrészek elérhetősége

## **Pótalkatrészek elérhetősége**

A Brother garantálja, hogy a pótalkatrészek a termék forgalmazásának befejezése után legalább hét évig elérhetők maradnak.

A cserealkatrészek beszerzéséhez lépjen kapcsolatba a Brother-forgalmazóval vagy -kereskedővel.

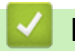

#### **Kapcsolódó tájékoztatás**

• [Környezetvédelmi és megfelelőségi információk](#page-240-0)

<span id="page-243-0"></span> [Kezdőlap](#page-1-0) > [Függelék](#page-234-0) > [Környezetvédelmi és megfelelőségi információk](#page-240-0) > Vegyi anyagok (EU REACH)

# **Vegyi anyagok (EU REACH)**

A REACH rendeletben előírt, a termékekben használt vegyi anyagokra vonatkozó információk a [https://](https://www.brother.eu/reach) [www.brother.eu/reach](https://www.brother.eu/reach) oldalon találhatók.

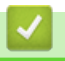

### **Kapcsolódó tájékoztatás**

• [Környezetvédelmi és megfelelőségi információk](#page-240-0)

<span id="page-244-0"></span> [Kezdőlap](#page-1-0) > [Függelék](#page-234-0) > Brother Súgó és ügyfélszolgálat

# **Brother Súgó és ügyfélszolgálat**

Ha segítségre van szüksége a Brother terméke használatára vonatkozóan, látogassa meg a következőt: [support.brother.com](https://support.brother.com/g/b/midlink.aspx) a gyakran ismételt kérdések (GYIK) és a hibaelhárítási tanácsok eléréséhez. A készüléke teljesítményének javítása érdekében letöltheti a legfrissebb szoftvereket, illesztőprogramokat és firmware-t, valamit a felhasználói dokumentációt is, hogy megismerje, miként hozhatja ki a legtöbbet a Brother termékéből.

További termék- és ügyfélszolgálati információk elérhetők a Brother helyi irodájának hivatalos weboldalán. Látogassa meg az alábbi honlapot: [www.brother.com](https://global.brother/en/gateway) ahol megtalálja a helyi Brother iroda kapcsolatfelvételi részleteit, illetve regisztrálhatja az új termékét.

## **Kapcsolódó tájékoztatás**

• [Függelék](#page-234-0)

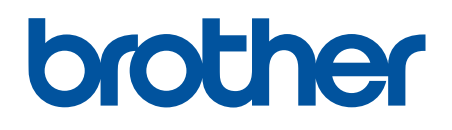

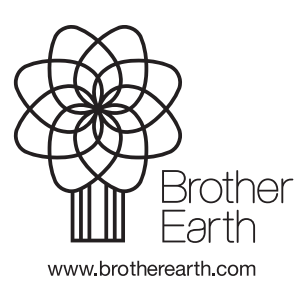

HUN 0 verzió